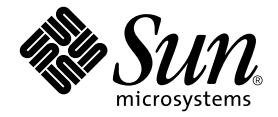

# Sun Fire™ B100x および B200x サーバーブレード 設置および設定マニュアル

Sun Microsystems, Inc. www.sun.com

Part No. 817-6835-10 2004 年 4 月, Revision A

コメント送付: http://www.sun.com/hwdocs/feedback

Copyright 2004 Sun Microsystems, Inc., 4150 Network Circle, Santa Clara, CA 95054 U.S.A. All rights reserved.

米国 Sun Microsystems,Inc.(以下、米国 Sun Microsystems 社とします) は、本書に記述されている製品に採用されている技術に関する知的<br>所有権を有しています。これら知的所有権には、http://www.sun.com/patents に掲載されているひとつまたは複数の米国特許、およ<br>び米国ならびにその他の国におけるひとつまたは複数の特許または出願中の特許が含まれています。

本書およびそれに付属する製品は著作権法により保護されており、その使用、複製、頒布および逆コンパイルを制限するライセンスのもと において頒布されます。サン・マイクロシステムズ株式会社の書面による事前の許可なく、本製品および本書のいかなる部分も、いかなる 方法によっても複製することが禁じられます。

本製品のフォント技術を含む第三者のソフトウェアは、著作権法により保護されており、提供者からライセンスを受けているものです。

本製品の一部は、カリフォルニア大学からライセンスされている Berkeley BSD システムに基づいていることがあります。UNIX は、 X/Open Company Limited が独占的にライセンスしている米国ならびに他の国における登録商標です。

本製品は、株式会社モリサワからライセンス供与されたリュウミン L-KL (Ryumin-Light) および中ゴシック BBB (GothicBBB-Medium) の フォント・データを含んでいます。

本製品に含まれる HG 明朝 L と HG ゴシック B は、株式会社リコーがリョービイマジクス株式会社からライセンス供与されたタイプフェー スマスタをもとに作成されたものです。平成明朝体 W3 は、株式会社リコーが財団法人 日本規格協会 文字フォント開発・普及センターから<br>ライセンス供与されたタイプフェースマスタをもとに作成されたものです。また、HG 明朝Lと HG ゴシック B の補助漢字部分は、平成明<br>朝体W3 の補助漢字を使用しています。なお、フォントとして無断複製することは禁止されています。

Sun、Sun Microsystems、AnswerBook2、docs.sun.com、Sun Fire は、米国およびその他の国における米国 Sun Microsystems 社の商標もし くは登録商標です。サンのロゴマークおよび Solaris は、米国 Sun Microsystems 社の登録商標です。

すべての SPARC 商標は、米国 SPARC International, Inc. のライセンスを受けて使用している同社の米国およびその他の国における商標また は登録商標です。SPARC 商標が付いた製品は、米国 Sun Microsystems 社が開発したアーキテクチャーに基づくものです。

OPENLOOK、OpenBoot、JLE は、サン・マイクロシステムズ株式会社の登録商標です。

ATOK は、株式会社ジャストシステムの登録商標です。ATOK8 は、株式会社ジャストシステムの著作物であり、ATOK8 にかかる著作権そ<br>の他の権利は、すべて株式会社ジャストシステムに帰属します。ATOK Server / ATOK12 は、株式会社ジャストシステムの著作物であり、<br>ATOK Server / ATOK12 にかかる著作権その他の権利は、株式会社ジャストシステムおよび各権利者に帰属します。

本書で参照されている製品やサービスに関しては、該当する会社または組織に直接お問い合わせください。

OPEN LOOK および Sun Graphical User Interface は、米国 Sun Microsystems 社が自社のユーザーおよびライセンス実施権者向けに開発し<br>ました。米国 Sun Microsystems 社は、コンピュータ産業用のビジュアルまたは グラフィカル・ユーザーインタフェースの概念の研究開発<br>における米国 Xerox 社の先駆者としての成果を認めるものです。米国 Sun Microsystems 社

Use, duplication, or disclosure by the U.S. Government is subject to restrictions set forth in the Sun Microsystems, Inc. license agreements and as<br>provided in DFARS 227.7202-1(a) and 227.7202-3(a) (1995), DFARS 252.227-70 52.227-14 (ALT III), as applicable.

本書は、「現状のまま」をベースとして提供され、商品性、特定目的への適合性または第三者の権利の非侵害の黙示の保証を含みそれに限 定されない、明示的であるか黙示的であるかを問わない、なんらの保証も行われないものとします。

本書には、技術的な誤りまたは誤植のある可能性があります。また、本書に記載された情報には、定期的に変更が行われ、かかる変更は本 書の最新版に反映されます。さらに、米国サンまたは日本サンは、本書に記載された製品またはプログラムを、予告なく改良または変更す ることがあります。

本製品が、外国為替および外国貿易管理法 (外為法) に定められる戦略物資等 (貨物または役務) に該当する場合、本製品を輸出または日本国 外へ持ち出す際には、サン・マイクロシステムズ株式会社の事前の書面による承諾を得ることのほか、外為法および関連法規に基づく輸出 手続き、また場合によっては、米国商務省または米国所轄官庁の許可を得ることが必要です。

原典: *Sun Fire B100x and B200x Server Blade Installation and Setup Guide* Part No: 817-5625-10 Revision A

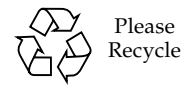

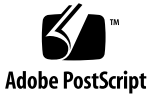

目次

[はじめに](#page-10-0) xi

#### Part I. [ブレードハードウェアの取り付け](#page-16-0)

- 1. [サーバーブレードの取り付けおよび設定の準備](#page-18-0) 1-1
	- 1.1 [ブレードハードウェアの設定手順の概要](#page-19-0) 1-2
	- 1.2 [ブレードソフトウェアの設定手順の概要](#page-19-1) 1-2
	- 1.3 B100x [サーバーブレードの概要](#page-21-0) 1-4
		- 1.3.1 B100x [サーバーブレードの機能](#page-22-0) 1-5
	- 1.4 B200x [サーバーブレードの概要](#page-23-0) 1-6

1.4.1 B200x [サーバーブレードの機能](#page-24-0) 1-7

- 1.5 [システムコントローラのファームウェアのアップグレード](#page-25-0) 1-8
- 2. [設置場所の準備](#page-26-0) 2-1
	- 2.1 [システムの冷却要件](#page-27-0) 2-2
		- 2.1.1 [一般的な環境要件](#page-27-1) 2-2
			- 2.1.1.1 [推奨する環境要件](#page-29-0) 2-4
			- 2.1.1.2 [周囲温度](#page-29-1) 2-4
			- 2.1.1.3 [周囲の相対湿度](#page-29-2) 2-4
		- 2.1.2 [通気要件](#page-30-0) 2-5
		- 2.1.3 [放熱量の算出](#page-30-1) 2-5
- 2.2 [動作電力の制限および範囲](#page-31-0) 2-6
- 2.3 [消費電力の算出](#page-31-1) 2-6
- 3. [サーバーブレードの取り付けおよび交換](#page-34-0) 3-1
	- 3.1 [概要](#page-35-0) 3-2
	- 3.2 [既存のブレードを取り外す前に使用不可にする方法](#page-36-0) 3-3
	- 3.3 [既存のブレードまたはフィラーパネルの取り外し](#page-36-1) 3-3
	- 3.4 [新しいブレードまたはフィラーパネルの取り付け](#page-40-0) 3-7
- Part II. ブレードでの Linux [のインストールおよび使用](#page-44-0)
	- 4. PXE [ブートインストール環境からの](#page-46-0) Linux のインストール 4-1
		- 4.1 PXE [の概要](#page-47-0) 4-2
			- 4.1.1 PXE [プロトコル](#page-48-0) 4-3
		- 4.2 Linux PXE [ブートサーバーからの](#page-49-0) Linux のインストール 4-4
			- 4.2.1 PXE [ブートインストールの関連ファイル](#page-50-0) 4-5
			- 4.2.2 PXE [ブートサーバーの設定](#page-51-0) 4-6
				- 4.2.2.1 DHCP [サーバーの設定](#page-51-1) 4-6
				- 4.2.2.2 TFTP [サーバーの設定](#page-54-0) 4-9
				- 4.2.2.3 NFS [サーバーの設定](#page-56-0) 4-11
			- 4.2.3 Linux PXE [ブートサーバーからサーバーブレードへの](#page-58-0) Linux のイ [ンストール](#page-58-0) 4-13
		- 4.3 Solaris PXE [ブートサーバーからの](#page-65-0) Linux のインストール 4-20
			- 4.3.1 PXE [ブートインストールの関連ファイル](#page-65-1) 4-20
			- 4.3.2 Linux [のインストールの準備](#page-67-0) 4-22
			- 4.3.3 PXE [ブートサーバーの設定](#page-68-0) 4-23
				- 4.3.3.1 DHCP [サーバーの設定](#page-68-1) 4-23
				- 4.3.3.2 NFS [サーバーの設定](#page-70-0) 4-25
				- 4.3.3.3 TFTP [サーバーの使用可能への切り替え](#page-71-0) 4-26
			- 4.3.4 Solaris PXE [ブートサーバーからサーバーブレードへの](#page-72-0) Linux の [インストール](#page-72-0) 4-27
- 5. [サーバーブレードの設定](#page-80-0) 5-1
	- 5.1 [サーバーブレードのネットワーク起動の設定](#page-81-0) 5-2
	- 5.2 [サーバーブレードの電源投入および起動](#page-82-0) 5-3
- 6. 手動による B100x および B200x Linux [カーネルドライバのインストール](#page-84-0) 6-1 6.1 [概要](#page-85-0) 6-2
	- 6.2 Linux [カーネルのアップグレード前の作業](#page-85-1) 6-2
	- 6.3 Linux [カーネルのアップグレード後の作業](#page-86-0) 6-3
- 7. [データネットワークと管理ネットワークが分離された環境での](#page-90-0) Linux ブレードの [使用](#page-90-0) 7-1
	- 7.1 Sun Fire B1600 [ネットワークトポロジの概要](#page-91-0) 7-2
		- 7.1.1 DHCP [を使用するネットワーク環境の準備](#page-92-0) 7-3
		- 7.1.2 静的 IP [アドレスを使用する](#page-92-1) Sun Fire B1600 ネットワーク環 [境](#page-92-1) 7-3
		- 7.1.3 [システムコントローラおよびスイッチの設定](#page-95-0) 7-6
		- 7.1.4 [ネットワークインタフェースの設定](#page-95-1) 7-6
		- 7.1.5 [ネットワークインタフェース設定の例](#page-96-0) 7-7
			- 7.1.5.1 [ブレードの物理インタフェース間のフェイルオー](#page-96-1) [バー](#page-96-1) 7-7
			- 7.1.5.2 [結合インタフェース間のフェイルオーバー](#page-97-0) 7-8
			- 7.1.5.3 [物理インタフェースに構成された](#page-97-1) VLAN 7-8
			- 7.1.5.4 VLAN [インタフェース間のフェイルオーバー](#page-98-0) 7-9
	- 7.2 [結合インタフェースの設定](#page-101-0) 7-12
		- 7.2.1 B200x [ブレードのリンク集約の設定](#page-102-0) 7-13
			- 7.2.1.1 B200x [ブレードの](#page-102-1) ifcfg ファイルの例 7-13
		- 7.2.2 [スイッチのリンク集約の設定](#page-103-0) 7-14
			- 7.2.2.1 Red Hat EL-3.0 での LACP [を使用したスイッチのリン](#page-103-1) [ク集約の設定](#page-103-1) 7-14
			- 7.2.2.2 [アクティブバックアップを使用したスイッチのリンク](#page-104-0) [集約の設定](#page-104-0) 7-15
- 7.3 VLAN [インタフェースの設定](#page-105-0) 7-16
	- 7.3.1 [タグ付き](#page-106-0) VLAN の設定 7-17
	- 7.3.2 SSC0 および SSC1 のスイッチの VLAN [へのサーバーブレードの](#page-107-0) [追加](#page-107-0) 7-18
- 7.4 [フェイルオーバーインタフェースの設定](#page-109-0) 7-20
	- 7.4.1 [ネットワーク回復のためにフェイルオーバーインタフェースドラ](#page-110-0) イバを使用する Linux [サーバーブレードの設定](#page-110-0) 7-21
		- 7.4.1.1 [サーバーブレードのフェイルオーバーのサポー](#page-110-1) [ト](#page-110-1) 7-21 7.4.1.2 [サーバーブレードのフェイルオーバーの設定](#page-111-0) 7-22
		- 7.4.1.3 B100x [サーバーブレードの](#page-113-0) ifcfg-fail0 ファイルの 例 7-24
- 7.5 [ネットワーク構成の例](#page-114-0) 7-25
	- 7.5.1 B200x [サーバーブレードのネットワークインタフェースの設](#page-116-0) [定](#page-116-0) 7-27
	- 7.5.2 SSC0 および SSC1 [のスイッチの管理](#page-120-0) VLAN およびデータ VLAN [にサーバーブレードを追加する方法](#page-120-0) 7-31
- 8. Linux [サーバーブレードユーティリティーの使用](#page-128-0) 8-1
	- 8.1 [サーバーブレードのメモリー診断の実行](#page-129-0) 8-2
		- 8.1.1 [サーバーブレードのメモリーテストの実行](#page-129-1) 8-2
		- 8.1.2 DIMM [に障害がある場合の](#page-130-0) memdiag の出力例 8-3
	- 8.2 BIOS [のアップグレード](#page-131-0) 8-4
		- 8.2.1 BIOS [のアップグレード方法](#page-131-1) 8-4
- 9. Linux の PXE [ブートインストールの障害追跡](#page-134-0) 9-1
- Part III. ブレードでの Solaris x86 [のインストールおよび使用](#page-144-0)
	- 10. Solaris x86 [のインストール](#page-146-0) 10-1
		- 10.1 Solaris x86 [のインストール手順の概要](#page-147-0) 10-2
		- 10.2 Solaris x86 [のインストール準備](#page-148-0) 10-3
		- 10.3 DHCP サーバーでの Solaris x86 [ブレードのグローバル設定](#page-150-0) 10-5
- 10.3.1 DHCP [サーバーに必要なオプション文字列の追加](#page-150-1) 10-5
- 10.3.2 DHCP [サーバーへの](#page-153-0) Solaris x86 のグローバル PXE マクロの追 [加](#page-153-0) 10-8
- 10.4 Solaris x86 [を各ブレードにインストールするためのインストールサー](#page-155-0) バーおよび DHCP [サーバーの設定](#page-155-0) 10-10
- 10.5 以前 Linux [が動作していたブレードのハードディスクの再初期化](#page-163-0) 10-18
- 10.6 [一時的にネットワークから起動するためのブレードの設定](#page-164-0) 10-19
- 10.7 [ネットワーク起動処理の監視および](#page-166-0) Solaris インストールの開始 10-21
- 10.8 [対話型インストールでのディスクパーティションの指定](#page-169-0) 10-24
	- 10.8.1 Solaris CD [媒体から作成したインストールイメージのディスク](#page-170-0) [パーティション](#page-170-0) 10-25
	- 10.8.2 Solaris DVD [媒体から作成したインストールイメージのディスク](#page-171-0) [パーティション](#page-171-0) 10-26
	- 10.8.3 Solaris [インストールユーティリティーを使用した](#page-171-1) Solaris fdisk [パーティションの作成](#page-171-1) 10-26
	- 10.8.4 [既存のパーティションテーブルの使用または削除の決定](#page-173-0) 10-28
	- 10.8.5 1 [つのパーティションのみが設定されているブレードのインス](#page-174-0) [トールの中止](#page-174-0) 10-29
	- 10.8.6 Solaris [インストールプログラムを再起動する前のディスクパー](#page-175-0) [ティションテーブル全体の削除](#page-175-0) 10-30
	- 10.8.7 手動による Webstart [インストール中の、起動パーティションお](#page-178-0) よび Solaris [パーティションの個別の設定](#page-178-0) 10-33
	- 10.8.8 Solaris x86 [のインストールの完了](#page-180-0) 10-35
- 10.9 ブレード用の Jumpstart [インストールを設定するための準備手順](#page-181-0) 10-36
- 10.10 Jumpstart [インストールの設定](#page-186-0) 10-41
- 10.11 複数のブレードに Solaris x86 [をインストールする際に役立つヒン](#page-189-0) [ト](#page-189-0) 10-44
	- 10.11.1 [ラッパーシェルスクリプトからの](#page-189-1) add\_install\_client ユー ティリティーの呼び出し 10-44
	- 10.11.2 [複数ブレードのインストールでのマクロ作成の高速化](#page-191-0) 10-46

10.11.2.1 [DHCP Manager](#page-191-1) のマクロの Include 機能の使 [用](#page-191-1) 10-46

10.11.2.2 [DHCP Manager](#page-192-0) のマクロの Duplicate 機能の使 [用](#page-192-0) 10-47

- 10.11.3 GUI の代わりに DHCP Manager [のコマンド行インタフェースを](#page-193-0) [使用する方法](#page-193-0) 10-48
- 10.12 2 つ目、3 つ目または 4 [つ目のネットワークインタフェースを使用したブ](#page-194-0) [レードに対する](#page-194-0) Solaris x86 のインストール 10-49
	- 10.12.1 B100x [インタフェースで指定する必要のある各属性](#page-194-1) 10-49
	- 10.12.2 B200x [インタフェースで指定する必要のある各属性](#page-195-0) 10-50

10.13 add install client の新しい -b オプション 10-52

- 11. [ネットワーク回復のための](#page-200-0) Solaris x86 ブレードの IPMP の設定 11-1
	- 11.1 [システムシャーシの](#page-201-0) 2 つのスイッチの利用 11-2
	- 11.2 B100x および B200x [ブレードでの](#page-202-0) IPMP の動作 11-3
	- 11.3 DHCP から静的 IP [アドレスへの移行](#page-203-0) 11-4
	- 11.4 B100x [ブレードの](#page-206-0) IPMP の設定 11-7
	- 11.5 B200x [ブレードの](#page-209-0) IPMP の設定 11-10
		- 11.5.1 [すべてのインタフェースを含む](#page-210-0) 1 つの IPMP グループを使用した B200x [ブレードでの](#page-210-0) IPMP の設定 11-11
		- 11.5.2 2 つの IPMP [グループを使用した](#page-213-0) B200x ブレードでの IPMP の設 [定](#page-213-0) 11-14
- 12. Solaris x86 [でのブレードの管理と](#page-218-0) VLAN タグの追加 12-1
	- 12.1 [概要](#page-219-0) 12-2
	- 12.2 ネットワーク回復のために IPMP [を使用するサーバーブレードの設定](#page-219-1) [\(VLAN](#page-219-1) タグ) 12-2
	- 12.3 B100x [ブレードでサポートされるタグ付き](#page-220-0) VLAN を使用した IPMP の設 [定](#page-220-0) 12-3
	- 12.4 B200x [ブレードでサポートされるタグ付き](#page-224-0) VLAN を使用した IPMP の設 [定](#page-224-0) 12-7
- 13. Solaris x86 [ブレードのメモリー](#page-230-0) (DIMM) のテスト 13-1

13.1 [メモリー診断ユーティリティーの実行](#page-231-0) 13-2

13.2 [メモリーテストの継続時間](#page-237-0) 13-8

- 13.3 [エラーレポートおよび診断](#page-237-1) 13-8
- 13.4 ブレードの DHCP [構成の復元](#page-239-0) 13-10
- 13.5 [詳細情報](#page-240-0) 13-11
- 14. Solaris x86 の PXE [ブートインストールの障害追跡](#page-242-0) 14-1

[Part IV.](#page-258-0) 付録

- A. [ファームウェアのアップグレード](#page-260-0) A-1
	- A.1 [概要](#page-261-0) A-2
	- A.2 TFTP [サーバーへのファームウェアイメージのインストール](#page-262-0) A-3
	- A.3 [システムコントローラのファームウェアのアップグレード](#page-263-0) A-4
		- A.3.1 [システムコントローラのファームウェアをアップグレードする](#page-266-0) [例](#page-266-0) A-7
	- A.4 [ブレードのブレードサポートチップファームウェアのアップグレー](#page-267-0) [ド](#page-267-0) A-8
		- A.4.1 1 [台のブレードのファームウェアをアップグレードする例](#page-268-0) A-9 A.4.2 [複数のブレードのファームウェアをアップグレードする例](#page-269-0) A-10
- B. [コンポーネントの監視](#page-270-0) B-1
	- B.1 [概要](#page-271-0) B-2
	- B.2 [システムコントローラの詳細の表示](#page-272-0) B-3
	- B.3 [日付および時刻の確認](#page-273-0) B-4
	- B.4 [ハードウェアコンポーネントの状態の確認](#page-274-0) B-5
	- B.5 [ブレード内のオペレーティング環境の確認](#page-276-0) B-7 B.5.1 [サーバーブレードの確認](#page-277-0) B-8
	- B.6 [ブレードに格納されているブレードに関する情報の確認](#page-279-0) B-10

[索引](#page-282-0) 索引-1

**x** Sun Fire B100x および B200x サーバーブレード設置および設定マニュアル • 2004 年 4 月

### <span id="page-10-0"></span>はじめに

このマニュアルでは、Sun Fire B1600 ブレードシステムシャーシへの B100x および B200x サーバーブレードの取り付けおよび設定方法について説明します。

このマニュアルは、経験のあるシステム管理者を対象としています。

#### お読みになる前に

このマニュアルで説明する作業を行う前に、ブレードシステムシャーシをラックに取 り付けて、必要なケーブルをすべて接続しておいてください。シャーシハードウェア の取り付け方法については、『Sun Fire B1600 Blade System Chassis Hardware Installation Guide』を参照してください。

#### マニュアルの構成

Part 1 では、概要およびブレードの取り付け方法について説明します。

- 第1章では、サーバーブレードの取り付けおよび設定手順の概要について説明し ます。また、サーバーブレードの機能の一覧も示します。
- 第 [2](#page-26-1) 章では、B100x および B200x ブレードを取り付けた Sun Fire B1600 ブレード システムシャーシの設置場所の要件について説明します。
- 第 [3](#page-34-1) 章では、Sun Fire B1600 ブレードシステムシャーシへのサーバーブレードの 取り付けまたは交換手順について説明します。

Part 2 では、ブレードで Linux を動作させる方法について説明します。

- 第4章では、PXE ブートインストール環境を構築する方法について説明します。
- 第5章では、サーバーブレードの電源投入およびコンソールへのアクセス方法に ついて説明します。
- 第6章では、Linux カーネルのアップグレードを行う際に、手動で Linux カーネ ルドライバをインストールする方法について説明します。
- 第7章では、サーバーブレードに冗長ネットワーク接続を提供する、リンク集約 およびフェイルオーバーの使用方法について説明します。
- 第 [8](#page-128-1) 章では、Linux ブレードの memdiag ユーティリティーおよび biosupdate ユーティリティーの使用方法について説明します。
- 第9章では、Linux オペレーティングシステムの PXE ブートインストールの実行 中または実行後に発生する可能性のある問題について説明します。

Part 3 では、ブレードで Solaris x86 を動作させる方法について説明します。

- 第10 章では、ネットワークインストールサーバーおよび DHCP サーバーを設定 して、Solaris x86 をブレードにインストールする方法について説明します。
- 第11 章では、IPMP を使用して、サーバーブレードに冗長ネットワーク接続を提 供する方法について説明します。
- 第12章では、IPMP をタグ付き VLAN と組み合わせて使用し、サーバーブレード に冗長仮想接続を提供する方法について説明します。
- 第13章では、Solaris x86 ブレードのメモリー DIMM のテスト方法について説明 します。
- 第 [14](#page-242-1) 章では、Solaris x86 オペレーティングシステムの PXE ブートインストール の実行中または実行後に発生する可能性のある問題について説明します。

Part 4 は、付録で構成されます。

■ [付録](#page-260-1) A では、システムコントローラのファームウェアおよびブレードサポート チップのファームウェアをアップグレードする方法について説明します。

■ [付録](#page-270-1) B では、シャーシとそのコンポーネントに関する全体的な情報を表示する監 視機能の使用方法について説明します。

### お読みになったあとで

このマニュアルを読んだあとは、必要に応じて、ブレードシステムシャーシに関する 次の2冊のマニュアルを参照してください。

- シャーシのシステムコントローラのコマンド行インタフェースの使用方法につい ては、『Sun Fire B1600 Blade System Chassis Administration Guide』を参照して ください。
- シャーシの統合スイッチの管理方法については、『Sun Fire B1600 Blade System Chassis Switch Administration Guide』を参照してください。このマニュアルで は、統合スイッチのハードウェアおよびアーキテクチャーについて説明していま す (第 1 章)。また、スイッチの初期設定方法 (第 2 章)、Web グラフィカルユー ザーインタフェースまたは SNMP を使用したスイッチの管理方法 (第 3 章)、およ びコマンド行インタフェースからスイッチを管理するためのすべてのコマンドの 使用方法 (第 4 章) についても説明しています。

## 書体と記号について

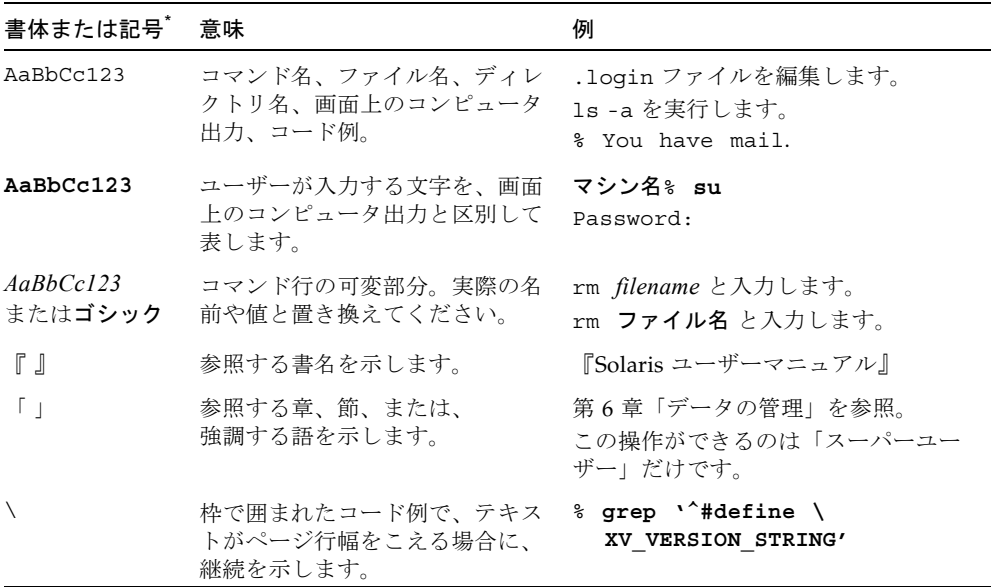

\* 使用しているブラウザにより、これら設定と異なって表示される場合があります。

## シェルプロンプトについて

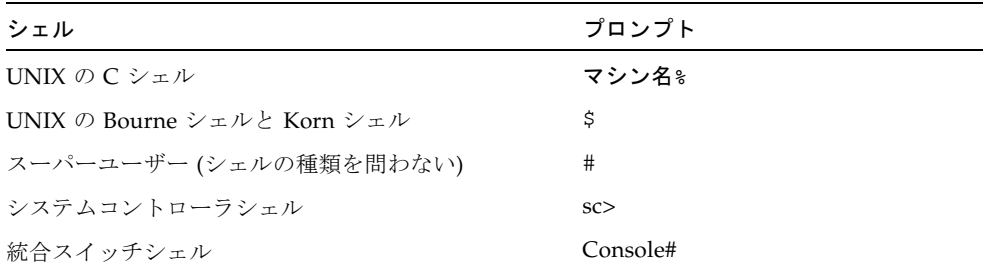

#### 関連マニュアル

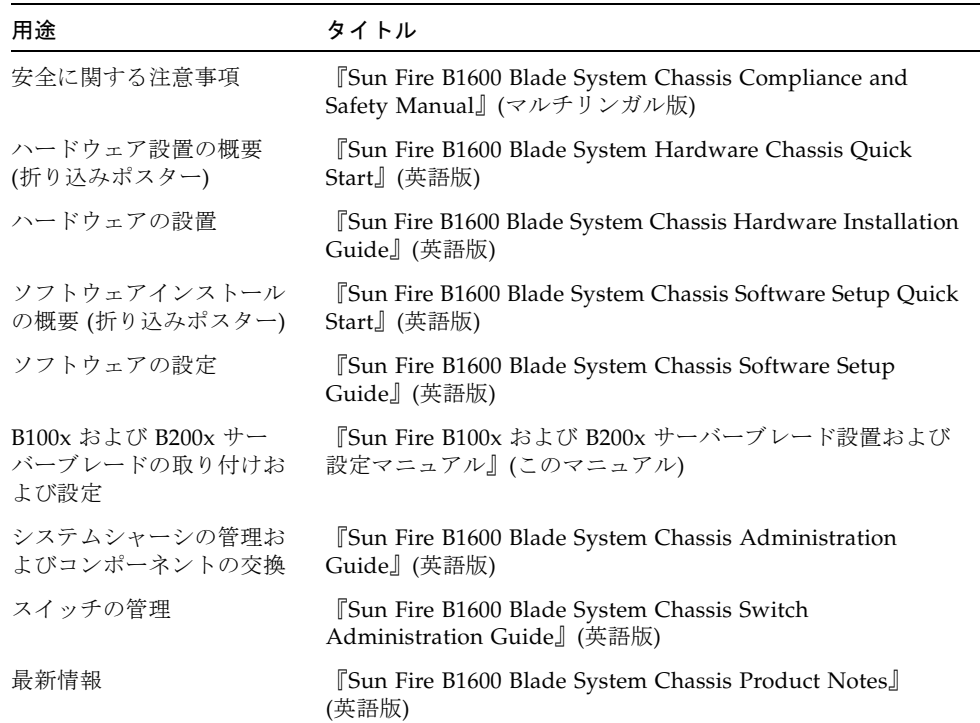

## Sun のオンラインマニュアル

各言語対応版を含むサンの各種マニュアルは、次の URL から表示、印刷、または購 入できます。

http://www.sun.com/documentation

### コメントをお寄せください

弊社では、マニュアルの改善に努力しており、お客様からのコメントおよびご忠告を お受けしております。コメントは下記よりお送りください。

http://www.sun.com/hwdocs/feedback

コメントにはマニュアルの Part No. (817-6835-10) とタイトルを記載してください。

## <span id="page-16-0"></span>PART | ブレードハードウェアの取り付け

#### <span id="page-18-1"></span>第1章

### <span id="page-18-0"></span>サーバーブレードの取り付けおよび 設定の準備

この章では、サーバーブレードの概要について説明します。この章は、次の節で構成 されています。

- 1-2 ページの 1.1 [節「ブレードハードウェアの設定手順の概要」](#page-19-0)
- 1-2 ページの 1.2 [節「ブレードソフトウェアの設定手順の概要」](#page-19-1)
- 1-4 ページの 1.3 節「B100x [サーバーブレードの概要」](#page-21-0)
- 1-6 ページの 1.4 節「B200x [サーバーブレードの概要」](#page-23-0)
- 1-8 ページの 1.5 [節「システムコントローラのファームウェアのアップグレード」](#page-25-0)

## <span id="page-19-0"></span>1.1 ブレードハードウェアの設定手順の概要

1. システムシャーシを設定して取り付けます。

詳細は、『Sun Fire B1600 Blade System Chassis Hardware Installation Guide』およ び『Sun Fire B1600 Blade System Hardware Chassis Quick Start』のポスターを参照 してください。

注 – B100x および B200x サーバーブレードを取り付ける場合は、バージョン 1.2 以 降のシステムコントローラファームウェアが動作している必要があります。

- 2. ブレードを交換する場合は、既存のブレードを取り外す前に使用不可にします。 詳細は、3-3 ページの 3.2 [節「既存のブレードを取り外す前に使用不可にする方法」](#page-36-2) を参照してください。
- 3. ブレードを交換する場合は、既存のブレードを取り外します。 詳細は、3-3 ページの 3.3 [節「既存のブレードまたはフィラーパネルの取り外し」を](#page-36-3) 参照してください。
- 4. ブレードを挿入します。 詳細は、3-7 ページの 3.4 [節「新しいブレードまたはフィラーパネルの取り付け」を](#page-40-1) 参照してください。

### <span id="page-19-1"></span>1.2 ブレードソフトウェアの設定手順の概要

1. インストールする OS (オペレーティングシステム) 用の PXE ブートインストール環 境を構築します。

Linux のインストール方法については、第 [4](#page-46-1) 章を参照してください。 Solaris x86 のインストール方法については、第 [10](#page-146-1) 章を参照してください。

2. ブレードシステムシャーシをはじめて設定する場合は、システムコントローラ (SC) およびスイッチを設定します。

詳細は、『Sun Fire B1600 Blade System Chassis Software Setup Guide』を参照して ください。

#### 3. SC を使用して、ブレードをネットワークから一時的に起動できるように設定しま す。

Linux に関する詳細は、5-2 ページの 5.1 [節「サーバーブレードのネットワーク起動](#page-81-1) [の設定」](#page-81-1)を参照してください。

Solaris x86 に関する詳細は、10-19 ページの 10.6 [節「一時的にネットワークから起動](#page-164-1) [するためのブレードの設定」を](#page-164-1)参照してください。

#### 4. ブレードの電源を入れて、オペレーティングシステムをインストールします。

Linux に関する詳細は、5-3 ページの 5.2 [節「サーバーブレードの電源投入および起](#page-82-1) [動」](#page-82-1)を参照してください。

Solaris x86 に関する詳細は、10-21 ページの 10.7 [節「ネットワーク起動処理の監視お](#page-166-1) よび Solaris [インストールの開始」を](#page-166-1)参照してください。

## <span id="page-21-0"></span>1.3 B100x サーバーブレードの概要

B100x サーバーブレード (図 [1-1](#page-21-1) を参照) はシングルプロセッサのサーバーで、Sun Fire B1600 ブレードシステムシャーシに取り付けることができます。

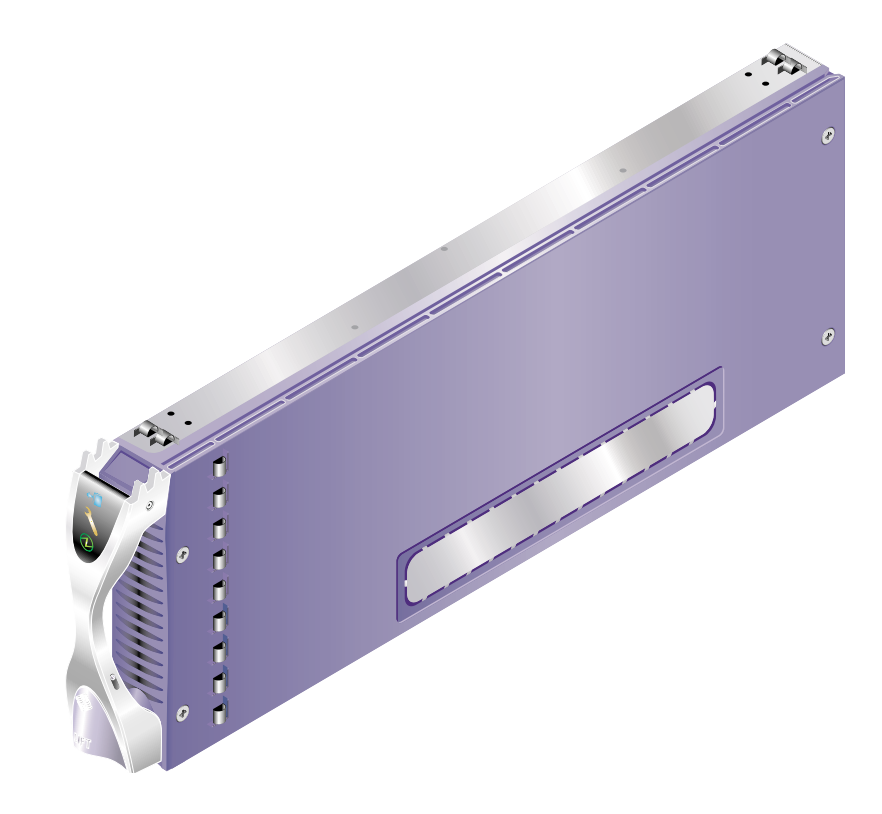

<span id="page-21-1"></span>図 1-1 B100x サーバーブレード

#### <span id="page-22-0"></span>1.3.1 B100x サーバーブレードの機能

表 [1-1](#page-22-1) に、B100x サーバーブレードの機能を示します。

表 1-1 B100x サーバーブレードの機能

| 機能                   | 説明                                                                                          |  |
|----------------------|---------------------------------------------------------------------------------------------|--|
| CPU アーキテクチャー         | AMD Mobile Athlon プロセッサ                                                                     |  |
| チップセット、<br>フロントサイドバス | VIA KT333 (VT8367) North Bridge および VT8233A South Bridge<br>266 MHz ダブルクロックのフロントサイドバス (FSB) |  |
| メモリーアーキテク<br>チャー     | 266 MHz の ECC 対応 PC2100 DDR Registered DIMM 2 つ<br>2G バイトのアドレス指定可能なメモリー空間                   |  |
| PCI バスアーキテク<br>チャー   | SERDES が統合されたデュアル Gigabit Ethernet MAC                                                      |  |
| スイッチおよび SC へ<br>の入出力 | Gigabit Ethernet SERDES 接続 2 つ<br>ブレードサポートチップ (BSC) マイクロコントローラから SC への<br>シリアルポート2つ         |  |
| 内蔵入出力                | 30G バイトの 2.5 インチ Ultra DMA100 ATA ハードディスク                                                   |  |
| サポートデバイス             | BSC マイクロコントローラ<br>BIOS 用の 1M バイトのフラッシュ PROM<br>CPU およびブレードボードの温度モニター                        |  |
| その他                  | 「動作中」、「保守要求」、および「取り外し可能」インジケータ                                                              |  |

<span id="page-22-1"></span>

## <span id="page-23-0"></span>1.4 B200x サーバーブレードの概要

B200x サーバーブレード (図 [1-2](#page-23-1) を参照) はデュアルプロセッサのサーバーで、Sun Fire B1600 ブレードシステムシャーシに取り付けることができます。

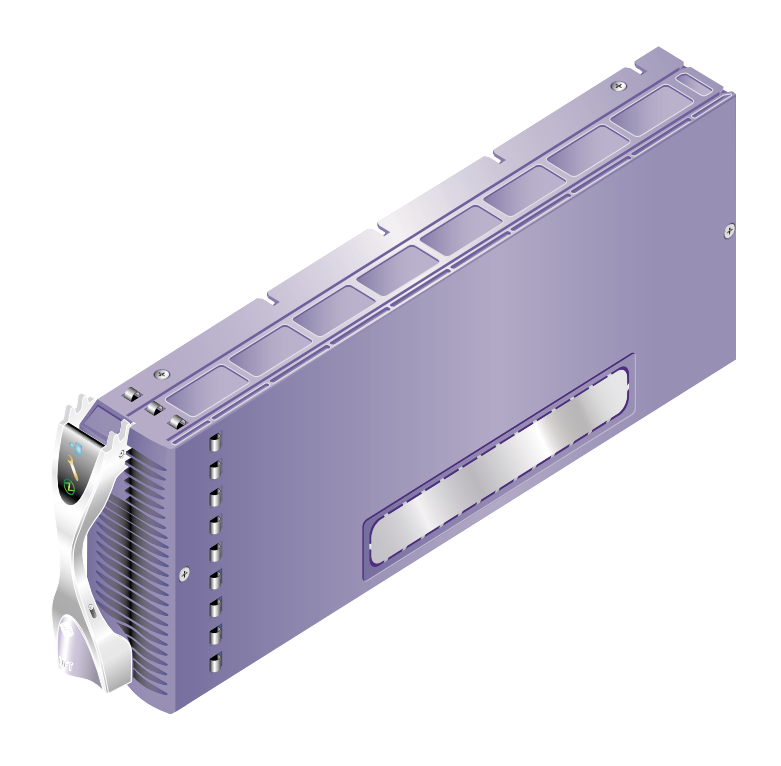

<span id="page-23-1"></span>図 1-2 B200x サーバーブレード

#### <span id="page-24-1"></span><span id="page-24-0"></span>1.4.1 B200x サーバーブレードの機能

表 [1-2](#page-24-1) に、B200x サーバーブレードの機能を示します。

表 1-2 B200x サーバーブレードの機能

| 機能                   | 説明                                                                                                    |
|----------------------|----------------------------------------------------------------------------------------------------|
| CPU アーキテクチャー         | Intel LV Xeon プロセッサ 2つ                                                                                         |
| チップセット、<br>フロントサイドバス | Intel E7501 チップセット<br>400 MHz または 533 MHz の Quad-pumped FSB                                                    |
| メモリーアーキテク<br>チャー     | デュアルチャネルの DDR-200/266 メモリーインタフェース<br>266 MHz の ECC 対応 PC2100 DDR Registered DIMM 4 つ<br>8G バイトのアドレス指定可能なメモリー空間 |
| PCI バスアーキテク<br>チャー   | SERDES が統合されたデュアル Gigabit Ethernet MAC 2つ                                                                      |
| スイッチおよび SC へ<br>の入出力 | Gigabit Ethernet SERDES 接続 4 つ<br>BSC マイクロコントローラから SC へのシリアルポート 2 つ                                            |
| 内蔵入出力                | 30G バイトの 2.5 インチ Ultra DMA100 ATA ハードディスク                                                                      |
| サポートデバイス             | BSC マイクロコントローラ<br>BIOS 用の 1M バイトのフラッシュ PROM<br>CPU およびブレードボードの温度モニター                                           |
| その他                  | 「動作中」、「保守要求」、および「取り外し可能」インジケータ<br>ファン2つ                                                                        |

### <span id="page-25-0"></span>1.5 システムコントローラのファームウェア のアップグレード

このサーバーブレードを取り付ける場合は、バージョン 1.2 以降のシステムコント ローラファームウェアが動作している必要があります。

sc プロンプトで showsc と入力すると、システムコントローラのファームウェアの バージョンを確認できます。

#### sc> **showsc**

Sun Advanced Lights Out Manager for Blade Servers 1.2 Copyright 2003 Sun Microsystems, Inc. All Rights Reserved. ALOM-B 1.2

Release: 1.2.1 : sc>

システムコントローラのファームウェアをアップグレードする方法については、 [付録](#page-260-1) A を参照してください。

<span id="page-26-1"></span>第 2 章

#### <span id="page-26-0"></span>設置場所の準備

この章では、Sun Fire B1600 ブレードシステムシャーシの設置場所に関する次の要件 について説明します。

- 2-2 ページの 2.1 [節「システムの冷却要件」](#page-27-0)
- 2-6ページの 2.2 [節「動作電力の制限および範囲」](#page-31-0)
- 2-6ページの 2.3 [節「消費電力の算出」](#page-31-1)

#### <span id="page-27-0"></span>2.1 システムの冷却要件

ここでは、Sun Fire B1600 ブレードシステムシャーシの一般的な環境要件および通気 要件について説明します。

注 – Sun Fire B1600 ブレードシステムシャーシは、正面から背面への通気によって 冷却します。

#### <span id="page-27-2"></span><span id="page-27-1"></span>2.1.1 一般的な環境要件

システムの動作時および保管時の環境仕様を、表 [2-1](#page-27-2)、図 [2-1](#page-28-0)、および図 [2-2](#page-28-1) に示しま す。

| 仕様   | 動作時                                                                         | 保管時                                |
|------|-----------------------------------------------------------------------------|------------------------------------|
| 周囲温度 | $5 \sim 35^{\circ}$ C<br>最高周囲温度は、500mを超えた<br>高度では 500 m ごとに 1℃ ずつ下<br>がります。 | $-40 \sim 65^{\circ}$ C            |
| 相対湿度 | 10~90% RH (結露のないこと)、<br>最高湿球温度 27℃                                          | 93% RH 以下 (結露のないこと)、<br>最高湿球温度 38℃ |
| 高度   | $-400 \sim 3000$ m                                                          | $-400 \sim 12000$ m                |

表 2-1 動作時および保管時の仕様

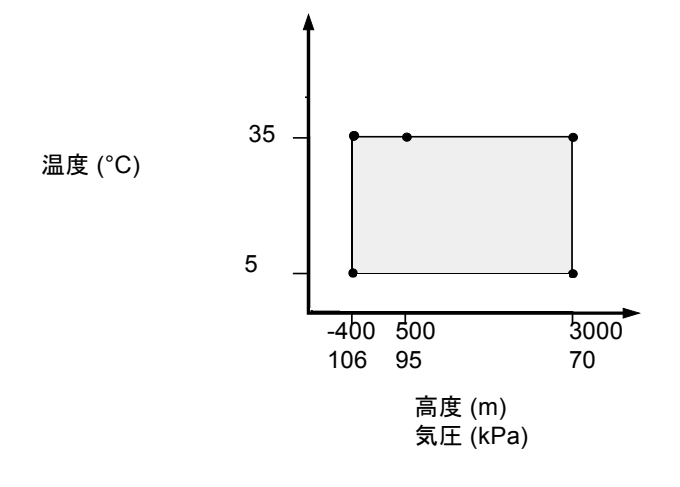

<span id="page-28-0"></span>図 2-1 動作時の温度および高度の範囲

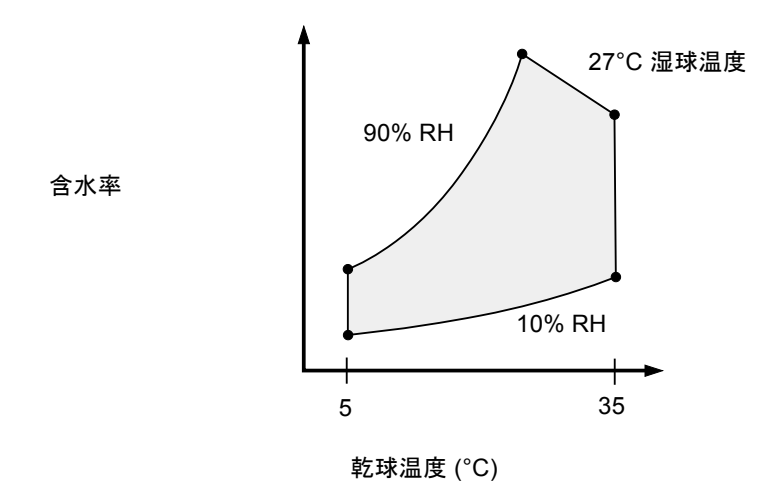

<span id="page-28-1"></span>図 2-2 温度および相対湿度の範囲

#### <span id="page-29-0"></span>2.1.1.1 推奨する環境要件

使用する環境制御システムは、2-2 [ページの「一般的な環境要件」](#page-27-1)に適合する冷却用 空気をサーバーに供給する必要があります。

過熱を防止するため、次の方向に暖かい空気が流れないように注意してください。 ■ キャビネットまたはラックの正面

■ サーバーのアクセスパネル

注 – システムが設置場所に到着したら、出荷用梱包箱に入れたまま 24 時間放置して ください。これは、温度衝撃および結露を防ぐためです。

表 [2-1](#page-27-2) の動作環境の制限は、すべての機能要件を満たすためにシステムに対して行っ たテストの結果を反映しています。温度または湿度が制限値を超えている環境でコン ピュータ装置を動作させると、ハードウェア部品の障害発生率が高くなります。部品 の障害発生を最小限にとどめるため、最適な温度および湿度の範囲内でサーバーを使 用してください。

#### <span id="page-29-1"></span>2.1.1.2 周囲温度

システムの信頼性を保つことのできる最適な周囲温度の範囲は、21 ~ 23°C です。22 ℃ では、安全な相対湿度の維持が容易です。環境制御システムに障害が発生した場 合でも、この温度範囲内で動作していれば、すぐに危険な状態になることはありませ  $h<sub>o</sub>$ 

#### <span id="page-29-2"></span>2.1.1.3 周囲の相対湿度

安全なデータ処理を行うために最適な周囲の相対湿度は、45 ~ 50% です。これに は、次の理由があります。

- 腐食を防ぐことができます。
- 環境制御システムが故障した場合でも、サーバーはしばらくの間動作できます。
- 断続的に静電気の放電が発生して障害につながることを防止できます。静電気 は、相対湿度が低すぎると発生しやすくなります。

相対湿度が 35% より低い環境では、静電気放電 (ESD) が発生しやすく、除去も難し くなります。30% より低いと非常に危険です。

#### <span id="page-30-0"></span>2.1.2 通気要件

Sun Fire B1600 ブレードシステムシャーシは、ラックまたはキャビネットに搭載され た状態で正面から背面に通気して、自然対流の通気状態で機能するように設計されて います。環境要件を満たすため、次に示すガイドラインに従ってください。

- Sun Fire B1600 ブレードシステムシャーシが使用する PSU ファンには、無風状熊 で最大風量約 160 cfm (立方フィート/分) の送風能力があります。ラックまたは キャビネット内の通気が十分であることを確認します。
- システムシャーシを取り付けるラックまたはキャビネットは、システムシャーシ の正面側に十分な取り込み用空気を提供する必要があります。取り込まれた空気 は、システムシャーシの背面側にある PSU および SSC モジュールから水平方向に 排気されて、キャビネットからも排気される必要があります。
- 吸気側および排気側のどちらにも、システムシャーシごとに 142 cm<sup>2</sup> (22 インチ<sup>2</sup>) 以上の開口部が必要です。
- 有孔または無孔のドアパネルを使用する場合は、キャビネットドアが閉じた状態 で、システムシャーシに十分な通気を供給できることを確認する必要がありま す。

#### <span id="page-30-1"></span>2.1.3 放熱量の算出

Sun Fire B1600 ブレードシステムシャーシが放散する熱を算出するには、システムの 消費電力のワット数を 1 時間あたりの BTU 値に変換します。

ワット数を 1 時間あたりの BTU 値に変換するには、電力のワット数に 3.415 を掛け ます。例えば、次のような計算式になります。

(ブレードの総消費電力 + SSC の総消費電力 + PSU の総消費電力) × 3.415 = *xxxxx* BTU/時

ブレード、SSC、および PSU の消費電力量の詳細は、2-6 [ページの「消費電力の算](#page-31-1) [出」](#page-31-1)を参照してください。

注 – 使用する冷却システムの冷却能力が温度の合計値以下である場合には、4 ポスト ラックまたはキャビネットに複数の Sun Fire B1600 ブレードシステムシャーシを取 り付けないでください。

## <span id="page-31-0"></span>2.2 動作電力の制限および範囲

#### 表 2-2 動作電力の制限および範囲

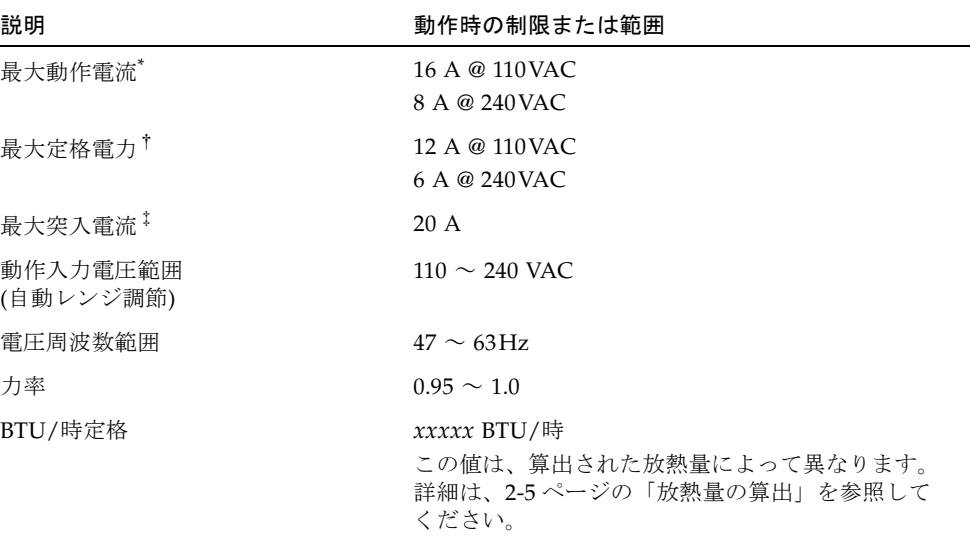

\* 通常の動作中は、各電源コードが入力電力を 2 分の 1 ずつ供給します。

†将来の製品アップグレードに備えた、最大の定格電力です。

‡突入電流は、200 ミリ秒未満の間に通常の動作電流量まで減衰します。ピーク電流が動作時電流の 7 倍を超 えなければ、複数の装置への電源シーケンシングは必要ありません。

### <span id="page-31-1"></span>2.3 消費電力の算出

1 台のラックまたはキャビネットに 1 台以上の Sun Fire B1600 ブレードシステム シャーシを取り付けたときの総消費電力を算出するには、表 [2-3](#page-32-0) に示す値を使用し て、各システムシャーシの電力量を加算します。最小のシステム構成は、次のとおり です。

ブレード 1 台 + SSC 1 台 + PSU 2 台

<span id="page-32-0"></span>表 2-3 消費電力

| システムシャーシのコンポーネント         | 消費電力 (最大)        |
|--------------------------|------------------|
| SSC $1 \nleftrightarrow$ | SSC ごとに 65 W を加算 |
| $PSU 1$ 台                | PSU ごとに 110W を加算 |
| B100s ブレード1台             | ブレードごとに 35W を加算  |
| B100x ブレード 1 台           | ブレードごとに 48 W を加算 |
| B200x ブレード 1 台           | ブレードごとに 126W を加算 |

#### <span id="page-34-1"></span>第 3 章

### <span id="page-34-0"></span>サーバーブレードの取り付けおよび 交換

この章では、B100x ブレード (シングル幅) および B200x ブレード (ダブル幅) の、 Sun Fire B1600 ブレードシステムシャーシへの取り付けおよび交換手順について説明 します。この章は、次の節で構成されています。

- 3-2 ページの 3.1 [節「概要」](#page-35-0)
- 3-3 ページの 3.2 [節「既存のブレードを取り外す前に使用不可にする方法」](#page-36-0)
- 3-3 ページの 3.3 [節「既存のブレードまたはフィラーパネルの取り外し」](#page-36-1)
- 3-7 ページの 3.4 [節「新しいブレードまたはフィラーパネルの取り付け」](#page-40-0)

#### <span id="page-35-0"></span>3.1 概要

システムシャーシには 16 個のスロットがあり、シングル幅のブレード、ダブル幅の ブレード、およびフィラーパネルを組み合わせて取り付けることができます。ダブル 幅のブレードは、システムシャーシの隣接する 2 つのスロットに取り付けます。 図 [3-1](#page-35-1) にシングル幅のブレードとダブル幅のブレードを取り付けたシステムシャーシ を示します。

注 – システムシャーシの内部には、3 枚の隔壁があります。ダブル幅のブレードは、 この内部の隔壁の間にある 2 つのスロットを使用して取り付けてください。

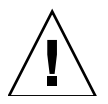

注意 – 空いたスロットがあると、システム内の通気が妨げられ、EMC 基準に適合し なくなるため、すべてのスロットにブレードまたはフィラーパネルを取り付けてくだ さい。

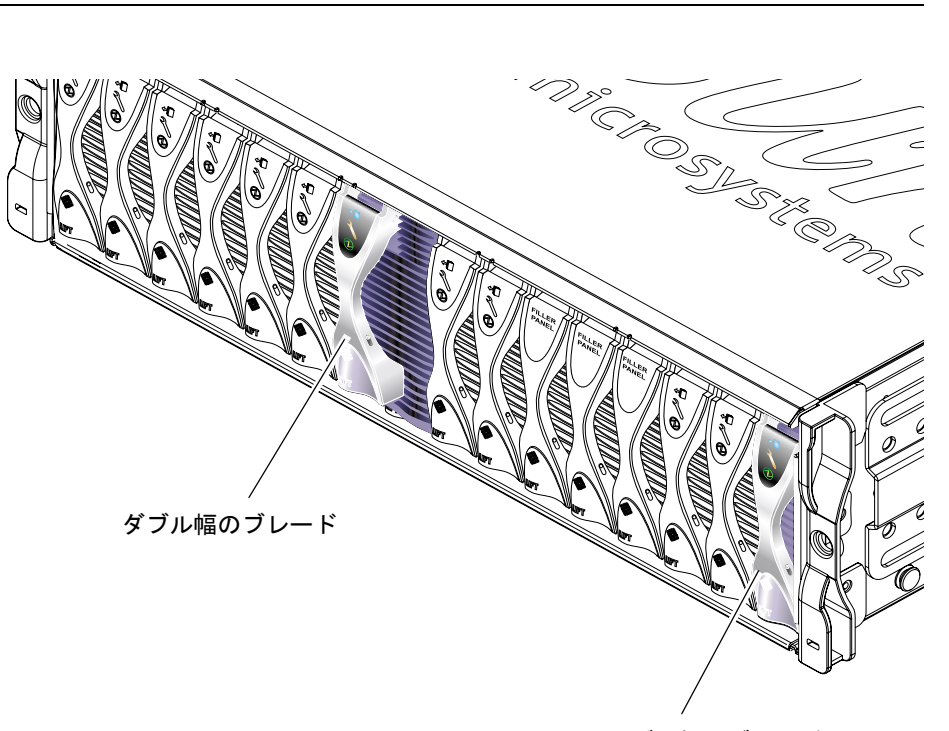

シングル幅のブレード

<span id="page-35-1"></span>図 3-1 シングル幅およびダブル幅のブレードを搭載した B1600 システムシャーシ
## 3.2 既存のブレードを取り外す前に使用不可 にする方法

● 取り外すための準備としてブレードを停止して、青色の取り外し可能 LED を点灯さ せるには、次のように入力します。

sc> **removefru s***n*

*n* には、取り外すブレードが挿入されているスロット番号を指定します。

## 3.3 既存のブレードまたはフィラーパネルの 取り外し

この節では、シングル幅のブレードの取り外し手順について説明します。ダブル幅の ブレードまたはフィラーパネルも、同じ手順で取り外すことができます。

1. ブレードを取り外す場合は、青色の取り外し可能 LED が点灯していることを確認し ます。

注 – 青色の LED が点灯するまで、ブレードを取り外さないでください。

2. ブレードレバーの正面の底部にある引き出し用のくぼみに指を入れて、ゆっくり引い てロックを外します (図 [3-2\)](#page-37-0)。

<span id="page-37-0"></span>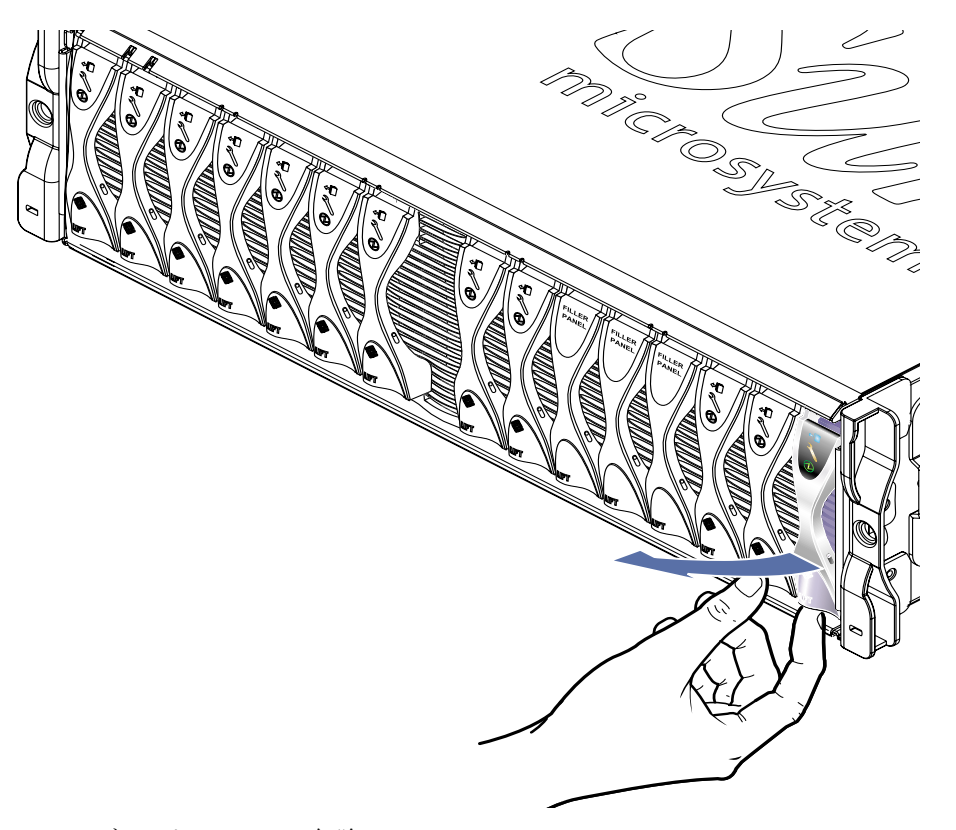

図 3-2 ブレードのロックの解除

3. ブレードレバーを正面側に持ち上げると、レバーが外れて、システムシャーシからブ レードが少し排出されます (図 [3-3\)](#page-38-0)。

<span id="page-38-0"></span>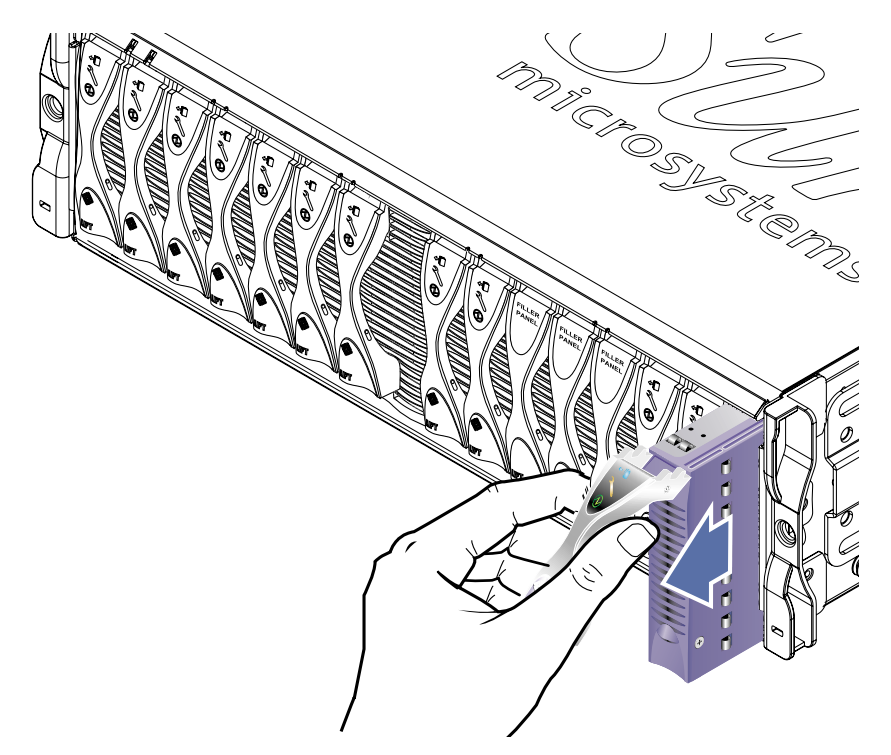

図 3-3 ブレードまたはフィラーパネルのレバーの解除

- 4. レバーを手前に引いて、システムシャーシからブレードを取り外します (図 [3-4](#page-39-0))。
	- もう一方の手でブレードの底部を支えながら、システムシャーシからブレードを完全 に取り出します。

<span id="page-39-0"></span>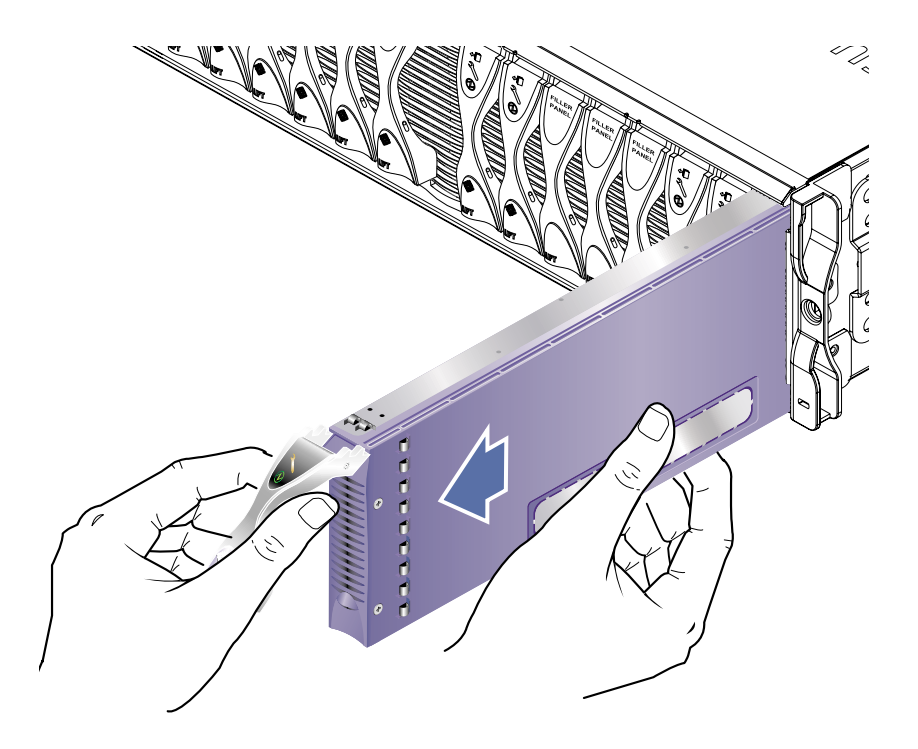

図 3-4 ブレードまたはフィラーパネルの取り外し

# 3.4 新しいブレードまたはフィラーパネルの 取り付け

このシステムシャーシには、ブレードおよびフィラーパネルを最大で 16 台取り付け ることができます。

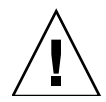

注意 – 空いたスロットがあると、システム内の通気が妨げられ、EMC 基準に適合し なくなるため、すべてのスロットにブレードまたはフィラーパネルを取り付けてくだ さい。

注 – システムシャーシの内部には、3 枚の隔壁があります。ダブル幅のブレードは、 この内部の隔壁の間にある 2 つのスロットを使用して取り付けてください。

この節では、シングル幅のブレードの取り付け手順について説明します。フィラーパ ネルまたはダブル幅のブレードも、同じ手順で取り付けることができます。

1. 必要に応じて、ブレードレバーの下部にある引き出し用のくぼみに指を入れてブレー ドレバーを開き、そのまま正面側に持ち上げて、レバーのロックを外します (図 [3-5](#page-40-0))。

<span id="page-40-0"></span>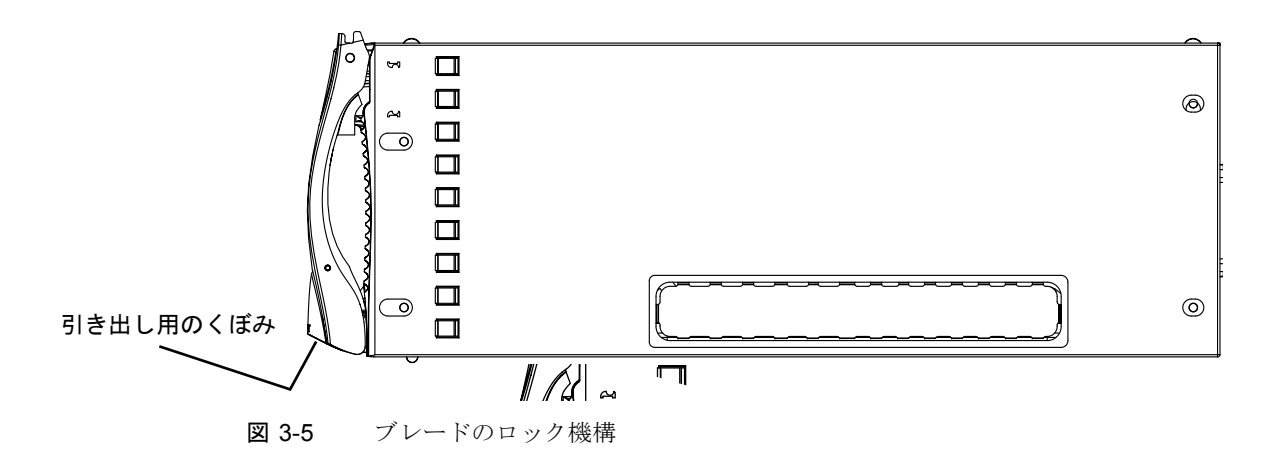

2. ブレードを空きスロットの位置に合わせます。

ブレードのコネクタがシステムシャーシに向いていて、レバーのヒンジ部分が上に なっていることを確認します。もう一方の手でブレードの底部を支えながら、システ ムシャーシとブレードの位置を合わせます (図 [3-6](#page-41-0))。

3. 選択したシステムシャーシのスロットにブレードを挿入します (図 [3-6](#page-41-0))。

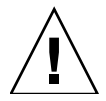

注意 – ブレードがシステムシャーシのガイドに正しく載っていることを確認しま す。ブレードの位置が合っていないと、シャーシのミッドプレーンまたはブレードの コネクタを損傷する場合があります。

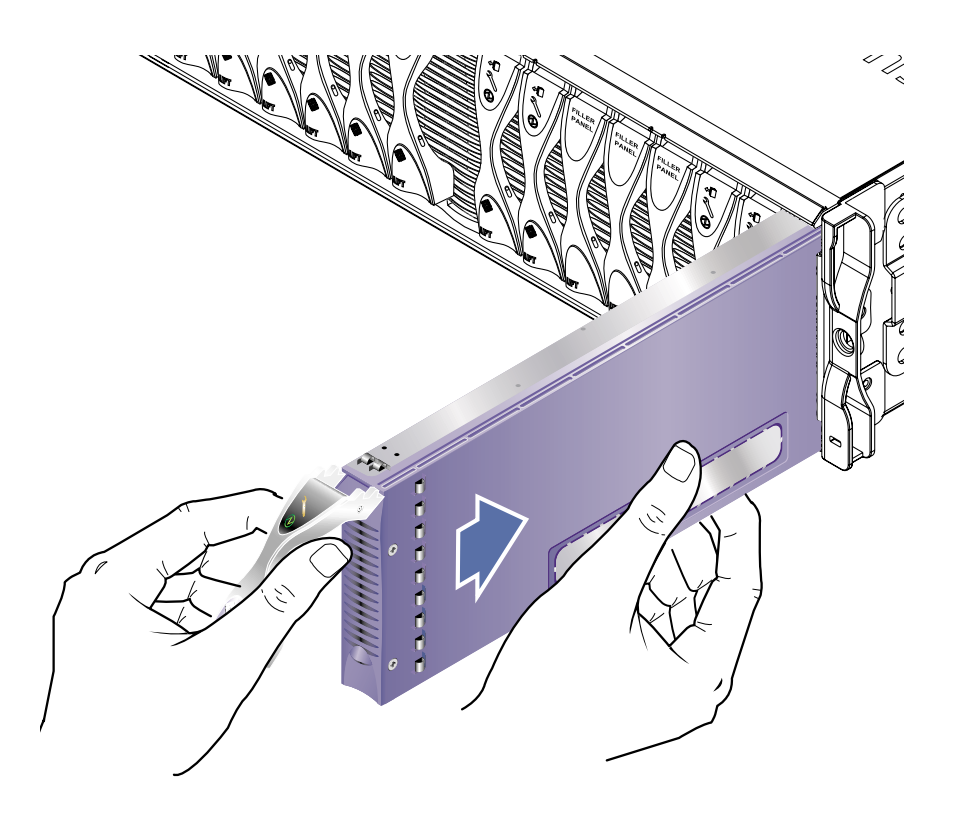

図 3-6 ブレードの位置合わせと挿入

<span id="page-41-0"></span>4. ブレードをゆっくりとスロットに挿入して、ブレードレバーの上部にあるラッチの耳 がシャーシ内に収まるまで押します。

5. ブレードレバーを押し下げて完全に閉じます。完全に閉じると、ラッチが所定の位置 に固定されてカチッと音をたてます。

これで、ブレードがシャーシのスロット内のコネクタに接続されます (図 [3-7](#page-42-0))。コネ クタに接続されると、ブレードの LED が数回点滅します。

注 – ブレードの LED の意味については、『Sun Fire B1600 Blade System Chassis Administration Guide』を参照してください。

<span id="page-42-0"></span>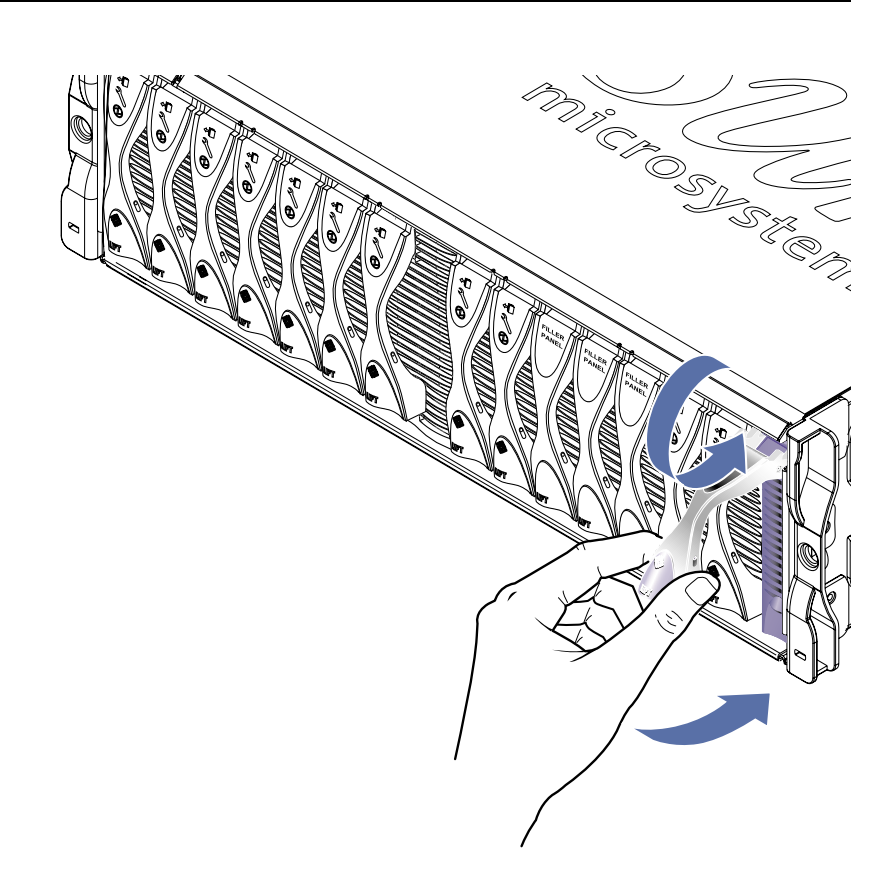

図 3-7 ブレードレバーのロック

# PART II ブレードでの Linux のインストールおよ び使用

第 4 章

# PXE ブートインストール環境から の Linux のインストール

この章では、B100x または B200x サーバーブレードに Linux をインストールする方 法について説明します。この章は、次の節で構成されています。

- 4-2 ページの 4.1 節「PXE [の概要」](#page-47-0)
- 4-4 ページの 4.2 節「Linux PXE [ブートサーバーからの](#page-49-0) Linux のインストール」
- 4-20 ページの 4.3 節「Solaris PXE [ブートサーバーからの](#page-65-0) Linux のインストール」

## <span id="page-47-0"></span>4.1 PXE の概要

PXE (Preboot Execution Environment) は、ブレードおよびクラスタシステムのネッ トワーク起動方法の 1 つです。これは、インテルが提唱する WfM (Wired for Management) のコア技術で、ほとんどの商業用ネットワークインタフェースでサ ポートされています。PXE を使用すると、ブレードのオペレーティングシステムイ メージを中央から簡単にインストールできます。

PXE を使用してサーバーブレードに Linux をインストールするには、次のものが必 要です。

- PXE ブートサーバーマシン。このマシンでは、次のオペレーティングシステムの いずれかが動作している必要があります。
	- Red Hat Enterprise Linux、Advanced Server 2.1 Update 2
	- Red Hat Enterprise Linux、バージョン 3.0
	- SuSE Linux Enterprise Server 8、Service Pack 3
	- Solaris、バージョン9以降
- サーバーブレード (OS がインストールされていないもの)
- サーバーブレードに同梱されている Sun Fire B1600 Platform Documentation, Drivers, and Installation CD
- インストールする Linux のバージョンに応じたインストール CD。次のいずれか をインストールできます。
	- Red Hat Enterprise Linux、Advanced Server 2.1 Update 2
	- Red Hat Enterprise Linux、バージョン 3.0
	- SuSE Linux Enterprise Server 8、Service Pack 3

注 – PXE ブートインストールの障害追跡については、第 [9](#page-134-0) 章を参照してください。

注 – PXE ブートインストールの完了後に新しい Linux カーネルをインストールする 場合は、Linux ドライバを手動でインストールする必要があります。詳細は、第 [6](#page-84-0) 章 を参照してください。

### 4.1.1 PXE プロトコル

PXE には、次の 3 つのネットワークプロトコルが含まれます。

- 動的ホスト構成プロトコル (DHCP)
- 簡易ファイル転送プロトコル (TFTP)
- ネットワークファイルシステム (NFS)

これらのプロトコルを使用すると、ブレードのシステムソフトウェアのほかに、シス テムの構成情報を配信できます。詳細は、表 [4-1](#page-48-0) を参照してください。

表 4-1 PXE が使用するネットワークプロトコル

<span id="page-48-0"></span>

| プロトコル       | 定義                                                                                                    |
|-------------|----------------------------------------------------------------------------------------------------|
| <b>DHCP</b> | DHCP は、ネットワーク構成情報をクライアントノードへ配信する<br>方法を定義します。多くの場合、この構成情報には、クライアント<br>の IP アドレス、ネットマスクなど、インターネットアクセスに必要<br>な基本情報が含まれます。ただし、RFC1533 では、パケットフィル<br>タルール、その他のあいまいなネットワークパラメタなど、多くの<br>拡張 DHCP オプションを定義しています。さらに、ソフトウェアベ<br>ンダーは、独自の DHCP オプションを定義して、プロトコルを拡張<br>することもできます。PXE ソリューションは、DHCP を使用して、<br>クライアントノードにネットワークの初期構成オプションを配信し<br>ます。 |
| TFTP        | TFTP は、ネットワークを介してファイルを配信するための簡易<br>UDP プロトコルを定義します。PXE ソリューションは、TFTP を使<br>用して、カーネルおよび初期のブートストラップソフトウェアをク<br>ライアントノードに配信できます。                                                                                                    |
| <b>NFS</b>  | ネットワークファイルシステム。サンが開発したこのプロトコル<br>は、共通ネットワークを介した遠隔ファイルアクセスの業界標準で<br>す。                                                                                                    |

また、PXE 規格では、UNDI (Universal Network Driver Interface) と呼ばれるクライ アント側の BIOS プログラミングインタフェースを指定しています。この API は Ethernet デバイスを取り出し、x86 ベースのシステムに単純なネットワークベースの ブートストラップローダーを実装できるようにします。

UNDI は、ネットワークプログラミングを簡略化するプログラミング API です。 PXE ネットワークブートをサポートするすべてのネットワークインタフェースカー ドは、この API を使用して制御されます。このため、ブートストラップ機構では、 汎用的な方法でネットワークカードにアクセスできます。

# <span id="page-49-0"></span>4.2 Linux PXE ブートサーバーからの Linux のインストール

この節では、Linux が動作している PXE ブートサーバーから B100x または B200x サーバーブレードに Linux をインストールする方法について説明します。

PXE ブートサーバーでは、次のいずれかのバージョンの Linux が動作している必要 があります。

- Red Hat Enterprise Linux、Advanced Server 2.1 Update 2
- Red Hat Enterprise Linux、バージョン 3.0
- SuSE Linux Enterprise Server 8、Service Pack 3

注 – 重要 : Linux をインストールする前に、インストールする Linux のバージョンに 対する十分な領域が PXE サーバーの起動ディレクトリ (/tftp) に確保されているこ とを確認してください。約 6G バイトの空き領域が必要です。

## 4.2.1 PXE ブートインストールの関連ファイル

表 [4-2](#page-50-0) に、PXE ブートインストール中に必要なファイルの概要について説明します。

<span id="page-50-0"></span>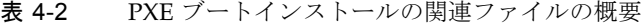

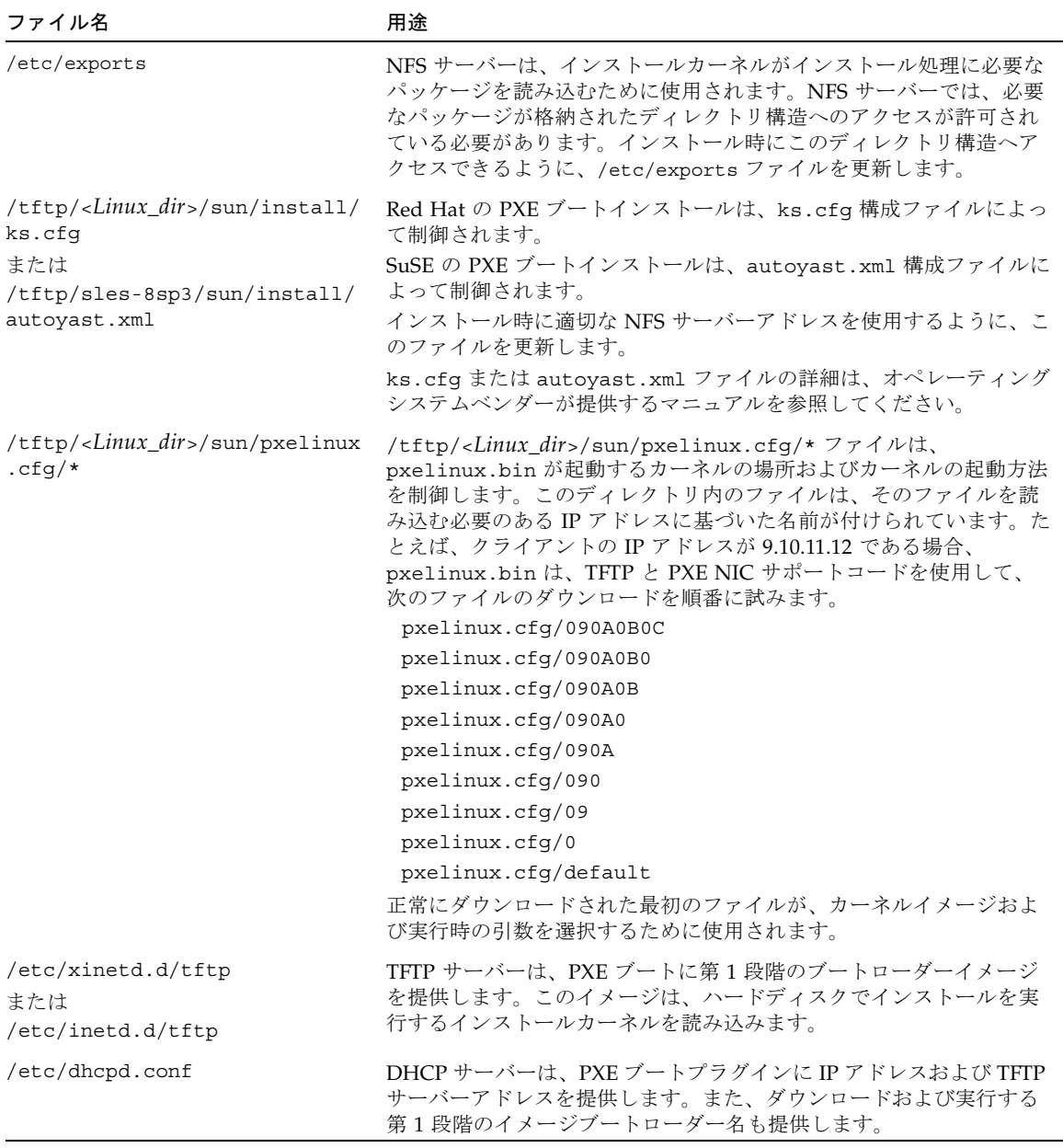

注 – Linux のディレクトリ名 (*Linux\_dir*) は、インストールする Linux のバージョン によって異なります。Red Hat Enterprise Linux Advanced Server 2.1 Update 2 の ファイルは as-2.1u2 というディレクトリに、Red Hat Enterprise Linux バージョン 3.0 のファイルは el-3.O というディレクトリに、SuSE Linux Enterprise Server 8 Service Pack 3 のファイルは sles-8sp3 というディレクトリに、それぞれ存在しま す。

### <span id="page-51-0"></span>4.2.2 PXE ブートサーバーの設定

Linux は、PXE ブートシステムを使用して、サーバーブレードにインストールされま す。インストールを実行するには、次の 3 つのサーバープロセスが必要です。

- DHCP
- TFTP
- NFS

この節では、DHCP、TFTP、および NFS サーバーを PXE ブートインストールで使 用できるように設定する方法について説明します。

注 – この章では、すべてのサーバープロセスが同じ物理ホスト上で実行されている ことを前提としています。

#### 4.2.2.1 DHCP サーバーの設定

DHCP サーバーは、PXE ブートプラグインに次のものを提供します。

- IP アドレス
- TFTP サーバーのアドレス
- イメージをダウンロードおよび実行するための第1段階のイメージブートロー ダー名

注 – 提供された PXE インストール環境が非対話型で、クライアントマシンが無条件 に再インストールされる場合は、PXE ブートを開始する前に、クライアントの MAC アドレスを特定の OS のインストールに関連付ける必要があります。また、これ以外 の環境でも、特定の OS をインストールするようにクライアントがネットワークに接 続されている場合は、デフォルトで PXE インストールを実行する必要があることが あります。

DHCP サービスを提供するには、インストールする Linux のバージョンに付属して いる dhcp パッケージを使用します。

- 1. 次の手順で /etc/dhcpd.conf ファイルを更新します。
	- a. 使用している TFTP サーバーを参照するように next-server を指定して、サブ ネットセクションを追加します。
	- b. filename エントリを /<*Linux\_dir*>/sun/pxelinux.bin に変更します。

<*Linux\_dir*> には、インストールする Linux のバージョンに従って、as-2.1u2、 el-3.O、または sles-8sp3 を指定します。

注 – Linux を誤ってインストールしないように、dhcpd.conf ファイルの filename および next-server ディレクティブの使用を制限できます。

- c. Red Hat Enterprise Linux Advanced Server 2.1 Update 2 をインストールする場合 は、ddns-update-style none; という行を削除します。その他のバージョン の Linux をインストールする場合、この行は必要です。
- 2. DHCP サーバーを使用可能にします。

Red Hat の場合は、次のように入力します。

**/sbin/chkconfig --level 345 dhcpd on**

SuSE の場合は、次のように入力します。

**chkconfig dhcpd on**

3. DHCP サーバーを再起動します。

**/etc/init.d/dhcpd restart**

4. 設定を確認します。

**# netstat -an | fgrep -w 67**

次のように出力されます。

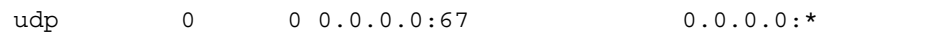

#### dhcpd.conf ファイルの例

[コード例](#page-53-0) 4-1 に、/etc/dhcpd.conf ファイルの例を示します。

```
ddns-update-style none;
default-lease-time 1800;
max-lease-time 3600;
option domain-name "linux.sun.com";
option domain-name-servers 172.16.11.2, 172.16.11.8;
option subnet-mask 255.255.0.0;
allow bootp;
allow booting;
option ip-forwarding false; # No IP forwarding
option mask-supplier false; # Don't respond to ICMP Mask req
get-lease-hostnames on; # DNS lookup hostnames
use-host-decl-names on; # And supply them to clients
option routers 172.16.11.6;
# WARNING: This is a default configuration -- any system PXE booting will
         wipe out all existing data on the first hard disk and install
# Linux 
subnet 172.16.11.0 netmask 255.255.0.0 { 
  next-server 172.16.11.8; # name of your TFTP server
  filename "/<linux_dir>/sun/pxelinux.bin"; # name of the boot-loader program 
  range 172.16.11.100 172.16.11.200; # dhcp clients IP range
}
```
<span id="page-53-0"></span>コード例 4-1 /etc/dhcpd.conf ファイルの例

この例で重要な場所は、TFTP サーバーのアドレス (next-server **172.16.11.8**) と、第 1 段階のブートローダーイメージのファイル 名 (filename "**/***<linux\_dir>***/sun/pxelinux.bin**") です。

注 – ネームサーバーおよび Web サーバーのソフトウェアは、Red Hat Enterprise Linux ディストリビューションに付属しています。これらのアプリケーションのイン ストールおよび設定については、このマニュアルでは説明していません。

注 – ネームサーバーが構成されていない場合は、get-lease-hostnames を **off** に 変更してください。

### 4.2.2.2 TFTP サーバーの設定

TFTP サーバーは、PXE ブートに第 1 段階のブートローダーイメージを提供します。 このイメージは、Red Hat が提供するカスタム initrd.img を使用して、ハード ディスク上で実際のインストールを実行するインストールカーネルを読み込みます。

TFTP サービスを提供するには、使用する Linux ディストリビューションに付属の tftp-server パッケージを使用します。

1. TFTP ディレクトリを作成します。すべてのユーザーが TFTP ディレクトリに対して 読み取りおよび実行のアクセス権を持つようにします。

**umask 022 mkdir /tftp chmod 755 /tftp**

- 2. TFTP サービスを実行できるように、/etc/xinetd.d/tftp ファイル (Red Hat の 場合)、または /etc/inetd.conf ファイル (SuSE の場合) を変更します。
	- Red Hat をインストールする場合は、/etc/xinetd.d/tftp ファイルを更新し ます。server\_args エントリを -s /tftp に変更します。/tftp パスは、PXE イメージがコピーされるディレクトリです。
	- SuSE をインストールする場合は、/etc/inetd.conf ファイルに次の行を挿入し て更新します。

**tftp dgram udp wait root /usr/sbin/in.tftpd in.tftpd -s /tftp**

3. SuSE をインストールする場合は、[手順](#page-54-0) 4 に進みます。Red Hat をインストールする 場合は、インストール時に TFTP サーバーを使用できるように設定します。

disable エントリを disable= no に変更します。

注 – デフォルトでは、TFTP サーバーはインストール時には使用できません (disable= yes)。

- <span id="page-54-0"></span>4. TFTP サーバーを使用可能にします。
	- Red Hat の場合は、次のように入力します。

**chkconfig --level 345 xinetd on**

■ SuSE の場合は、次のように入力します。

**chkconfig inetd on**

注 – コマンドが成功しても何も出力されません。

- 5. xinetd (Red Hat の場合)、または inetd (SuSE の場合) を再起動します。
	- Red Hat の場合は、次のように入力します。

**/etc/init.d/xinetd restart**

■ SuSE の場合は、次のように入力します。

**/etc/init.d/inetd restart**

6. 設定を確認します。

**# netstat -an | fgrep -w 69**

次のように出力されます。

udp 0 0 0.0.0.0:69 0.0.0.0:\*

#### 4.2.2.2.1 Red Hat の tftp ファイルの例

[コード例](#page-56-0) 4-2 に、Red Hat の /etc/xinetd.d/tftp ファイルの例を示します。

```
# default: off
# description: The tftp server serves files using the trivial file transfer
# protocol. The tftp protocol is often used to boot diskless
# workstations, download configuration files to network-aware printers,
# and to start the installation process for some operating systems.
service tftp
{
    socket_type= dgram
                             protocol = udp
    wait = yesuser = rootserver = /usr/sbin/in.tftpd
    server_args = -s /tftp
    disable = no
}
```
コード例 4-2 Red Hat の /etc/xinetd.d/tftp ファイルの例

#### <span id="page-56-0"></span>4.2.2.3 NFS サーバーの設定

NFS サーバーは、インストールカーネルがインストール処理に必要なすべてのパッ ケージを読み込むために使用されます。このため、NFS サーバーでは、PXE イメー ジが格納されたディレクトリ構造へのアクセスが許可されている必要があります。

1. NFS サーバーのエクスポートを指定して、/etc/exports ファイルを更新します。 /etc/exports ファイルに次の行を挿入します。

**/tftp \*(ro)**

- 2. NFS サーバーを使用可能にします。
	- Red Hat の場合は、次のように入力します。

**chkconfig --level 2345 nfs on**

■ SuSE の場合は、次のように入力します。

```
chkconfig nfslock on
chkconfig nfsserver on
```
注 – コマンドが成功しても何も出力されません。

3. NFS サーバーを再起動します。

Red Hat の場合は、次のように入力します。

**/etc/init.d/nfs restart**

SuSE の場合は、次のように入力します。

**/etc/init.d/nfslock restart /etc/init.d/nfsserver restart**

4. 設定を確認します。

**showmount -e**

次の行が出力されます。

/tftp

### 4.2.3 Linux PXE ブートサーバーからサーバーブレード への Linux のインストール

注 – 重要 : Linux をインストールする前に、インストールする Linux のバージョンに 対する十分な領域が PXE サーバーの起動ディレクトリ (/tftp) に確保されているこ とを確認してください。約 6G バイトの空き領域が必要です。

注 – PXE ブートサーバーでは、Red Hat Enterprise Linux のバージョン AS 2.1 また はバージョン 3.0、あるいは SuSE Linux Enterprise Server 8 Service Pack 3 が動作し ている必要があります。

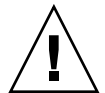

注意 – Linux をインストールすると、インストール先のサーバーブレードにあるす べてのデータが上書きされます。

- 1. ファイアウォールが構成されている場合は、PXE ブートサーバーとして使用する サーバー上で、TFTP、NFS、および DHCP プロトコルがフィルタリングされていな いことを確認します。
- 2. または、ファイアウォールを使用不可にし、これ以降の再起動時に動作しないように します。
	- Red Hat の場合は、次のように入力します。

**chkconfig --level 2345 iptables off /etc/init.d/iptables stop**

■ SuSE の場合は、次のように入力します。

**chkconfig iptables off /etc/init.d/iptables stop**

注 – これらの例は、iptable ファイアウォールを使用することを前提としています。 デフォルトでは、SuSE に iptable ファイアウォールはインストールされていませ  $h_n$ 

3. DHCP サーバー、NFS サーバー、および TFTP サーバーが正常に構成されたことを 確認します。

詳細は、4-6 ページの 4.2.2 節「PXE [ブートサーバーの設定」を](#page-51-0)参照してください。

4. TFTP サーバーに PXE イメージをインストールします。

注 – 使用している PXE ブートサーバーで SuSE が動作している場合は、以降の手順 の **/mnt/cdrom** を **/media/cdrom** に置き換えてください。たとえば、 **mount /mnt/cdrom** は **mount /media/cdrom** になります。

a. Sun Fire B1600 Platform Documentation, Drivers, and Installation CD のルートか ら、必要な Linux ディレクトリを PXE ブートサーバーの /tftp ディレクトリに コピーします。

```
umask 022
mount /mnt/cdrom
cd /mnt/cdrom
egrep '^<Linux_dir>' filenames.txt | cpio -pumd /tftp/.
cd /
umount /mnt/cdrom
```
<*Linux\_dir*> には、インストールする Linux のバージョンに従って、as-2.1u2、 el-3.O、または sles-8sp3 を指定します。

注 – Linux ディレクトリには、PXE インストールの実行に必要なファイルが含まれ ています。

- b. Linux インストール CD を PXE ブートサーバーの /tftp ディレクトリにインス トールします。
	- Red Hat の場合は、通常とは逆の順序で CD をインストールする必要がありま す。Red Hat インストール CD が 2 枚ある場合は、はじめにディスク 2 をイン ストールします。CD が 4 枚ある場合は、はじめにディスク 4 をインストール します。各 CD を挿入したあとで、次のコマンドを入力します。

```
umask 022
mount /mnt/cdrom
cd /mnt/cdrom
tar -cf - . |tar -C /tftp/<Linux_dir> -xf -
cd /
umount /mnt/cdrom
```
<*Linux\_dir*> には、インストールする Linux のバージョンに従って、 as-2.1u2 または el-3.O を指定します。

■ SuSE Linux Enterprise Server 8 Service Pack 3 の場合は、各イメージを同じ ディレクトリではなく、それぞれのディレクトリに読み込む必要があります。 これによって、SuSE インストーラが各 ISO イメージから正しいパッケージを 選択できるようになります。次のコマンドを実行します。

SLES-8 ディスクを挿入し、次のコマンドを入力します。

```
 mount /mnt/cdrom
 mkdir /tftp/sles-8sp3/SLES-8-i386-RC5-CD1
 cd /mnt/cdrom
 pax -rw . /tftp/sles-8sp3/SLES-8-i386-RC5-CD1
 cd /
 umount /mnt/cdrom
```
1 枚目の UnitedLinux 1.0 ディスクを挿入し、次のコマンドを入力します。

```
 mount /mnt/cdrom
 mkdir /tftp/sles-8sp3/UnitedLinux-1.0-i386-RC5-CD1
 cd /mnt/cdrom
 pax -rw . /tftp/sles-8sp3/UnitedLinux-1.0-i386-RC5-CD1
 cd /
 umount /mnt/cdrom
```
2 枚目の UnitedLinux 1.0 ディスクを挿入し、次のコマンドを入力します。

```
 mount /mnt/cdrom
 mkdir /tftp/sles-8sp3/UnitedLinux-1.0-i386-RC5-CD2
 cd /mnt/cdrom
 pax -rw . /tftp/sles-8sp3/UnitedLinux-1.0-i386-RC5-CD2
 cd /
 umount /mnt/cdrom
```
3 枚目の UnitedLinux 1.0 ディスクを挿入し、次のコマンドを入力します。

```
 mount /mnt/cdrom
 mkdir /tftp/sles-8sp3/UnitedLinux-1.0-i386-RC5-CD3
 cd /mnt/cdrom
 pax -rw . /tftp/sles-8sp3/UnitedLinux-1.0-i386-RC5-CD3
 cd /
 umount /mnt/cdrom
```
1 枚目の United Linux 1.0 SP 3 ディスクを挿入し、次のコマンドを入力しま す。

```
 mount /mnt/cdrom
 mkdir /tftp/sles-8sp3/UnitedLinux-1.0-SP-3-i386-RC4-CD1
 cd /mnt/cdrom
 pax -rw . /tftp/sles-8sp3/UnitedLinux-1.0-SP-3-i386-RC4-CD1
 cd /
 umount /mnt/cdrom
```
注 – 1 枚目の SP 3 ディスクには、ハードリンクされたディレクトリが含まれていま す。このディスクをコピーするために、cp、cpio、または tar コマンドを使用しな いでください。これらのコマンドを使用すると、ディレクトリを正常にコピーできま せん。pax で作成したディレクトリ階層には、約 2G バイトのディスク領域が必要で す。

2 枚目の UnitedLinux 1.0 SP 3 ディスクを挿入し、次のコマンドを入力しま す。

```
 mount /mnt/cdrom
 mkdir /tftp/sles-8sp3/UnitedLinux-1.0-SP-3-i386-RC4-CD2
 cd /mnt/cdrom
 pax -rw . /tftp/sles-8sp3/UnitedLinux-1.0-SP-3-i386-RC4-CD2
 cd /
 umount /mnt/cdrom
```
すべてのディスクのコピーが完了したら、ISO イメージを 1 つにまとめます。

**cd /tftp/sles-8sp3 sh ./create-glue**

- 5. 構成ファイルを変更して、使用する NFS サーバーのアドレスを指定します。
	- Red Hat の場合は、/tftp/<*Linux\_dir>*/sun/install/ks.cfg ファイルを変更 します。たとえば、次のように入力します。

nfs --server **172.16.13.8** --dir /tftp/<*Linux\_dir*>/ mount -t nfs -o nolock **172.16.13.8**:/tftp/<*Linux\_dir*> /mnt

<*Linux\_dir*> には、インストールする Red Hat のバージョンに従って、as-2.1u2 または el-3.O を指定します。

注 – ks.cfg ファイルは、読み取り専用です。変更する前に、ファイルのアクセス権 を読み取り/書き込み可能に変更する必要があります。

■ SuSE の場合は、/tftp/sles-8sp3/sun/install/autoyast.xml ファイルを 変更して、NFS サーバーアドレスを設定します。たとえば、次のように入力しま す。

mount -t nfs -o nolock 172.16.11.8:/tftp/sles-8sp3 \$MOUNTPT install: nfs://172.16.11.8/sles-8sp3 <server>172.16.11.8</server>

6. Linux 構成ファイルで、使用するスーパーユーザーのパスワードを設定します。

注 – スーパーユーザーのパスワードを変更しないと、PXE ブートインストールを実 行するたびにスーパーユーザーのパスワードの入力を求めるプロンプトが表示されま す。

■ Red Hat の場合は、rootpw エントリのコメントアウト記号 (#) を削除し、 changeme を使用するパスワードに変更して、 /tftp/<*Linux\_dir*>/sun/install/ks.cfg ファイルを修正します。

**#**rootpw **changeme**

たとえば、次のように入力します。

rootpw *nnnnnnn*

*nnnnnnn* には、使用するスーパーユーザーのパスワードを指定します。

■ SuSE の場合は、autoyast.xml ファイル (/tftp/sles-8sp3/sun/install/autoyast.xml) のユーザーパスワードセク ションで、<user\_password> というキーワードで囲まれた既存のテキストを削除 し、使用するパスワードを入力して、スーパーユーザーのパスワードを指定しま す。

```
<user>
         <encrypted config:type="boolean">true</encrypted>
         <!-- Define the root password here using the <user_password> -->
         <!-- tag. The specified password must be encrypted... Use -->
         <!-- the following command to get the encrypted form of (for -->
         <!-- example) a password of ''changeme'': -->
         <!-- perl -e 'print crypt("changeme", "/."), "\n"' -->
         <user_password>/.hz7/JN74p1I</user_password>
         <username>root</username>
```
注 - SuSE のパスワードは、暗号化形式でのみ指定できます。

注 – デフォルトのパスワードは、changeme です。

7. /tftp/<*Linux\_dir>*/sun/pxelinux.cfg/default ファイルを変更して、インス トールするカーネルへのパスおよび PXE サーバーの場所を指定します。

default ファイルの中で、PXE サーバーの IP アドレスおよびカーネルソフトウェア へのパスが指定されているのは、kernel という文字列から /initrd.img までの行 全体です。

serial 0 9600 default Enterprise-Linux-3.0 display pxelinux.cfg/bootinfo.txt prompt 1 timeout 50 label Enterprise-Linux-3.0 kernel ../images/pxeboot/vmlinuz append ksdevice=eth**0** console=ttyS0,9600n8 load\_ramdisk=1 network ks=nfs: **172.16.11.8**:/tftp/<*Linux\_dir*>/sun/install/ks.cfg initrd=install/initrd.img

<*Linux\_dir*> には、インストールする Red Hat のバージョンに従って、as-2.1u2 ま たは el-3.O を指定します。SuSE Linux Enterprise Server 8 Service Pack 3 をインス トールする場合、Linux ディレクトリは sles-8sp3 です。

注 – デフォルトでは、PXE デバイスは eth0 (ksdevice=eth0) です。これは、PXE ブートがスロット 0 の SSC 経由で実行されることを意味します。SSC 1 経由で PXE ブートを実行する場合は、このパラメタを ksdevice=eth1 に変更します。

注 – default ファイルは、読み取り専用です。変更する前に、ファイルのアクセス 権を読み取り/書き込み可能に変更する必要があります。

8. B1600 システムコントローラにログインします。

詳細は、『Sun Fire B1600 Blade System Chassis Software Setup Guide』を参照して ください。

注 – このあとの手順では、ブレードがシステムシャーシにすでに取り付けられてい ることを想定しています。ブレードの取り付けについては、第 [3](#page-34-0) 章を参照してくださ い。

9. ブレードを起動して、SC プロンプトから PXE ブートを開始します。

sc> **bootmode bootscript="boot net" s***n* sc> **poweron s***n* (if the blade is currently off) sc> **reset s***n* (if the blade is currently on)

*n* には、オペレーティングシステムをインストールするサーバーブレードのスロット 番号を指定します。

10. ブレードのコンソールにアクセスして、インストールの進行状況を監視します。 SC プロンプトで次のように入力します。

sc> **console s***n*

*n* には、ブレードが取り付けられているスロット番号を指定します。

注 – SuSE をインストールすると、システムの起動中およびそれ以降の再起動中に約 40 秒間アイドル状態になります。このアイドル状態の間、画面には何も表示されま せん。この動作は、SuSE に付属のブートローダーのバージョンが古いために発生す るもので、ブレードの起動には問題がありません。

インストールが完了すると、ブレードは自動的に再起動します。

注 – PXE ブートインストールの障害追跡については、第 [9](#page-134-0) 章を参照してください。

# <span id="page-65-0"></span>4.3 Solaris PXE ブートサーバーからの Linux のインストール

この節では、Solaris が動作している PXE ブートサーバーからサーバーブレードに Linux をインストールする方法について説明します。

注 – 重要 : Linux をインストールする前に、インストールする Linux のバージョンに 対する十分な領域が PXE サーバーの起動ディレクトリ (/tftpboot) に確保されてい ることを確認してください。約 6G バイトの空き領域が必要です。

### 4.3.1 PXE ブートインストールの関連ファイル

表 [4-3](#page-66-0) に、PXE ブートインストール中に Solaris PXE ブートサーバーに必要なファイ ルとその用途の概要について示します。

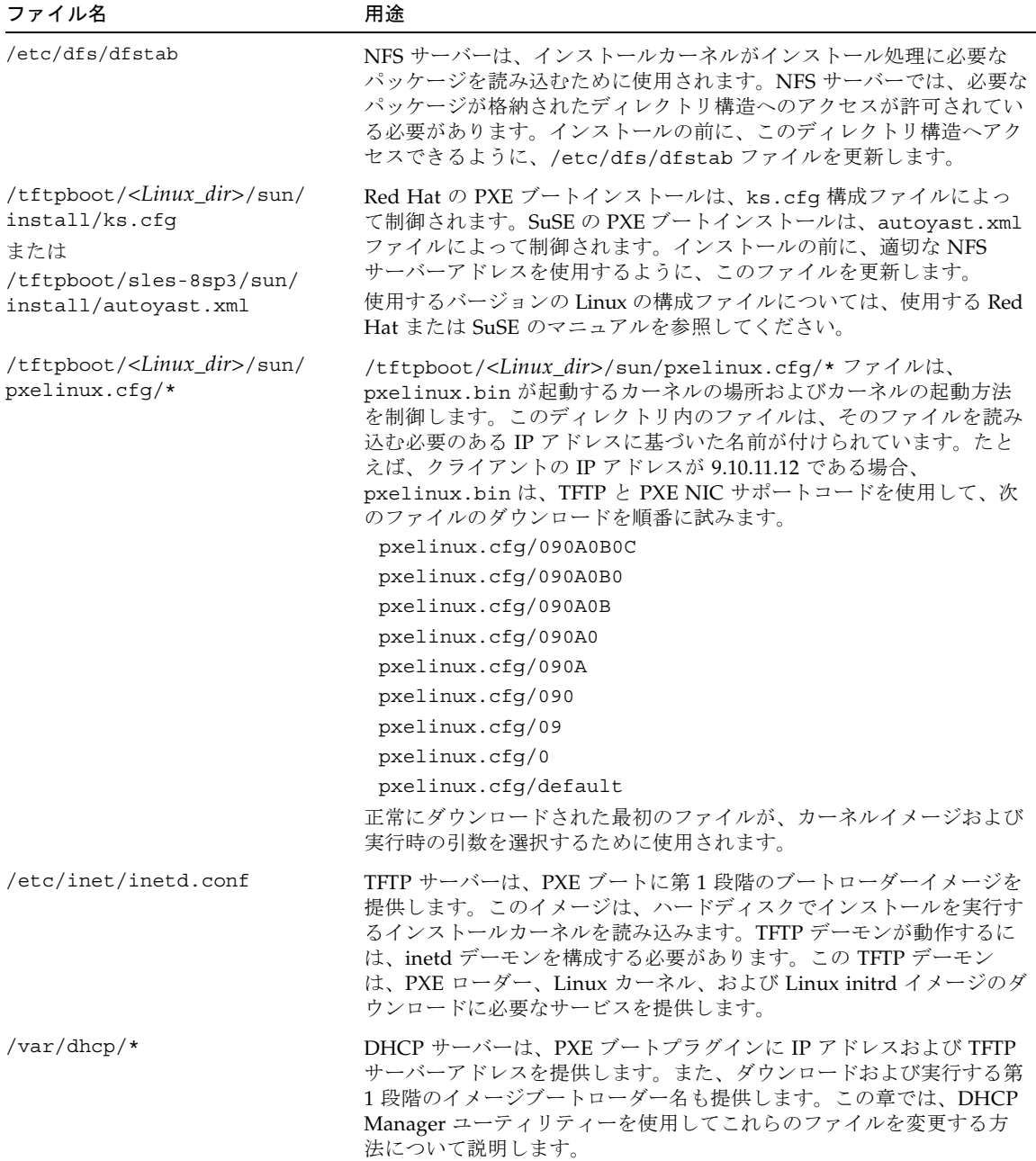

#### <span id="page-66-0"></span>表 4-3 PXE ブートインストールの関連ファイルの概要

注 – <*Linux\_dir*> という Linux ディレクトリは、インストールする Linux のバー ジョンによって異なります。Red Hat Enterprise Linux Advanced Server 2.1 Update 2 のファイルは as-2.1u2 というディレクトリに、Red Hat Enterprise Linux バー ジョン 3.0 のファイルは el-3.O というディレクトリに、SuSE Linux Enterprise Server 8 Service Pack 3 のファイルは sles-8sp3 というディレクトリに、それぞれ 存在します。

### 4.3.2 Linux のインストールの準備

1. PXE ブートサーバーとして使用するネットワークインストールサーバーと、サー バーブレードに IP アドレスを割り当てるために使用する DHCP サーバーの両方を含 むサブネットに、SSC のネットワークポートを接続します。

ブレードシステムシャーシに冗長 SSC が構成されている場合は、2 つ目の SSC も同 様に接続します。

2. Linux をインストールするブレードの最初のインタフェースの MAC アドレスを確認 します。

MAC アドレスを確認するには、システムコントローラにログインして、sc> プロン プトで次のように入力します。

```
sc>showplatform -v
:
: 
Domain Status MAC Address Hostname
-------- ----------- ----------------- -------------
S1 Standby 00:03:ba:29:e6:28 chatton-s1-0
S2 Standby 00:03:ba:29:f0:de 
S6 OS Running 00:03:ba:19:27:e9 chatton-s6-0
S7 OS Stopped 00:03:ba:19:27:bd chatton-s7-0
S10 Standby 00:03:ba:2d:d1:a8 chatton-s10-0
S12 OS Running 00:03:ba:2d:d4:a0 chatton-s12-0
:
SSC0/SWT OS Running 00:03:ba:1b:6e:a5
SSC1/SWT OS Running 00:03:ba:1b:65:4d 
SSC0/SC OS Running (Active) 00:03:ba:1b:6e:be
SSC1/SC OS Running 00:03:ba:1b:65:66
: 
sc>
```
「:」記号は、データが省略されていることを示しています。各ブレードに対して表 示される MAC アドレスは、最初のインタフェース (デフォルトでは bge0) の MAC アドレスです。

動作中の 1 つのネットワークインタフェースのみを使用する基本的なインストール (たとえば、ネットワークから Linux を起動するようにブレードを設定する場合など) では、最初のネットワークインタフェースの MAC アドレスのみが必要です。 ただし、ネットワークの冗長接続を設定する場合は、bge1、bge2、および bge3 の MAC アドレスも計算して求める必要があります。 ブレードの各インタフェースの MAC アドレスを書き留めておいてください。

- 3. 使用する DHCP サーバーが適切に設定され、機能していることを確認します。 Solaris の DHCP サーバーの設定については、『Solaris DHCP Administration Guide』を参照してください。
- 4. DHCP サーバーがサーバーブレードに動的に IP アドレスを割り当てるようにする場 合は、DHCP サーバーに一定の範囲のアドレスを予約しておきます。 この方法については、『Solaris DHCP Administration Guide』を参照してくださ い。

### 4.3.3 PXE ブートサーバーの設定

Linux は、PXE ブートシステムを使用して、サーバーブレードにインストールされま す。インストールを実行するには、次の 3 つのサーバープロセスが必要です。

- DHCP
- TFTP
- NFS

この節では、PXE ブートインストールで使用できるように、DHCP および NFS サー バーを設定する方法、および TFTP サーバーを使用可能にする方法について説明しま す。

注 – この章では、すべてのサーバープロセスが同じ物理ホスト上で実行されている ことを前提としています。

#### 4.3.3.1 DHCP サーバーの設定

PXE ブートは DHCP サービスによってサポートされます。つまり、DHCP サーバー に関する設定手順をいくつか実行する必要があります。DHCP サーバーは、各ブ レードに対して設定する必要があります。各ブレードに対して設定しないと、ネット ワークインストールが機能しません。

1. スーパーユーザーでネットワークインストールサーバーにログインし、次のように入 力して、DHCP Manager を起動します。

# **DISPLAY=***mydisplay***:0.0** # **export DISPLAY** # **/usr/sadm/admin/bin/dhcpmgr &**

*mydisplay* には、DHCP Manager の GUI (グラフィカルユーザーインタフェース) を 表示するために使用するシステム (たとえば、デスクトップワークステーションなど) の名前を指定します。

2. DHCP サーバーにグローバル PXE マクロを追加し、DHCP サーバーが Linux PXE ブートのクライアントをサポートできるようにします。

グローバル PXE マクロを定義するには、次の手順を実行します。

- a. DHCP Manager の GUI のメインウィンドウで「Macros」タブをクリックし、 「Edit」メニューの「Create」を選択します。
- <span id="page-69-0"></span>b. 「Create Macro」ウィンドウの「Name」フィールドに、DHCP サーバーが PXE ブートをサポートできるようにするためのグローバルマクロの名前 (PXEClient:Arch:00000:UNDI:002001) を入力します。

注 – [手順](#page-69-0) b は、DHCP サーバーに対して一度だけ実行する必要があります。すでに このマクロが正しく定義されている場合は、この手順を省略し[、手順](#page-69-1) c へ進みます。

注意 – グローバル PXE マクロの名前は、PXEClient:Arch:00000:UNDI:002001 で す。この名前を正確に入力してください。誤って入力すると、ブレードは Linux オ ペレーティングシステムの PXE ブートを実行できません。

- <span id="page-69-1"></span>c. 「Option Name」フィールドに BootSrvA と入力します。また、「Option Value」フィールドに、ブートサーバー (ネットワークインストールサーバー) に対 して表示された IP アドレスを入力します。「Add」をクリックします。
- d. 「Option Name」フィールドに BootFile と入力します。また、「Option Value」フィールドに、pxelinux.bin ファイルへのパスを入力します。たとえ ば、/<*Linux\_dir*>/sun/pxelinux.bin と入力します。*<Linux\_dir>* には、イン ストールする Linux のバージョンに従って、as-2.1u2、el-3.O、または sles-8sp3 を指定します。「Add」をクリックします。

作成したマクロの属性を表示するには、「Macros」タブの左側に表示されている マクロの一覧から作成したマクロを選択し、「Edit」メニューの「Properties」を 選択します (図 [4-1](#page-70-0) を参照)。

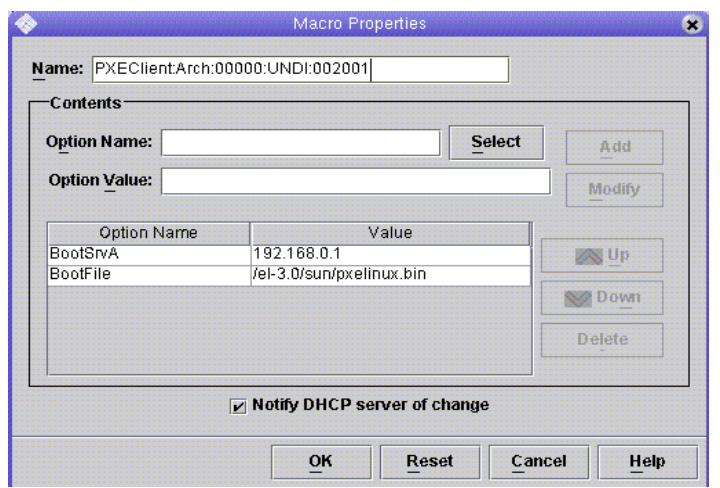

図 4-1 グローバル PXE マクロに定義された属性

3. 「OK」をクリックして、設定を保存します。

### <span id="page-70-0"></span>4.3.3.2 NFS サーバーの設定

NFS サーバーは、インストールカーネルがインストール処理に必要なすべてのパッ ケージを読み込むために使用されます。このため、NFS サーバーでは、PXE イメー ジが格納されたディレクトリ構造へのアクセスが許可されている必要があります。

1. NFS が動作しているしているすべてのマシンに対して、tftpboot ディレクトリを 使用可能にします。

/etc/dfs/dfstab ファイルに、次の行を追加して更新します。

**share -F nfs -o rw -d "TFTP boot directory" /tftpboot**

```
:
# more dfstab
# Place share(1M) commands here for automatic execution
# on entering init state 3.
#
# Issue the command '/etc/init.d/nfs.server start' to run the NFS
# daemon processes and the share commands, after adding the very
# first entry to this file.
#
# share [-F fstype] [ -o options] [-d "<text>"] <pathname> 
[resource]
# .e.g,
# share -F nfs -o rw=engineering -d "home dirs" /export/home2
share -F nfs -o rw -d "TFTP boot directory" /tftpboot
share -F nfs -o ro,anon=0 
/export/install/media/s9u5_cd1combined.s9x_u5wos.08
share -F nfs -o ro,anon=0 /export/install/DVDimages
share -F nfs -o ro,anon=0 /export/install/media/s9u5cd_test
share -F nfs -o ro,anon=0 /export/install/s9u5mis
:
```
- 2. /etc/dfs/dfstab ファイルを保存します。
- 3. /etc/dfs/dfstab ファイルのリソースを共有化します。

#### # **shareall**

4. /etc/dfs/sharetab ファイルを参照して、設定を確認します。このファイルに は、/tftpboot エントリが指定されています。

### 4.3.3.3 TFTP サーバーの使用可能への切り替え

1. /etc/inet/inetd.conf ファイルを変更して、TFTP サーバーを使用可能にしま す。
注 – inetd.conf ファイルは、読み取り専用です。変更する前に、ファイルのアク セス権を読み取り/書き込み可能に変更する必要があります。

tftp 行のコメントアウト記号 (#) を削除します。

**#** tftp dgram udp wait root /usr/sbin/in.tftpd in.tftpd -s /tftpboot

- 2. /etc/inet/inetd.conf ファイルを保存します。
- 3. inetd を再起動します。

# **pkill -HUP inetd**

### 4.3.4 Solaris PXE ブートサーバーからサーバーブレー ドへの Linux のインストール

注 – 重要 : Linux をインストールする前に、インストールする Linux のバージョンに 対する十分な領域が PXE サーバーの起動ディレクトリ (/tftpboot) に確保されてい ることを確認してください。約 6G バイトの空き領域が必要です。

- 1. DHCP サーバー、NFS サーバー、および TFTP サーバーが正常に構成されたことを 確認します。 詳細は、4-23 ページの 4.3.3 節「PXE [ブートサーバーの設定」を](#page-68-0)参照してください。
- 2. TFTP サーバーに PXE イメージをインストールします。
	- a. Sun Fire B1600 Platform Documentation, Drivers, and Installation CD のルートか ら、Linux ディレクトリを PXE ブートサーバーの /tftpboot ディレクトリにコ ピーします。

注 – 次の例は、サーバーでボリューム管理ソフトウェアが動作していることを前提 としています。

```
# volcheck
# cd /cdrom/cdrom0
# egrep '^<Linux_dir>' filenames.txt | cpio -pumd /tftpboot/.
# cd /
# eject cdrom
```
<*Linux\_dir*> には、インストールする Linux のバージョンに従って、as-2.1u2、 el-3.O、または sles-8sp3 を指定します。

注 – Linux ディレクトリには、PXE インストールの実行に必要なファイルが含まれ ています。

- b. Linux インストール CD を PXE ブートサーバーの /tftpboot ディレクトリにイ ンストールします。
- Red Hat の場合は、通常とは逆の順序で CD をインストールする必要がありま す。Red Hat インストール CD が 2 枚ある場合は、はじめにディスク 2 をインス トールします。CD が 4 枚ある場合は、はじめにディスク 4 をインストールしま す。

注 – 次の例は、サーバーでボリューム管理ソフトウェアが動作していることを前提 としています。

各 CD を挿入したあとで、次のコマンドを入力します。

```
# volcheck
# cd /cdrom/cdrom0
# tar -cf - . | (cd /tftpboot/<Linux_dir>; tar xf -)
# cd /
# eject cdrom
```
<*Linux\_dir*> には、インストールする Linux のバージョンに従って、as-2.1u2 または el-3.O を指定します。

注 – コピーする必要があるのは、インストール CD のみです。これ以外のソース RPM、管理、またはマニュアルに関するディスクは、PXE サーバーでは使用しませ  $h_n$ 

■ SuSE Linux Enterprise Server 8 Service Pack 3 の場合は、各イメージを同じ ディレクトリではなく、それぞれのディレクトリに読み込む必要があります。 これによって、SuSE インストーラが各 ISO イメージから正しいパッケージを 選択できるようになります。次のコマンドを実行します。

注 – 使用している PXE ブートサーバーで SuSE が動作している場合は、以降の手順 の **/mnt/cdrom** を **/media/cdrom** に置き換えてください。たとえば、 **mount /mnt/cdrom** は **mount /media/cdrom** になります。

SLES-8 ディスクを挿入し、次のコマンドを入力します。

```
 mount /mnt/cdrom
 mkdir /tftpboot/sles-8sp3/SLES-8-i386-RC5-CD1
 cd /mnt/cdrom
 pax -rw . /tftpboot/sles-8sp3/SLES-8-i386-RC5-CD1
 cd /
 umount /mnt/cdrom
```
1 枚目の UnitedLinux 1.0 ディスクを挿入し、次のコマンドを入力します。

```
 mount /mnt/cdrom
 mkdir /tftpboot/sles-8sp3/UnitedLinux-1.0-i386-RC5-CD1
 cd /mnt/cdrom
 pax -rw . /tftpboot/sles-8sp3/UnitedLinux-1.0-i386-RC5-CD1
 cd /
 umount /mnt/cdrom
```
2 枚目の UnitedLinux 1.0 ディスクを挿入し、次のコマンドを入力します。

```
 mount /mnt/cdrom
 mkdir /tftpboot/sles-8sp3/UnitedLinux-1.0-i386-RC5-CD2
 cd /mnt/cdrom
 pax -rw . /tftpboot/sles-8sp3/UnitedLinux-1.0-i386-RC5-CD2
 cd /
 umount /mnt/cdrom
```
3 枚目の UnitedLinux 1.0 ディスクを挿入し、次のコマンドを入力します。

```
 mount /mnt/cdrom
 mkdir /tftpboot/sles-8sp3/UnitedLinux-1.0-i386-RC5-CD3
 cd /mnt/cdrom
 pax -rw . /tftpboot/sles-8sp3/UnitedLinux-1.0-i386-RC5-CD3
 cd /
 umount /mnt/cdrom
```
1 枚目の United Linux 1.0 SP 3 ディスクを挿入し、次のコマンドを入力しま す。

```
 mount /mnt/cdrom
 mkdir /tftpboot/sles-8sp3/UnitedLinux-1.0-SP-3-i386-RC4-CD1
 cd /mnt/cdrom
 pax -rw . /tftpboot/sles-8sp3/UnitedLinux-1.0-SP-3-i386-RC4-CD1
 cd /
 umount /mnt/cdrom
```
2 枚目の UnitedLinux 1.0 SP 3 ディスクを挿入し、次のコマンドを入力しま す。

```
 mount /mnt/cdrom
 mkdir /tftpboot/sles-8sp3/UnitedLinux-1.0-SP-3-i386-RC4-CD2
 cd /mnt/cdrom
 pax -rw . /tftpboot/sles-8sp3/UnitedLinux-1.0-SP-3-i386-RC4-CD2
 cd /
 umount /mnt/cdrom
```
注 – 1 枚目の SP 3 ディスクには、ハードリンクされたディレクトリが含まれていま す。このディスクをコピーするために、cp、cpio、または tar コマンドを使用しな いでください。これらのコマンドを使用すると、ディレクトリを正常にコピーできま せん。pax で作成したディレクトリ階層には、約 2G バイトのディスク領域が必要で す。

すべてのディスクのコピーが完了したら、ISO イメージを 1 つにまとめます。

**cd /tftpboot/sles-8sp3 ksh ./create-glue**

- 3. 構成ファイルのディレクトリ名を tftp から tftpboot に変更します。
	- Red Hat の場合は、/tftpboot/<*Linux\_dir>/sun/install/ks.cfg ファイル* のすべての tftp インスタンスを tftpboot に変更します。

注 – ks.cfg ファイルは、読み取り専用です。変更する前に、ファイルのアクセス権 を読み取り/書き込み可能に変更する必要があります。

- SuSE の場合は、/tftpboot/sles-8sp3/sun/install/autoyast.xml ファ イルのすべての tftp インスタンスを tftpboot に変更します。
- 4. 構成ファイルを変更して、使用する NFS サーバーのアドレスを指定します。
	- Red Hat の場合は、/tftpboot/<*Linux\_dir*>/sun/install/ks.cfg ファイル を変更します。

たとえば、次のように入力します。

nfs --server **172.16.13.8** --dir /**tftpboot**/<*Linux\_dir*>/ mount -t nfs -o nolock **172.16.13.8**:/**tftpboot**/<*Linux\_dir*> /mnt

<*Linux\_dir*> には、インストールする Red Hat のバージョンに従って、 as-2.1u2、el-3.O、または sles-8sp3 を指定します。

■ SuSE の場合は、/tftpboot/sles-8sp3/sun/install/autoyast.xml ファ イルを変更して、NFS サーバーアドレスを設定します。たとえば、次のように入 力します。

 mount -t nfs nolock **172.16.11.8**:/**tftpboot**/sles-9 \$MOUNTPT install: nfs://**172.16.11.8**/**tftpboot**/sles-8sp3 <server>172.16.11.8</server>

5. Linux 構成ファイルで、使用するスーパーユーザーのパスワードを設定します。

注 – スーパーユーザーのパスワードを変更しないと、PXE ブートインストールを実 行するたびにスーパーユーザーのパスワードの入力を求めるプロンプトが表示されま す。

■ Red Hat の場合は、rootpw エントリのコメントアウト記号 (#) を削除し、 changeme を使用するパスワードに変更して、 /tftpboot/<*Linux\_dir*>/sun/install/ks.cfg ファイルを修正します。

**#**rootpw **changeme**

たとえば、次のように入力します。

rootpw *nnnnnnn*

*nnnnnnn* には、使用するスーパーユーザーのパスワードを指定します。

- SuSE の場合は、autoyast.xml ファイル (/tftpboot/sles-8sp3/sun/install/autoyast.xml) にスーパーユーザー のパスワードを暗号化形式で指定します。
- <span id="page-77-0"></span>a. スーパーユーザーのパスワードとして暗号化されたパスワードを生成します。

# **perl -e 'print crypt("***nnnnnnn***", "/."), "\n"**'

*nnnnnnn* には、使用するスーパーユーザーのパスワードを指定します。

b. autoyast.xml ファイルのユーザーパスワードセクションで、 <user\_password> というキーワードで囲まれた既存のテキストを削除し、[手](#page-77-0) [順](#page-77-0) a で生成した暗号化されたパスワードを入力します。たとえば、 autoyast.xml ファイルの行は、次のようになります。

 $\epsilon$ users

 <encrypted config:type="boolean">true</encrypted> <!-- Define the root password here using the <user\_password> --> <!-- tag. The specified password must be encrypted... Use --> <!-- the following command to get the encrypted form of (for --> <!-- example) a password of ''changeme'': -->  $\langle -1 - - \rho$  perl -e 'print crypt("changeme", "/."), "\n"' --> <user\_password>**/.hz7/JN74p1I**</user\_password> <username>root</username>

注 - SuSE のパスワードは、暗号化形式でのみ指定できます。

注 – デフォルトのパスワードは、changeme です。

6. /tftpboot/<*Linux\_dir>*/sun/pxelinux.cfg/default ファイルを変更して、イ ンストールするカーネルへのパスおよび PXE サーバーの場所を指定します。

注 – default ファイルは、読み取り専用です。変更する前に、ファイルのアクセス 権を読み取り/書き込み可能に変更する必要があります。

Red Hat の場合は、次のように入力します。

```
kernel ../images/pxeboot/vmlinuz
append ksdevice=eth0 console=ttyS0,9600n8 load_ramdisk=1 network ks=nfs:
172.16.11.8:/tftpboot/<Linux_dir>/sun/install/ks.cfg 
initrd=install/initrd.img
```
<*Linux\_dir*> には、インストールする Red Hat のバージョンに従って、as-2.1u2 ま たは el-3.O を指定します。

SuSE の場合は、次のように入力します。

```
kernel ../boot/loader/linux
append insmod=suntg3 load_ramdisk=1 network console=ttyS0,9600n8 
initrd=install/initrd.img install=nfs://172.16.11.8/tftpboot/sles-8sp3 
autoyast=nfs://172.16.11.8/tftpboot/sles-8sp3/sun/install/autoyast.xml
```
注 – 例で示したように、tftp ディレクトリは tftpboot に変更する必要がありま す。

注 – デフォルトでは、PXE デバイスは eth0 (ksdevice=eth0) です。これは、PXE ブートが SSC0 経由で実行されることを意味します。SSC 1 経由で PXE ブートを実行 する場合は、このパラメタを ksdevice=eth1 に変更します。

7. B1600 システムコントローラにログインします。

詳細は、『Sun Fire B1600 Blade System Chassis Software Setup Guide』を参照して ください。

8. サーバーブレードを起動して、SC プロンプトから PXE ブートを開始します。

```
sc> bootmode bootscript="boot net" sn
sc> poweron sn (if the blade is currently off)
sc> reset sn (if the blade is currently on)
```
s*n* には、オペレーティングシステムをインストールするサーバーブレードの物理的 な位置を指定します。

9. ブレードのコンソールにアクセスして、インストールの進行状況を監視します。 SC プロンプトで次のように入力します。

sc> **console s***n*

s*n* には、サーバーブレードの物理的な位置を指定します。

注 – SuSE をインストールすると、システムの起動中およびそれ以降の再起動中に約 40 秒間アイドル状態になります。このアイドル状態の間、画面には何も表示されま せん。この動作は、SuSE に付属のブートローダーのバージョンが古いために発生す るもので、ブレードの起動には問題がありません。

インストールが完了すると、ブレードは自動的に再起動します。

注 – PXE ブートインストールの障害追跡については、第 [9](#page-134-0) 章を参照してください。

第 5 章

# サーバーブレードの設定

この章では、サーバーブレードの電源投入およびコンソールへのアクセス方法につい て説明します。この章は、次の節で構成されています。

- 5-2 ページの 5.1 [節「サーバーブレードのネットワーク起動の設定」](#page-81-0)
- 5-3 ページの 5.2 [節「サーバーブレードの電源投入および起動」](#page-82-0)

注 – サーバーブレードを設定する前に、PXE ブートインストール環境を構築する必 要があります。詳細は、4-6 ページの 4.2.2 節「PXE [ブートサーバーの設定」](#page-51-0)を参照 してください。

# <span id="page-81-0"></span>5.1 サーバーブレードのネットワーク起動の 設定

Linux ブレードを使用する前に、ブレードをネットワークから一時的に起動できるよ うに設定する必要があります。これによって、ブレードが PXE ブート処理を実行で きるようになります。PXE ブート処理では、ブレードはまずオペレーティングシス テムを受信します。

システムコントローラの sc> プロンプトで次のコマンドを入力し、ブレードをネッ トワークから起動します。

sc> **bootmode bootscript="boot net" s***n*

*n* には、ブレードが取り付けられているスロット番号を指定します。

注 – このコマンドは 10 分間有効です。その後、BIOS は前回の起動時の動作に戻り ます。そのため、ブレードをネットワークから起動するには、bootmode コマンドが 動作している 10 分以内にブレードの電源を入れる必要があります。bootmode コマ ンドを実行したときにブレードの電源が入っていた場合、ブレードをネットワークか ら起動するには、次のように入力して、10 分以内にブレードをリセットする必要が あります。

sc> **reset s***n*

# <span id="page-82-0"></span>5.2 サーバーブレードの電源投入および起動

準備ができたら、次の手順に従って、サーバーブレードの電源を入れて起動します。

1. サーバーブレードの電源を入れます。

次のように入力します。

sc> **poweron s***n*

*n* には、サーバーブレードが取り付けられているスロット番号を指定します。

2. サーバーブレードのコンソールにログインし、起動処理を監視するか、起動処理に割 り込みます。

sc> プロンプトで次のように入力して、ブレードのコンソールにアクセスします。

sc> **console s***n*

*n* には、ブレードが取り付けられているスロット番号を指定します。

注 – ブレードのコンソールでは、#. を入力して、アクティブシステムコントローラ に切り替えます。

**5-4** Sun Fire B100x および B200x サーバーブレード設置および設定マニュアル • 2004 年 4 月

# 手動による B100x および B200x Linux カーネルドライバのインス トール

この章では、B100x または B200x のカーネルをアップグレードするために、Linux ド ライバを再構築および再インストールする方法について説明します。この章は、次の 節で構成されています。

- 6-2 ページの 6.1 [節「概要」](#page-85-0)
- 6-2 ページの 6.2 節「Linux [カーネルのアップグレード前の作業」](#page-85-1)
- 6-3 ページの 6.3 節「Linux [カーネルのアップグレード後の作業」](#page-86-0)

注 – この章では、カーネルをアップグレードする方法については説明しません。 カーネルをアップグレードする方法については、インストールした Linux のマニュ アルを参照してください。

## <span id="page-85-0"></span>6.1 概要

Linux カーネルは、Linux ディストリビューションのほかの部分に基礎となるサービ スを提供します。Linux カーネルを変更する場合は、新しいカーネル環境にブレード のカーネルドライバを再インストールする必要があります。カーネルドライバの再イ ンストールを行わないと、ネットワーク接続が失われるか、ネットワークフェイル オーバー、BSC サービスなどの機能が動作しなくなることがあります。

### <span id="page-85-1"></span>6.2 Linux カーネルのアップグレード前の作 業

Linux カーネルをアップグレードする前に、ドライバのソースファイルをブレードに コピーする必要があります。カーネルのアップグレードによってネットワーク接続が 失われた場合には、このコピーが必要になります。

新しい環境に構築するドライバを選択する場合は、アップグレードするシステムに対 応する最新バージョンのドライバを使用します。次の表を参照して、必要なドライバ ディレクトリを決定します。

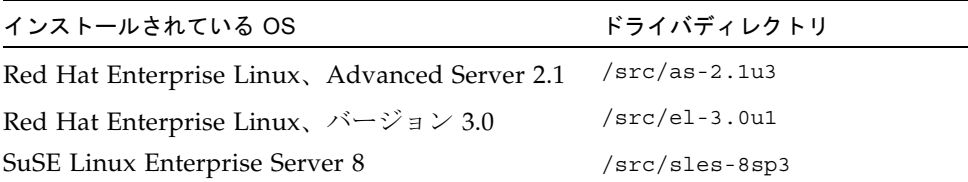

● サンのドライバがインストールされているサーバーから、ドライバのファイルをコ ピーします。

```
mkdir /root/build
cd /root/build
scp 
server:/src/common/install/memdiag/memdiag-1.0/driver/highmem.c .
scp server:/src/common/install/bios/mtdbios.c .
scp server:/src/common/install/bsc/*.* .
scp server:/src/common/install/failover/failover.? .
scp server:/src/common/install/pwrbtn/pwrbtn.c .
scp server:/src/common/install/sunecc/sunecc.c .
scp server:<DriverDir>/install/suntg3/suntg3.? .
scp server:<DriverDir>/install/pci_ids.h .
```
<*DriverDir*> には、前述の表に示す、必要なドライバディレクトリを指定します。

## <span id="page-86-0"></span>6.3 Linux カーネルのアップグレード後の作 業

1. システムのコンパイラがインストールされていることを確認します。

**rpm -q -a | fgrep gcc**

gcc がインストールされていない場合は、rpm -i コマンドを使用してこれをインス トールする必要があります。

2. カーネルソースがインストールされていることを確認します。

**rpm -q -a | fgrep kernel-sources**

カーネルソースがインストールされていない場合は、rpm -i コマンドを使用してこ れをインストールする必要があります。

3. 不要なカーネルビルドファイルを削除します。

**cd /usr/src/linux-***<kernel version>* **find . -name .depend | xargs rm -f find include/linux/modules ( -name \\*.ver -o -name \\*.stamp ) | xargs rm -f rm -f include/linux/autoconf.h**

<*kernel version>* には、アップグレードしたカーネルのバージョンを指定します。

4. カーネルの Makefile を、使用しているカーネルに合わせて変更します。

**sed 's/custom/smp/' Makefile >Makefile.new && mv -f Makefile.new Makefile**

注 – 単一プロセッサのカーネルが動作している場合は、sed の引数を s/custom// に変更してください。

5. 不要なビルドファイルの削除が完了したら、構成をインストールして、環境を準備し ます。

**make mrproper cp configs/kernel-***<kernel version>***-i686-smp.config .config make oldconfig make dep**

<*kernel version>* には、アップグレードしたカーネルのバージョンを指定します。

注 – 単一プロセッサのカーネルが動作している場合は、構成ファイル名を kernel**-***<kernel version>***-**athlon.config に変更してください。

6. ディレクトリをドライバファイルの位置に変更して、ドライバを構築します。

```
cd /root/build
KINC=/usr/src/linux-<kernel version>/include
INC="-I. -I$KINC -include $KINC/linux/modversions.h"
CFLAGS="$INC -Wall -O2 -D__KERNEL__ -DMODULE -DMODVERSIONS 
-DEXPORT_SYMTAB"
rm -f linux
ln -s . linux
cc -c $CFLAGS -o suntg3.o suntg3.c
cc -c $CFLAGS -o bsc.o bsc.c
cc -c $CFLAGS -o sunecc.o sunecc.c
cc -c $CFLAGS -o failover.o failover.c
cc -c $CFLAGS -o highmem.o highmem.c
cc -c $CFLAGS -o pwrbtn.o pwrbtn.c
mtdd=/usr/src/linux-<kernel version>/drivers/mtd
cc -c $CFLAGS -I$mtdd -o mtdcore.o $mtdd/mtdcore.c
cc -c $CFLAGS -I$mtdd -o mtdchar.o $mtdd/mtdchar.c
cc -c $CFLAGS -I$mtdd -o mtdbios.o mtdbios.c
```
<*kernel version>* には、アップグレードしたカーネルのバージョンを指定します。

7. ドライバをインストールします。

```
mkdir -p /lib/modules/<kernel version>smp/kernel/misc
mkdir -p /lib/modules/<kernel version>smp/kernel/drivers/mtd
mv -f suntg3.o /lib/modules/<kernel version>smp/kernel/drivers/net/suntg3.o
mv -f bsc.o /lib/modules/<kernel version>smp/kernel/drivers/misc/bsc.o
mv -f sunecc.o /lib/modules/<kernel version>smp/kernel/drivers/char/sunecc.o
mv -f failover.o /lib/modules/<kernel version>smp/kernel/drivers/net/failover.o
mv -f highmem.o /lib/modules/<kernel version>smp/kernel/drivers/char/highmem.o
mv -f mtdcore.o /lib/modules/<kernel version>smp/kernel/drivers/mtd/mtdcore.o
mv -f mtdchar.o /lib/modules/<kernel version>smp/kernel/drivers/mtd/mtdchar.o
mv -f mtdbios.o /lib/modules/<kernel version>smp/kernel/drivers/mtd/mtdbios.o
mv -f pwrbtn.o /lib/modules/<kernel version>smp/kernel/drivers/misc/pwrbtn.o
```
*<kernel version>* には、アップグレードしたカーネルのバージョンを指定します。

注 – 単一プロセッサのカーネルが動作している場合は、パス名の smp の部分を削除 してください。

- 8. initrd ファイルを再作成します。
	- Red Hat の場合は、次のように入力します。

**mkinitrd -f --with=suntg3 --with=bsc --with=sunecc --with=pwrbtn \ /boot/initrd-***<kernel version>***smp.img** *<kernel version>***smp**

*<kernel version>* には、アップグレードしたカーネルのバージョンを指定します。

注 – 単一プロセッサのカーネルが動作している場合は、パス名の smp の部分を削除 してください。

■ SuSE の場合は、次のように入力します。

#### **mkinitrd lilo**

lilo コマンドは、LILO ブートローダーを使用している場合にのみ必要です。GRUB ブートローダーを使用している場合は、mkinitrd コマンドのみが必要です。

#### 9. システムを再起動して、起動メニューから新しいカーネルを選択します。

### 第7章

# データネットワークと管理ネット ワークが分離された環境での Linux ブレードの使用

この章は、次の節で構成されています。

- 7-2 ページの 7.1 節「Sun Fire B1600 [ネットワークトポロジの概要」](#page-91-0)
- 7-12 ページの 7.2 [節「結合インタフェースの設定」](#page-101-0)
- 7-16 ページの 7.3 節「VLAN [インタフェースの設定」](#page-105-0)
- 7-20 ページの 7.4 [節「フェイルオーバーインタフェースの設定」](#page-109-0)
- 7-25 ページの 7.5 [節「ネットワーク構成の例」](#page-114-0)

# <span id="page-91-0"></span>7.1 Sun Fire B1600 ネットワークトポロジの 概要

この章では、Sun Fire B1600 ブレードシステムシャーシを、データネットワークと管 理ネットワークが分離された環境で使用する方法について説明します。シャーシに 2 台の SSC が取り付けられている場合に、この章の手順を実行すると、2 つのスイッチ を利用して、各サーバーブレードがネットワークに 2 つの接続を確立できます。

注 – 2 台の SSC が取り付けられているシャーシを、使用しているネットワーク環境 に統合する方法を検討するときには、シャーシが 2 つのスイッチを備えていることに 注意してください。シャーシのアクティブシステムコントローラは常に 1 つですが、 スイッチは常に両方ともアクティブです。つまり、正常に動作しているシャーシで は、常に両方のスイッチがサーバーブレードにネットワーク接続を提供します。何ら かの理由で一方のスイッチに障害が発生しても、もう一方のスイッチはネットワーク 接続を継続します。また、いずれかのシステムコントローラに障害が発生した場合で も、障害が発生したシステムコントローラを含む SSC モジュール内のスイッチは ネットワーク接続の提供を継続します。スイッチとシステムコントローラは物理的に は同じ格納装置内にありますが、スイッチはシステムコントローラから独立して動作 します。

この章では、フェイルオーバーおよびリンク集約によって 2 つのスイッチを利用し、 Linux サーバーブレードからデータネットワークおよび管理ネットワークへの完全な 冗長接続を確立する構成方法についても説明します。

システムシャーシ内の 2 番目のスイッチが提供する冗長性を利用するため、次のよう に運用することをお勧めします。

- システムシャーシは、常に 2 台の SSC を取り付けた状態で動作させます。
- 8つのアップリンクポートから広域ネットワークのサブネットへのケーブル接続 と、2 番目のスイッチの 8 つのアップリンクポートのケーブル接続を同一にしま す。
- 最初のスイッチの構成ファイルを冗長スイッチにコピーしてから、冗長スイッチ の IP アドレス、ネットマスク、およびデフォルトゲートウェイを設定します。こ の作業の詳細は、『Sun Fire B1600 Blade System Chassis Software Setup Guide』 の付録 A を参照してください。
- /etc/hosts ファイルで、フェイルオーバーインタフェースの設定に対応する IP アドレスを指定します。フェイルオーバーインタフェースは、各サーバーブレー ドからデータネットワークおよび管理ネットワークへの冗長インタフェースをサ ポートします。

### <span id="page-92-0"></span>7.1.1 DHCP を使用するネットワーク環境の準備

DHCP を使用する場合は、システムコントローラおよびスイッチ用の DHCP サー バーが管理ネットワーク上に存在し、ブレード用の DHCP サーバーがデータネット ワーク上に存在する必要があります。

注 – 7-3 ページの「DHCP [を使用するネットワーク環境の準備」](#page-92-0)の例では、DHCP ではなく、静的 IP アドレスを使用します。

etc/dhcp.conf ファイルの設定方法については、第 4 章を参照してください。

### 7.1.2 静的 IP アドレスを使用する Sun Fire B1600 ネッ トワーク環境

図 [7-1](#page-94-0) のネットワーク構成の例では、2 台の SSC の 100 Mbps ネットワーク管理ポー ト (NETMGT) が、データアップリンクポートとは別のスイッチに接続しています。 この外部スイッチは、シャーシのデータアップリンクポートが接続されているスイッ チとは別のサブネットに含まれています。このサブネットはネットワーク管理トラ フィック専用なので、シャーシのシステムコントローラおよびスイッチもこのサブ ネットに含まれます。管理 VLAN (VLAN 2) には、2 つのシステムコントローラのイ ンタフェースと 2 つのスイッチの管理ポートが含まれます。すべてのサーバーブレー ドとアップリンクポートは、タグなしの VLAN 1 上にあります。

図 [7-1](#page-94-0) に、B100x ブレードの snet0 インタフェースから SSC0 のスイッチへの接続 と、B100x ブレードの snet1 インタフェースから SSC1 のスイッチへの接続を示し ます。また、B200x ブレードの snet0 および snet2 インタフェースから SSC0 のス イッチへの接続と、B200x ブレードの snet1 および snet3 インタフェースから SSC1 のスイッチへの接続も示します。ブレードの IP アドレスは、フェイルオーバー およびリンク集約を有効にするために、フェイルオーバーインタフェースによって使 用されます (7-21 ページの 7.4.1 [節「ネットワーク回復のためにフェイルオーバーイ](#page-110-0) [ンタフェースドライバを使用する](#page-110-0) Linux サーバーブレードの設定」を参照)。

図 [7-1](#page-94-0) の各スイッチの 8 つのアップリンクポートの 1 つ以上を、インストールサー バーが接続されている外部スイッチに接続します。この外部スイッチには、シャーシ から広域ネットワークへのデフォルトゲートウェイになるルーター (IP アドレス : 192.168.1.1) も接続します。

注 – 図 [7-1](#page-94-0) に、スイッチの管理ポート (NETMGT) からサーバーブレードポートへの 直接的なネットワーク接続が示されていないことに注意してください。これは、デ フォルトでは、管理ネットワークからサーバーブレードを直接管理できないことを意 味します。データネットワークから不正な攻撃を受ける可能性を考慮した、管理ネッ トワークを保護するためのセキュリティー機能です。サーバーブレードから管理ポー トへの特定のトラフィックを許可する方法については、7-25 [ページの「ネットワーク](#page-114-0) [構成の例」を](#page-114-0)参照してください。

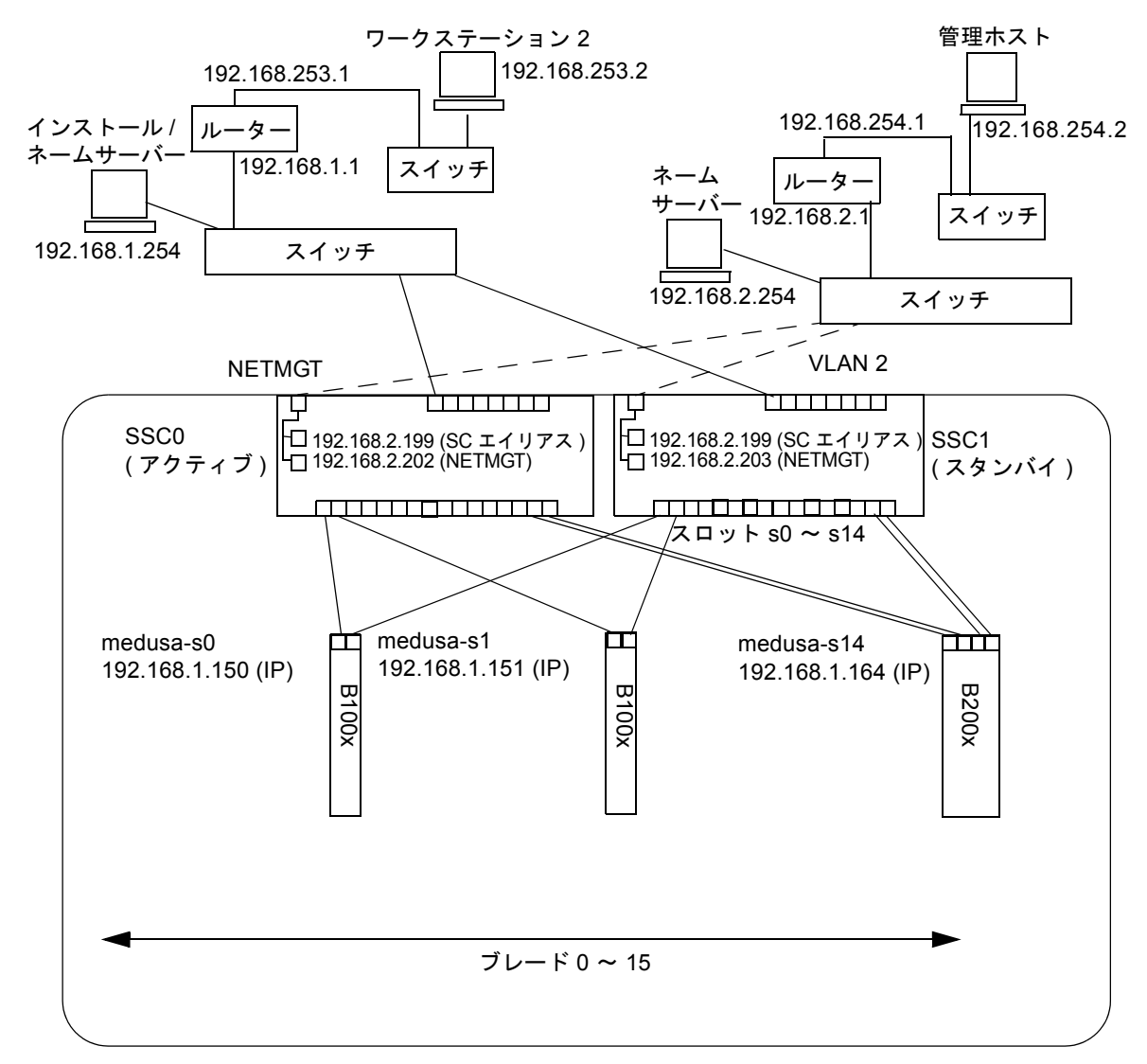

Sun Fire B1600 ブレードシステムシャーシ

管理ネットワーク接続 – — — —

IP ゲートウェイ : 192.168.1.1

<span id="page-94-0"></span>図 7-1 管理 VLAN を使用したネットワーク構成の例

### 7.1.3 システムコントローラおよびスイッチの設定

図 [7-1](#page-94-0) の構成に合わせてシステムコントローラおよびスイッチを設定する方法につい ては、『Sun Fire B1600 Blade System Chassis Software Setup Guide』を参照してく ださい。ただし、システムコントローラおよびスイッチに割り当てる IP アドレス は、管理サブネットに含める必要があることに注意してください。

#### 7.1.4 ネットワークインタフェースの設定

データネットワークおよび管理ネットワークへの冗長接続を提供するフル構成のブ レードを設定するには、複数のインタフェースを構成する必要があります。

ネットワークインタフェースには、次の 4 種類があります。

■ 物理インタフェース

これは、ブレードの標準的な物理 Gigabit Ethernet インタフェースです。B100x ブ レードには、snet0 および snet1 があります。B200x ブレードには、snet0、 snet1、snet2、および snet3 があります。

インタフェースの順序に合わせるため、標準的な物理 Ethernet インタフェースの 名前は eth から snet に変更されました。

■ 結合 (Bonding) インタフェース (B200x ブレードのみ)

結合インタフェースは、リンク集約を使用して B200x ブレードの 4 つの Ethernet インタフェースを 2 組のインタフェースにまとめ、インタフェースの組ごとに 1 つの MAC アドレスを設定します。リンク集約によって、BOND0 および BOND1 と呼ばれる 802.3ad インタフェースが提供されます。

■ VLAN インタフェース

VLAN インタフェースは、物理インタフェースまたは結合インタフェースの上層 に構成できる仮想インタフェースです。VLAN は、sun8021q ドライバによってサ ポートされます。

■ フェイルオーバーインタフェース

SSC0 および SSC1 のスイッチに対するフェイルオーバーは、fail0 および fail1 と 呼ばれるフェイルオーバー冗長インタフェースによってサポートされます。

これらのインタフェースを階層として考えるとわかりやすくなります。物理インタ フェースは下位の階層、フェイルオーバーインタフェースは上位の階層です。次の節 の構成例では、この階層化されたインタフェースを構成してフェイルオーバーを提供 する方法について説明します。

注 – 使用している構成の最上位のインタフェースにのみ、静的 IP または DHCP の いずれかを使用して IP アドレスを設定します。また、構成ファイルで、最上位のイ ンタフェースに対してのみ、ONBOOT を「yes」に (Red Hat を使用する場合)、また は startmode を「ONBOOT」に (SuSE を使用する場合) 設定します。

#### 7.1.5 ネットワークインタフェース設定の例

この節では、サーバーブレードのネットワークインタフェース設定の例を示します。

#### 7.1.5.1 ブレードの物理インタフェース間のフェイルオーバー

図 [7-2](#page-96-0) に、B100x サーバーブレードの物理インタフェース snet0 と snet1 との間に 冗長性を実現するように構成されたフェイルオーバーインタフェース (fail0) を示し ます。

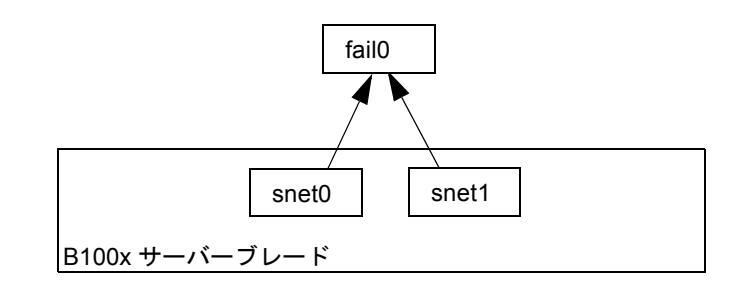

<span id="page-96-0"></span>図 7-2 snet0 および snet1 がフェイルオーバー用に構成された B100x サーバーブ レード

図 [7-3](#page-96-1) に、B200x サーバーブレードの 2 組の物理インタフェースの間に冗長性を実現 するように構成された 2 つのフェイルオーバーインタフェース (fail0 および fail1) を 示します。fail0 は、snet0 と snet1 との間の冗長性を実現し、fail1 は、snet2 と snet3 との間の冗長性を実現します。

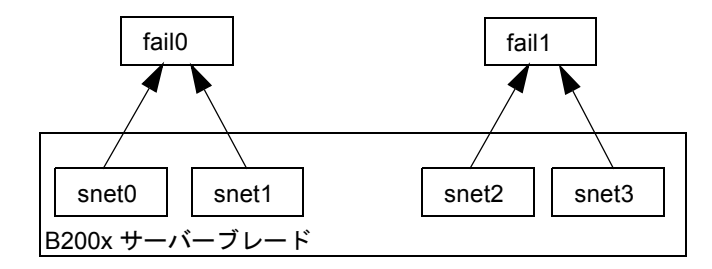

<span id="page-96-1"></span>図 7-3 snet0、snet1、snet2、および snet3 がフェイルオーバー用に構成された B200x サーバーブレード

#### 7.1.5.2 結合インタフェース間のフェイルオーバー

図 [7-4](#page-97-0) に、ブレードの 4 つの Ethernet インタフェースを 2 組のインタフェースにま とめる結合インタフェース層が構成された B200x ブレードを示します。インタ フェースの各組には MAC アドレスが 1 つずつ設定されます。結合インタフェース層 では、snet0 と snet2 が 1 つのインタフェース (BOND0) になり、snet1 と snet3 が 1 つのインタフェース (BOND1) になります。

2 つのスイッチ間のフェイルオーバーを有効にするには、結合インタフェースの上層 にフェイルオーバーインタフェース (fail0) を構成します。fail0 は、BOND0 と BOND1 との間の冗長性を実現します。

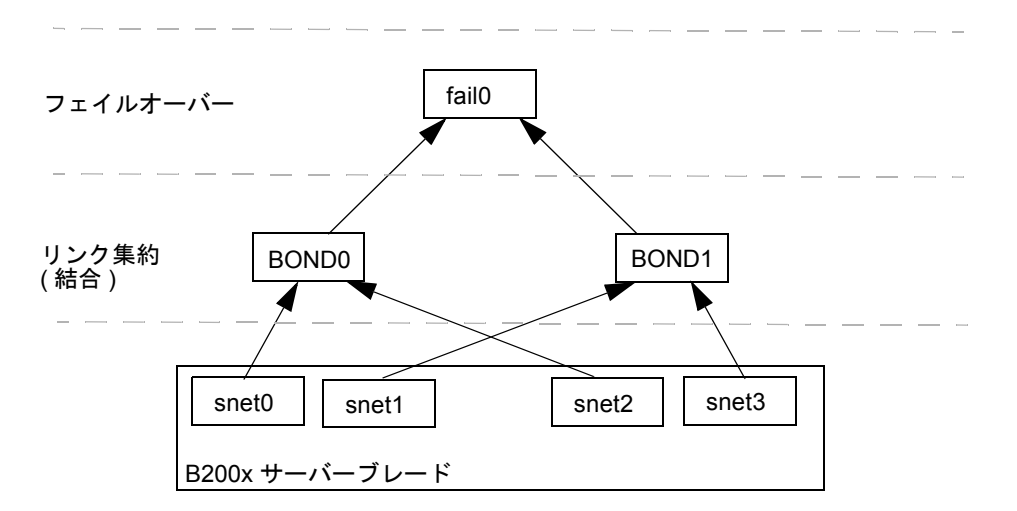

図 7-4 フェイルオーバー用に結合が構成された B200x ブレード

#### <span id="page-97-0"></span>7.1.5.3 物理インタフェースに構成された VLAN

図 [7-5](#page-98-0) に、物理インタフェース (snet0) に VLAN 3 インタフェースが構成された B100x ブレードを示します。VLAN インタフェースの名前は、物理インタフェースの 名前 (snet0) のあとに VLAN の番号 (.3) が続く形式で表現されます。つまり、この 例の VLAN インタフェース名は、snet0.3 になります。

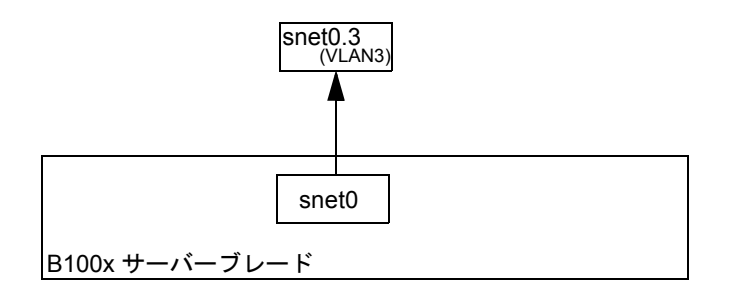

図 7-5 snet0 に snet0.3 (VLAN 3) が構成された B100x ブレード

#### <span id="page-98-0"></span>7.1.5.4 VLAN インタフェース間のフェイルオーバー

図 [7-6](#page-98-1) に、物理インタフェース (snet0 および snet1) の上層に 2 つの VLAN インタ フェース (snet0.3 および snet1.3) が構成された B100x サーバーブレードを示し ます。VLAN インタフェースの上層には、フェイルオーバーインタフェース (fail0) が構成されています。fail0 は、snet0.3 と snet1.3 との間の冗長性を実現しま す。

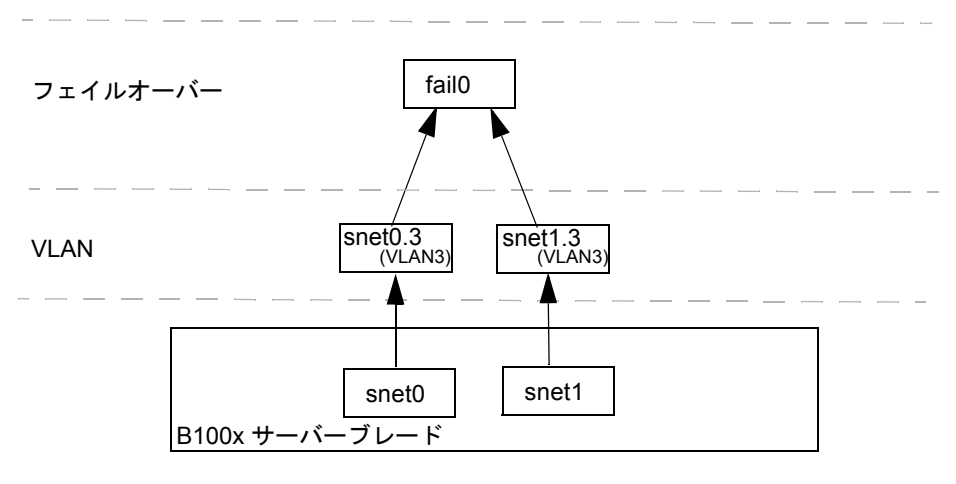

<span id="page-98-1"></span>図 7-6 2 つの VLAN インタフェース間でフェイルオーバーが構成された B100x ブ レード

図 [7-7](#page-99-0) に、物理インタフェースの上層に 4 つの VLAN 3 インタフェース (snet0.3、 snet1.3、snet2.3、および snet3.3) が構成された B200x サーバーブレードを示 します。snet0.3 および snet1.3 の上層にはフェイルオーバーインタフェース fail0、snet2.3 および snet3.3 の上層には fail1 が構成されています。

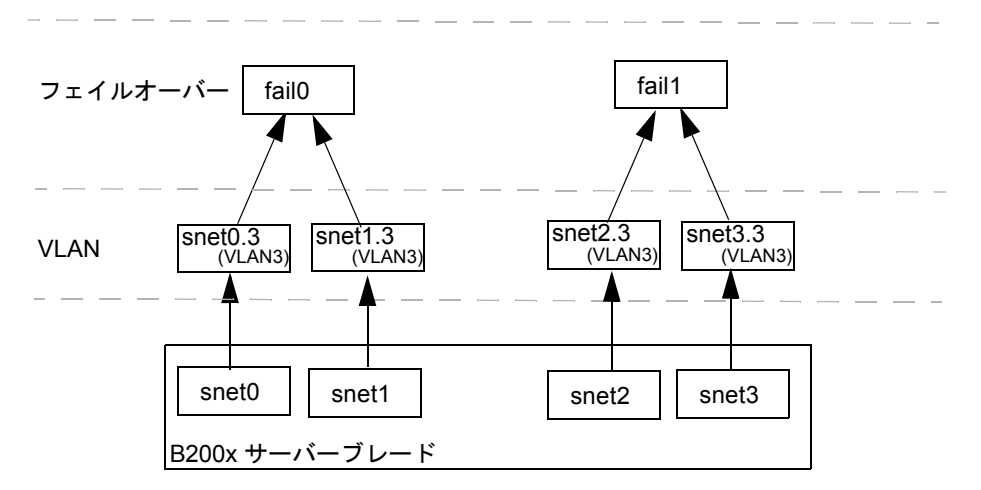

<span id="page-99-0"></span>図 7-7 2 つの VLAN 間でフェイルオーバーが構成された B200x ブレード

図 [7-8](#page-100-0) に、集約リンクの上に 2 つの VLAN インタフェース間のフェイルオーバーが構成 された B200x ブレードを示します。

結合インタフェース層では、ブレードの 4 つの Ethernet インタフェースが 2 組のイ ンタフェースにまとめられています。インタフェースの各組には MAC アドレスが 1 つずつ設定されます。つまり、結合インタフェース層では、snet0 と snet2 が 1 つ のインタフェース (BOND0) になり、snet1 と snet3 が 1 つのインタフェース (BOND1) になります。

結合インタフェース層の上層には VLAN 3 インタフェース層が構成され、BOND0.3 および BOND1.3 と呼ばれる 2 つの VLAN インタフェースを提供しています。

2 つのスイッチ間のフェイルオーバーを有効にするには、VLAN インタフェースの上 層にフェイルオーバーインタフェース (fail0) を構成します。fail0 は、BOND0.3 と BOND1.3 との間の冗長性を実現します。

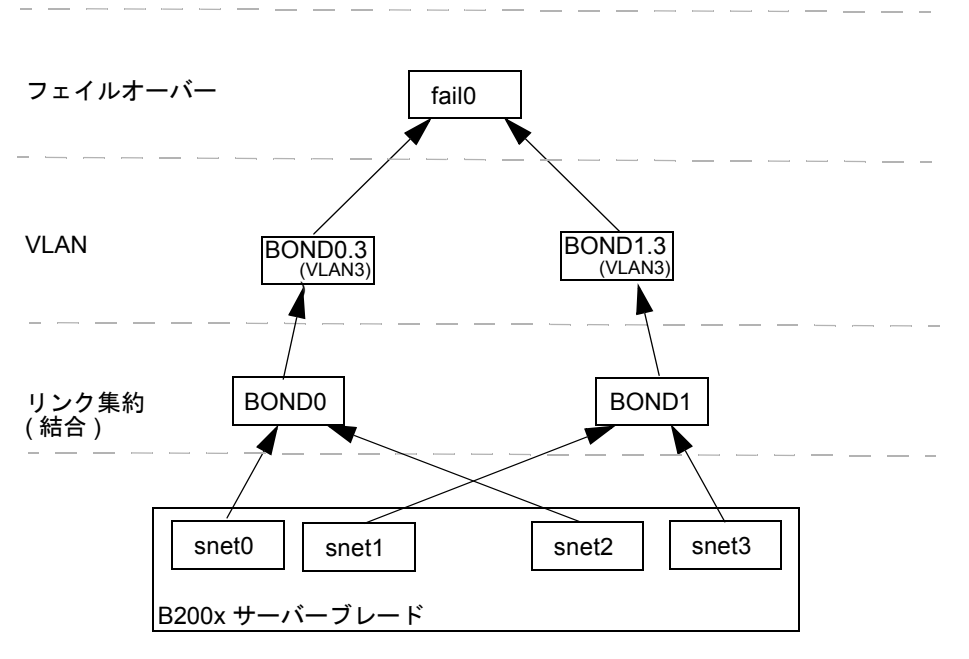

<span id="page-100-0"></span>図 7-8 VLAN を使用して 2 つの集約リンク間でフェイルオーバーが構成された B200x ブレード

### <span id="page-101-0"></span>7.2 結合インタフェースの設定

結合インタフェースは、B200x サーバーブレードのリンク集約を実現するために使用 します。リンク集約を使用すると、ブレードの 4 つの Ethernet インタフェースを 2 組のインタフェースにまとめるように構成し、インタフェースの各組に MAC アドレ スを 1 つずつ設定できます。つまり、snet0 と snet2 が 1 つのインタフェース (SSC0) になり、snet1 と snet3 が 1 つのインタフェース (SSC1) になります。Sun Fire B1600 ブレードシステムシャーシが完全に動作しているときには、常に両方のス イッチがアクティブになっています。

リンク集約は、結合ドライバを使用して、Ethernet インタフェースの各組がスレーブ になる 2 つの結合インタフェースを設定することで実現します。Red Hat Enterprise Linux バージョン 3.0 (EL-3.0) は、完全な 802.3ad 仕様をサポートします。その他の バージョンの Linux は、単純なアクティブバックアッププロトコルを使用します。 結合ドライバは、物理インタフェースの上層のみで構成できます。

リンク集約を使用するには、集約リンクを受け入れるようにスイッチを設定する必要 もあります。これには、LACP (Link Aggregation Control Protocol、Red Hat EL-3.0 のみで使用可能) を有効にするか、スイッチに対して集約リンクを使用するようにブ レードのポートチャネルを設定します。詳細は、7-14 [ページの「スイッチのリンク集](#page-103-0) [約の設定」を](#page-103-0)参照してください。

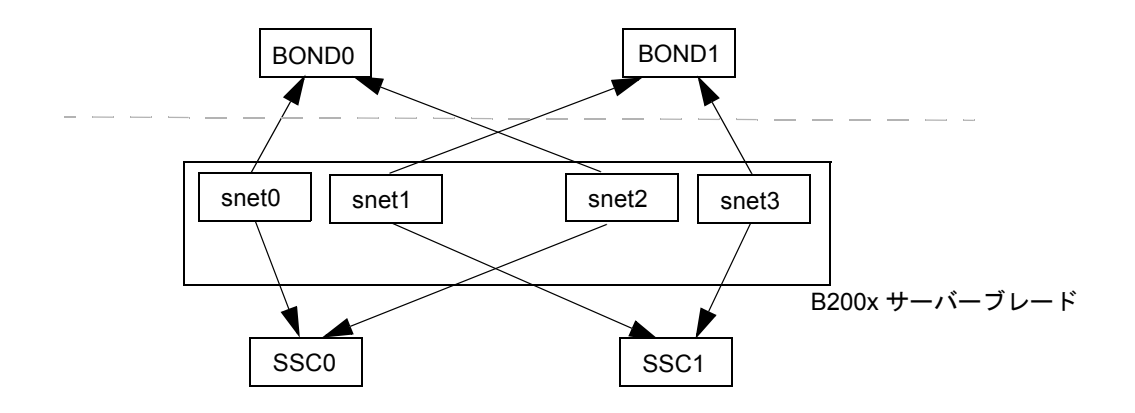

図 7-9 2 つの結合インタフェースが構成された B200x サーバーブレード

### 7.2.1 B200x ブレードのリンク集約の設定

結合ドライバは、リンク集約を実現するために使用するものです。このドライバは、 ロード時にモジュールパラメタによって初期設定されます。その後、ifenslave ユー ティリティーを使用して、手動で物理インタフェースを結合インタフェースに関連付 ける必要があります。

モジュールパラメタには、結合インタフェースの数およびその動作を設定します。モ ジュールパラメタは、/etc/modules.conf ファイルに設定されています。パラメ タの意味は、次のとおりです。

alias bond0 bonding alias bond1 bonding options bonding max\_bonds=2 mode=4 miimon=1000

- alias コマンドによって、インタフェースがドライバに関連付けられます。
- max bonds は、作成する結合インタフェースの最大数です。
- mode は、結合インタフェースの動作です。Red Hat EL-3.0 の場合、この値を 4 に します。その他のバージョンの Linux の場合は、アクティブバックアップを実行 するため、この値を 3 にします。
- miimon は、MII (Media Independent Information) を使用してリンク状態を確認 するための時間 (ミリ秒単位) です。

ifenslave ユーティリティーを使用して、物理インタフェースを結合インタフェース に関連付ける必要があります。ifenslave ユーティリティーによって、物理インタ フェースは、結合インタフェースをマスターとするスレーブになります。たとえば、 次のように設定します。

ifenslave bond0 snet0 snet2

これで、snet0 および snet2 は bond0 のスレーブになります。

注 – この設定では、スレーブ化するインタフェースを同じスイッチに接続する必要 があります。これによって、ブレードからスイッチへの仮想ポイントツーポイント接 続が作成されます。つまり、snet0 と snet2 がまとめてスレーブ化され、snet1 と snet3 がまとめてスレーブ化されます。

#### 7.2.1.1 B200x ブレードの ifcfg ファイルの例

ifcfg ファイルの場所は、使用する Linux のバージョンによって異なります。

- Red Hat の場合、ifcfq ファイルは /etc/sysconfiq/network-scripts/ に 存在します。
- SuSE の場合、ifcfg ファイルは /etc/sysconfig/network/ に存在します。

[コード例](#page-103-1) 7-1 に、snet0 および snet2 をスレーブ化し、リンク集約を提供する結合 インタフェース (ifcfg-bond0) を示します。

<span id="page-103-1"></span>コード例 7-1 /ifcfg-bond0

```
DEVICE=bond0
CHILDREN="snet0 snet2"
ONBOOT=yes
BOOTPROTO=none
[ $ONBOOT = no ] || . ifinit
```
表 7-1 ifcfg-bond0

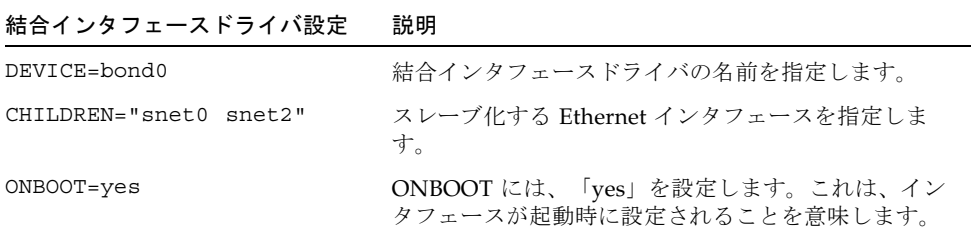

### <span id="page-103-0"></span>7.2.2 スイッチのリンク集約の設定

この節では、B200x ブレードの集約リンクを受け入れるように 2 つのスイッチを設定 する方法について説明します。スイッチの設定方法は、インストールする Linux の バージョンによって異なります。802.3ad をサポートする Red Hat EL-3.0 を使用する 場合は、7-14 ページの「Red Hat EL-3.0 での LACP [を使用したスイッチのリンク集](#page-103-2) [約の設定」の](#page-103-2)手順に従ってください。以前のバージョンの Red Hat を使用する場合 は、7-15 [ページの「アクティブバックアップを使用したスイッチのリンク集約の設](#page-104-0) [定」](#page-104-0)の手順に従ってください。

#### <span id="page-103-2"></span>7.2.2.1 Red Hat EL-3.0 での LACP を使用したスイッチのリンク集約 の設定

次の手順では、Red Hat EL-3.0 を使用している場合に、スイッチのリンク集約を設定 する方法について説明します。次の例では、スロット 14 および 15 の B200x サー バーブレードを使用します。

1. 次のように入力して、SSC0 のスイッチにログインします。

```
SC> console ssc0/swt
```
- 2. プロンプトが表示されたら、スイッチのユーザー名およびパスワードを入力します。
- 3. スロット 14 の LACP を使用可能にします。

```
# configure
# interface ethernet snp14
# lacp
# exit
```
4. スロット 15 の LACP を使用可能にします。

```
# interface ethernet snp15
# lacp
# exit
# exit
```
5. SSC1 のスイッチに対して[も手順](#page-104-1) 1 ~[手順](#page-105-1) 4 を実行します。

#### <span id="page-104-0"></span>7.2.2.2 アクティブバックアップを使用したスイッチのリンク集約の 設定

次の手順では、アクティブバックアップを使用している場合に、スイッチのリンク集 約を設定する方法について説明します。アクティブバックアップは、SuSE および Red Hat EL-3.0 より前のバージョンの Red Hat で使用されます。次の例では、ス ロット 14 および 15 の B200x サーバーブレードを使用します。

<span id="page-104-1"></span>1. 次のように入力して、SSC0 のスイッチにログインします。

SC> **console ssc0/swt**

2. プロンプトが表示されたら、スイッチのユーザー名およびパスワードを入力します。

3. ポートチャネルにデフォルト構成を設定します。

```
# configure
# interface port-channel 1
# switchport allowed vlan add 1 untagged
# exit
```
<span id="page-105-1"></span>4. スロット 14 の Ethernet インタフェースをポートチャネルに結合します。

```
# interface ethernet snp14
# channel-group 1
# exit
```
<span id="page-105-2"></span>5. スロット 15 の Ethernet インタフェースをポートチャネルに結合します。

```
# interface ethernet snp15
# channel-group 1
# exit
# exit
```
6. SSC1 のスイッチに対して[も手順](#page-104-1) 1 ~[手順](#page-105-2) 5 を実行します。

### <span id="page-105-0"></span>7.3 VLAN インタフェースの設定

VLAN は、物理インタフェースまたは結合インタフェース上に構成する仮想インタ フェースです。たとえば、VLAN インタフェースは、Ethernet snet0 (物理インタ フェース) または BOND0 (仮想インタフェース) 上に構成できます。VLAN は、 sun8021q ドライバによってサポートされます。

VLAN を正常に動作させるには、ブレードのブレードポートとスイッチポートの両 方を設定する必要があります。VLAN インタフェースは、sunvconfig ユーティリ ティーを使用して設定します。

### 7.3.1 タグ付き VLAN の設定

この節では、Ethernet インタフェースが VLAN に対してアクティブ論理インタ フェースを提供するように、サーバーブレードを設定する方法について説明します。 次の例では、snet0 が VLAN 3 にインタフェースを提供します。

snet0 の上層に VLAN 3 を作成するには、sunvconfig ユーティリティーを使用しま す。

#### #**sunvconfig add SNET0 3**

これによって、snet0 上に構成された VLAN 3 が作成されます。このインタフェー スを介して送信されるすべてのネットワークパケットには、3 という VLAN タグが 追加されます。

ifcfg-snet0.3 ファイルを編集すると、再起動後も VLAN 設定が維持されている ことを確認できます。

ifcfg ファイルが格納される場所は、インストールする Linux のバージョンによっ て異なります。

- Red Hat の場合、ifcfq ファイルは /etc/sysconfig/network-scripts/ に 存在します。
- SuSE の場合、ifcfg ファイルは /etc/sysconfig/network/ に存在します。

[コード例](#page-106-0) 7-2 に、ifcfg-snet0.3 ファイルの例を示します。

<span id="page-106-0"></span>コード例 7-2 ifcfg-snet0.3

DEVICE=snet0.3 PHYSDEVICE=snet0 ONBOOT=no DRIVER=sunvlan

| マスターインタノェーストフイハ設正変数 | 款用                                                                                                    |
|---------------------|----------------------------------------------------------------------------------------------------|
| $DEVICE = snet0.3$  | VLAN インタフェースの名前を指定します。                                                                                    |
| PHYSDEVICE=snet0    | VLAN が構成される物理デバイスまたはマス<br>ターインタフェースの名前を指定します。                                                             |
| ONBOOT=no           | 「no」を設定すると、インタフェースが起動時<br>に設定されません。<br>注:SuSE が動作している場合は、<br>「ONBOOT=no」を「STARTMODE=manual」に<br>変更してください。 |
| DRIVER=sunvlan      | スクリプトの初期化に使用する初期化スクリプ<br>トを指定します。                                                                         |

ラフターフィスター フドニノズ弧度赤粉 昭明

### 7.3.2 SSC0 および SSC1 のスイッチの VLAN へのサー バーブレードの追加

スイッチは、ブレードからタグ付き VLAN トラフィックを受信するように設定する 必要があります。この節では、サーバーブレードを VLAN 3 に追加する方法につい て説明します。スイッチのフェイルオーバーを設定する場合は、SSC0 および SSC1 の両方のスイッチにサーバーブレードを追加する必要があります。

注 – この節の手順を実行している途中でスイッチをリセットする場合は、はじめに 設定を保存する必要があります。設定を保存しないと、変更した情報はすべて失われ ます。

1. sc> プロンプトからコンソールにログインし、SSC0 のスイッチを設定します。 次のように入力して、SSC0 のスイッチにログインします。

sc> **console ssc0/swt**

- 2. プロンプトが表示されたら、ユーザー名およびパスワードを入力します。
- 3. スイッチのコマンド行の Console# プロンプトで、次のように入力します。

Console#**configure**
4. 次のように入力して、スイッチの VLAN データベースにアクセスします。

Console(config)#**vlan database**

5. 次のように入力して、VLAN を設定します。

Console(config-vlan)#**vlan 3 name Data media ethernet**

6. 次のように入力して、VLAN データベースへのアクセスを終了します。

Console(config-vlan)#**end**

<span id="page-108-0"></span>7. サーバーブレードポート SNP0 を、データ VLAN (VLAN 3) に追加します。 これを行うには、次のコマンドを実行します。

```
Console#configure
Console(config)#interface ethernet SNP0
Console(config-if)#switchport allowed vlan add 3 tagged
Console(config-if)#exit
Console(config)#
```
これらのコマンドの意味は、次のとおりです。

- interface ethernet SNPOコマンドでは、設定するブレードポートを指定しま す (この例では、インタフェースにブレードポート SNP0 を指定しています)。
- switchport allowed vlan add 3 tagged コマンドを実行すると、このポート は VLAN 3 (新しいデータネットワーク) のメンバーになり、タグ付きトラフィッ クをデータネットワークに転送できるようになります。

ほかのすべてのサーバブレードポート (SNP1 ~ SNP15) に対しても[手順](#page-108-0) 7 を実行しま す。これらのポートは、すべて管理ネットワークおよびデータネットワークの両方に 含める必要があります。

次のように入力して、設定したポートを確認します。

```
Console#show interfaces switchport ethernet SNP0
Information of SNP0
 Broadcast threshold: Enabled, 256 packets/second
 Lacp status: Disabled
 VLAN membership mode: Hybrid
 Ingress rule: Disabled
 Acceptable frame type: All frames
 Native VLAN: 1
 Priority for untagged traffic: 0
 Gvrp status: Disabled
 Allowed Vlan: 3(t), 1(u)
 Forbidden Vlan: 
Console#
```
8. 必要に応じて、SSC0 のスイッチの設定を SSC1 のスイッチにコピーします。 この手順の詳細は、『Sun Fire B1600 Blade System Chassis Software Setup Guide』 の付録 A を参照してください。

# 7.4 フェイルオーバーインタフェースの設定

フェイルオーバーインタフェースドライバを使用すると、ネットワークの回復機能を 構成できます。フェイルオーバーインタフェースは、物理インタフェース、結合イン タフェース (リンク集約とともに使用する場合) などの仮想インタフェース、または VLAN インタフェースで使用できます。

フェイルオーバーインタフェースドライバは、2 つのインタフェースをスレーブ化し ます。この 2 つのインタフェースは、それぞれ、シャーシの異なるスイッチへのパス を提供します。たとえば、B100x ブレードの物理インタフェース間のフェイルオー バーのために、snet0 および snet1 をスレーブ化できます。B200x ブレードでは、 snet0 および snet1 と、snet2 および snet3 をスレーブ化できます。

VLAN または集約リンクのような仮想インタフェース間のフェイルオーバーを構成 するときは、これらのインタフェースでも異なるスイッチへのパスを提供する必要が あります。つまり、スレーブ化された各インタフェースがシャーシの異なるスイッチ へのパスを持つように、仮想インタフェースの下層にある物理インタフェースを構成 する必要があります。

## 7.4.1 ネットワーク回復のためにフェイルオーバーイン タフェースドライバを使用する Linux サーバーブ レードの設定

この節では、各 Linux サーバーブレードからシャーシの 2 つのスイッチへの冗長接 続を利用するために、フェイルオーバーインタフェースドライバを使用する方法につ いて説明します。

フェイルオーバーインタフェースドライバは、サーバーブレードのネットワークイン タフェースをスレーブ化することで動作します。このドライバは、定期的に Ethernet インタフェースから ARP ターゲットに対して ARP 要求を行い、リンクが使用可能 かどうかを検出します。このため、何らかの理由であるインタフェースのすべての ARP 要求が失敗した場合 (ARP 要求を実行するために使用したインタフェースで ネットワークへのパスが無効になったことが示された場合)、フェイルオーバーイン タフェースは、有効なインタフェースだけを使用してネットワークトラフィックを送 信するように対処します。

ARP 要求に使用するターゲットは、Ethernet インタフェースのデフォルトゲート ウェイである必要があります。ARP ターゲットは、failarp ユーティリティーを使用 して設定します。failarp ユーティリティーは、ルーティングテーブルで、フェイル オーバーインタフェースのターゲットに指定されたゲートウェイを探します。また、 フェイルオーバーインタフェースを設定する際に、手動で ARP ターゲットを指定す ることもできます。

フェイルオーバーインタフェースは、failctl ユーティリティーを使用して手動で設定 できます。または、/etc/sysconfig/network-scripts/ に存在する ifcfg ファイルを編集します。

### 7.4.1.1 サーバーブレードのフェイルオーバーのサポート

2 つのスイッチ間のフェイルオーバーを有効にするには、フェイルオーバーインタ フェースを設定する必要があります (図 [7-10](#page-111-0) の fail0 を参照)。フェイルオーバーイ ンタフェースは、snet0 および snet1 をスレーブ化することで動作し、定期的に Ethernet インタフェースを介して ARP ターゲットに対する ARP 要求を行って、リ ンクが使用可能かどうかを検出します。snet0 の ARP 要求が失敗した場合、フェイ ルオーバーインタフェースは、snet1 を使用してネットワークトラフィックを送信 するように対処します。また、その逆の対処も行います。

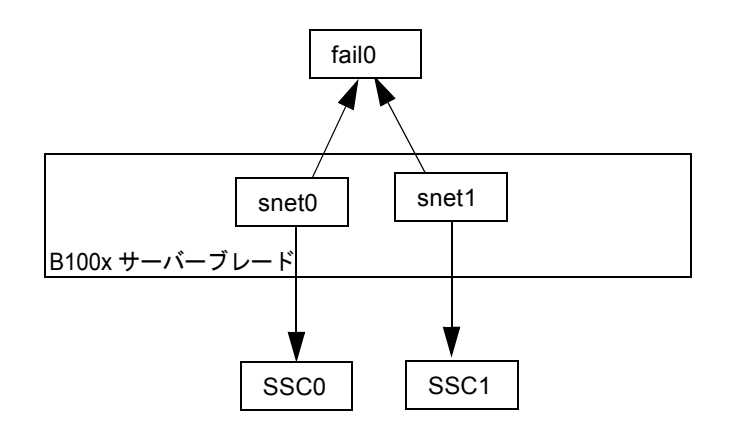

図 7-10 フェイルオーバー用に fail0 が構成された B100x サーバーブレード

### <span id="page-111-0"></span>7.4.1.2 サーバーブレードのフェイルオーバーの設定

フェイルオーバーインタフェースは、failctl ユーティリティーを使用して手動で設定 できます。この節の手順では、fail0 を設定して、2 つのスイッチ間のフェイルオー バーを実現する方法について説明します (図 [7-10](#page-111-0) を参照)。手順をわかりやすくする ために、ここでは 7-3 ページの「DHCP [を使用するネットワーク環境の準備」](#page-92-0)の節に 示すネットワーク構成の例を使用します。

注 – この節の手順は、ネットワークへの冗長接続が必要な B100x サーバーブレード ごとに実行する必要があります

表 [7-3](#page-112-0) に、図 [7-1](#page-94-0) のサーバーブレードのフェイルオーバーインタフェースドライバに 設定する必要のある情報を示します。

<span id="page-112-0"></span>表 7-3 B100x サーバーブレードのフェイルオーバーインタフェースドライバの設定の 例

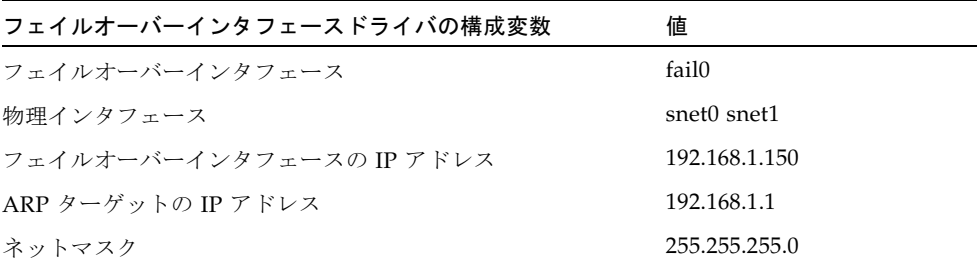

1. インタフェースを設定するサーバーブレードのコンソールにログインします。sc> プ ロンプトで、次のように入力します。

sc> **console s***n*

*n* には、ログインするサーバーブレードが取り付けられているスロット番号を指定し ます。

2. failctl コマンドを実行して、ブレードの 2 つの Ethernet デバイスをスレーブ化し ます。

\$ **failctl fail0 snet0 snet1**

3. fail0 の静的 ARP ターゲットを設定します。

\$ **failctl -t fail0 arp\_target=192.168.1.1**

注 – 静的 ARP ターゲットを設定しない場合は、failarp ユーティリティーを使用して ARP ターゲットを提供できます。failarp -i fail0 コマンドを実行すると、 ルーティングテーブルで fail0 の ARP ターゲットに使用するゲートウェイを探すよう になります。

4. リンクが使用可能かどうかを確認するための ARP の送信間隔を設定します。ARP の 間隔はミリ秒単位で指定します。

\$ **failctl -t fail0 arp\_interval=***nnnnn*

*nnnnn* には、ARP の間隔に必要な時間をミリ秒単位で指定します。

5. fail0 の静的 IP アドレスを設定します。

```
$ ifconfig fail0 192.168.1.150
```
注 – DHCP を使用して IP アドレスを取得するように、フェイルオーバーインタ フェースを設定することもできます。

注 – /etc/sysconfig/network-scripts (SuSE が動作している場合は、 /etc/sysconfig/network-scripts) の ifcfg-fail ファイルを編集すると、再 起動後もフェイルオーバーインタフェースの設定を維持できます。詳細は、7-24 [ペー](#page-113-0) ジの「B100x [サーバーブレードの](#page-113-0) ifcfg-fail0 ファイルの例」を参照してくださ い。

#### <span id="page-113-1"></span><span id="page-113-0"></span>7.4.1.3 B100x サーバーブレードの ifcfg-fail0 ファイルの例

[コード例](#page-113-1) 7-3 に、2 つのスイッチ間のフェイルオーバーを提供する ifcfg-fail0 ファイルを示します。

コード例 7-3 ifcfg-fail0

```
DEVICE=fail0
CHILDREN="snet0 snet1"
ONBOOT=yes
BOOTPROTO=none
IPADRR=192.168.1.150
NETMASK=255.255.255.0
ARP_INTERVAL=10000
#ARP_TARGET=192.168.1.1 #failarp(8) is used if ARP_TARGET isn't
specified.
```
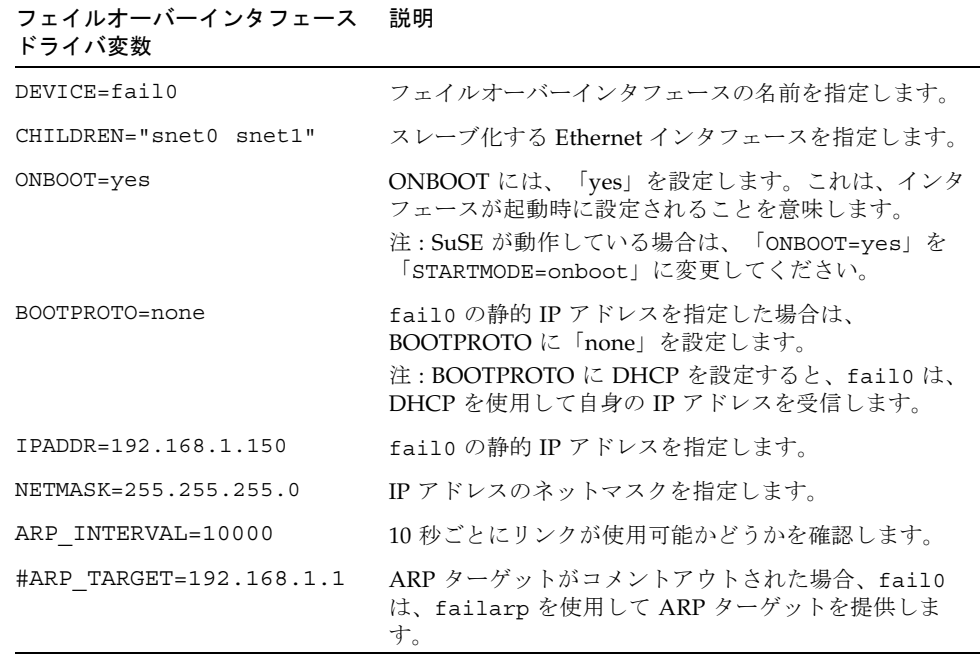

# 7.5 ネットワーク構成の例

この節の例 (図 [7-11\)](#page-115-0) では、サーバーブレードを管理 VLAN に追加した場合のネット ワーク構成を示します。管理 VLAN は、デフォルトでは VLAN 2 です。スイッチに は、デフォルトで VLAN 1 も設定されています。VLAN 1 には、すべてのスイッチ のサーバーブレードとアップリンクのポートが含まれています。ただし、スイッチの VLAN 設定機能の使用方法を示すため、この例では、VLAN 1 の代わりに VLAN 3 をデータネットワークに使用します。

この節の例では、管理 VLAN (VLAN 2) およびデータ VLAN (VLAN 3) にタグが付 いています。また、ブレードの起動用の追加の VLAN (VLAN 4) も示します。VLAN 4 は、PXE ブートインストール中にブレードによって生成される、タグなしトラ フィックを処理します。

起動 VLAN (VLAN 4) のトラフィックには、システムシャーシから送信するときに タグを付けることも付けないこともできます。この節のコマンド例では、このトラ フィックにタグを付けます。この手順では、シャーシの外部の装置が VLAN を認識 し、VLAN 4 にサーバーブレードが使用する PXE ブートインストールサーバーが含 まれていることを前提とします。

この節の例では、SSC0 と SSC1 のスイッチおよびリンク集約に対して完全な冗長性 を実現します。

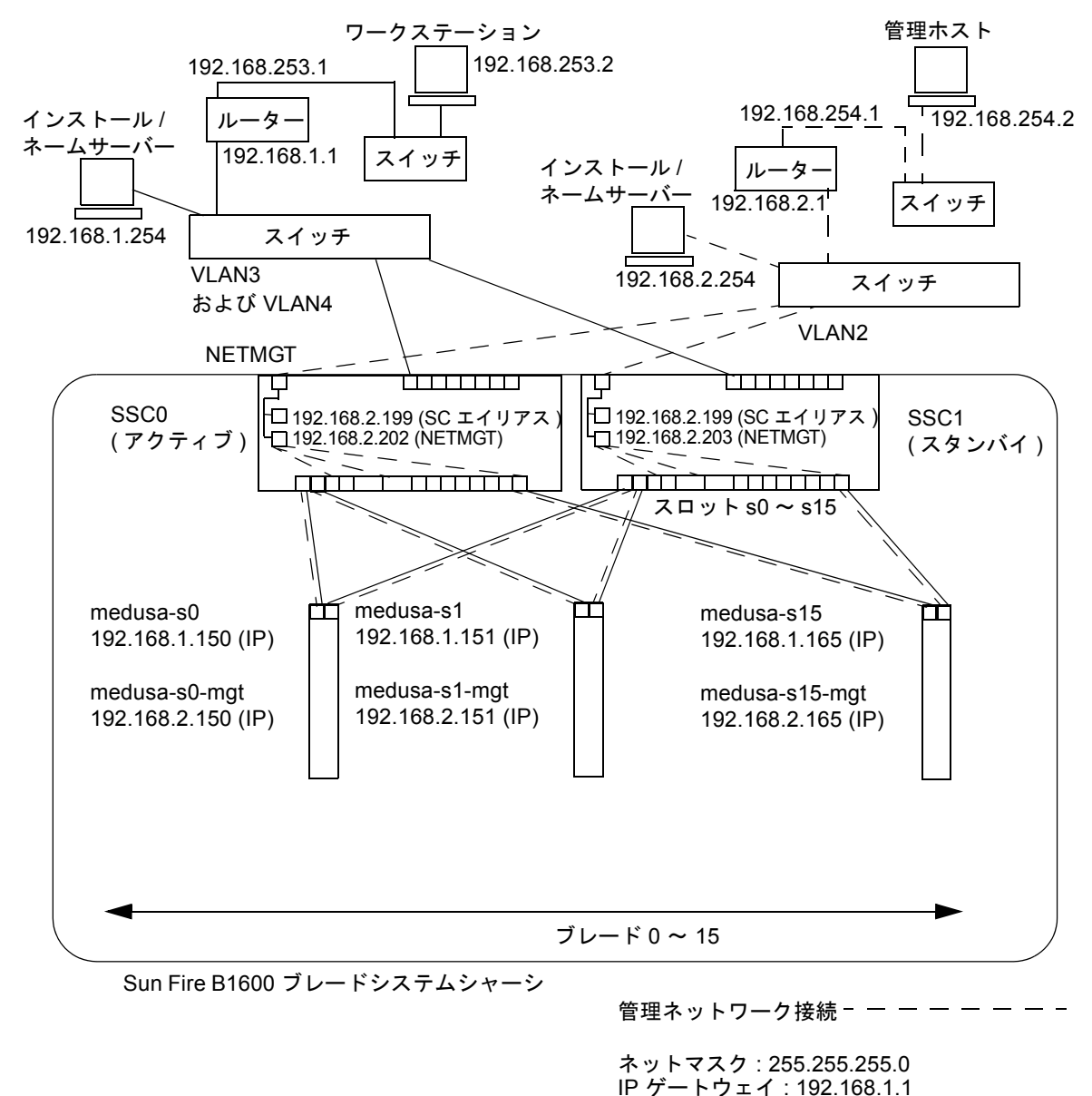

<span id="page-115-0"></span>図 7-11 サーバーブレードを含む管理 VLAN を使用したネットワーク構成の例

コード例 7-4 ネームサーバーの /etc/hosts ファイルの例 (管理ネットワーク上)

```
# Internet host table
# This is the sample /etc/hosts file for the name-server on the management 
# network. 
192.168.2.1 mgtnet-router-1 # Management network router 
# (default gateway)
192.168.2.254 mgtnet-nameserver # Management network install/name server
192.168.254.1 mgtnet-router-254 # Management network router (client side)
192.168.254.2 mgtnet-ws # Management network workstation 
192.168.2.199 medusa-sc # Medusa - alias IP address for active SC
192.168.2.200 medusa-ssc0 # Medusa - ssc0/sc
192.168.2.201 medusa-ssc1 # Medusa - ssc1/sc
192.168.2.202 medusa-swt0 # Medusa - ssc0/swt
192.168.2.203 medusa-swt1 # Medusa - ssc1/swt
# 192.168.2.100 -> 192.168.2.131 are reserved for private use by the
# Sun Fire B1600 Blade System Chassis called medusa. They are test addresses for
# the Master interface driver on each server blade.
192.168.2.150 medusa-s0-mgt
:
192.168.2.165 medusa-s15-mgt
192.168.1.150 medusa-s0
:
192.168.1.165 medusa-s15
```
# 7.5.1 B200x サーバーブレードのネットワークインタ フェースの設定

B200x ブレードで、図 [7-11](#page-115-0) の構成をサポートするには、図 [7-12](#page-117-0) に示す 3 つのネット ワークインタフェースの階層を構成する必要があります。

■ 階層 1 - 結合インタフェース

2 つの結合インタフェースを構成して、B200x ブレードの 4 つの Ethernet インタ フェースを 2 組のインタフェースにまとめる集約リンクを実現する必要がありま す。BOND0 は、物理インタフェース snet0 および snet2 のリンク集約を実現 し、BOND1 は、物理インタフェース snet1 および snet3 のリンク集約を実現し ます。

■ 階層 2 - VLAN インタフェース

2 つの集約リンク (BOND0 および BOND1) の上層に 2 つの VLAN 3 インタフェー ス (BOND0.3 および BOND1.3) を構成し、同じ 2 つの集約リンクの上層に 2 つの VLAN 2 インタフェース (BOND0.2 および BOND1.2) を構成します。

■ 階層 3 - フェイルオーバーインタフェース

2 つのスイッチ間の冗長性を実現するには、VLAN インタフェース階層の上層に 2 つのフェイルオーバーインタフェースを構成します。fail1 インタフェースは、2 つの VLAN 3 インタフェース (BOND0.3 および BOND1.3) にフェイルオーバーを 提供します。また、fail2 インタフェースは、2 つの VLAN 2 インタフェース (BOND0.2 および BOND1.2) にフェイルオーバーを提供します。

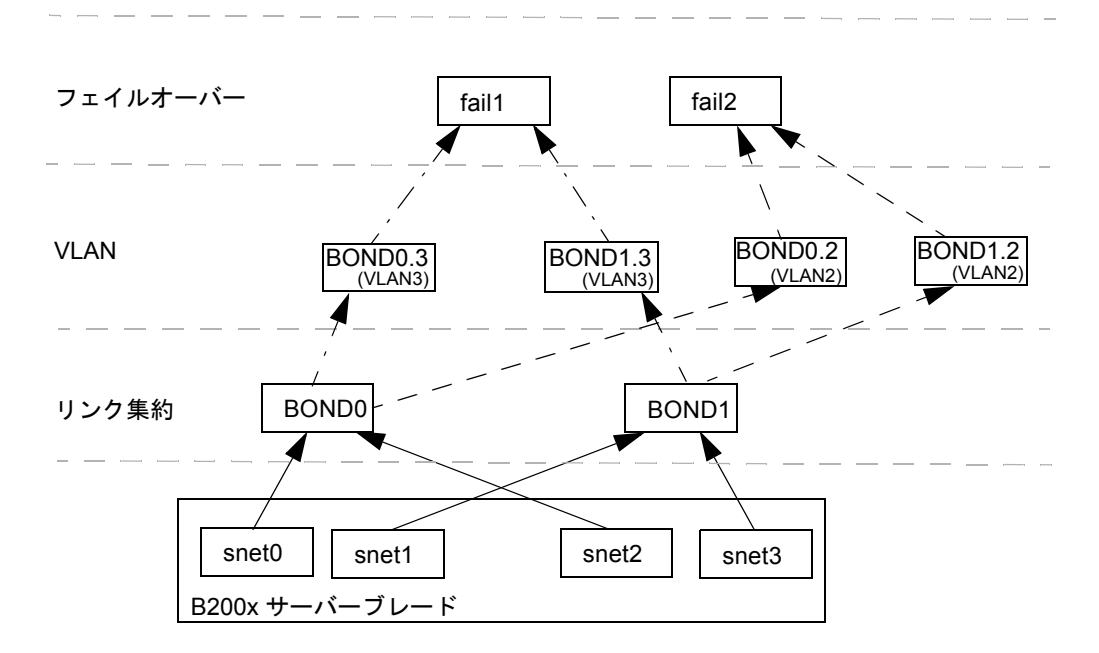

<span id="page-117-0"></span>図 7-12 2 つの結合インタフェース間でフェイルオーバーが構成された B200x ブレード

snet0、snet1、snet2、snet3、BOND0、BOND1、BOND0.2、BOND1.2、 BOND0.3、BOND1.3、fail1、および fail2 の ifcfg ファイルを編集して、これらの ネットワークインタフェースを設定します。

注 – 構成の最上位のインタフェースにのみ、静的 IP または DHCP のいずれかを使 用して IP アドレスを設定します。また、構成ファイルで、最上位のインタフェース に対してのみ、ONBOOT を「yes」に (Red Hat を使用する場合)、または startmode を「ONBOOT」に (SuSE を使用する場合) 設定します。

ifcfg ファイルの編集方法については、次のコード例を参照してください。ifcfg ファイルの場所は、使用する Linux のバージョンによって異なります。

- Red Hat の場合、ifcfg ファイルは /etc/sysconfig/network-scripts/ に 存在します。
- SuSE の場合、ifcfg ファイルは /etc/sysconfig/network/ に存在します。

ifcfg-snet0

**DEVICE=snet0 ONBOOT=no**

ifcfg-snet1

**DEVICE=snet1 ONBOOT=no**

ifcfg-snet2

**DEVICE=snet2 ONBOOT=no**

ifcfg-snet3

**DEVICE=snet3 ONBOOT=no**

ifcfg-bond0

**DEVICE=bond0 CHILDREN="snet0 snet2" ONBOOT=no [ \$ONBOOT = no ] || . ifinit**

ifcfg-bond1

```
DEVICE=bond1
CHILDREN="snet1 snet3"
ONBOOT=no
[ $ONBOOT = no ] || . ifinit
```
ifcfg-bond0.2

```
DEVICE=bond0.2
PHYSDEVICE=bond0
DRIVER=sunvlan
ONBOOT=no
[ $ONBOOT = no ] || . ifinit
```
ifcfg-bond1.2

```
DEVICE=bond1.2
PHYSDEVICE=bond1
DRIVER=sunvlan
ONBOOT=no
[ $ONBOOT = no ] || . ifinit
```
ifcfg-bond0.3

```
DEVICE=bond0.3
PHYSDEVICE=bond0
DRIVER=sunvlan
ONBOOT=no
[ $ONBOOT = no ] || . ifinit
```
ifcfg-bond1.3

```
DEVICE=bond1.3
PHYSDEVICE=bond1
DRIVER=sunvlan
ONBOOT=no
[ $ONBOOT = no ] || . ifinit
```
ifcfg-fail1

```
DEVICE=fail1
CHILDREN="bond0.3 bond1.3"
ONBOOT=yes
IPADDR=192.168.1.164
[ $ONBOOT = no ] || . ifinit
```
ifcfg-fail2

**DEVICE=fail2 CHILDREN="bond0.2 bond1.2" ONBOOT=yes IPADDR=192.168.2.164 [ \$ONBOOT = no ] || . ifinit**

## 7.5.2 SSC0 および SSC1 のスイッチの管理 VLAN およ びデータ VLAN にサーバーブレードを追加する方 法

図 [7-11](#page-115-0) の構成をサポートするには、SSC0 および SSC1 のスイッチの管理 VLAN お よびデータ VLAN にサーバーブレードを追加する必要があります。

注 – この節の手順を実行している途中でスイッチをリセットする場合は、はじめに 設定を保存する必要があります。設定を保存しないと、変更した情報はすべて失われ ます。構成を保存する方法については、『Sun Fire B1600 Blade System Chassis Software Setup Guide』の付録 A を参照してください。

1. sc> プロンプトからコンソールにログインし、SSC0 のスイッチを設定します。 次のように入力して、SSC0 のスイッチにログインします。

sc> **console ssc0/swt**

- 2. プロンプトが表示されたら、ユーザー名およびパスワードを入力します。
- 3. スイッチのコマンド行の Console# プロンプトで、次のように入力します。

Console#**configure**

4. 次のように入力して、スイッチの VLAN データベースにアクセスします。

Console(config)#**vlan database**

5. 次のように入力して、データネットワークおよび起動ネットワークの VLAN を設定 します。

Console(config-vlan)#**vlan 3 name Data media ethernet** Console(config-vlan)#**vlan 4 name Boot media ethernet**

6. 次のように入力して、VLAN データベースへのアクセスを終了します。

Console(config-vlan)#**end**

7. サーバーブレードポート SNP0 を、管理 VLAN (VLAN 2)、データ VLAN (VLAN 3)、および起動に使用する VLAN (VLAN 4) に追加します。

これを行うには、次のコマンドを実行します。

```
Console#configure
Console(config)#interface ethernet SNP0
Console(config-if)#switchport allowed vlan add 2 tagged
Console(config-if)#switchport allowed vlan add 3 tagged
Console(config-if)#switchport allowed vlan add 4
Console(config-if)#switchport native vlan 4
Console(config-if)#switchport allowed vlan remove 1
Console(config-if)#exit
Console(config)#
```
これらのコマンドの意味は、次のとおりです。

- interface ethernet SNP0 コマンドでは、設定するブレードポートを指定しま す (この例では、インタフェースにブレードポート SNP0 を指定しています)。
- switchport allowed vlan add 2 tagged コマンドを実行すると、このブレー ドポートは VLAN 2 (管理ネットワーク) のメンバーになり、タグ付きトラフィッ クを管理ネットワークへ転送できるようになります。
- switchport allowed vlan add 3 taqqed コマンドを実行すると、このポート は VLAN 3 (新しいデータネットワーク) のメンバーになり、タグ付きトラフィッ クをデータネットワークへ転送できるようになります。
- switchport allowed vlan add 4 コマンドを実行すると、このポートは VLAN 4 のメンバーになります。ポートは、タグなしパケットを受信して、その パケットに VLAN 4 のメンバーとしてタグを付けるようになります。これによっ て、起動中にブレードによって生成されたタグなしトラフィックを、ネットワー クインストールサーバーへ送信するパスを提供します。この VLAN は、次のコマ ンドでネイティブ VLAN に設定されます。ネイティブ VLAN とは、すべてのタ グなしフレームが転送される VLAN です。
- switchport native vlan 4 コマンドを実行すると、このポートは受信したすべ てのタグなしフレームを VLAN 4 に送信するようになります (OBP、JumpStart、 PXE のために、サーバーブレードをタグなしフレームの送信に対応させます)。
- switchport allowed vlan remove 1 コマンドを実行すると、そのポートが VLAN 1 (スイッチのすべてのサーバーブレードポートおよびアップリンクポート に対するデフォルトの VLAN) から削除されます。

ほかのすべてのサーバブレードポート (SNP1 ~ SNP15) に対しても[手順](#page-108-0) 7 を実行しま す。これらのポートは、すべて管理ネットワークおよびデータネットワークの両方に 含める必要があります。

次のように入力して、設定したポートを確認します。

```
Console#show interfaces switchport ethernet SNP0
Information of SNP0
 Broadcast threshold: Enabled, 256 packets/second
 Lacp status: Disabled
 VLAN membership mode: Hybrid
 Ingress rule: Disabled
 Acceptable frame type: All frames
 Native VLAN: 4
 Priority for untagged traffic: 0
 Gvrp status: Disabled
Allowed Vlan: 2(t), 3(t), 4(u) Forbidden Vlan: 
Console#
```
8. データアップリンクポートを集約リンクにまとめる場合は、この段階でまとめます。

この手順の詳細は、『Sun Fire B1600 Blade System Chassis Software Setup Guide』 の付録 A を参照してください。

<span id="page-123-0"></span>9. 次のコマンドを実行して、集約リンクにまとめられていないデータアップリンクポー トをデータ VLAN (VLAN 3) および起動 VLAN (VLAN 4) に追加します。

```
Console#configure
Console(config)#interface ethernet NETP0
Console(config-if)#switchport allowed vlan add 3 tagged
```

```
Console(config-if)#switchport allowed vlan add 4
Console(config-if)#switchport native vlan 4
Console(config-if)#switchport allowed vlan remove 1
Console(config-if)#switchport ingress-filtering
Console(config-if)#switchport mode trunk
Console(config-if)#switchport acceptable-frame-types tagged
Console(config-if)#no switchport gvrp
Console(config-if)#switchport forbidden vlan add 2
Console(config-if)#end
Console(config)#
```
- interface ethernet NETPOコマンドでは、設定するアップリンクポートを指 定します。
- switchport allowed vlan add 3 taggedコマンドを実行すると、このアッ プリンクポートはデータネットワーク (VLAN 3) に追加されます。
- switchport allowed vlan add 4 コマンドを実行すると、このアップリンク ポートは、ブレードの起動に使用するタグなし VLAN (VLAN 4) に追加されま す。この VLAN は、次のコマンドでネイティブ VLAN に設定されます。ネイ ティブ VLAN とは、このデータポートがすべてのタグなしフレームを転送する VLAN です。
- switchport native vlan 4 コマンドを実行すると、外部データポートは受信 したすべてのタグなしフレームを VLAN 4 に送信するようになります。このコマ ンドの効果は一時的なもので、このあとに実行するコマンドによって、ポートは タグなしフレームを受け入れなくなります。switchport mode trunk コマンド が実行されるまでは、スイッチがネイティブ VLAN を使用できるようにする必要 があるため、このコマンドを実行しています。
- switchport allowed vlan remove 1 コマンドを実行すると、このアップリ ンクポートが VLAN 1 (デフォルトの VLAN) から削除されます。VLAN 1 は、こ の時点、つまり VLAN 4 (ネイティブの、タグなし VLAN) を作成したあとでのみ 削除できます。
- switchport ingress-filtering コマンド、switchport mode trunk コマ ンド、および switchport acceptable-frame-types tagged コマンドを実 行すると、ポートは、その VLAN のメンバーであることを示すタグが付いていな いフレームを拒否するようになります。
- no switchport qvrp コマンドを実行すると、ポートは、GVRP を使用して、 接続されているもう一方のスイッチにどの VLAN のメンバーであるか (この場合 は VLAN 3) を通知することができなくなります。

■ switchport forbidden vlan add 2 コマンドを実行すると、ネットワーク上 のもう一方のスイッチからの GVRP 要求に応じて、アップリンクポートを VLAN 2に追加することができなくなります。

次のように入力して、設定したポートを確認します。

```
Console#show interfaces switchport ethernet NETP0
Information of NETP0
 Broadcast threshold: Enabled, 256 packets/second
 Lacp status: Disabled
 VLAN membership mode: Trunk
 Ingress rule: Enabled
 Acceptable frame type: Tagged frames only
 Native VLAN: 4
 Priority for untagged traffic: 0
 Gvrp status: Disabled
Allowed Vlan: 3(t), 4(t) Forbidden Vlan: 2, 
Console#
```
<span id="page-124-0"></span>10. 次のコマンドを実行して、外部の集約リンクをデータ VLAN (VLAN 3) に追加しま す。

集約リンク接続の使用方法の詳細は、『Sun Fire B1600 Blade System Chassis Software Setup Guide』の付録 A を参照してください。 次の例では、集約リンクは port-channel 1 と呼ばれています。 interface port-channel 1 コマンドで、設定する集約リンクを指定します。

```
Console(config)#interface port-channel 1
Console(config-if)#switchport allowed vlan add 3 tagged
Console(config-if)#switchport allowed vlan add 4
Console(config-if)#switchport native vlan 4
Console(config-if)#switchport allowed vlan remove 1
Console(config-if)#switchport ingress-filtering
Console(config-if)#switchport mode trunk
Console(config-if)#switchport acceptable-frame-types tagged
Console(config-if)#no switchport gvrp
Console(config-if)#switchport forbidden vlan add 2
Console(config-if)#end
Console(config)#
```
#### 11. 次のコマンドを実行して、内部の集約リンクをデータ VLAN (VLAN 3) に追加しま す。

内部の集約リンク用に、アップリンクポートをデータネットワーク (VLAN 3) に追加 しています。

集約リンク接続の使用方法の詳細は、『Sun Fire B1600 Blade System Chassis Software Setup Guide』の付録 A を参照してください。

次の例では、集約リンクは port-channel 1 と呼ばれています。 interface port-channel 1 コマンドで、設定する集約リンクを指定します。

```
Console(config)#interface port-channel 1
Console(config-if)#switchport allowed vlan add 2 tagged
Console(config-if)#switchport allowed vlan add 3 tagged
Console(config-if)#switchport allowed vlan add 4
Console(config-if)#switchport native vlan 4
Console(config-if)#switchport allowed vlan remove 1
Console(config-if)#switchport ingress-filtering
Console(config-if)#switchport mode trunk
Console(config-if)#switchport acceptable-frame-types tagged
Console(config-if)#no switchport gvrp
Console(config-if)#end
Console(config)#
```
12. サーバーブレードの集約リンクを設定します。

次の例では、SNP0 が port-channel 1 に追加されています。

```
Console(config)#interface ethernet SNP0
Console(config-if)#channel-group 1
Console(config-if)#end
```
13. すべてのアップリンクポートを、個々にまたは集約リンクとして VLAN 3 に追加しま す ([手順](#page-123-0) 9 および[手順](#page-124-0) 10 を参照)。

たとえば、ポート NETP1、NETP2、および NETP3 が集約リンク 1 にまとめられ、 NETP4 および NETP5 が集約リンク 2 にまとめられている場合は、ポート NETP0、 NETP6、および NETP7 と、集約リンク 1 および集約リンク 2 を VLAN 3 に追加す る必要があります。

- 14. 『Sun Fire B1600 Blade System Chassis Software Setup Guide』の付録 A の手順を 実行します。
- 15. SSC0 のスイッチの設定に対して行った変更を保存します。

この手順の詳細は、『Sun Fire B1600 Blade System Chassis Software Setup Guide』 の付録 A を参照してください。

16. SSC0 のスイッチの設定を SSC1 のスイッチにコピーします。

この手順の詳細は、『Sun Fire B1600 Blade System Chassis Software Setup Guide』 の付録 A を参照してください。

- 17. #. を入力して、スイッチのコマンド行インタフェースを終了し、システムコント ローラに戻ります。
- 18. sc> プロンプトから、次のように入力して SSC1 のスイッチにログインします。

sc> **console ssc1/swt**

- 19. ユーザー名およびパスワードを入力します。
- 20. SSC1 のスイッチの IP アドレス、ネットマスク、およびデフォルトゲートウェイを 設定します。

この手順の詳細は、『Sun Fire B1600 Blade System Chassis Software Setup Guide』 の付録 A を参照してください。

21. SSC1 のスイッチの設定に対して行った変更を保存します。

この手順の詳細は、『Sun Fire B1600 Blade System Chassis Software Setup Guide』 の付録 A を参照してください。

22. #. を入力して、スイッチのコマンド行インタフェースを終了し、sc> プロンプトに 戻ります。

第 8 章

# Linux サーバーブレードユーティリ ティーの使用

この章では、Linux サーバーブレードの、次のユーティリティーの使用方法について 説明します。

■ memdiag ユーティリティー

このユーティリティーは、サーバーブレードのメモリーの問題を検出するために 使用します。詳細は、8-2 [ページの「サーバーブレードのメモリー診断の実行」を](#page-129-0) 参照してください。

■ biosupdate ユーティリティー

このユーティリティーは、BIOS をアップグレードするために使用します。詳細 は、8-4 ページの「BIOS [のアップグレード」を](#page-131-0)参照してください。

# <span id="page-129-0"></span>8.1 サーバーブレードのメモリー診断の実行

この節では、memdiag ユーティリティーを使用して、サーバーブレードのメモリー の問題を検出する方法について説明します。

memdiag ユーティリティーは、ECC 機能を使用して、サーバーブレードに取り付け た DIMM のエラーを報告します。memdiag によって障害が報告された場合は、障害 のある DIMM を交換する必要があります。サーバーブレードで問題が発生した場合 は、memdiag を実行することをお勧めします。

注 – memdiag ユーティリティーは、PXE ブートインストール処理の一部として、 サーバーブレードにインストールされます。PXE ブートインストールの実行方法に ついては、第 [4](#page-46-0) 章を参照してください。

### 8.1.1 サーバーブレードのメモリーテストの実行

1. メモリーテストを実行するブレードにログインします。 SC プロンプトで次のように入力します。

sc> **console s***n*

*n* には、ブレードが取り付けられているスロット番号を指定します。

2. /usr/local/bin ディレクトリから memdiag を実行します。

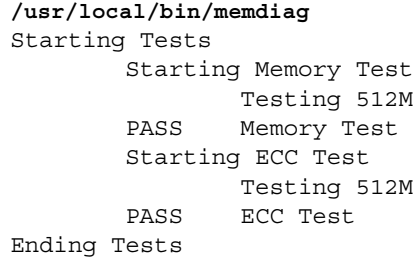

この例では、サーバーブレードの ECC エラーは報告されていません。

3. メモリーおよび ECC の障害が出力されているかどうかを確認します。

### <span id="page-130-0"></span>8.1.2 DIMM に障害がある場合の memdiag の出力例

コード例 8-1 デュアルプロセッサのサーバーブレードの出力例

```
/usr/local/bin/memdiag
Starting Tests
         Starting Memory Test
                  Testing 1536M
         PASS Memory Test
         Starting ECC Test
                  Testing 1536M
Warning: Errors were found in Bank 0 this may be an indication that 
this item is defective
Please Check DIMM Pair 1
         FAIL ECC Test
Ending Tests
```
[コード例](#page-130-0) 8-1 に、デュアルプロセッサのサーバーブレードの出力例を示します。この 例では、DIMM Pair 1 に障害があり、交換する必要があります。

注 – B200x サーバーブレードの DIMM の交換方法については、『Sun Fire B200x Server Blade DIMM Replacement Guide』を参照してください。

<span id="page-130-1"></span>コード例 8-2 シングルプロセッサのサーバーブレードの出力例

```
/usr/local/bin/memdiag
Starting Tests
         Starting Memory Test
                  Testing 768M
         PASS Memory Test
         Starting ECC Test
                  Testing 768M
Warning: Errors were found in Bank 0 this may be an indication that 
this item is defective
Please Check DIMM 0
         FAIL ECC Test
Ending Tests
```
[コード例](#page-130-1) 8-2 に、シングルプロセッサのサーバーブレードの出力例を示します。この 例では、DIMM 0 に障害があり、交換する必要があります。

注 – B100x サーバーブレードの DIMM の交換方法については、『Sun Fire B100x Server Blade DIMM Replacement Guide』を参照してください。

# <span id="page-131-0"></span>8.2 BIOS のアップグレード

この節では、biosupdate ユーティリティーを使用して、サーバーブレードの BIOS をアップグレードする方法について説明します。最新の BIOS イメージの入手方法に ついては、ご購入先にお問い合わせください。

注 – biosupdate ユーティリティーは、PXE ブートインストール処理の一部とし て、サーバーブレードにインストールされます。PXE ブートインストールの実行方 法については、第 [4](#page-46-0) 章を参照してください。

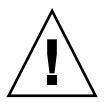

注意 – BIOS をアップグレードする際は、ブレードのリセットまたは電源切断によっ て処理が中断されないように注意してください。処理が中断されると、ブレードに永 続的な損傷を与えます。

### 8.2.1 BIOS のアップグレード方法

1. BIOS をアップグレードするブレードにログインします。 SC プロンプトで次のように入力します。

sc> **console s***n*

*n* には、ブレードが取り付けられているスロット番号を指定します。

2. アップグレードが必要かどうかを判断するために、現在ブレードで動作している BIOS のバージョンを確認します。

```
modprobe mtdbios
cat /proc/BIOS
rmmod mtdbios
BIOS Vendor: AMI
BIOS Version: P1.1.32
BIOS Date: 01/19/2004
Manufacturer: Sun Microsystems
Product: Sun Fire B200x
```
3. BIOS イメージをブレードの所定の場所にコピーします。

4. biosupdate コマンドを実行します。

**biosupdate** *biosimage*

*biosimage* には、BIOS イメージを指定します。

更新が完了すると、ブレードのプロンプトに戻ります。

注 – 更新中は、ブレードを再起動しないでください。

注 – 更新が完了すると、ブレードを再起動したときに BIOS のバージョンを確認でき ます。

**8-6** Sun Fire B100x および B200x サーバーブレード設置および設定マニュアル • 2004 年 4 月

第 9 章

# Linux の PXE ブートインストールの 障害追跡

この付録では、PXE ブートインストール中またはインストール後に発生する可能性 のある一般的な問題について説明します。

#### 起動中のエラー

PXE ブート中に、次のエラーが表示されます。

PXE-E51: No DHCP or proxyDHCP offers were received. PXE-M0F: Exiting Broadcom ROM.

#### 原因

DHCP サービスが正しく設定されていません。

#### 解決方法

次の netstat コマンドを使用して、DHCP サーバーで DHCP サービスが実行さ れ、適切なポートを監視していることを確認します。

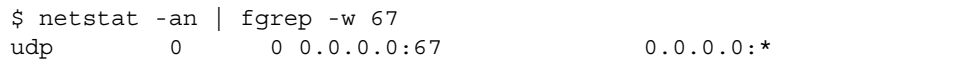

監視中のソケットが表示されない場合は、DHCP の設定を確認してください。監視 中のソケットが表示される場合は、ファイアウォールのフィルタリングまたはケーブ ル配線などの、ほかの部分に問題がある可能性があります。

#### IP アドレス取得後のエラー (問題 1)

PXE ブートインストール中に IP アドレスを取得したあとで、次のエラーが表示され ます。

PXE-E53: No boot filename received PXE-M0F: Exiting Broadcom PXE ROM.

#### 原因

DHCP サービスが、起動ファイル名を提供しませんでした。

#### 解決方法

filename コマンドが PXE サーバーの /etc/dhcpd.conf ファイルに正しく指定さ れていることを確認します。

この問題は、DHCP リースが異なるマシンから受信される場合にも発生する場合が あります。通常、1 つのネットワークセグメントには、DHCP サーバーを 1 つのみ設 定する必要があります。

#### IP アドレス取得後のエラー (問題 2)

PXE ブートインストール中に IP 番号を取得したあとで、次のエラーが表示されま す。

PXE-E32: TFTP Open timeout

#### 原因

TFTP サービスが適切に設定されていません。

#### 解決方法

次の netstat コマンドを使用して、TFTP サービスが実行され、正しいポートを監 視していることを確認します。

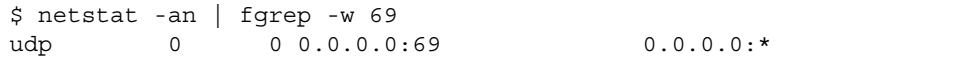

監視中のソケットが表示されない場合は、TFTP の設定を確認してください。監視中 のソケットが表示される場合は、ファイアウォールのフィルタリングまたはケーブル 配線などの、ほかの部分に問題がある可能性があります。

TFTP サービスをテストするには、異なるマシンに TFTP クライアントをインストー ルして、pxelinux.bin ファイルのダウンロードを試みてください。

```
# cd /tmp
# tftp PXE-server
tftp> get /as-2.1/sun/pxelinux.bin
Received 10960 bytes in 0.1 seconds
tftp> quit
```
#### IP アドレス取得後のエラー (問題 3)

PXE ブートインストール中に IP アドレスを取得したあとで、次のエラーが表示され ます。

PXE-T01: File not found PXE-E3B: TFTP Error - File Not found PXE-M0F: Exiting Broadcom PXE ROM.

#### 原因

起動ファイル名が PXE サーバーに存在しません。

#### 解決方法

PXE サーバーの /etc/xinetd.d/tftp ファイルについて、次のことを確認しま す。

■ 正しい引数が使用されていること

-s /tftp を使用して、TFTP サービスが chroot(1) を実行し、最上位のディレ クトリを /tftp に確実に変更するようにします。dhcp filename 引数は最上位 ディレクトリに対応します。この引数には、/tftp セクションは含まれていませ  $h_n$ 

- filename が正しく入力されていること
- next-server の IP 番号が正しく指定されていること

TFTP サービスをテストするには、異なるマシンに TFTP クライアントをインストー ルして、ファイルのダウンロードを試みてください。

# cd /tmp # tftp PXE-server tftp> get /as-2.1/sun/pxelinux.bin Received 10960 bytes in 0.1 seconds tftp> quit

#### Linux カーネルインストール後のエラー (問題 1)

PXE ブートインストール中に Linux カーネルをインストールしたあとで、次のエ ラーが表示されます。

```
------+ Kickstart Error +-------+
| |
| Error opening: kickstart file |
| /tmp/ks.cfg: No such file or |
| directory |
| |
        + - - - +| OK |+ - - - +| |
| |
+--------------------------------+
```
#### 原因

NFS が PXE サーバーで正しく機能していません。

#### 解決方法

次のいずれかまたは両方の処理を実行して、NFS の設定を確認します。

- PXE サーバーで showmount -e コマンドを実行します。
- PXE サーバー以外のマシンで、showmount -e PX*E-server* コマンドを実行しま す。*PXE-server* には、PXE サーバーの名前または IP アドレスを指定します。出 力に tftp パスが表示されていることを確認します。

```
# showmount -e
Export list for PXE-server:
/tftp (everyone)
```
このパスが出力されない場合は、NFS の設定を確認してください。

この問題は、ブレードが PXE サーバーに正しく接続されていない場合にも発生しま す。1 台のスイッチ/システムコントローラ (SSC) がシャーシに取り付けられている 場合は、SSC が 0 の位置に取り付けられていることを確認します。SSC の取り付け 方法については、『Sun Fire B1600 Blade System Chassis Administration Guide』を 参照してください。

NFS サービスが正常に動作し、ネットワークのほかのマシンから使用できる場合 は、PXE サーバーがブレードに誤ったカーネルを提供した可能性があります。これ は、PXE サーバーにインストールされている Linux ディストリビューションが、 Linux ブレードに付属するサプリメント CD によって構築した Linux ディストリ ビューションと完全に一致していない場合に発生します。モジュールのバージョンに よって 5704 ネットワークドライバ (suntg3) のインストールが失敗しないように、 Linux ディストリビューションは完全に一致させる必要があります。

#### Linux カーネルインストール後のスーパーユーザーのパスワードに関する メッセージ

PXE ブートインストール中に Linux カーネルをインストールしたあとで、次のメッ セージが表示されます。

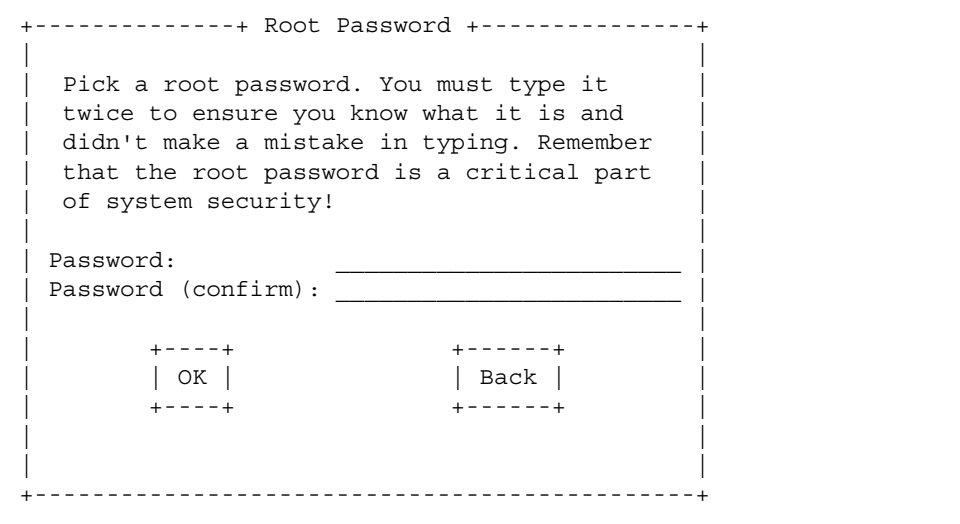

#### 原因

デフォルトのスーパーユーザーのパスワードが ks.cfg に指定されていません。

#### 解決方法

sun/install/ks.cfg ファイルで、rootpw コマンドがコメントアウトされていな いことと、スーパーユーザーのパスワードが指定されていることを確認します。スー パーユーザーのパスワードの入力については、第 [4](#page-46-0) 章を参照してください。

#### 再起動後のエラー

PXE ブートインストールおよび再起動を終了したあとで、次の画面が表示されま す。

GRUB version 0.92 (634K lower / 522176K upper memory)

[ Minimal BASH-like line editing is supported. For the first word, TAB lists possible command completions. Anywhere else TAB lists the possible completions of a device/filename. ]

grub>

#### 原因

PXE ブートインストールが完了していません。

#### 解決方法

この問題は、インストール中にブレードが取り外されたか、電源が切断された場合に 発生する場合があります。ブレードを再インストールしてください。

#### ブレードがディスクから起動しない

PXE ブートインストールが正常に終了したあとで、ブレードがディスクではなく ネットワークからの起動を続けます。

#### 原因

BIOS は、デフォルトではネットワークから起動するように設定されています。

#### 解決方法

SC プロンプトで、bootmode reset\_nvram sn コマンドを使用して、BIOS がデ フォルトでディスクから起動するようにリセットします。

#### ディスクからのはじめての起動で fsck が実行される

ディスクからブレードをはじめて起動する場合に、ブレードがファイルシステムを修 正する fsck を実行します。

#### 原因

ブレードがファイルシステムのマウントを解除していません。

#### 解決方法

すべてのファイルシステムのマウントを解除して、ブレードが正常に再起動できるよ うにするには、PXE ブートインストールの最後の OK プロンプトで Enter を押して ください。詳細は、第 [4](#page-46-0) 章を参照してください。

#### PXE ブートインストール中に、インストーラがハングアップまたは失敗する

ブレードの PXE インストール中に、インストーラが次のいずれかの状態になりま す。

- OS が PXE サーバーから IP アドレスを要求したあとでハングアップする
- 信号 11 が受信されたことを示すエラーメッセージを表示して失敗する

#### 原因

PXE サーバーで eepro100 ドライバが使用されています。

#### 解決方法

1. /etc/modules.conf ファイルで次のような 1 行を探して、PXE サーバーで eepro100 ドライバが使用されているかどうかを確認します。

alias eth0 eepro100

注 – eth インスタンスは、ハードウェアの設定によって異なる場合があります。

#### 2. この行を次のように変更します。

alias eth0 e100

これによって、i82557/i82558 10/100 Ethernet ハードウェアと Broadcom 5704 間の 対話に関する既知の問題を回避できます。

#### PXE ブート中にモジュールディスクの挿入を求めるプロンプトが表示される (SuSE のみ)

SuSE のインストールでブレードを起動したとき、ブレードが自動的に起動せず、対 話型インストールの実行を求めるプロンプトが表示されます。

Please insert modules disk 3.

You'll find instructions on how to create it in boot/README on CD1 or DVD.

#### 原因

SuSE は、DHCP サーバーによってデフォルトのルーターが提供されると想定してい ます。提供されない場合は、インタフェースが機能していないとみなします。

#### 解決方法

dhcpd.conf ファイルでデフォルトのルーターを指定していることを確認します。 たとえば、次のように入力します。

```
ddns-update-style none;
default-lease-time 1800;
max-lease-time 3600;
:
option routers 172.16.11.6;
:
subnet 172.16.11.0 netmask 255.255.0.0 { 
 next-server 172.16.11.8; \qquad # name of your TFTP server
  filename "/<linux_dir>/sun/pxelinux.bin"; # name of the boot-loader program 
  range 172.16.11.100 172.16.11.200; # dhcp clients IP range
}
```
# PART III ブレードでの Solaris x86 のインストー ルおよび使用

# 第 10 章

# Solaris x86 のインストール

この章では、Sun Fire B100x または B200x サーバーブレードに Solaris x86 をインス トールする方法について説明します。この章は、次の節で構成されています。

- 10-2 ページの 10.1 節「Solaris x86 [のインストール手順の概要」](#page-147-0)
- 10-3 ページの 10.2 節「Solaris x86 [のインストール準備」](#page-148-0)
- 10-5 ページの 10.3 節「DHCP サーバーでの Solaris x86 [ブレードのグローバル設](#page-150-0) [定」](#page-150-0)
- 10-10 ページの 10.4 節「Solaris x86 [を各ブレードにインストールするためのイン](#page-155-0) [ストールサーバーおよび](#page-155-0) DHCP サーバーの設定」
- 10-18 ページの 10.5 節「以前 Linux [が動作していたブレードのハードディスクの](#page-163-0) [再初期化」](#page-163-0)
- 10-19 ページの 10.6 [節「一時的にネットワークから起動するためのブレードの設](#page-164-0) [定」](#page-164-0)
- 10-21 ページの 10.7 [節「ネットワーク起動処理の監視および](#page-166-0) Solaris インストール [の開始」](#page-166-0)
- 10-24 ページの 10.8 [節「対話型インストールでのディスクパーティションの指](#page-169-0) [定」](#page-169-0)
- 10-36 ページの 10.9 節「ブレード用の Jumpstart [インストールを設定するための準](#page-181-0) [備手順」](#page-181-0)
- 10-41 ページの 10.10 節「Jumpstart [インストールの設定」](#page-186-0)
- 10-44 ページの 10.11 節「複数のブレードに Solaris x86 [をインストールする際に役](#page-189-0) [立つヒント」](#page-189-0)
- 10-49 ページの 10.12 節「2 つ目、3 つ目または 4 [つ目のネットワークインタ](#page-194-0) [フェースを使用したブレードに対する](#page-194-0) Solaris x86 のインストール」
- 10-52 ページの 10.13 節「[add\\_install\\_client](#page-197-0) の新しい -b オプション」

# <span id="page-147-0"></span>10.1 Solaris x86 のインストール手順の概要

B100x および B200x ブレードは、PXE ベースのネットワークインストール方法を使 用して Solaris x86 オペレーティングシステムを受信します。PXE ブートは DHCP サービスによってサポートされます。つまり、DHCP サーバーに関する設定手順を いくつか実行する必要があります。また、ネットワークインストールサーバーおよび DHCP サーバーは、各ブレードに対して設定する必要があります。各ブレードに対 して設定しないと、ネットワークインストールが機能しません。この章では、対話型 の Solaris インストールまたは Jumpstart インストールをブレード上で開始するため に必要な作業について説明します。この章で記載する対話型の Solaris インストール の詳細は、『Solaris 9 Installation Guide』を参照してください。

注意 – インストールする Solaris 9 x86 のバージョンによっては、B100x および B200x ブレードに必要なプラットフォームソフトウェアがサポートされるように、 Solaris ネットワークインストールサーバーのネットワークインストールイメージに パッチを適用する手順を実行する必要があります。パッチが必要な場合は、リリース ノートを参照して、パッチをダウンロードし、ネットワークインストールサーバーの Solaris x86 イメージにパッチを適用するスクリプトを実行してください。リリース ノートは、次の URI から入手できます。 http://www.sun.com/products-n-solutions/hardware/docs/Servers/

この章で実行する作業は次のとおりです。

- 一般的な準備 (10-3 ページの 10.2 節「Solaris x86 [のインストール準備」](#page-148-0))
- DHCP のオプション文字列およびグローバル PXE ブートマクロの設定 (DHCP サーバーにまだ設定されていない場合)(10-5 ページの 10.3 節「DHCP [サーバーで](#page-150-0) の Solaris x86 [ブレードのグローバル設定」](#page-150-0))

また、インストールする各ブレードに対して、10-10 ページの 10.4 節「[Solaris x86](#page-155-0) を [各ブレードにインストールするためのインストールサーバーおよび](#page-155-0) DHCP サーバー [の設定」](#page-155-0)の次の手順も実行します。

- ブレードの MAC アドレスを調べて書き留めます。
- add install client スクリプトを実行します。
- DHCP サーバーにクライアント固有の DHCP マクロを設定します。
- DHCP サーバーにクライアントの IP アドレスを設定します。
- ブレードを一時的にネットワークから起動できるように設定します。この手順の 詳細は、10-19 ページの 10.6 [節「一時的にネットワークから起動するためのブ](#page-164-0) [レードの設定」](#page-164-0)を参照してください。

■ ブレードをリセットするか、ブレードに雷源を入れて、起動処理を監視します。 この手順の詳細は、10-19 ページの 10.6 [節「一時的にネットワークから起動する](#page-164-0) [ためのブレードの設定」お](#page-164-0)よび 10-21 ページの 10.7 [節「ネットワーク起動処理の](#page-166-0) 監視および Solaris [インストールの開始」を](#page-166-0)参照してください。

# <span id="page-148-0"></span>10.2 Solaris x86 のインストール準備

注 – Solaris 9 の DVD 媒体ではなく、CD 媒体を使用して Solaris x86 のインストー ルイメージを作成する場合は、有効な Solaris x86 が動作しているシステムが必要に なります。これは、SPARC Solaris システムが Solaris x86 CD 媒体を読み取ることが できないためです。x86 CD 媒体を使用して SPARC システムに Solaris x86 ネット ワークインストールサーバーを作成する方法については、『Solaris 9 Installation Guide』の第 12 章を参照してください。

1. 使用するネットワークインストールサーバーと、B100x または B200x サーバーブ レードに IP アドレスを割り当てるために使用する DHCP サーバーの両方を含むサブ ネットに、SSC のネットワークポートを接続します。

ブレードシステムシャーシに冗長 SSC が構成されている場合は、2 つ目の SSC も同 様に接続します。

2. Solaris x86 をインストールするブレードの最初のインタフェースの MAC アドレスを 確認します。

MAC アドレスを確認するには、次の手順を実行します。

a. 出荷時のデフォルトの状態の新しいシャーシにログインする場合は、『Sun Fire B1600 Blade System Chassis Software Setup Guide』の第 2 章の手順を実行して アクティブシステムコントローラにログインします。

これ以外の場合は、システム管理者によって割り当てられたユーザー名およびパ スワードを使用してログインします。

b. sc> プロンプトで次のように入力します。

```
sc>showplatform -v
:
: 
Domain Status MAC Address Hostname
-------- ----------- ----------------- -------------
S1 Standby 00:03:ba:29:e6:28 chatton-s1-0
S2 Standby 00:03:ba:29:f0:de 
S6 OS Running 00:03:ba:19:27:e9 chatton-s6-0
S7 OS Stopped 00:03:ba:19:27:bd chatton-s7-0
S10 Standby 00:03:ba:2d:d1:a8 chatton-s10-0
S12 OS Running 00:03:ba:2d:d4:a0 chatton-s12-0
:
SSC0/SWT OS Running 00:03:ba:1b:6e:a5
SSC1/SWT OS Running 00:03:ba:1b:65:4d 
SSC0/SC OS Running (Active) 00:03:ba:1b:6e:be
SSC1/SC OS Running 00:03:ba:1b:65:66
: 
sc>
```
左端の「:」記号は、データが省略されていることを示しています。各ブレードに 対して表示される MAC アドレスは、最初のインタフェース (デフォルトでは bge0) の MAC アドレスです。

ブレードの最初のネットワークインタフェースを使用するインストールでは、最 初のネットワークインタフェースの MAC アドレスのみが必要です。この MAC アドレスを書き留めておいてください。

最初のインタフェースではなく、2 つ目、3 つ目、または 4 つ目のインタフェース を使用する場合は、そのインタフェースの MAC アドレスを計算して求める必要 があります。詳細は、10-49 ページの 10.12 節「2 つ目、3 [つ目または](#page-194-0) 4 つ目の [ネットワークインタフェースを使用したブレードに対する](#page-194-0) Solaris x86 のインス [トール」](#page-194-0)を参照してください。

3. 『Solaris 9 Installation Guide』の手順を実行して、ネットワークインストールサー バーを Solaris x86 用に設定します。

ブレードに x86 オペレーティングシステムをインストールするネットワークインス トールサーバーの IP アドレスを書き留めます。

4. 使用する DHCP サーバーが適切に設定され、機能していることを確認します。

Solaris の DHCP サーバーの設定については、『Solaris DHCP Administration Guide』を参照してください。

注 – http://sunsolve.sun.com から入手できる最新の DHCP パッチを使用し て、DHCP サーバーを更新しておいてください。

- 5. DHCP サーバーがサーバーブレードに動的に IP アドレスを割り当てるようにする場 合は、DHCP サーバーのアドレスを予約しておきます。 この方法については、『Solaris DHCP Administration Guide』を参照してくださ い。
- 6. このシャーシおよびブレードの最新のリリースノートを参照して、ブレードにインス トールする Solaris x86 のバージョンに対応するパッチをダウンロードする必要があ るかどうかを確認します。

次の Web サイトを確認してください。 http://www.sun.com/servers/entry/b100x/

必要な情報は、リリースノートの「Installing the Solaris x86 Operating System Onto a Server Blade」という節に記載されています。

# <span id="page-150-0"></span>10.3 DHCP サーバーでの Solaris x86 ブレー ドのグローバル設定

この節では、DHCP サーバーによって B100x および B200x ブレードの起動をサポー トするために必要な、オプション文字列の設定方法について説明します。また、グ ローバル PXE ブートクライアントの設定方法についても説明します。DHCP サー バーに必要なオプション文字列がすでに定義されていて、PXE ブートクライアント がすでに正しく指定されている場合は、10-10 ページの 10.4 節「[Solaris x86](#page-155-0) を各ブ [レードにインストールするためのインストールサーバーおよび](#page-155-0) DHCP サーバーの設 [定」](#page-155-0)に進んでください。

## <span id="page-150-1"></span>10.3.1 DHCP サーバーに必要なオプション文字列の追加

- 1. スーパーユーザーでネットワークインストールサーバーにログインし、次のように入 力して DHCP Manager の GUI を起動します。
	- # **DISPLAY=***mydisplay***:0.0**
	- # **export DISPLAY**
	- # **/usr/sadm/admin/bin/dhcpmgr &**

*mydisplay* には、DHCP Manager の GUI (グラフィカルユーザーインタフェース) を 表示するために使用するシステム (デスクトップワークステーションなど) の名前を 指定します。

2. DHCP サーバーに次のオプション名がまだ定義されていない場合は、これを追加しま す。

SinstNM、SinstIP4、SinstPTH、SrootNM、SrootIP4、SrootPTH、 BootFile、SbootURI、BootSrvA

注 – Solaris x86 の Jumpstart インストールを実行する場合は、SsysidCF および SjumpsCF の定義も追加する必要があります。

a. DHCP Manager のメインウィンドウの「Options」タブをクリックして、DHCP サーバーにすでに定義されているオプション名を確認します (図 [10-1](#page-151-0) を参照)。

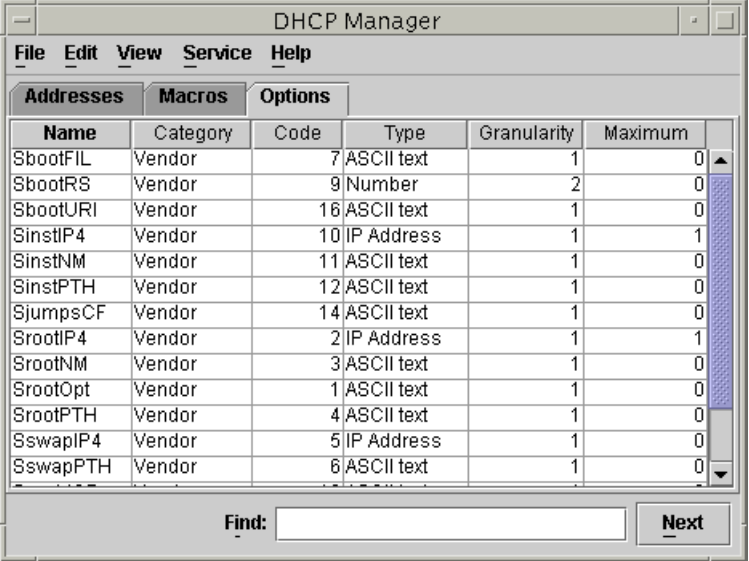

<span id="page-151-0"></span>図 10-1 DHCP Manager の「Options」タブ

b. コマンド行で、必要なオプション文字列を追加 (次の例のように -A を使用) する か、または変更 (-A の代わりに -M を使用) します。

これには、ネットワークインストールサーバーにスーパーユーザーでログインし たまま、端末エミュレータで必要な各オプションに対するコマンドを入力しま す。図 [10-2](#page-152-0) に、必要なすべてのオプションを示します。

注 - 必要な DHCP オプション文字列の一部は DHCP サーバーにすでに定義されて いる可能性がありますが、SbootURI はサンのプラットフォームでこれまでに使用さ れたことのない新しいオプションです。

```
# dhtadm -A -s SrootIP4 -d 'Vendor=SUNW.i86pc,2,IP,1,1'
# dhtadm -A -s SrootNM -d 'Vendor=SUNW.i86pc,3,ASCII,1,0'
# dhtadm -A -s SrootPTH -d 'Vendor=SUNW.i86pc,4,ASCII,1,0'
# dhtadm -A -s SinstIP4 -d 'Vendor=SUNW.i86pc,10,IP,1,1'
# dhtadm -A -s SinstNM -d 'Vendor=SUNW.i86pc,11,ASCII,1,0'
# dhtadm -A -s SinstPTH -d 'Vendor=SUNW.i86pc,12,ASCII,1,0'
# dhtadm -A -s SsysidCF -d 'Vendor=SUNW.i86pc,13,ASCII,1,0'
# dhtadm -A -s SjumpsCF -d 'Vendor=SUNW.i86pc,14,ASCII,1,0'
# dhtadm -A -s SbootURI -d 'Vendor=SUNW.i86pc,16,ASCII,1,0'
```
図 10-2 オプション文字列を設定するコマンド

<span id="page-152-0"></span>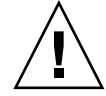

注意 – DHCP オプション文字列を設定するときは、各オプションにオプション文字 列コードを正しく割り当てる必要があります。この値はネットワークブートストラッ プ処理で使用されるもので、値が正しく指定されていないと、この処理は失敗しま す。オプションコードとは、コマンド行の右から 4 つ目の値です。たとえば、 SbootURI のコードは 16 です (図 [10-2](#page-152-0) を参照)。図 [10-2](#page-152-0) とは異なる値を指定した場 合、ブレードはネットワークから起動できません。

### 3. DHCP オプション文字列が正しく指定されていることを確認します。

次のように入力します。

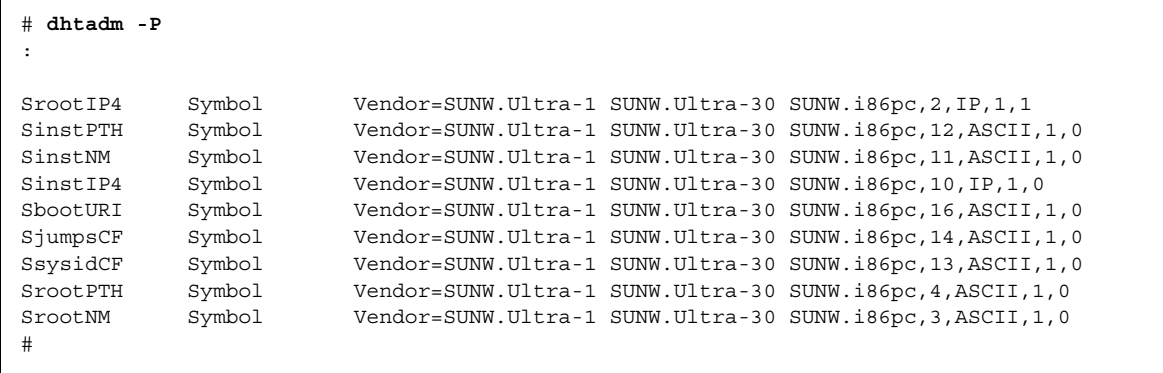

<span id="page-152-1"></span>図 10-3 オプション文字列が正しく設定されたことを確認する dhtadm -P の出力例

図10-3の1行目の、ユーザープロンプトの下にある「:」記号は、データが省略され ていることを示しています。

注 – 図 [10-3](#page-152-1) は、DHCP オプション文字列に関する出力を示しています (マクロに関 する出力は省略し「:」記号で示します)。実際の設定では、各オプション文字列に異 なるベンダー名 (SUNW.Ultra-1、SUNW.Ultra-30、SUNW.i86pc など) が関連付 けられている場合もありますが、コマンド行のその他のフィールドにユーザーが指定 する値は、図 [10-3](#page-152-1) に示す値とまったく同じである必要があります。たとえば、 SbootURI オプションの最後の 4 つの値は、16, ASCII, 1, 0 である必要がありま す。

オプションの追加方法の詳細は、『Solaris DHCP Administration Guide』を参照し てください。

4. 10-8 ページの 10.3.2 節「DHCP [サーバーへの](#page-153-0) Solaris x86 のグローバル PXE マクロ [の追加」](#page-153-0)に進みます。

## <span id="page-153-0"></span>10.3.2 DHCP サーバーへの Solaris x86 のグローバル PXE マクロの追加

注 – この節の手順は、DHCP サーバーに対して一度だけ実行する必要があります。 Solaris x86 用に PXE マクロがすでに正しく定義されている場合は、この節を省略し て 10-10 ページの 10.4 節「Solaris x86 [を各ブレードにインストールするためのイン](#page-155-0) [ストールサーバーおよび](#page-155-0) DHCP サーバーの設定」に進むことができます。ただし、 マクロを正しく定義することは重要であるため、確信できない場合は、この節の手順 を実行してください。同等の機能を実現する CLI (コマンド行インタフェース) コマ ンドについては、10-48 ページの 10.11.3 節「GUI の代わりに [DHCP Manager](#page-193-0) のコマ [ンド行インタフェースを使用する方法」を](#page-193-0)参照してください。

グローバル PXE マクロを定義するには、次の手順を実行します。

- 1. DHCP Manager の GUI のメインウィンドウで「Macros」タブをクリックし、 「Edit」メニューの「Create」を選択します。
- 2. 「Create Macro」ウィンドウの「Name」フィールドに、PXE マクロ名 (PXEClient:Arch:00000:UNDI:002001) を入力します。

注意 – グローバル PXE マクロの名前は、PXEClient:Arch:00000:UNDI:002001 で す。この名前を正確に入力してください。誤って入力すると、ブレードは Solaris x86 オペレーティングシステムの PXE ブートインストールを実行できません。

- 3. 「Create Macro」ウィンドウのその他のフィールドの設定を完了します。
	- a. 「Option Name」フィールドに BootSrvA と入力します。

b. 「Option Value」フィールドに、ネットワークインストールサーバーの IP アドレ スを入力します。

## c. 「Add」をクリックしてから、「OK」をクリックします。

作成したマクロの属性を表示するには、「Macros」タブの左側に表示されているマ クロの一覧から作成したマクロを選択し、「Edit」メニューの「Properties」を選択 します (図 [10-4](#page-154-0) を参照)。

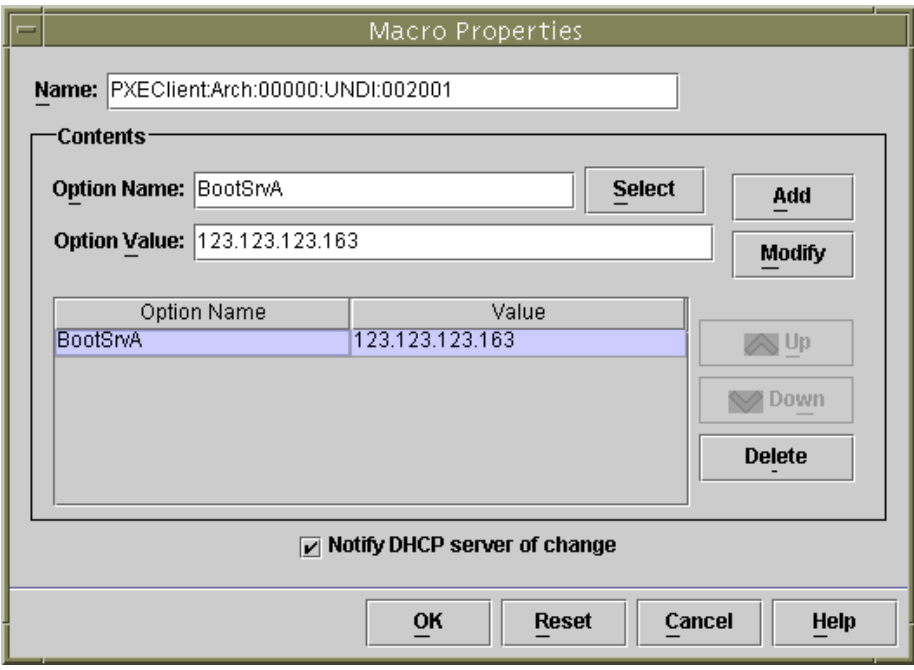

<span id="page-154-0"></span>図 10-4 グローバル PXE マクロに定義された属性

注 – グローバル PXE マクロに定義する属性は、BootSrvA の 1 つだけです。

4. 10-10 ページの 10.4 節「Solaris x86 [を各ブレードにインストールするためのインス](#page-155-0) [トールサーバーおよび](#page-155-0) DHCP サーバーの設定」に進みます。

# <span id="page-155-0"></span>10.4 Solaris x86 を各ブレードにインストー ルするためのインストールサーバーおよ び DHCP サーバーの設定

この節の手順を実行する前に、ここまでの手順をすべて完了し、最新のリリースノー トに記載されている Solaris x86 インストールに関するすべての手順を実行しておい てください。

この節の作業は、Solaris x86 をインストールするすべてのブレードに対して実行する 必要があります。実行する作業は、次のとおりです。

- ブレードの MAC アドレスを調べて書き留めます ([手順](#page-155-1) 1)。
- ネットワークインストールサーバーで、add\_install\_client スクリプトを実 行します ([手順](#page-155-2) 2、[手順](#page-158-0) 3)。
- DHCP サーバーでクライアント固有の DHCP マクロを設定します ([手順](#page-158-1) 4[、手](#page-158-2) [順](#page-158-2) 5、[手順](#page-158-3) 6)。
- DHCP サーバーでクライアントの IP アドレスを設定します ([手順](#page-160-0) 7)。

[手順](#page-160-0) 7 を実行したあと、次の作業を実行する必要があります。

- ブレードを一時的にネットワークから起動できるように設定します。この手順の 詳細は、10-19 ページの 10.6 [節「一時的にネットワークから起動するためのブ](#page-164-0) [レードの設定」](#page-164-0)を参照してください。
- ブレードをリセットするか、電源を入れて、起動処理を監視します。この作業の 手順の詳細は、10-19 ページの 10.6 [節「一時的にネットワークから起動するため](#page-164-0) [のブレードの設定」](#page-164-0)および10-21 ページの 10.7 [節「ネットワーク起動処理の監視](#page-166-0) および Solaris [インストールの開始」を](#page-166-0)参照してください。
- <span id="page-155-1"></span>1. Solaris x86 をインストールするブレードの MAC アドレスを書き留めます。詳細は、 10-2 ページの 10.1 節「Solaris x86 [のインストール手順の概要」](#page-147-0)を参照してくださ い。

ブレードの最初のネットワークインタフェース以外のインタフェースを使用する場合 は、10-49 ページの 10.12 節「2 つ目、3 つ目または 4 [つ目のネットワークインタ](#page-194-0) [フェースを使用したブレードに対する](#page-194-0) Solaris x86 のインストール」を参照してくだ さい。

<span id="page-155-2"></span>2. ネットワークインストールサーバーとして使用するシステムに、スーパーユーザーで ログインし、add\_install\_client スクリプトを実行します。 このスクリプトを実行するときは、サーバーブレード用の正しい bootpath パラメ タを使用してください。 図 [10-5](#page-156-0) に、B100x ブレード用の正しい bootpath パラメタを示します。 図 [10-6](#page-156-1) に、B200x ブレード用の正しい bootpath パラメタを示します。

注 - add\_install\_client コマンドの -b オプションは、新しいオプションです。 このオプションの詳細は、10-52 ページの 10.13 節「[add\\_install\\_client](#page-197-0) の新し い -b [オプション」](#page-197-0)を参照してください。

Jumpstart インストールを使用する場合は、add\_install\_client スクリプトを実 行するときに、コマンド行にパラメタを追加する必要があります。

Jumpstart で使用するパラメタの詳細は、10-36 ページの 10.9 [節「ブレード用の](#page-181-0) Jumpstart [インストールを設定するための準備手順」お](#page-181-0)よび 10-41 [ページの](#page-186-0) 10.10 節 「Jumpstart [インストールの設定」](#page-186-0)を参照してください。

● MAC アドレス 00:03:ba:29:f0:de を使用する B100x ブレードの場合、コマンド 例は図 [10-5](#page-156-0) のようになります。

```
# cd install-dir-path/Solaris_9/Tools
# ./add_install_client -d -e "00:03:ba:29:f0:de" \
> -b "input-device=ttya" -b "output-device=ttya" \
> -b "bootpath=/pci@0,0/pci108e,16a8@8" \
> i86pc
```

```
図 10-5 B100x ブレードの bootpath 属性を示すコマンド例
```
*install-dir-path* には、インストールイメージの場所を指定します。

注 – この手順のコマンド例の「\」文字は、コマンドが次の行に続くことをオペレー ティングシステムに示しています。

注 – 複数のブレードを構成する場合は、各ブレードで add\_install\_client を実 行するために、ラッパースクリプトを作成することができます。詳細は、[10-44](#page-189-1) ペー ジの 10.11.1 [節「ラッパーシェルスクリプトからの](#page-189-1) add\_install\_client ユーティ [リティーの呼び出し」を](#page-189-1)参照してください。

● MAC アドレス 00:03:ba:2d:d4:a0 を使用する B200x ブレードの場合、コマンド 例は図 [10-6](#page-156-1) のようになります。

```
# cd /export/s9x/Solaris_9/Tools
# ./add_install_client -d -e "00:03:ba:2d:d4:a0" \
> -b "input-device=ttya" -b "output-device=ttya" \
> -b "bootpath= /pci@0,0/pci8086,2545@3/pci8086,1460@1d/pci108e,16a8@3" \
> i86pc
```
図 10-6 B200x ブレードの bootpath 属性を示すコマンド例

図 [10-7](#page-157-0) に、B100x ブレードの bootpath を指定して実行した add install client スクリプトの出力例を示します。

```
# cd /export/s9x/Solaris_9/Tools
# ./add_install_client -d -e "00:03:ba:29:f0:de" \
> -b "input-device=ttya" -b "output-device=ttya" \
> -b "bootpath=/pci@0,0/pci108e,16a8@8" \
> i86pc
cleaning up preexisting install client "00:03:ba:29:f0:de"
To disable 00:03:ba:29:f0:de in the DHCP server,
  remove the entry with Client ID 010003BA29F0DE
To enable 010003BA29F0DE in the DHCP server, ensure that
the following Sun vendor-specific options are defined
(SinstNM, SinstIP4, SinstPTH, SrootNM, SrootIP4,
SrootPTH, SbootURI and optionally SjumpCF and SsysidCF),
and add a macro to the server named 010003BA29F0DE,
containing the following option values:
  Install server (SinstNM) : cerberus
  Install server IP (SinstIP4) : 123.123.123.163
  Install server path (SinstPTH) : /export/s9x
  Root server name (SrootNM) : cerberus
  Root server IP (SrootIP4) : 123.123.123.163
  Root server path (SrootPTH) : /export/s9x/Solaris_9/Tools/Boot
  Boot file (BootFile) : nbp.010003BA29F0DE
  Solaris boot file (SbootURI) : tftp://123.123.123.163/010003BA29F0DE
If not already configured, enable PXE boot by creating
a macro called PXEClient:Arch:00000:UNDI:002001
which contains the following values:
  Boot server IP (BootSrvA) : 123.123.123.163
This macro will be explicitly requested by the PXE boot.
```
<span id="page-157-0"></span>図 10-7 add install client スクリプトの出力例

図 [10-7](#page-157-0) のコマンド例では、新しいブートオプション (-b) を使用しています。このオ プションで指定できる引数、およびブレードで PXE ブートプロセスを動作させるた めに必要な引数については、この章で後述する 10-52 [ページの](#page-197-0) 10.13 節 「[add\\_install\\_client](#page-197-0) の新しい -b オプション」を参照してください。

<span id="page-158-0"></span>3. add install client スクリプトの出力で表示されるオプションを書き留めておき ます (図 [10-7](#page-157-0) を参照)。

オプション名とその値を書き留めておく必要があります。

add\_install\_client スクリプトの出力は、3 つの部分に分けて表示されます。最 初の部分では、指定したクライアントに関連する以前のインストール構成が新しいイ ンストール構成に備えて整理されたことが説明されています。2 つ目の部分では、ク ライアント固有のオプションの一覧が表示されます。このオプションは、このあとの 手順でクライアント固有の DHCP マクロに属性として追加するため、書き留めてお く必要があります。最後に、3 つ目の部分には、グローバル PXE ブートマクロに関 する情報 (グローバルマクロ名など) が表示されます。

<span id="page-158-1"></span>4. DHCP サーバーに必要なオプション名が定義されていることを確認します。

これらのオプション名は、10-5 ページの 10.3.1 節「DHCP [サーバーに必要なオプ](#page-150-1) [ション文字列の追加」で](#page-150-1)定義したものです。

<span id="page-158-2"></span>5. Solaris x86 用のグローバル PXE マクロが DHCP サーバーに正しく追加されている ことを確認します。

このマクロは、10-8 ページの 10.3.2 節「DHCP [サーバーへの](#page-153-0) Solaris x86 のグローバ ル PXE [マクロの追加」で](#page-153-0)追加したものです。

<span id="page-158-3"></span>6. Solaris x86 をインストールするブレードに、クライント固有のマクロを作成しま す。

コマンド行インタフェースを使用する場合は、10-48 [ページの](#page-193-0) 10.11.3 節「GUI の代 わりに DHCP Manager [のコマンド行インタフェースを使用する方法」](#page-193-0)を参照してく ださい。

GUI を使用する場合は、次の手順を実行します。

- a. DHCP Manager の GUI をまだ起動していない場合は、スーパーユーザーでネット ワークインストールサーバーにログインし、次のように入力して起動します。
	- # **DISPLAY=***mydisplay***:0.0**
	- # **export DISPLAY**
		- # **/usr/sadm/admin/bin/dhcpmgr &**

*mydisplay* には、DHCP Manager の GUI (グラフィカルユーザーインタフェース) を表示するために使用するシステム (デスクトップワークステーションなど) の名 前を指定します。

#### b. DHCP Manager のメインウィンドウで「Macros」タブをクリックし、「Edit」メ ニューの「Create」を選択します。

ブレードは、クライアント識別子 (ID) 文字列によって DHCP サーバーに認識され ます。この文字列は、01 のあとにブレードのネットワークインタフェースの MAC アドレスを指定したものです (文字列にコロンは含まれません)。この例で は、MAC アドレス 00:03:ba:29:f0:de を使用します。したがって、ブレード のクライアント ID は 010003BA29F0DE になります (図 [10-7](#page-157-0) を参照)。

- <span id="page-159-1"></span><span id="page-159-0"></span>c. 「Create Macro」ウィンドウを開いて、次の手順を実行します。
	- i. 「Create Macro」ウィンドウの「Name」フィールドに、使用するブレードの クライアント ID を入力します。 この例では、クライアント ID は 010003BA29F0DE であるため (図 [10-7](#page-157-0) を参 照)、クライアントのマクロ名は 010003BA29F0DE になります。
	- ii. 「Create Macro」ウィンドウの「Contents」セクションで、「Select」ボタン をクリックします。
	- iii. 「Category」ドロップダウンリストで「Vendor」を選択します。
	- iv. SinstNM をクリックして「OK」をクリックします。
	- v. 「Option Value」フィールドにある既存の情報をすべて削除します。
	- vi. この節[の手順](#page-158-0) 3 で書き留めたデータを使用して、SinstNM の「Option Value」 に正しい値を入力します。
	- vii. 「Add」をクリックします。
	- viii. SinstIP4、SinstPTH、SrootNM、SrootIP4、SrootPTH、および SbootURI に対して、[手順](#page-159-0) iv ~[手順](#page-159-1) vii を繰り返します。
	- ix. クライアントに 7 つの「Vendor」オプションを設定したら、「Create Macro」 ウィンドウで「Select」をクリックし、「Category」ドロップダウンリストで 「Standard」を選択します。
	- x. BootFile を選択して「OK」をクリックします。
	- xi. 「Option Value」フィールドにある既存の情報をすべて削除します。
	- xii. この節[の手順](#page-158-0) 3 で書き留めたデータを使用して、BootFile の「Option Value」に正しい値を入力します。
	- xiii. 「Add」をクリックします。
	- xiv. BootSrvA オプションに対して、[手順](#page-159-2) x ~[手順](#page-159-3) xiii を繰り返します。
	- xv. add\_install\_client スクリプトの出力に表示される各オプションに対して クライアント固有のマクロを設定したら ([手順](#page-155-2) 2 および図 [10-7](#page-157-0) を参照)、 「OK」をクリックします。

<span id="page-159-3"></span><span id="page-159-2"></span>Jumpstart インストールを使用する場合に、この時点で実行する必要のある特別な設 定については、10-41 ページの 10.10 節「Jumpstart [インストールの設定」](#page-186-0)を参照して ください。

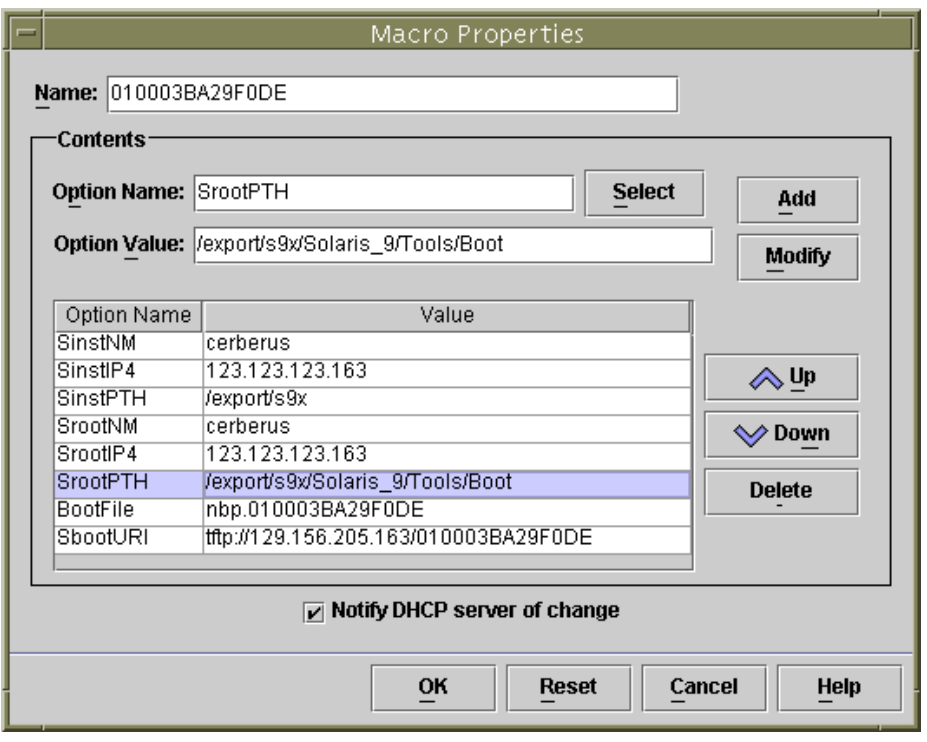

図 10-8 B100x ブレードのクライント固有のマクロを示す「Properties」ウィンドウの 例

### <span id="page-160-0"></span>7. DHCP サーバーでブレード用の IP アドレスを割り当てます。

コマンド行インタフェースを使用する場合は、10-48 [ページの](#page-193-0) 10.11.3 節「GUI の代 わりに DHCP Manager [のコマンド行インタフェースを使用する方法」](#page-193-0)を参照してく ださい。

GUI を使用する場合は、次の手順を実行します。

- a. DHCP Manager のメインウィンドウで「Addresses」タブをクリックします。
- b. 使用するブレードの IP アドレスを選択してダブルクリックします。

10-2 ページの 10.1 節「Solaris x86 [のインストール手順の概要」](#page-147-0)で、シャーシの サーバーブレード用に予約した 1 組のアドレスを選択します。

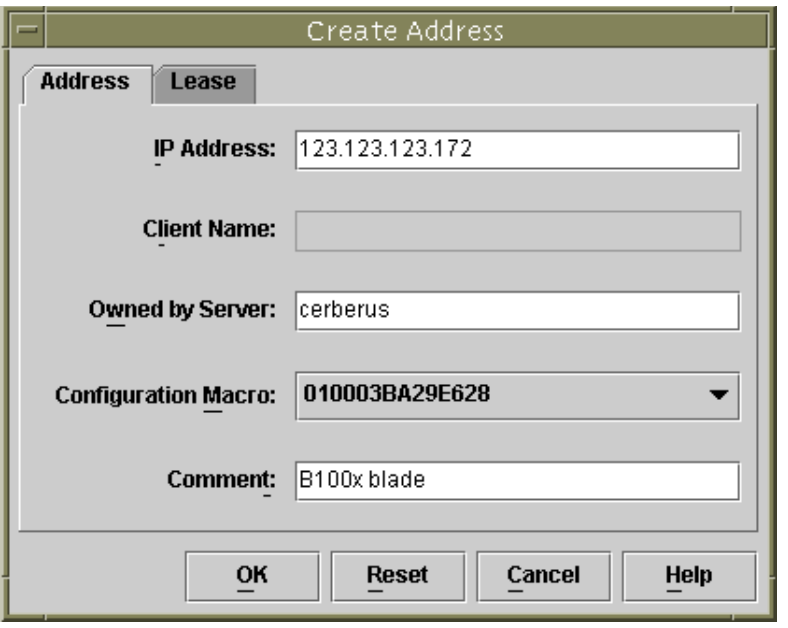

図 10-9 ブレードが使用する IP アドレスの作成

- c. 「Configuration Macro」というラベルの付いたドロップダウンリストから、[手](#page-158-3) [順](#page-158-3) 6 で設定したクライアント固有のマクロ名を選択します。
- d. 「Create Address」ウィンドウで「Lease」タブをクリックします (図 [10-10](#page-162-0) を参 照)。

「Client ID」フィールドで、ブレードのクライアント ID (01 のあとにブレードの MAC アドレスを大文字でコロンを付けずに指定した値、10-13 [ページの手順](#page-158-3) 6 を 参照) を入力します。「OK」をクリックします。

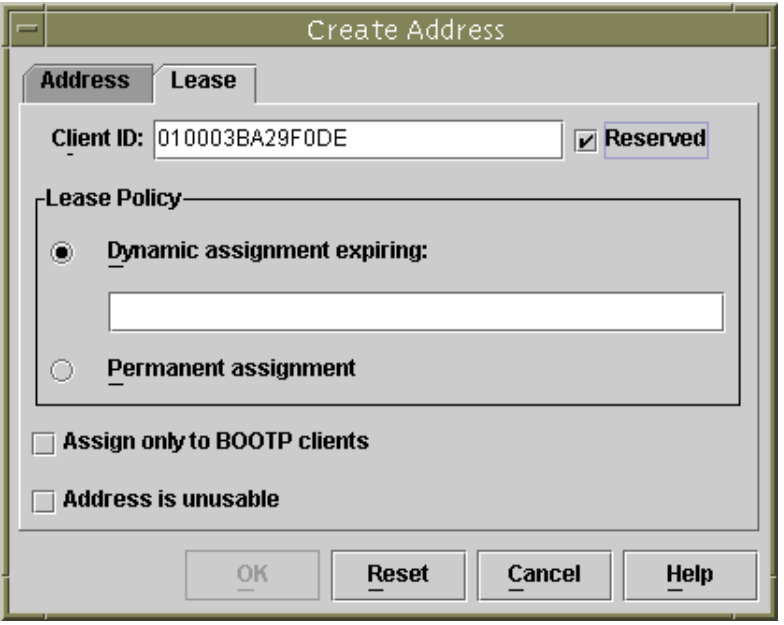

図 10-10 ブレードのクライアント ID と IP アドレスの関連付け

<span id="page-162-0"></span>8. 以前 Linux が動作していたブレードに Solaris x86 をインストールする場合は、 10-18 ページの 10.5 節「以前 Linux [が動作していたブレードのハードディスクの再](#page-163-0) [初期化」](#page-163-0)に進みます。

これ以外の場合は、この手順は省略します。

- 9. 10-19 ページの 10.6 [節「一時的にネットワークから起動するためのブレードの設](#page-164-0) [定」](#page-164-0)に進みます。
- 10. 同じく 10-19 ページの 10.6 [節「一時的にネットワークから起動するためのブレード](#page-164-0) [の設定」](#page-164-0)の、ブレードの電源を入れる手順も実行します。

# <span id="page-163-0"></span>10.5 以前 Linux が動作していたブレードの ハードディスクの再初期化

Solaris x86 と Linux のオペレーティングシステムでは、ディスクパーティション テーブルの配置方法が異なります。このため、以前 Linux がインストールされてい たブレードにはじめて Solaris x86 をインストールすると、プロンプトが表示され、 fdisk ユーティリティーを実行して Solaris のディスクパーティションテーブルを設定 するように求められます。このプロンプトはユーザーの入力を必要とするため、 Jumpstart インストールが中断される可能性があります。この問題を回避して、以前 Linux がインストールされていた B100x または B200x ブレードで完全に自動化され たカスタム Jumpstart を実行するには、最初に次のコマンドを実行してパーティショ ンテーブルを削除する必要があります。ただし、このコマンドを実行する前に、次の 注意事項を確認してください。

注意 – ディスクパーティションテーブルを削除すると、そのハードディスクに格納 されているデータにアクセスできなくなります。また、ブレードのハードディスクか ら Linux を起動することもできなくなります。ブレードで Linux を再度動作させる 場合は、第 [4](#page-46-0) 章の手順を実行してネットワークからインストールする必要がありま す。

# **dd if=/dev/zero of=/dev/hda count=512** 512+0 records in 512+0 records out

x86-class スクリプトの fdisk キーワードを使用すると、Jumpstart 構成内でこの 作業を自動化できます。詳細は、10-36 ページの 10.9 [節「ブレード用の](#page-181-0) Jumpstart イ [ンストールを設定するための準備手順」を](#page-181-0)参照してください。

# <span id="page-164-0"></span>10.6 一時的にネットワークから起動するため のブレードの設定

注 – ブレードのネットワークインストールイメージから Solaris x86 をインストール するには、一時的にネットワークから起動できるようにブレードを設定する必要があ ります。次に示す[手順](#page-164-1) 2 で入力するブレードを設定するためのシステムコントローラ コマンドは、10 分間有効です。その後、ブレードの BIOS は前回の起動時の動作に戻 ります。そのため、ブレードをネットワークから起動するには、bootmode コマンド が動作している 10 分以内にブレードの電源を入れる必要があります。bootmode コ マンドを実行したときにブレードの電源が入っていた場合、ブレードをネットワーク から起動するには 10 分以内にブレードをリセットする必要があります。次の手順に 従って実行してください。

- 1. 出荷時のデフォルトの状態の新しいシャーシにログインする場合は、『Sun Fire B1600 Blade System Chassis Software Setup Guide』の第 2 章の手順を実行してア クティブシステムコントローラにログインします。 これ以外の場合は、システム管理者によって割り当てられたユーザー名およびパス ワードを使用してログインします。
- <span id="page-164-1"></span>2. システムコントローラの sc> プロンプトで次のコマンドを入力し、ブレードをネッ トワークから起動します。

sc> **bootmode bootscript="boot net" s***n*

*n* には、ブレードが取り付けられているスロット番号を指定します。

または、別のネットワークインタフェースを使用してブレードをインストールする場 合は、10-49 ページの 10.12 節「2 つ目、3 つ目または 4 [つ目のネットワークインタ](#page-194-0) [フェースを使用したブレードに対する](#page-194-0) Solaris x86 のインストール」を参照してくだ さい。

3. 次のように入力して、ブレードの電源を入れます。

sc> **poweron s***n*

または、ブレードの電源がすでに入っている場合は、次のように入力します。

```
sc> reset sn
```
*n* には、ブレードが取り付けられているスロット番号を指定します。

4. 次のように入力して、ブレードのコンソールに接続します。

sc> **console -f s***n*

注 – -f パラメタの指定は任意ですが、場合によっては非常に役立ちます。「f」は強 制 (force) を意味します。このオプションを使用すると、別のユーザーがブレードの コンソールを使用している場合でも、強制的にそのコンソールに接続できます。別の ユーザーが強制的にコンソールへの接続を切断されることはありませんが、そのあと のセッションでは読み取り専用のアクセス権が付与されます。

### 5. 10-21 ページの 10.7 [節「ネットワーク起動処理の監視および](#page-166-0) Solaris インストールの [開始」に](#page-166-0)進みます。

注 – 対話型インストールを実行する場合は、インストール中に、起動パーティショ ンと Solaris パーティションが個別に定義されていることを確認する必要がありま す。これを確認する方法は、使用しているインストール媒体、およびブレードが出荷 時のデフォルトの状態であるかどうかによって異なります。パーティションを正しく 定義する方法については、10-24 ページの 10.8 [節「対話型インストールでのディスク](#page-169-0) [パーティションの指定」を](#page-169-0)参照してください。

# <span id="page-166-0"></span>10.7 ネットワーク起動処理の監視および Solaris インストールの開始

10-19 ページの 10.6 [節「一時的にネットワークから起動するためのブレードの設定」](#page-164-0) の手順を実行してブレードを起動すると、起動処理を監視して、問題が発生していな いことを確認できます。

起動処理の最後に、サーバーブレードは、Solaris の対話型インストールまたは Jumpstart インストールを選択するプロンプトを表示します。

1. 次のように入力して、ブレードのコンソールに接続します。

sc> **console -f s***n*

*n* には、ブレードが取り付けられているスロット番号を指定します。

2. 起動処理中に表示される出力を確認します。

BIOS の初期化画面が表示されたあと、ブレードは、ネットワークから PXE ブートを 起動します。この時点では、次に示す、ブレードが起動処理に使用している MAC ア ドレスなどの情報を確認できます。

Broadcom UNDI PXE-2.1 (build 082) v6.2.11 Copyright (C) 2000-2003 Broadcom Corporation Copyright (C) 1997-2000 Intel Corporation All rights reserved. CLIENT MAC ADDR: 00 03 BA 29 F0 DE GUID: 00000000 0000 0000 0000 000000000000 DHCP./

数秒後に、ブレードは、ネットワークインストールイメージから一次ブートストラッ ププログラムを読み込みます。次のメッセージが表示されます。

Broadcom UNDI PXE-2.1 (build 082) v6.2.11 Copyright (C) 2000-2003 Broadcom Corporation Copyright (C) 1997-2000 Intel Corporation All rights reserved.

CLIENT MAC ADDR: 00 03 BA 29 F0 DE GUID: 00000000 0000 0000 0000 00000000000 CLIENT IP: 123.123.123.172 MASK: 255.255.255.0 DHCP IP: 123.123.123.163 GATEWAY IP: 123.123.123.8

Solaris network boot ...

さらに数秒後に、一次ブートストラップは、二次ブートストラッププログラムを読み 込んで実行します。

次の画面は、起動処理がこの時点にあることを示しています。

Broadcom UNDI PXE-2.1 (build 082) v6.2.11 Copyright (C) 2000-2003 Broadcom Corporation Copyright (C) 1997-2000 Intel Corporation All rights reserved. CLIENT MAC ADDR: 00 03 BA 29 F0 DE GUID: 00000000 0000 0000 0000 00000000000 CLIENT IP: 123.123.123.172 MASK: 255.255.255.0 DHCP IP: 123.123.123.163 SunOS Secondary Boot version 3.00

Solaris network boot ...

さらに数秒後に、Solaris 対話型インストールまたは Jumpstart インストールのいず れかの実行を指定するプロンプトが画面に表示されます。

#### 3. 対話型インストールを実行するには、1 を押してから Return キーを押します。

```
 <<< Current Boot Parameters >>>
Boot path: /pci@0,0/pci108e,16a8@8
Boot args: 
Select the type of installation you want to perform:
         1 Solaris Interactive
         2 Custom JumpStart
Enter the number of your choice followed by the <ENTER> key.
Alternatively, enter custom boot arguments directly.
If you wait for 30 seconds without typing anything,
an interactive installation will be started.
Select type of installation:1
```
使用するインストール形式を指定すると、ブレードは Solaris オペレーティングシス テムの起動を開始します。

<<< starting interactive installation >>>

Booting kernel/unix... SunOS Release 5.9 Version Generic\_112234-11 32-bit Copyright 1983-2003 Sun Microsystems, Inc. All rights reserved. Use is subject to license terms.

対話型インストールプログラムが開始されます。

Select a Language 0. English 1. French 2. German 3. Italian 4. Japanese 5. Korean 6. Simplified Chinese 7. Spanish 8. Swedish 9. Traditional Chinese Please make a choice (0 - 9), or press h or ? for help:

- 4. 使用する言語を選択します。
- 5. 10-24 ページの 10.8 [節「対話型インストールでのディスクパーティションの指定」](#page-169-0) に進みます。

# <span id="page-169-0"></span>10.8 対話型インストールでのディスクパー ティションの指定

Solaris x86 の対話型インストールを実行する場合は、ブレードのハードディスクに、 起動パーティションと Solaris パーティションを個別に定義する必要があります。こ れによって、ネットワークからオペレーティングシステムをインストールしたあとに 実行される再起動で、ブレードが起動デバイスを正しく認識できるようになります。

Jumpstart インストールを実行する場合は、この節を省略してください。Jumpstart を使用するブレードでは、ディスクパーティションの定義にかかわらず、インストー ルが完了するとカスタムの x86-finish スクリプトによって起動デバイスが設定さ れます。x86-finish スクリプトの詳細は、10-36 ページの 10.9 [節「ブレード用の](#page-181-0) Jumpstart [インストールを設定するための準備手順」を](#page-181-0)参照してください。

対話型インストールでは、起動パーティションと Solaris パーティションを個別に定 義していないと、インストール中に第 [14](#page-242-0) 章の 14-14 [ページの「概要](#page-255-0) : 対話型ネット [ワークインストールの実行後、ブレードを再起動するたびに](#page-255-0) Device Configuration Assistant [が起動される」で](#page-255-0)説明する問題が発生する可能性があります。

この節で実行する必要のある作業は、ネットワークインストールサーバーにインス トールイメージを構築する際に使用したインストール媒体 (CD または DVD) によっ て異なります。

- CD を使用してインストールした場合は、10-25 ページの 10.8.1 節「[Solaris CD](#page-170-0) 媒 [体から作成したインストールイメージのディスクパーティション」を](#page-170-0)参照してく ださい。
- DVD を使用してインストールした場合は、10-26 ページの 10.8.2 節「Solaris DVD [媒体から作成したインストールイメージのディスクパーティション」](#page-171-0)を参照して ください。

# <span id="page-170-0"></span>10.8.1 Solaris CD 媒体から作成したインストールイメー ジのディスクパーティション

Solaris x86 をインストールするブレードの状態によって、次のいずれかの手順を実行 します。

- 出荷時のデフォルトの状態のブレードである場合、Solaris インストールユーティ リティーによって、ハードディスクに Solaris fdisk パーティションを作成するた めのプロンプトが表示されます。出荷時のデフォルトの状態のブレードには、 パーティションテーブルは定義されていません。適切なディスクパーティション テーブルを作成する方法については、10-26 [ページの](#page-171-1) 10.8.3 節「Solaris インス [トールユーティリティーを使用した](#page-171-1) Solaris fdisk パーティションの作成」を参照 してください。
- 以前使用していたブレードのディスクパーティションテーブルに複数のディスク パーティションが構成されている場合、既存のパーティション配置を使用する か、インストールユーティリティーを終了させるかの判断を求めるプロンプトが 表示されます。既存のテーブルに Solaris パーティションと起動パーティションが 個別に設定されている場合は、既存のテーブルを使用できます。それ以外の場合 は、インストールを中止して、既存のパーティションテーブルを削除します。詳 細は、10-28 ページの 10.8.4 [節「既存のパーティションテーブルの使用または削除](#page-173-0) [の決定」](#page-173-0)を参照してください。
- 以前使用していたブレードのディスクパーティションテーブルに 1 つのパーティ ションのみが構成されている場合は、ディスクパーティションテーブルに関する プロンプトまたはメッセージは表示されません。しかし、表示の有無にかかわら ず、既存のパーティションテーブルは削除する必要があります。詳細は、 10-29 ページの 10.8.5 節「1 [つのパーティションのみが設定されているブレードの](#page-174-0) [インストールの中止」を](#page-174-0)参照してください。

## <span id="page-171-0"></span>10.8.2 Solaris DVD 媒体から作成したインストールイ メージのディスクパーティション

Webstart インストールの実行中に、Custom Install オプションを選択して、起動パー ティションと Solaris パーティションを個別に指定します。詳細は、10-33 [ページの](#page-178-0) 10.8.7 節「手動による Webstart [インストール中の、起動パーティションおよび](#page-178-0) Solaris [パーティションの個別の設定」](#page-178-0)を参照してください。

## <span id="page-171-1"></span>10.8.3 Solaris インストールユーティリティーを使用した Solaris fdisk パーティションの作成

出荷時のデフォルトの状態のブレードに Solaris x86 をインストールした場合は、 Solaris インストールユーティリティーによって次のメッセージが表示されます。

- No Solaris fdisk Partition ------ There is no Solaris fdisk partition on this disk. You must create a Solaris fdisk partition if you want to use it to install Solaris software. ---------------------------------------------------------------------------- F2\_OK F5\_Cancel

1. F2 を押します。

2. Solaris fdisk パーティションを作成する画面で、「Use entire disk for Solaris and boot partitions (28615MB)」を選択します。

```
- Create Solaris fdisk Partition ------
There is no Solaris fdisk partition on this disk. You must create a Solaris fdisk 
partition if you want to use this disk to install Solaris software.
       One or more of the following methods are available: have the 
       software install a boot partition and a Solaris partition that will
       fill the entire fdisk, install just a Solaris partition that will
       fill the entire fdisk (both of these options will overwrite any
       existing fdisk partitions), install a Solaris partition on the remainder
       of the disk, install a boot partition on the disk, or manually lay out 
       the Solaris fdisk partition.
    [X] Use entire disk for Solaris and boot partitions (28615 MB)
    [ ] Use entire disk for Solaris partition (28615 MB)
   [ ] Only create a boot partition (11 MB)
   [ ] Manually create fdisk partitions
                     ---------------------------------------------------------------------------
    F2_OK F5_Cancel F6_Help
```
3. F2 を押します。

4. 10-35 ページの 10.8.8 節「Solaris x86 [のインストールの完了」](#page-180-0)に進みます。

## <span id="page-173-0"></span>10.8.4 既存のパーティションテーブルの使用または削除 の決定

以前使用していたブレードのディスクパーティションテーブルに複数のディスクパー ティションが含まれている場合、これに Solaris x86 をインストールすると、Solaris インストールユーティリティーによって、既存のパーティションの配置を使用する か、インストールユーティリティーを終了させるかの判断を求めるプロンプトが表示 されます。

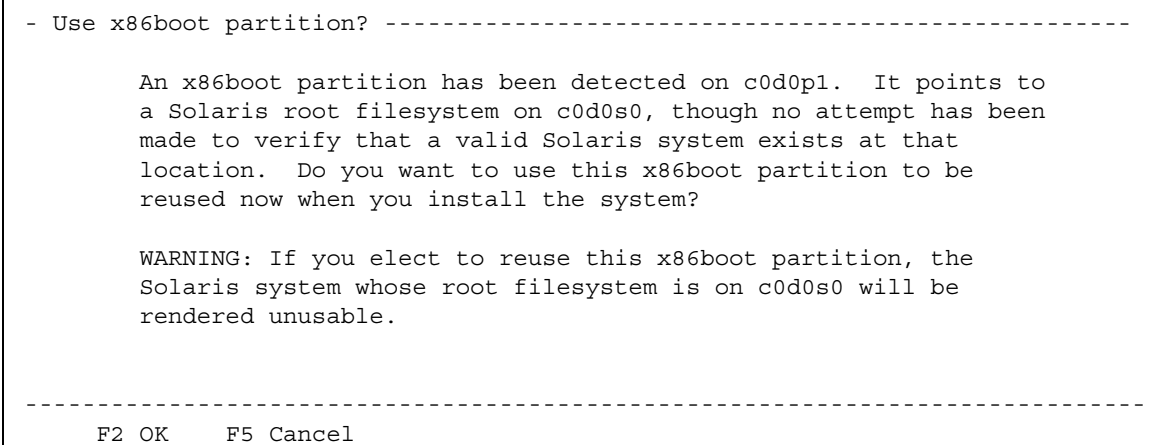

● 既存のディスクパーティションテーブルに Solaris パーティションと起動パーティ ションが個別に設定されていることが明らかな場合は、F2 を押してインストール処 理を継続し、10-35 ページの 10.8.8 節「Solaris x86 [のインストールの完了」に](#page-180-0)進み ます。

注 – ディスクパーティションテーブルに Solaris パーティションと起動パーティショ ンが個別に設定されていない状態で F2 を押した場合の動作については、第 [14](#page-242-0) 章を 参照してください。

ディスクパーティションテーブルに Solaris パーティションと起動パーティションが 個別に含まれているかどうかが不明である場合は、インストールを中止し、ディスク パーティションテーブル全体を削除してから、Solaris インストールプログラムを再 度実行する必要があります。

次の手順を実行します。

- 1. F5 を押してインストールを中止します。
- 2. 10-30 ページの 10.8.6 節「Solaris [インストールプログラムを再起動する前のディス](#page-175-0) [クパーティションテーブル全体の削除」の](#page-175-0)手順を実行します。

## <span id="page-174-0"></span>10.8.5 1 つのパーティションのみが設定されているブ レードのインストールの中止

以前使用していたブレードのディスクパーティションテーブルに 1 つのパーティショ ンのみが設定されていた場合 (起動パーティションと Solaris パーティションが個別 に設定されていない場合)、そのブレードに Solaris x86 をインストールしても、ディ スクに Solaris fdisk パーティションがないことを示すエラーメッセージや、特別な パーティションを使用することを求めるプロンプトは表示されません。

注意 – 「Select Disks」画面が表示され、ディスクパーティションに関するエラー メッセージまたはプロンプトが表示されない場合は、Solaris インストールを中止す る必要があります。

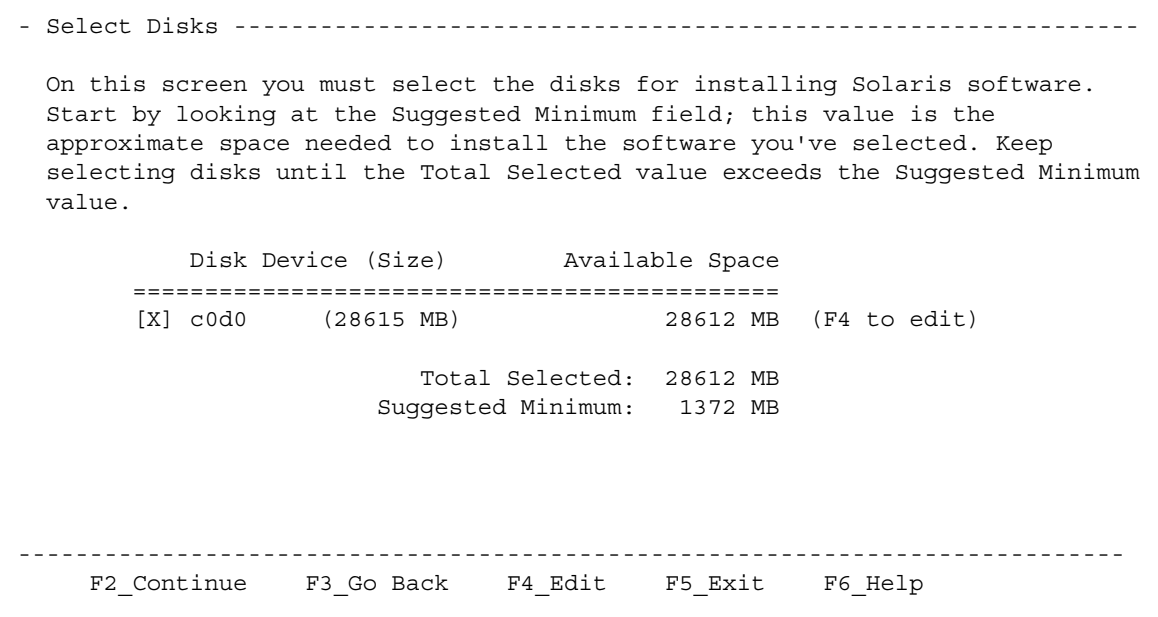

- 1. F5 を押します。
- 2. 10-30 ページの 10.8.6 節「Solaris [インストールプログラムを再起動する前のディス](#page-175-0) [クパーティションテーブル全体の削除」の](#page-175-0)手順を実行します。

# <span id="page-175-0"></span>10.8.6 Solaris インストールプログラムを再起動する前の ディスクパーティションテーブル全体の削除

この節では、ブレードの既存のディスクパーティションテーブルを削除して、出荷時 のデフォルトの状態のブレードと同じ方法で Solaris をインストールする手順につい て説明します。既存のディスクパーティションテーブルを使用してブレードに対話型 のネットワークインストールを実行したあと、再起動するたびにブレードで Device Configuration Assistant が起動されることを回避するには、この手順を実行する必要 があります。

注 – ブレードで対話型のネットワークインストールを中止した場合は、そのあとも スーパーユーザーでログインした状態である必要があります。

1. ブレードのコンソールプロンプトで、format コマンドを実行します。

# **format** Searching for disks...done AVAILABLE DISK SELECTIONS: 0. c0d0 <DEFAULT cyl 58098 alt 2 hd 16 sec 63> /pci@0,0/pci-ide@1f,1/ide@0/cmdk@0,0 Specify disk (enter its number): **0**

2. 0 と入力してフォーマットするディスクを指定し、Enter キーを押します。

<span id="page-176-0"></span>format> **fdisk** Total disk size is 58140 cylinders Cylinder size is 1008 (512 byte) blocks Cylinders Partition Status Type Start End Length % ========= ====== ============ ===== === ====== === 1 Active Solaris 1 58100 58100 100 SELECT ONE OF THE FOLLOWING: 1. Create a partition 2. Specify the active partition 3. Delete a partition 4. Exit (update disk configuration and exit) 5. Cancel (exit without updating disk configuration) Enter Selection: **3**

3. format> プロンプトで次のように入力します。

- <span id="page-176-1"></span>4. 3 (Delete a partition) を選択します。
- 5. プロンプトが表示されたら、削除するパーティションの番号を指定します。 [手順](#page-176-0) 3 の例では、削除するパーティションの番号は 1 です。
- 6. 次のプロンプトで Y と入力して、パーティションを削除します。

<span id="page-176-2"></span>Are you sure you want to delete partition 1? This will make all files and programs in this partition inaccessible (type "y" or "n"). **y**

7. 定義されているパーティションがなくなるまで、[手順](#page-176-1) 4 [~手順](#page-176-2) 6 を繰り返します。

Total disk size is 58140 cylinders Cylinder size is 1008 (512 byte) blocks Cylinders Partition Status Type Start End Length % ========= ====== ============ ===== === ====== === WARNING: no partitions are defined! SELECT ONE OF THE FOLLOWING: 1. Create a partition 2. Specify the active partition 3. Delete a partition 4. Exit (update disk configuration and exit) 5. Cancel (exit without updating disk configuration) Enter Selection:

## 8. 4 と入力して fdisk ユーティリティーを終了し、q と入力して format ユーティリ ティーを終了します。

SELECT ONE OF THE FOLLOWING: 1. Create a partition 2. Specify the active partition 3. Delete a partition 4. Exit (update disk configuration and exit) 5. Cancel (exit without updating disk configuration) Enter Selection: **4** Solaris fdisk partition not found No fdisk solaris partition found format> **q** #

### 9. これでブレードのハードディスクは出荷時のデフォルトの状態に戻ったため、Solaris のインストール手順を再開します。

10-19 ページの 10.6 [節「一時的にネットワークから起動するためのブレードの設定」](#page-164-0) の手順を実行してから、10-21 ページの 10.7 [節「ネットワーク起動処理の監視および](#page-166-0) Solaris [インストールの開始」を](#page-166-0)再度実行します。

## <span id="page-178-0"></span>10.8.7 手動による Webstart インストール中の、起動パー ティションおよび Solaris パーティションの個別 の設定

この節では、DVD 媒体から作成したネットワークインストールイメージを使用し て、Webstart インストールユーティリティーが起動された場合の手順について説明 します。このユーティリティーは、オペレーティングシステムのブレードへのインス トールを管理します。この節の手順を実行して、ネットワークからのオペレーティン グシステムのインストール後にブレードが起動できるように、ブレードのディスク パーティションを正しく定義します。

### 1. プロンプトが表示されたら、2 を入力して、Custom Install の実行を選択します。

To install basic Solaris products into their default directory locations, select Default Install.

Custom install provides a choice of which Solaris products to install. For each product, it also provides an option to customize the products install.

Types of install available:

- 1. Default Install
- 2. Custom Install

Select the number corresponding to the type of install you would like [1]: **2**

### 2. ディスク c0d0 (起動ディスク) にファイルシステムを配置することを確認するプロン プトが表示されたら、y を入力します。

Please indicate if you want the Default Packages for the Entire Group or if you want to select Custom Packages. Selecting Custom Packages allows you to add or remove packages from the selected Solaris Software Group. When selecting which packages to add or remove, you will need to know about software dependencies and how Solaris software is packaged.

- 1. Default Packages
- 2. Custom Packages

Default Packages or Custom Packages [1]

Select which disks you want to lay out the file systems on. Required disk space: 2,459 MB

Available Disks: Disk Size

c0d0 28615 MB

Enter 'y' to layout file systems on the specified disk. This will erase all existing data on the Solaris fdisk partition. Enter 'n' to leave the disk unmodified. Enter 'e' to leave the remaining disks unmodified and continue with install.

Layout file systems on disk c0d0 (bootdisk) (y/n) [**y**]?
3. 画面の指示に従って、パーティション 1 を x86Boot パーティションに指定して 10M バイトを割り当て、パーティション 2 を Solaris パーティションに指定して残り の空きディスク容量を割り当てます。

ディスクパーティションの設定を終了すると、設定の概要を示す画面が表示されま す。次に例を示します。

Customize fdisk Partitions-- Disk c0d0 You can customize the type of the partition and the size of the partition. A disk can contain only one Solaris partition and one X86Boot partition. Only one X86Boot disk is allowed per system. Partition Type Size (MB) 1 **x86Boot 10** 2 **Solaris 28604** 3 Unused 0 4 Unused 0 Capacity: **28615** Allocated: **28614** Free: **1** Rounding Error: **0** Enter b to go back, r to reset original information, d to load the default layout, or n to go to the next screen. To customize a partition, enter partition number here [n]:

4. Enter キーを押して次の画面に進み、カスタムインストールを終了します。

これで、ブレードを使用するために必要なプラットフォーム固有の構成は完了しまし た。10-35 ページの 10.8.8 節「Solaris x86 [のインストールの完了」に](#page-180-0)進みます。

### <span id="page-180-0"></span>10.8.8 Solaris x86 のインストールの完了

ブレード固有のインストールイメージを作成する手順は完了しました。この章の以降 の節では、各手順の補足情報について説明します。

対話型または Webstart Solaris インストールの詳細は、『Solaris 9 Installation Guide』を参照してください。

## 10.9 ブレード用の Jumpstart インストールを 設定するための準備手順

この章の以前の節では、B100x および B200x ブレードを対話方式でインストールでき るように、DHCP サーバーおよびネットワークインストールイメージを設定する方 法について説明しました。対話型インストールでは、ユーザーの多数の入力を必要と するため、複数のブレードをインストールする場合には作業に時間がかかります。

この節では、手動による操作をまったく行わずにブレードをインストールするために 必要な特別な手順について説明します。この手順は Jumpstart インストールと呼ばれ ており、詳細は『Solaris 9 Installation Guide』に記載されています。

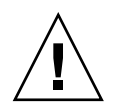

注意 – 状況によっては、システム管理者は、ハードディスクのエラーから回復する ために、ネットワークからのブレードの起動を選択する場合があります。Jumpstart インストールを実行するようにブレードを設定すると、そのあとのブレードのネット ワーク起動は、デフォルトで Jumpstart インストールを使用して実行されるようにな ります。このインストールでは、ハードディスクの内容が消去されます。このため、 最初にオペレーティングシステムをインストールしたあとは、ブレードが Jumpstart インストールを実行しないように、初回の Jumpstart インストールの完了後、ブレー ドのクライアント固有のマクロからオプション名 SjumpsCF および SsysidCF を削 除することをお勧めします。このネットワーク起動の動作は、SPARC Solaris を実行 しているブレードの動作とは異なります。

1. スーパーユーザーでネットワークインストールサーバーにログインし、Jumpstart 構 成ファイルを格納するディレクトリを作成します。

# mkdir -p /export/jumpstart # cd /export/jumpstart

この節の手順では、Jumpstart 構成ファイルの場所は /export/jumpstart である と想定しています。

2. サンプル jumpstart ディレクトリを、インストールイメージから使用する jumpstart ディレクトリにコピーします。

# cp -r *install\_dir-path*/Solaris\_9/Misc/jumpstart\_sample/\* /export/jumpstart

*install\_dir-path* には、インストールイメージの場所を指定します。

3. Jumpstart ディレクトリの共有を設定します。

ネットワーク上のシステムから rules ファイルおよびプロファイルにアクセスでき るようにするには、/export/jumpstart ディレクトリを共有する必要がありま す。このディレクトリの共有を設定するには、/etc/dfs/dfstab ファイルに次の 行を追加します。

share -F nfs -o ro,anon=0 /export/jumpstart

続けて、コマンド行で次のように入力します。

# **shareall**

- 4. 設置場所の要件に合わせて rules ファイルを変更します。
	- a. このファイルには多くの情報が含まれています。arch i386 で始まる行を除い て、すべての行をコメントにします。

```
# The following rule matches all x86 systems:
arch i386 x86-begin x86-class -
```
b. arch i386 で始まる行の最後にキーワード x86-finish を追加します。この行は 次のようになります。

# The following rule matches all x86 systems: arch i386 x86-begin x86-class **x86-finish**

rules ファイルは、Jumpstart 構成によってインストールするシステムを決定しま す。この機能の詳細は、『Solaris 9 Installation Guide』を参照してください。

5. x86-class ファイルを編集して、Jumpstart で実行するインストールの形式を指定 します。

```
# Sample profile for an x86 machine. Installation will
# provide default partitioning on a server system.
# 
install type initial install
fdisk all solaris all
system type server
partitioning default
cluster SUNWCall
```
図 10-11 x86-class ファイルの例

fdisk キーワードを指定すると、以前 Solaris x86 または Linux をインストールした ときに作成された、ハードディスクの既存のディスクパーティションテーブルが自動 的に削除されるようになります。x86-class ファイルと関連するキーワードの定義 については、『Solaris 9 Installation Guide』を参照してください。

#### 6. テキストエディタを使用して、インストール後に必要な手順を実行する x86-finish スクリプトを作成します。

このファイルは、Jumpstart インストールの実行後にブレードを正しく再起動させる ために必要です。このファイルには、次の情報を設定します。

```
#!/bin/sh
echo "Changing and syncing bootenv.rc"
# clear the boot-args property 
echo "setprop boot-args ''" >> /a/boot/solaris/bootenv.rc
# set the bootpath property to boot from the hard disk
STRING='df | grep ''/a ' | sed 's/).*//' | sed 's/'.* \frac{1}{1}''
STRING='ls -l ${STRING}' 
MYROOT='echo $STRING | sed 's/.*..\/..\/devices//''
echo "setprop bootpath ${MYROOT}" >> /a/boot/solaris/bootenv.rc
# disable kdmconfig from running after the first reboot
sysidconfig -b /a -r /usr/openwin/bin/kdmconfig 
sync 
# Some x86 systems sometimes do not reboot after a jumpstart
reboot
```
<span id="page-184-0"></span>図 10-12 x86-finish スクリプトの例

x86-finish スクリプトファイルは、bootenv.rc の同期化などの、インストール 後の操作に使用されます。また、このファイルによって、最初に再起動したときに kdmconfig ユーティリティーが実行されなくなります。

7. check コマンドを実行して rules ファイルを確認し、rules.ok ファイルを作成し ます。

```
# ./check
Validating rules...
Validating profile x86-class...
The custom JumpStart configuration is ok.
```
8. テキストエディタを使用して、/export/jumpstart ディレクトリに sysidcfg ファイルを作成します (または、既存の sysidcfg ファイルを変更します)。 ネットワークインストールサーバーに Jumpstart をすでに設定している場合、この ファイルはすでに存在します。それ以外の場合は、ファイルを作成する必要がありま す。

このファイルには、タイムゾーン、端末の種類、セキュリティー、IPv6、日付および 時刻、システムロケール、スーパーユーザーのパスワードなど、Jumpstart インス トール中に表示される質問への応答が格納されています。このファイルの一部のキー ワードの値は、ローカルのネットワーク構成および使用するサービス (NIS など) に 合わせて設定する必要があります。

注 – sysidcfg に指定するスーパーユーザーのパスワードは、暗号化されている必 要があります。システムでユーザーを設定し、そのシステムの /etc/shadow ファイ ルを調べることによって、sysidcfg に書き込むパスワードの暗号化された値を確認 できます。ユーザーのパスワードは、システム管理者が新しいユーザーをシステムに 追加したときに暗号化されます。次の sysidcfg ファイルの例 (図 [10-13](#page-185-0)) に表示され ているパスワードは new.hope です。ローカルのセキュリティー保護されたパス ワードポリシーに適合するパスワードを選択してください。

system\_locale=en\_US timezone=US/Pacific terminal=dtterm network interface=primary {protocol ipv6=no} name\_service=NONE security policy=NONE timeserver=123.123.123.163 **keyboard=Unknown display=Unknown pointer=Unknown monitor=Unknown { DisplayChksum=0x0 }** root\_password=45JhxF3R5G/4k

<span id="page-185-0"></span>図 10-13 sysidcfg ファイルの例

注 – このファイルの作成または編集方法の詳細は、『Solaris 9 Installation Guide』 を参照してください。図 [10-13](#page-185-0) に太字で記載されている 4 つのパラメタは、Solaris x86 に固有のものです。

9. 10-41 ページの 10.10 節「Jumpstart [インストールの設定」に](#page-186-0)進みます。

## <span id="page-186-0"></span>10.10 Jumpstart インストールの設定

Jumpstart インストールを実行するようにブレードを設定する場合は、10-10 [ページ](#page-155-0) の 10.4 節「Solaris x86 [を各ブレードにインストールするためのインストールサー](#page-155-0) バーおよび DHCP [サーバーの設定」の](#page-155-0)設定手順の中で 2 つの追加作業を実行しま す。追加作業は、[手順](#page-155-1) 2 およ[び手順](#page-158-0) 6 で実行します。

● [手順](#page-155-1) 2 (10-10 ページの 10.4 節「Solaris x86 [を各ブレードにインストールするため](#page-155-0) [のインストールサーバーおよび](#page-155-0) DHCP サーバーの設定」) で、 add\_install\_client ユーティリティーを実行するときに、コマンド行に Jumpstart の設定オプションを指定する必要があります。図 [10-15](#page-188-0) にコマンド例を示 します。

図 [10-15](#page-188-0) に示すコマンド例では、-b ブートオプションを使用しています。このオプ ションで指定できる引数、およびブレードで Jumpstart プロセスを動作させるために 必要な引数については、この章で後述する 10-52 [ページの](#page-197-0) 10.13 節 「[add\\_install\\_client](#page-197-0) の新しい -b オプション」を参照してください。

● [手順](#page-158-0) 6 (10-10 ページの 10.4 節「Solaris x86 [を各ブレードにインストールするため](#page-155-0) [のインストールサーバーおよび](#page-155-0) DHCP サーバーの設定」) で、ブレード用のクライア ント固有の DHCP マクロを設定するときに、SjumpsCF および SsysidCF オプショ ン文字列に値を追加する必要があります。

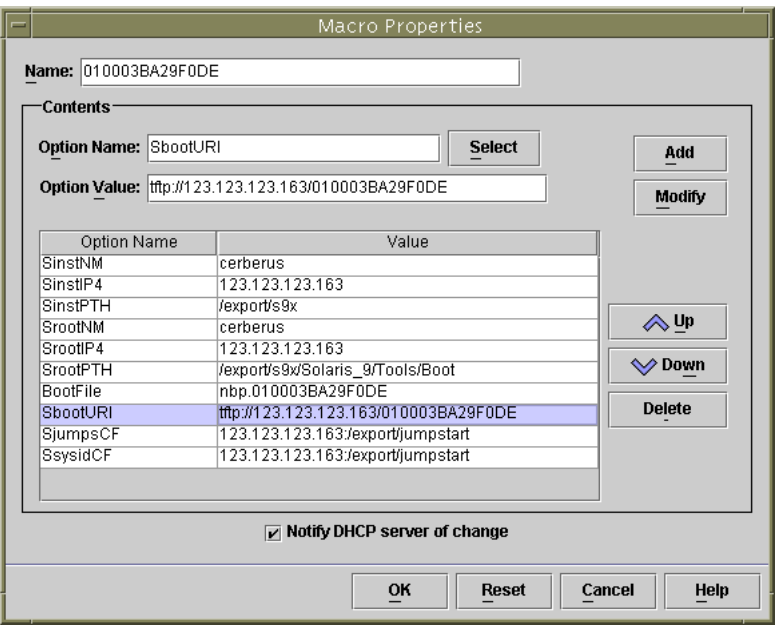

図 10-14 Jumpstart をサポートする場合の DHCP Manager の「Macro Properties」 ウィンドウの例

```
# ./add install client -d -e "00:03:ba:29:f0:de" \
> -b "input-device=ttya" -b "output-device=ttya" \
> -b "bootpath=/pci@0,0/pci108e,16a8@8" \
> -b "boot-args=' - install dhcp'" \
> -c 123.123.123.163:/export/jumpstart \
> -p 123.123.123.163:/export/jumpstart \
> i86pc
cleaning up preexisting install client "00:03:ba:29:f0:de"
To disable 00:03:ba:29:f0:de in the DHCP server,
   remove the entry with Client ID 010003BA29F0DE
To enable 010003BA29F0DE in the DHCP server, ensure that
the following Sun vendor-specific options are defined
(SinstNM, SinstIP4, SinstPTH, SrootNM, SrootIP4,
SrootPTH, SbootURI and optionally SjumpCF and SsysidCF),
and add a macro to the server named 010003BA29F0DE,
containing the following option values:
  Install server (SinstNM) : cerberus
   Install server IP (SinstIP4) : 123.123.123.163
  Install server path (SinstPTH) : /export/s9x
  Root server name (SrootNM) : cerberus
  Root server IP (SrootIP4) : 123.123.123.163
  Root server path (SrootPTH) : /export/s9x/Solaris_9/Tools/Boot
  Boot file (BootFile) : nbp.010003BA29F0DE
  Solaris boot file (SbootURI) : tftp://123.123.123.163/010003BA29F0DE
  Profile location (SjumpsCF) : 123.123.123.163:/export/jumpstart
  sysidcfg location (SsysidCF) : 123.123.123.163:/export/jumpstart
If not already configured, enable PXE boot by creating
a macro called PXEClient:Arch:00000:UNDI:002001
which contains the following values:
  Boot server IP (BootSrvA) : 123.123.123.163
This macro will be explicitly requested by the PXE boot.
```
<span id="page-188-0"></span>図 10-15 B100x ブレードで Jumpstart を使用する場合の add\_install\_client コマンドおよび出力の 例

## 10.11 複数のブレードに Solaris x86 をインス トールする際に役立つヒント

複数のブレードを同じネットワークイメージからインストールするように設定する場 合は、この節のヒントを活用することで作業時間を短縮できます。

## 10.11.1 ラッパーシェルスクリプトからの add install client ユーティリティーの呼び 出し

add\_install\_client ユーティリティーで指定する引数のほとんどは各ブレードに 対して同一で、異なるのはブレードの MAC アドレスのみです。そのため、このユー ティリティーはシェルスクリプトから起動できます (図 [10-12](#page-184-0)、図 [10-16](#page-189-0)、およ[び図](#page-190-0) [10-17](#page-190-0) を参照)。図 [10-12](#page-184-0) の例では、スクリプトが /export/s9x/Solaris\_9/Tools に格納されていて add-blade-B100x という名 前であると想定しています。図 [10-17](#page-190-0) の例では、スクリプトの格納場所は同じで add-blade-B200x という名前であると想定しています。

#!/bin/sh [ \$# -ne 1 ] && echo "Usage: add-blade-B100x *blade-mac-address*" && exit 1 MAC="\$1" P1="input-device=ttya" P2="output-device=ttya" BP="bootpath=/pci@0,0/pci108e,16a8@8" BA="boot-args=' - install dhcp'" COPT="-c 123.123.123.163:/export/jumpstart" POPT="-p 123.123.123.163:/export/jumpstart" set -x ./add install client -d -e "\$MAC" -b "\$P1" -b "\$P2" -b "\$BP" -b "\$BA"  $\setminus$ \$COPT \$POPT i86pc

<span id="page-189-0"></span>図 10-16 B100x ブレードをインストールするラッパースクリプトの例

```
#!/bin/sh
[ $# -ne 1 ] && echo "Usage: add-blade-B200x blade-mac-address" && exit 1
MAC="$1"
P1="input-device=ttya"
P2="output-device=ttya"
BP="bootpath=/pci@0,0/pci8086,2545@3/pci8086,1460@1d/pci108e,16a8@3"
BA="boot-args=' - install dhcp'"
COPT="-c 123.123.205.163:/export/jumpstart"
POPT="-p 123.123.205.163:/export/jumpstart"
set -x
./add install client -d -e "$MAC" -b "$P1" -b "$P2" -b "$BP" -b "$BA" \setminus$COPT $POPT i86pc
```
<span id="page-190-0"></span>図 10-17 B200x ブレードをインストールするラッパースクリプトの例

注 – boothpath は、B100x ブレードと B200x ブレードでは異なり、またインタ フェースによっても異なることに注意してください。スクリプトは、必ず、同じ種類 の、同じネットワークインタフェースを使用するブレードグループに適用します。デ フォルト以外のインタフェースを使用する場合は、10-49 [ページの](#page-194-0) 10.12 節「2 つ 目、3 つ目または 4 [つ目のネットワークインタフェースを使用したブレードに対する](#page-194-0) Solaris x86 [のインストール」](#page-194-0)を参照してください。

ラッパースクリプトを使用する場合の、add\_install\_client ユーティリティーを 使用してブレードを設定するためのコマンドは次のとおりです。

■ B100x ブレードの場合 :

# **cd /export/s9x/Solaris\_9/Tools** # **./add-blade-b100x "***blade-MAC-address***"**

■ B200x ブレードの場合 :

```
# cd /export/s9x/Solaris_9/Tools
# ./add-blade-b200x "blade MAC address"
```
B200x ブレードのコマンド例を次に示します。

```
# cd /export/s9x/Solaris_9/Tools
# ./add-blade-b200x "00:03:ba:2d:d4:a0"
```
### 10.11.2 複数ブレードのインストールでのマクロ作成の高 速化

この節では、シャーシ内に複数の x86 ブレードをインストールする場合に、DHCP Manager の Include および Duplicate 機能を使用してマクロの作成を高速する方法に ついて説明します。

### 10.11.2.1 DHCP Manager のマクロの Include 機能の使用

図 [10-1](#page-151-0) および図 [10-15](#page-188-0) からわかるように、ブレードのクライアント固有の DHCP マ クロに含めるオプション文字列は、同じネットワークインストールイメージからイン ストールするすべてのブレードに共通しています。図 [10-15](#page-188-0) の例では、クライアント のブレードの Ethernet アドレスにかかわらず、次のマクロが各クライアントに対し て同一になります。

インストールサーバー (SinstNM) : cerberus インストールサーバーの IP (SinstIP4) : 123.123.123.163 インストールサーバーのパス (SinstPTH) : /export/s9x ルートサーバーの名前 (SrootNM) : cerberus ルートサーバーの IP (SrootIP4) : 123.123.123.163 ルートサーバーのパス (SrootPTH) : /export/s9x/Solaris\_9/Tools/Boot プロファイルの場所 (SjumpsCF) : 123.123.123.163:/export/jumpstart sysidcfg の場所 (SsysidCF) : 123.123.123.163:/export/jumpstart

DHCP Manager の GUI では、マクロに名前を付けて設定し、「Include」というオ プション文字列を使用して複数のクライアント固有のマクロからそのマクロを参照で きます。

図 [10-18](#page-192-0) に、Jumpstart インストールに関連するすべてのオプションを含めて参照用 に作成した「blade-jumpstart」というマクロを示します。図 [10-19](#page-192-1) に、 「blade-jumpstart」マクロを組み込んだクライアント固有のマクロを示します。

|                                                           | <b>DHCP Manager</b> |                                   |
|-----------------------------------------------------------|---------------------|-----------------------------------|
| <b>File</b><br>Edit View<br><b>Service</b><br><b>Help</b> |                     |                                   |
| <b>Addresses</b><br><b>Options</b><br><b>Macros</b>       |                     |                                   |
| Macros                                                    | Option Name<br>▲    | Value                             |
| $\bullet$ $\Box$ 010003BA29E628                           | SinstNM             | cerberus                          |
| $\bullet$ $\Box$ 010003BA2DD1A8                           | SrootlP4            | 123.123.123.163                   |
| 1010003BA2DD4A0<br>O- 1                                   | SinstPTH            | /export/s9x                       |
| 010003BA29F0DE<br>۰                                       | SrootNM             | cerberus                          |
|                                                           | SinstlP4            | 123.123.123.163                   |
| blade-jumpstart                                           | SrootPTH            | /export/9x/Solaris 9/Tools/Boot   |
| blade-jumpstart                                           | SjumpsCF            | 123.123.123.163:/export/jumpstart |
| PXEClient:Arch:00000:UNDI:002001 →                        | SsysidCF            | 123.123.123.163:/export/jumpstart |
| 55 macros loaded                                          | Find:               | <b>Next</b>                       |

<span id="page-192-0"></span>図 10-18 「blade-jumpstart」という「Include」マクロの作成

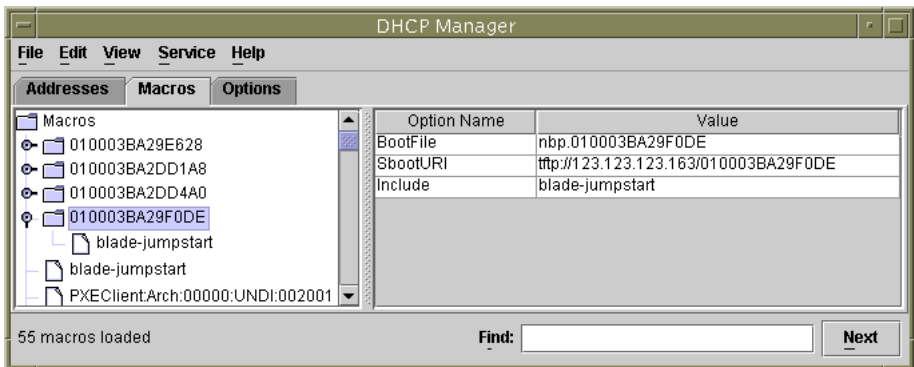

図 10-19 「Include」機能を使用するクライアント固有のマクロの例

### <span id="page-192-1"></span>10.11.2.2 DHCP Manager のマクロの Duplicate 機能の使用

クライアント固有のマクロを 1 つのブレードに正しく設定したあと、DHCP Manager の「Edit」メニューで「Duplicate」オプションを使用すると、別のブレー ド用の新しいマクロを簡単に作成できます。各ブレードに合わせて変更する必要があ るのは、マクロの名前と、SbootURI および BootFile オプションの内容のみで す。

### 10.11.3 GUI の代わりに DHCP Manager のコマンド行イ ンタフェースを使用する方法

この節では、GUI の代わりに DHCP コマンド行ツールを使用して、DHCP Manager の必要なマクロを設定する方法について説明します。

● 次の DCHP テーブル管理コマンドを使用して、グローバル PXE マクロを作成しま す。

# **dhtadm -A -m PXEClient:Arch:00000:UNDI:002001 -d ':BootSrvA=***ip-address***:'**

*ip-address* には、ネットワークインストールサーバーの IP アドレスを指定します。こ のコマンドによって、10-8 ページの 10.3.2 節「DHCP [サーバーへの](#page-153-0) Solaris x86 のグ ローバル PXE [マクロの追加」の](#page-153-0)手順を実行した場合と同じ結果が得られます。

● 使用するブレードに適した DHCP テーブル管理コマンドを使用して、クライアント 固有のマクロを作成します。次のコマンドでは、図 [10-7](#page-157-0) に示す属性を持つブレード を想定しています。

```
# dhtadm -A -m 010003BA29F0DE -d':SinstNM=cerberus:'
# dhtadm -M -m 010003BA29F0DE -e'SinstIP4=123.123.123.163'
# dhtadm -M -m 010003BA29F0DE -e'SinstPTH=/export/s9x'
# dhtadm -M -m 010003BA29F0DE -e'SrootNM=cerberus'
# dhtadm -M -m 010003BA29F0DE -e'SrootIP4=123.123.123.163'
# dhtadm -M -m 010003BA29F0DE -e'SrootPTH=/export/s9x/Solaris_9/Tools/Boot'
# dhtadm -M -m 010003BA29F0DE -e'BootFile=nbp.010003BA29F0DE'
# dhtadm -M -m 010003BA29F0DE -e'SbootURI=tftp://123.123.123.163/010003BA29F0DE'
```
これらのコマンドによって、10-10 ページの 10.4 節「Solaris x86 [を各ブレードにイン](#page-155-0) [ストールするためのインストールサーバーおよび](#page-155-0) DHCP サーバーの設定」[の手順](#page-158-0) 6 を実行した場合と同じ結果が得られます。

Jumpstart インストールを実行する場合は、次の 2 つのコマンドを追加する必要があ ります。

# **dhtadm -M -m 010003BA29F0DE -e 'SjumpsCF=123.123.123.163:/export/jumpstart'** # **dhtadm -M -m 010003BA29F0DE -e 'SsysidCF=123.123.123.163:/export/jumpstart'**

**● ブレードに IP アドレスを割り当てます。** 

# **dhtadm -A** *ip-address* **-h** *blade-hostname* **-i010003BA29F0DE -m010003BA29F0DE** *network-address*

*ip-address* にはブレードの IP アドレス、*blade-hostname* にはブレードのホスト名、 *network-address* にはブレードのサブネットの基底アドレスを指定します。このコマ ンドによって、10-10 ページの 10.4 節「Solaris x86 [を各ブレードにインストールする](#page-155-0) [ためのインストールサーバーおよび](#page-155-0) DHCP サーバーの設定」の[手順](#page-160-0) 7 を実行した場 合と同じ結果が得られます。

# <span id="page-194-0"></span>10.12 2 つ目、3 つ目または 4 つ目のネット ワークインタフェースを使用したブレー ドに対する Solaris x86 のインストール

この節は、最初のインタフェース以外のネットワークインタフェースを使用してブ レードを起動するユーザーを対象としています。また、10-10 [ページの](#page-155-0) 10.4 節 「Solaris x86 [を各ブレードにインストールするためのインストールサーバーおよび](#page-155-0) DHCP [サーバーの設定」の](#page-155-0)手順を実行する際に必要となる情報も示しています。

B100x ブレードは 2 つのインタフェースを備えています。B200x ブレードは 4 つのイ ンタフェースを備えています。ブレードで最初のネットワークインタフェースを使用 しない場合は、DHCP サーバーおよびネットワークインストールサーバーに、別の MAC アドレスおよび bootpath を指定する必要があります。また、ブレードを一時 的にネットワークから起動できるように設定する際に、システムコントローラの bootmode コマンドに別の引数を使用する必要があります。

### 10.12.1 B100x インタフェースで指定する必要のある各属 性

B100x は、デュアルポートの BCM5704s Gigabit Ethernet デバイスを 1 つ搭載してい ます。このデバイスの各ポートは、B1600 シャーシ内の Ethernet スイッチの 1 つに 接続されます。BIOS は、この Ethernet ポートに、図 [10-20](#page-195-0) に示す MAC アドレスを 割り当てます。

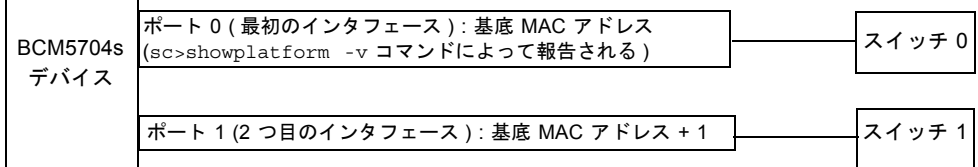

<span id="page-195-0"></span>図 10-20 B100x ブレードのネットワークインタフェース

#### <span id="page-195-1"></span>表 10-1 B100x サーバーブレードの 2 つのインタフェースの属性

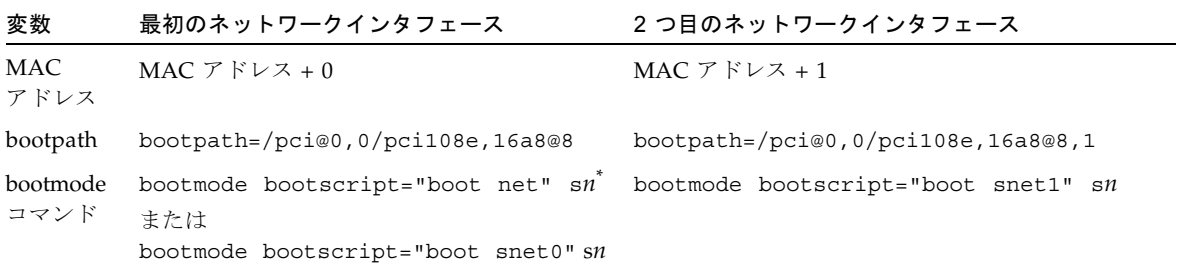

\* *n* には、シャーシ内のブレードのスロット番号を指定します。

### 10.12.2 B200x インタフェースで指定する必要のある各属 性

B200x は、デュアルポートの BCM5704s Gigabit Ethernet デバイスを 2 つ搭載してい ます。各ポートは、B1600 シャーシ内の Ethernet スイッチの 1 つに接続されます。 BIOS は、この Ethernet ポートに、図 [10-21](#page-196-0) に示す MAC アドレスを割り当てます。

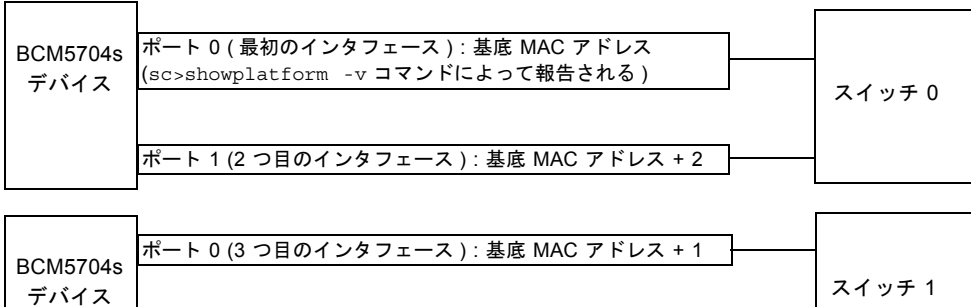

ポート 1 (4 つ目のインタフェース ) : 基底 MAC アドレス + 3

<span id="page-196-0"></span>図 10-21 B200x ブレードのネットワークインタフェース

<span id="page-196-1"></span>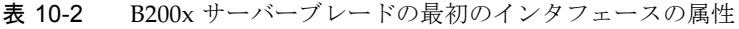

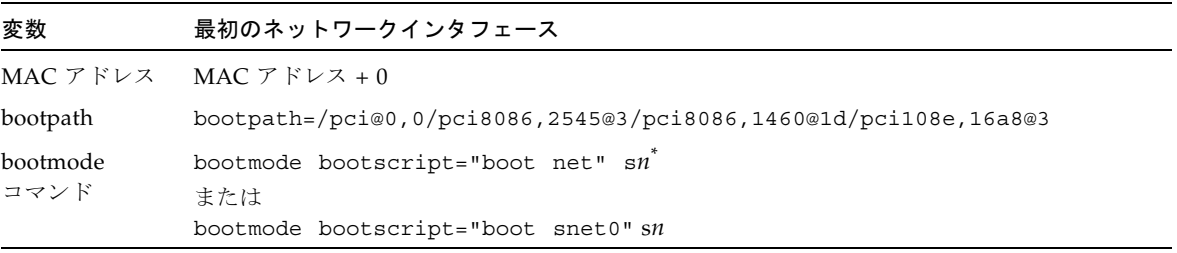

\* *n* には、シャーシ内のブレードのスロット番号を指定します。

#### <span id="page-196-2"></span>表 10-3 B200x サーバーブレードの 2 つ目のインタフェースの属性

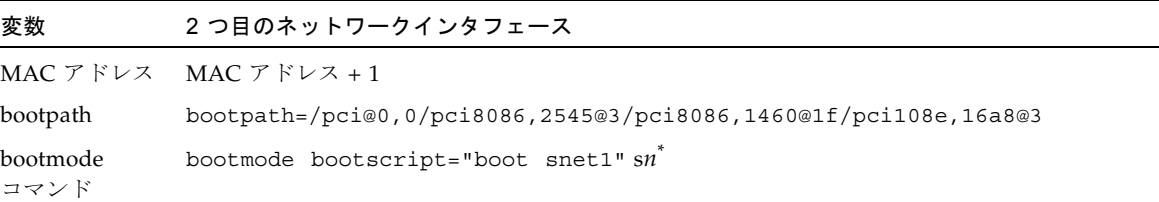

\* *n* には、シャーシ内のブレードのスロット番号を指定します。

#### <span id="page-197-1"></span>表 10-4 B200x サーバーブレードの 3 つ目のインタフェースの属性

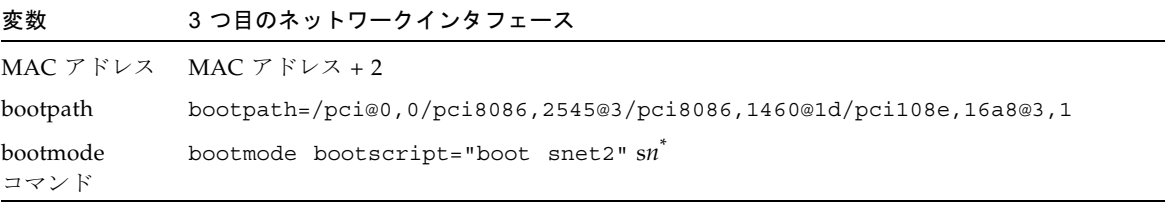

\* *n* には、シャーシ内のブレードのスロット番号を指定します。

#### <span id="page-197-2"></span>表 10-5 B200x サーバーブレードの 4 つ目のインタフェースの属性

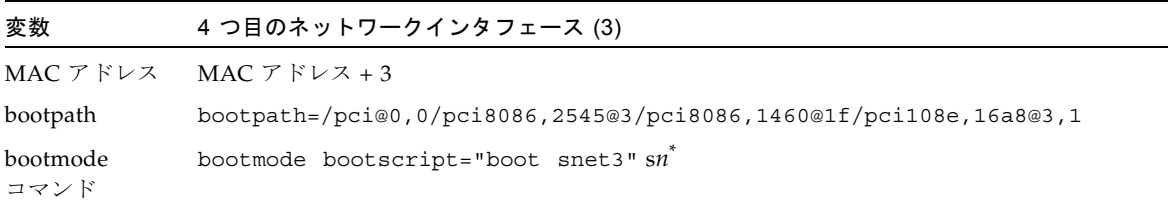

\* *n* には、シャーシ内のブレードのスロット番号を指定します。

## <span id="page-197-0"></span>10.13  $\,$  add <code>install client</code> の新しい -b オ プション

図 [10-7](#page-157-0) の add install client コマンド (10-10 ページの 10.4 節「[Solaris x86](#page-155-0) を [各ブレードにインストールするためのインストールサーバーおよび](#page-155-0) DHCP サーバー [の設定」](#page-155-0)を参照) に新しい -b オプションを指定すると、ブレードプラットフォーム のネットワーク PXE ブート処理中に指定する必要のある起動属性の値を設定できま す。

設定できる値は、input-device、output-device、bootpath、および boot-args です。この節では、これらの値について説明します。

■ -b "input-device=ttya"

-b "output-device=ttya"

ブレードは VGA 画面またはキーボードを備えていないため、input-device および output-device にはシリアルコンソール「ttya」を設定する必要があります。こ の設定によって、システムコンソールはブレードのシリアルポートに切り替えら れ、コンソールを介してブレードと対話できるようになります。

■ -b "bootpath=/pci@0,0/pci108e,16a8@8"

この属性は、ブレードの起動デバイスを指定します。これによって、起動中に Device Configuration Assistant がシステムを一時停止して、起動デバイスの選択 を要求する必要がなくなります。bootpath の値はプラットフォーム固有である ことに注意してください。具体的な値については、表 [10-1](#page-195-1)、表 [10-2](#page-196-1)、表 [10-3](#page-196-2)、[表](#page-197-1) [10-4](#page-197-1)、および表 [10-5](#page-197-2) を参照してください。

■ -b "boot-args=' - install dhcp'"

この属性は、起動サブシステムに渡される一連の引数を保持します。図 [10-10](#page-162-0) で は、ネットワークからブレードの PXE ブートを行った際、確実に Jumpstart イン ストールを実行するためにこの属性を使用しています。詳細は、boot(1M)、 kadb(1M)、および kernel(1M) を参照してください。

**10-54** Sun Fire B100x および B200x サーバーブレード設置および設定マニュアル • 2004 年 4 月

### 第 11 章

# ネットワーク回復のための Solaris x86 ブレードの IPMP の設定

この章は、次の節で構成されています。

- 11-2 ページの 11.1 [節「システムシャーシの](#page-201-0) 2 つのスイッチの利用」
- 11-3 ページの 11.2 節「B100x および B200x [ブレードでの](#page-202-0) IPMP の動作」
- 11-4ページの 11.3 節「DHCP から静的 IP [アドレスへの移行」](#page-203-0)
- 11-7 ページの 11.4 節「B100x [ブレードの](#page-206-0) IPMP の設定」
- 11-10 ページの 11.5 節「B200x [ブレードの](#page-209-0) IPMP の設定」

## <span id="page-201-0"></span>11.1 システムシャーシの 2 つのスイッチの利 用

この章は、『Sun Fire B1600 Blade System Chassis Software Setup Guide』の第 5 章 の内容に変更や補足を加えたものです。この章の手順を実行する前に、『Sun Fire B1600 Blade System Chassis Software Setup Guide』の第 5 章をお読みください。

この章の手順を実行すると、Solaris x86 ブレードを備えたシャーシを、次のような構 成で配置できます。

- 冗長スイッチを使用して (シャーシに 2 台の SSC を取り付ける必要があります)、 ネットワークへの 2 つの接続 (B100x ブレード) または 4 つの接続 (B200x ブレー ド) を Solaris x86 ブレードに提供します。
- データネットワークおよび管理ネットワークを分離して監視します。

次の節 (11-3 ページの 11.2 節「B100x および B200x [ブレードでの](#page-202-0) IPMP の動作」) で は、B1600 シャーシの x86 ブレードでの IPMP の動作を説明します。また、使用する 構成に応じて各ブレード (B100x または B200x) で必要となる IP アドレスの数につい ても説明します。

注 – この章で説明する IPMP 手順では、2 台の SSC が取り付けられていることと、 各 SSC のすべてのポートがデータネットワークの外部スイッチに接続されているこ と (SSC の各ポートの接続がもう 1 台の SSC の各ポートの接続と同一でありながら、 データネットワークの別の外部スイッチに接続されていること)、各 SSC の NETMGT ポートが管理サブネットに接続されていることを想定しています。シャー シのスイッチおよびシステムコントローラの設定方法については、『Sun Fire B1600 Blade System Chassis Software Setup Guide』を参照してください。

ブレードの IPMP を設定するには、DHCP の使用を停止するためにブレードを再構 成する必要があります。DHCP 構成は、オペレーティングシステムをインストール するために必要でした。IPMP の準備として、ブレードを静的 IP 構成に移行する方 法については、11-4 ページの 11.3 節「DHCP から静的 IP [アドレスへの移行」](#page-203-0)を参照 してください。

最後に、ブレードで IPMP を設定する手順については、次の節を参照してください。

- 11-7 ページの 11.4 節「B100x [ブレードの](#page-206-0) IPMP の設定」
- 11-10 ページの 11.5 節「B200x [ブレードの](#page-209-0) IPMP の設定」

## <span id="page-202-0"></span>11.2 B100x および B200x ブレードでの IPMP の動作

この章では、各サーバーブレードからシャーシのスイッチへの冗長接続を利用するた めに、Solaris IPMP (IP ネットワークマルチパス) 機能を設定する方法について説明 します。B100x ブレードの 2 つの 1000 Mbps Ethernet インタフェースには、それぞ れ bge0 および bge1 のラベルが付いています。bge0 は SSC0 のスイッチに接続 し、bge1 は SSC1 のスイッチに接続します。B200x ブレードの 4 つの 1000 Mbps Ethernet インタフェースには、それぞれ bge0、bge1、bge2、および bge3 のラベ ルが付いています。bge0 および bge1 は SSC0 のスイッチに接続し、bge2 および bge3 は SSC1 のスイッチに接続します。Sun Fire B1600 ブレードシステムシャーシ が完全に動作しているときには、常に両方のスイッチがアクティブになっています。

サーバーブレードの IPMP ドライバは、テスト用の IP アドレスを使用して、各 Ethernet インタフェースからデフォルトゲートウェイに定期的に ping を実行しま す。このテストアドレスは、IPMP ドライバが ping 処理のためだけに使用するもの です。何らかの理由で ping が失敗した場合 (ping を実行するのに使用したインタ フェースでネットワークへのパスが無効になったことが示された場合)、IPMP ドライ バは、有効なインタフェースだけを使用してネットワークトラフィックを送信するよ うに対処します。B100x ブレードの両方のインタフェース、または B200x ブレードの すべてのインタフェースをアクティブにすることができます。これをアクティブ/ア クティブ構成といいます。

また、インタフェースをアクティブ/スタンバイ構成に設定することもできます。こ の構成では、ブレードの 1 つのインタフェースがアクティブになり、B100x ブレード の場合はもう 1 つのインタフェースが、また B200x ブレードの場合はほかの 3 つの インタフェースがスタンバイインタフェースになります。このタイプの構成では、ア クティブなインタフェースに障害が発生すると、ドライバは IP アドレスをスタンバ イインタフェース (またはスタンバイインタフェースの 1 つ) に割り当て、そのイン タフェースがアクティブになります。

シャーシが正常に動作しているときにはシャーシのスイッチは両方ともアクティブな ので、この章ではアクティブ/アクティブ構成の設定手順について説明します。この 構成では、アイドル状態のインタフェースがないため、シャーシの性能を最大限まで 高めることができます。アクティブ/スタンバイ構成の設定手順については、『IP Network Multipathing Administration Guide』(816-0850) を参照してください。

アクティブ/アクティブ構成をサポートするために各ブレードに必要な IP アドレス は、次のとおりです。

■ 2 つのアクティブ IP アドレス (B100x ブレード) 4 つのアクティブ IP アドレス (B200x ブレード) アクティブ IP アドレスは、ネームサーバーに登録できます。このアドレスは、

ネットワーク上のほかの装置がブレードと通信するために使用します。

■ 2 つのテスト IP アドレス (B100x ブレード) 4 つのテスト IP アドレス (B200x ブレード)

ping 処理を行うには、テストアドレスが各インタフェースに 1 つ必要です。テス トアドレスは、IPMP ドライバだけが使用します (ネームサーバーには登録しませ  $\lambda$ <sub>)</sub>

次の章では、仮想 IPMP インタフェースの複数の組を設定し、各組によって別々の VLAN への冗長仮想接続を提供する方法について説明します。

## <span id="page-203-0"></span>11.3 DHCP から静的 IP アドレスへの移行

ブレードに Solaris x86 をインストールするには、第 [10](#page-146-0) 章で説明するとおり、DHCP を使用する必要があります (PXE インストール処理は DHCP を使用して実行されま す)。ただし、IPMP を使用する場合は DHCP の使用を停止する必要があります。こ れは、IPMP のデータおよびテストアドレスと、そのグループ化をサポートするよう に DHCP サーバーを設定することができないためです。

この節では、ブレードが DHCP によって割り当てられたアドレスではなく静的 IP ア ドレスを使用するように設定する方法について説明します。

1. ブレードに使用するアドレスが、別の装置によって使用されていないことを確認しま す。

使用するアドレスは、DHCP サーバーが、設定するブレードと同じサブネット上の 別の装置に割り当てることのできないものである必要があります。DHCP 構成でそ のアドレスを予約するか、DHCP サーバーによって管理されないアドレス範囲のア ドレスをブレードに使用してください。

次の事項に注意してください。

- B100x ブレードには、2 つの IP アドレスが必要です。IPMP を使用する場合は、4 つの IP アドレスが必要です。
- B200x ブレードには、4 つの IP アドレスが必要です。IPMP を使用する場合は、8 つの IP アドレスが必要です。

DHCP サーバーのアドレスの予約方法については、『Solaris DHCP Administration Guide』を参照してください。

2. 1 つ以上の静的アドレスを設定する各ブレードで、/etc/dhcp.*interface* ファイルを 削除するか、このファイルの名前を変更します。*interface* は、bge0 および bge1 (B200x ブレードの場合は、さらに bge2 および bge3) になります。

<span id="page-204-2"></span>3. ブレードの /etc/hosts ファイルを編集して、ブレードのインタフェースに IP アド レスを定義します。

手順を理解しやすくするために、この章では、設定するシャーシの基底ホスト名が 「medusa」であると想定しています。この基底ホスト名にさまざまな接尾辞を追加 して、特定のブレードの個々のコンポーネントまたはネットワークインタフェースを 示します。

たとえば、B100x ブレードでは、/etc/hosts ファイルに、[コード例](#page-204-0) 11-1 に示すよ うなエントリが設定されている必要があります。

<span id="page-204-0"></span>**コード例 11-1 B100x の /etc/hosts ファイルのエントリ例** 

| 127.0.0.1 | local host |                    |
|-----------|------------|--------------------|
|           |            |                    |
|           |            | # second interface |

B200x ブレードでは、/etc/hosts ファイルに、[コード例](#page-204-1) 11-2 に示すようなエント リが設定されている必要があります。

**コード例 11-2 B200x の /etc/hosts ファイルのエントリ例** 

<span id="page-204-1"></span>

| 127.0.0.1     | local host        |                    |
|---------------|-------------------|--------------------|
| 192.168.1.151 | medusa-s1 loghost | # first interface  |
| 192.168.1.152 | $medusa-s1-1$     | # second interface |
| 192.168.1.167 | $medusa-s1-2$     | # third interface  |
| 192.168.1.168 | $medusa-s1-3$     | # fourth interface |

4. ブレードに、ブレードのホスト名を設定した /etc/nodename ファイルを作成しま す。

/etc/hosts ファイルのエントリ例に示すように ([手順](#page-204-2) 3 を参照)、ブレードのホス ト名は、通常、最初のネットワークインタフェースに使用されます。たとえば、ブ レードのホスト名が medusa-s1 の場合は、/etc/nodename ファイルに次の情報を 指定する必要があります。

medusa-s1

5. ブレードで、各インタフェースに対応する hostname.*interface* ファイルを作成しま す。*interface* には bge0 および bge1 (B200x の場合は、さらに bge2 および bge3) を指定します。

コード例 11-3 hostname.bge0 ファイルの例

medusa-s1

コード例 11-4 hostname.bge1 ファイルの例

medusa-s1-1

B200x ブレードの場合は、hostname.bge2 および hostname.bge3 ファイルも必 要です。

コード例 11-5 hostname.bge2 ファイルの例

medusa-s1-2

コード例 11-6 hostname.bge3 ファイルの例

medusa-s1-3

6. サーバーブレードはルーティングの実行には使用されないため、ルーティングを使用 不可にします。

```
# touch /etc/notrouter
# ndd -set /dev/ip ip_forwarding 0
```
7. 使用するネットワークルーターが状態 (プレゼンス) をネットワークデバイスに通知 しない場合は、次のコマンドを入力して、/etc/defaultrouter を作成します。

# **echo** *ip-address* **> /etc/defaultrouter**

8. *ip-address* には、ブレードと同じサブネットのルーターの IP アドレスを指定します。 たとえば、デフォルトのルーターの IP アドレスが 123.123.123.8 である場合は、次 のように入力します。

# echo 123.123.123.8 > /etc/defaultrouter

9. 新しい静的 IP 構成で起動させるため、次のように入力してブレードを再起動しま す。

# **reboot**

## <span id="page-206-0"></span>11.4 B100x ブレードの IPMP の設定

この節では、2 つのインタフェースを備えた B100x サーバーブレードで IPMP を設定 して、両方のインタフェースでデータの送受信を行う方法について説明します。

注 – この節の手順を実行する前に、11-4 [ページの](#page-203-0) 11.3 節「DHCP から静的 IP アド [レスへの移行」](#page-203-0)の必要な手順を実行してください。

注 – この節の手順は、ネットワークへの冗長接続が必要な B100x サーバーブレード ごとに実行する必要があります。

1. スーパーユーザーで、インタフェースを設定するサーバーブレードのコンソールにロ グインします。

システムコントローラの sc> プロンプトで、次のように入力します。

sc> **console s***n*

*n* には、ログインするサーバーブレードが取り付けられているスロット番号を指定し ます。

2. サーバーブレードの /etc/hosts ファイルを編集して、ブレードの 2 つのテスト IP アドレスを追加します。

次に例を示します。

```
#
# /etc/hosts on the server blade in system chassis Medusa, slot 0
#
127.0.0.1 localhost 
192.168.1.151 medusa-s1 loghost # First active data address
192.168.1.152 medusa-s1-1 # Second active data address
192.168.1.101 medusa-s1-test0 # Test address for bge0
192.168.1.102 medusa-s1-test1 # Test address for bge1
```
3. サーバーブレードの /etc/netmasks ファイルに、ブレードインタフェースの IP ア ドレス用のネットマスクを設定します。

次に例を示します。

192.168.1.0 255.255.255.0

4. サーバーブレードはルーティングの実行には使用しないため、ルーティングを使用不 可にしていない場合は、これを使用不可にします。

# **touch /etc/notrouter** # **ndd -set /dev/ip ip\_forwarding 0**

5. /etc ディレクトリに、hostname.bge0 および hostname.bge1 ファイルを作成し ます。

コード例 11-7 hostname.bge0 ファイルの例

medusa-s1 netmask + broadcast + group medusa\_grp0 up \ addif medusa-s1-test0 deprecated -failover netmask + broadcast + up

コード例 11-8 hostname.bge1 ファイルの例

medusa-s1-1 netmask + broadcast + qroup medusa qrp0 up  $\setminus$ addif medusa-s1-test1 deprecated -failover netmask + broadcast + up

6. 新しい IPMP 構成で起動させるために、次のように入力してブレードを再起動しま す。

# **reboot**

7. 4 つのネットワークアダプタの設定を確認します。

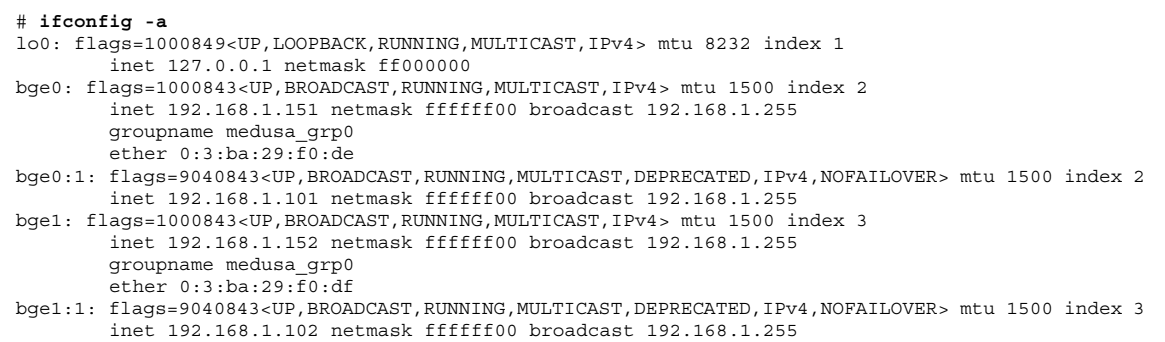

この出力は、4 つのアドレスが定義されていることを示しています。bge0:1 および bge1:1 に対応する 2 つの IPMP テストアドレスには、NOFAILOVER と記されてい ます。これは、障害が発生した場合に、障害の発生していないインタフェースへの転 送が行われないことを意味します。

8. シャーシから 1 台の SSC を一時的に取り外して、IPMP 構成が動作するかどうかを テストします。

この操作によって、コンソール上に次のようなエラーメッセージが表示されます。

```
Nov 19 13:20:47 medusa-s1 bge: NOTICE: bge1: link down
Nov 19 13:20:47 medusa-s1 in.mpathd[107]: The link has gone down on bge1
Nov 19 13:20:47 medusa-s1 in.mpathd[107]: NIC failure detected on bge1 of group medusa_grp0
Nov 19 13:20:47 medusa-s1 in.mpathd[107]: Successfully failed over from NIC bge1 to NIC bge0
```
注 – デフォルトの設定では、IPMP デーモンがネットワーク障害を検出してから回復 するまでに約 10 秒かかります。IPMP デーモンの設定は、/etc/default/mpathd ファイルに定義されています。

## <span id="page-209-0"></span>11.5 B200x ブレードの IPMP の設定

この節では、4 つのインタフェースを備えた B200x サーバーブレードで IPMP を設定 して、すべてのインタフェースでデータの送受信を行う方法について説明します。こ の節では、アクティブ/アクティブ構成を使用したネットワーク回復を実現する 2 通 りの方法を説明します。

■ 1つ目の方法では、1つのグループにまとめた IPMP インタフェースを使用します (図 [11-1](#page-209-1))。この方法では、1 つのインタフェースで発生した障害が、ブレードで使 用されているほかのインタフェースすべてに影響します。

<span id="page-209-1"></span>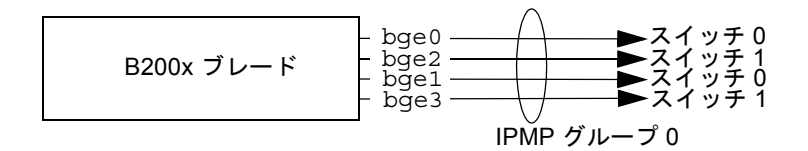

図 11-1 4 つのインタフェースをすべて含む 1 つの IPMP グループ

■ もう1つの方法では、2つのグループにまとめた IPMP インタフェースを使用しま す。各グループには、シャーシ内の 1 つのスイッチへのインタフェースが 1 つ と、別のスイッチへのインタフェースが 1 つ含まれます (図 [11-2](#page-209-2) を参照)。この方 法には、予備として、特定のサービスのための特定のインタフェースを 1 組確保 できる利点があります。この構成では、各 IPMP グループを個別に使用すること によって、サーバーブレードで動作する別のサービスのセットにネットワーク回 復接続を提供できます。

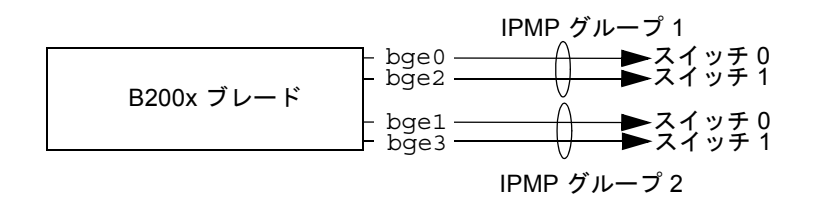

<span id="page-209-2"></span>図 11-2 それぞれ 2 つのインタフェースを含む、2 つの IPMP グループ

注 – ネットワーク回復 (ハードウェアおよびネットワークで発生する各障害からブ レードを回復させる機能) は、各スイッチへの 1 つの接続を含む IPMP グループごと に実行されることに注意してください。2 つのグループ内の両方のインタフェースが 同じスイッチに接続されている構成では、そのスイッチに障害が発生した場合、ネッ トワークトラフィックの転送を継続できません。11-3 [ページの](#page-202-0) 11.2 節「B100x およ び B200x [ブレードでの](#page-202-0) IPMP の動作」では、bge0 および bge1 がスイッチ 0 に接続 され、bge2 および bge3 がスイッチ 1 に接続されることを説明しました。このこと は、図 [11-2](#page-209-2) にも示されています。

注 – この節の手順を実行する前に、11-4 [ページの](#page-203-0) 11.3 節「DHCP から静的 IP アド [レスへの移行」](#page-203-0)の必要な手順を実行してください。

注 – この節の手順は、ネットワークへの冗長接続が必要な B200x サーバーブレード ごとに実行する必要があります。

- 11.5.1 すべてのインタフェースを含む 1 つの IPMP グ ループを使用した B200x ブレードでの IPMP の設 定
	- 1. スーパーユーザーで、インタフェースを設定するサーバーブレードのコンソールにロ グインします。

システムコントローラの sc> プロンプトで、次のように入力します。

sc> **console s***n*

*n* には、ログインするダブル幅のブレードが取り付けられている 2 つのスロットのう ち、1 つ目のスロット番号を指定します。

2. サーバーブレードの /etc/hosts ファイルを編集して、ブレードの 2 つのテスト IP アドレスを追加します。

次に例を示します。

```
#
# /etc/hosts on the server blade in system chassis Medusa, slot 0
#
127.0.0.1 localhost
192.168.1.151 medusa-s1 loghost # first data address
192.168.1.152 medusa-s1-1 # second data address
192.168.1.153 medusa-s1-2 \# third data address
192.168.1.154 medusa-s1-3 # fourth data address
192.168.1.101 medusa-s1-test0 # test address for bge0
192.168.1.102 medusa-s1-test1 # test address for bge1
192.168.1.103 medusa-s1-test2 # test address for bge2
192.168.1.104 medusa-s1-test3 # test address for bge3
```
3. サーバーブレードの /etc/netmasks ファイルに、ブレードインタフェースの IP ア ドレス用のネットマスクを設定します。

次に例を示します。

192.168.1.0 255.255.255.0

4. サーバーブレードはルーティングの実行には使用しないため、ルーティングを使用不 可にしていない場合は、これを使用不可にします。

# **touch /etc/notrouter** # **ndd -set /dev/ip ip\_forwarding 0**

5. /etc ディレクトリに、hostname.bge0 および hostname.bge1 ファイルを作成し ます。

**コード例 11-9** hostname.bge0 ファイルの例

```
medusa-s1 netmask + broadcast + group medusa grp0 up \setminusaddif medusa-s1-test0 deprecated -failover netmask + broadcast + up
```
**コード例 11-10** hostname.bge1 ファイルの例

```
medusa-s1-1 netmask + broadcast + group medusa grp0 up \setminusaddif medusa-s1-test1 deprecated -failover netmask + broadcast + up
```
コード例 11-11 hostname.bge2 ファイルの例

```
medusa-s1-2 netmask + broadcast + group medusa_grp0 up \
addif medusa-s1-test2 deprecated -failover netmask + broadcast + up
```

```
コード例 11-12 hostname.bge3 ファイルの例
```

```
medusa-s1-3 netmask + broadcast + group medusa_grp0 up \
addif medusa-s1-test3 deprecated -failover netmask + broadcast + up
```
#### 6. 新しい IPMP 構成で起動させるため、次のように入力してブレードを再起動します。

# **reboot**

7. 4 つのネットワークアダプタの設定を確認します。

```
# ifconfig -a
lo0: flags=1000849<UP,LOOPBACK,RUNNING,MULTICAST,IPv4> mtu 8232 index 1
         inet 127.0.0.1 netmask ff000000 
bge0: flags=1000843<UP,BROADCAST,RUNNING,MULTICAST,IPv4> mtu 1500 index 2
         inet 192.168.1.151 netmask ffffff00 broadcast 192.168.1.255
         groupname medusa_grp0
         ether 0:3:ba:2d:d4:a0 
bge0:1: flags=9040843<UP,BROADCAST,RUNNING,MULTICAST,DEPRECATED,IPv4,NOFAILOVER> mtu 1500 index 2
         inet 192.168.1.101 netmask ffffff00 broadcast 192.168.1.255
bge1: flags=1000843<UP,BROADCAST,RUNNING,MULTICAST,IPv4> mtu 1500 index 3
         inet 192.168.1.152 netmask ffffff00 broadcast 192.168.1.255
         groupname medusa_grp0
         ether 0:3:ba:2d:d4:a2 
bge1:1: flags=9040843<UP,BROADCAST,RUNNING,MULTICAST,DEPRECATED,IPv4,NOFAILOVER> mtu 1500 index 3
         inet 192.168.1.102 netmask ffffff00 broadcast 192.168.1.255
bge2: flags=1000843<UP,BROADCAST,RUNNING,MULTICAST,IPv4> mtu 1500 index 4
         inet 192.168.1.153 netmask ffffff00 broadcast 192.168.1.255
         groupname medusa_grp0
         ether 0:3:ba:2d:d4:a1 
bge2:1: flags=9040843<UP,BROADCAST,RUNNING,MULTICAST,DEPRECATED,IPv4,NOFAILOVER> mtu 1500 index 4
         inet 192.168.1.103 netmask ffffff00 broadcast 192.168.1.255
bge3: flags=1000843<UP,BROADCAST,RUNNING,MULTICAST,IPv4> mtu 1500 index 5
         inet 192.168.1.154 netmask ffffff00 broadcast 192.168.1.255
         groupname medusa_grp0
         ether 0:3:ba:2d:d4:a3 
bge3:1: flags=9040843<UP,BROADCAST,RUNNING,MULTICAST,DEPRECATED,IPv4,NOFAILOVER> mtu 1500 index 5
         inet 192.168.1.104 netmask ffffff00 broadcast 192.168.1.255
#
```
この出力例は、8 つのアドレスが定義されていることを示しています。bge0:1、 bge1:1、bge2:1、および bge3:1 に対応する 4 つの IPMP テストアドレスには、 NOFAILOVER と記されています。これは、障害が発生した場合に、障害の発生して いないインタフェースへの転送が行われないことを意味します。

8. シャーシから 1 台の SSC を一時的に取り外して、IPMP 構成が動作するかどうかを テストします。

この操作によって、コンソール上に次のようなエラーメッセージが表示されます。

```
Nov 19 12:39:37 medusa-s1 bge: NOTICE: bge3: link down
Nov 19 12:39:37 medusa-s1 in.mpathd[108]: The link has gone down on bge3
Nov 19 12:39:37 medusa-s1 in.mpathd[108]: NIC failure detected on bge3 of group medusa_grp0
Nov 19 12:39:37 medusa-s1 bge: NOTICE: bge2: link down
Nov 19 12:39:37 medusa-s1 in.mpathd[108]: Successfully failed over from NIC bge3 to NIC bge2
Nov 19 12:39:37 medusa-s1 in.mpathd[108]: The link has gone down on bge2
Nov 19 12:39:37 medusa-s1 in.mpathd[108]: NIC failure detected on bge2 of group medusa_grp0
Nov 19 12:39:37 medusa-s1 in.mpathd[108]: Successfully failed over from NIC bge2 to NIC bge1
```
注 – デフォルトの設定では、IPMP デーモンがネットワーク障害を検出してから回復 するまでに約 10 秒かかります。IPMP デーモンの設定は、/etc/default/mpathd ファイルに定義されています。

### 11.5.2 2 つの IPMP グループを使用した B200x ブレード での IPMP の設定

1. スーパーユーザーで、インタフェースを設定するサーバーブレードのコンソールにロ グインします。

システムコントローラの sc> プロンプトで、次のように入力します。

sc> **console s***n*

*n* には、ログインするダブル幅のブレードが取り付けられている 2 つのスロットのう ち、1 つ目のスロット番号を指定します。

2. サーバーブレードの /etc/hosts ファイルを編集して、ブレードの 2 つのテスト IP アドレスを追加します。

次に例を示します。

```
#
# /etc/hosts on the server blade in system chassis Medusa, slot 0
#
127.0.0.1 localhost
192.168.1.151 medusa-s1 loghost # first data address
192.168.1.152 medusa-s1-1 # second data address
192.168.1.153 medusa-s1-2 \# third data address
192.168.1.154 medusa-s1-3 # fourth data address
192.168.1.101 medusa-s1-test0 # test address for bge0
192.168.1.102 medusa-s1-test1 # test address for bge1
192.168.1.103 medusa-s1-test2 # test address for bge2
192.168.1.104 medusa-s1-test3 # test address for bge3
```
3. サーバーブレードの /etc/netmasks ファイルに、ブレードインタフェースの IP ア ドレス用のネットマスクを設定します。

次に例を示します。

192.168.1.0 255.255.255.0

4. サーバーブレードはルーティングの実行には使用しないため、ルーティングを使用不 可にしていない場合は、これを使用不可にします。

# **touch /etc/notrouter** # **ndd -set /dev/ip ip\_forwarding 0**

5. /etc ディレクトリに、hostname.bge0 および hostname.bge1 ファイルを作成し ます。

コード例 11-13 hostname.bge0 ファイルの例

```
medusa-s1 netmask + broadcast + group medusa grp1 up \setminusaddif medusa-s1-test0 deprecated -failover netmask + broadcast + up
```
**コード例 11-14** hostname.bge1 ファイルの例

```
medusa-s1-1 netmask + broadcast + group medusa grp2 up \setminusaddif medusa-s1-test1 deprecated -failover netmask + broadcast + up
```
コード例 11-15 hostname.bge2 ファイルの例

```
medusa-s1-2 netmask + broadcast + group medusa_grp1 up \
addif medusa-s1-test2 deprecated -failover netmask + broadcast + up
```
コード例 11-16 hostname.bge3 ファイルの例

```
medusa-s1-3 netmask + broadcast + group medusa_grp2 up \
addif medusa-s1-test3 deprecated -failover netmask + broadcast + up
```
6. 新しい IPMP 構成で起動させるために、次のように入力してブレードを再起動しま す。

# **reboot**

7. 4 つのネットワークアダプタの設定を確認します。

```
# ifconfig -a
```

```
lo0: flags=1000849<UP,LOOPBACK,RUNNING,MULTICAST,IPv4> mtu 8232 index 1
         inet 127.0.0.1 netmask ff000000 
bge0: flags=1000843<UP,BROADCAST,RUNNING,MULTICAST,IPv4> mtu 1500 index 2
         inet 192.168.1.151 netmask ffffff00 broadcast 192.168.1.255
         groupname medusa_grp1
         ether 0:3:ba:2d:d4:a0 
bge0:1: flags=9040843<UP,BROADCAST,RUNNING,MULTICAST,DEPRECATED,IPv4,NOFAILOVER> mtu 1500 index 2
         inet 192.168.1.101 netmask ffffff00 broadcast 192.168.1.255
bge1: flags=1000843<UP,BROADCAST,RUNNING,MULTICAST,IPv4> mtu 1500 index 3
         inet 192.168.1.152 netmask ffffff00 broadcast 192.168.1.255
         groupname medusa_grp2
         ether 0:3:ba:2d:d4:a2 
bge1:1: flags=9040843<UP,BROADCAST,RUNNING,MULTICAST,DEPRECATED,IPv4,NOFAILOVER> mtu 1500 index 3
         inet 192.168.1.102 netmask ffffff00 broadcast 192.168.1.255
bge2: flags=1000843<UP,BROADCAST,RUNNING,MULTICAST,IPv4> mtu 1500 index 4
         inet 192.168.1.153 netmask ffffff00 broadcast 192.168.1.255
         groupname medusa_grp1
         ether 0:3:ba:2d:d4:a1 
bge2:1: flags=9040843<UP,BROADCAST,RUNNING,MULTICAST,DEPRECATED,IPv4,NOFAILOVER> mtu 1500 index 4
         inet 192.168.1.103 netmask ffffff00 broadcast 192.168.1.255
bge3: flags=1000843<UP,BROADCAST,RUNNING,MULTICAST,IPv4> mtu 1500 index 5
         inet 192.168.1.154 netmask ffffff00 broadcast 192.168.1.255
        groupname medusa_grp2
        ether 0:3:ba:2d:d4:a3 
bge3:1: flags=9040843<UP,BROADCAST,RUNNING,MULTICAST,DEPRECATED,IPv4,NOFAILOVER> mtu 1500 index 5
         inet 192.168.1.104 netmask ffffff00 broadcast 192.168.1.255
#
```
この出力例は、8 つのアドレスが定義されていることを示しています。bge0 および bge2 が IPMP グループ medusa\_grp1 のメンバーとして報告され、bge1 および bge3 が IPMP グループ medusa\_grp2 のメンバーとして報告されていることに注意してく ださい。

bge0:1、bge1:1、bge2:1、および bge3:1 に対応する 4 つの IPMP テストアドレ スには、NOFAILOVER と記されています。これは、障害が発生した場合に、障害の 発生していないインタフェースへの転送が行われないことを意味します。

### 8. シャーシから 1 台の SSC を一時的に取り外して、IPMP 構成が動作するかどうかを テストします。

この操作によって、コンソール上に次のようなエラーメッセージが表示されます。

```
Nov 19 13:55:47 medusa-s1 bge: NOTICE: bge3: link down
Nov 19 13:55:47 medusa-s1 in.mpathd[108]: The link has gone down on bge3
Nov 19 13:55:47 medusa-s1 bge: NOTICE: bge2: link down
Nov 19 13:55:47 medusa-s1 in.mpathd[108]: NIC failure detected on bge3 of group medusa_grp2
Nov 19 13:55:47 medusa-s1 in.mpathd[108]: Successfully failed over from NIC bge3 to NIC bge1
Nov 19 13:55:47 medusa-s1 in.mpathd[108]: The link has gone down on bge2
Nov 19 13:55:47 medusa-s1 in.mpathd[108]: NIC failure detected on bge2 of group medusa_grp1
Nov 19 13:55:47 medusa-s1 in.mpathd[108]: Successfully failed over from NIC bge2 to NIC bge0
```
デフォルトの設定では、IPMP デーモンがネットワーク障害を検出してから回復する までに約 10 秒かかります。IPMP デーモンの設定は、/etc/default/mpathd ファ イルに定義されています。

**11-18** Sun Fire B100x および B200x サーバーブレード設置および設定マニュアル • 2004 年 4 月

### 第 12 章

# Solaris x86 でのブレードの管理と VLAN タグの追加

この章では、管理ネットワークからサーバーブレードを安全に管理できるようにシス テムシャーシを設定する方法について説明します。

この章は次の節で構成されています。

- 12-2 ページの 12.1 [節「概要」](#page-219-0)
- 12-2 ページの 12.2 [節「ネットワーク回復のために](#page-219-1) IPMP を使用するサーバーブ [レードの設定](#page-219-1) (VLAN タグ)」
- 12-3 ページの 12.3 節「B100x [ブレードでサポートされるタグ付き](#page-220-0) VLAN を使用し た IPMP [の設定」](#page-220-0)
- 12-7 ページの 12.4 節「B200x [ブレードでサポートされるタグ付き](#page-224-0) VLAN を使用し た IPMP [の設定」](#page-224-0)

### <span id="page-219-0"></span>12.1 概要

この章では、第 [11](#page-200-0) 章での設定を調整して、管理ネットワークのセキュリティーレベ ルを低下させることなく、ネットワーク管理者が管理ネットワーク (telnet による サーバーブレードへの直接接続) からサーバーブレードの管理作業を実行できるよう に設定する方法について説明します。

注 – この章は、『Sun Fire B1600 Blade System Chassis Software Setup Guide』の第 6 章の内容に変更や補足を加えたものです。特に、この章に記載されている構成例 は、第 6 章に記載されているネットワークの例 (スイッチ構成の例など) を基にして います。以降の手順を実行する前に、『Sun Fire B1600 Blade System Chassis Software Setup Guide』の第 6 章をお読みください。

# <span id="page-219-1"></span>12.2 ネットワーク回復のために IPMP を使用 するサーバーブレードの設定 (VLAN タ グ)

『Sun Fire B1600 Blade System Chassis Software Setup Guide』の第 6 章に記載され ているスイッチ構成では、タグ付き VLAN を使用して、データネットワークと管理 ネットワークを分離しています。このスイッチ構成で IPMP を使用するには、サー バーブレードがメンバーになっている各 VLAN 用の IP アドレスが 4 つずつ必要で す。つまり、次のようになります。

- B100x ブレード (2 つの物理ネットワークインタフェース) には、管理 VLAN 用に 4 つ、データ VLAN 用に 4 つで、合計 8 つの IP アドレスが必要です。
- B200x ブレード (4 つの物理ネットワークインタフェース) には、管理 VLAN 用に 8 つ、データ VLAN 用に 8 つで、合計 16 の IP アドレスが必要です。

これは、IPMP ドライバが、各 VLAN に個別の論理 Ethernet インタフェースの組を 使用することによってタグ付き VLAN をサポートするためです。この論理インタ フェースには、次の簡単な計算式を使用して、個別に手動で名前を付ける必要があり ます。

bge(*VLAN id* x 1000) + *instance*

*VLAN id* には、サーバーブレードを接続するシャーシ内のスイッチポートに設定し た VLAN の番号を指定します。*instance* は、次のように指定します。

- B100x ブレードの場合は、論理インタフェースが物理インタフェース bge0 または bge1 のどちらに関連するかによって、0 または 1 を指定します。
- B200x ブレードの場合は、論理インタフェースが物理インタフェース bge0、 bge1、bge2、または bge3 のどれに関連するかによって、0、1、2、または 3 を 指定します。

論理 Ethernet インタフェースの組を作成すると、あるネットワークに対するフレー ムを確実に送信して、ほかのネットワークには送信しないことができます。IPMP ド ライバは、スイッチに送信するフレームを受信すると、そのフレームの宛先になる VLAN のタグを付けて、使用できる論理インタフェースのいずれかで転送します。 次に、いずれかのスイッチがそのフレームを受信します。そして、スイッチがタグで 指定された VLAN のフレームに対応するように設定されていれば、フレームをその VLAN に転送します。

サーバーブレードの IPMP ドライバは、VLAN への冗長仮想接続を使用して、フ レームを特定の VLAN に転送します。そのサーバーブレードがメンバーになってい るほかの VLAN は、そのフレームを受信できません。

# <span id="page-220-0"></span>12.3 B100x ブレードでサポートされるタグ付 き VLAN を使用した IPMP の設定

この節では、2 つの Ethernet インタフェースが 2 つのアクティブな論理インタ フェース (データ VLAN および管理 VLAN に 1 つずつ) を提供するようにサーバー ブレードの IPMP を設定する方法について説明します。

以降の手順をわかりやすくするために、ここでは、『Sun Fire B1600 Blade System Chassis Software Setup Guide』の第 6 章に記載されたネットワーク構成の例を使用 します。

注 – この節の手順は、データネットワークと管理ネットワークへの冗長接続が必要 な B100x ブレードごとに実行する必要があります。

1. ブレードを DHCP 構成から静的 IP アドレスを使用する構成に移行していない場合 は、これを行います。

この手順の詳細は、11-4 ページの 11.3 節「DHCP から静的 IP [アドレスへの移行」](#page-203-0)を 参照してください。

2. 使用するスイッチの設定が完了していない場合は、『Sun Fire B1600 Blade System Chassis Software Setup Guide』の第 6 章の手順に従って、これを行います。

3. インタフェースを設定するサーバーブレードのコンソールにログインします。 sc> プロンプトで、次のように入力します。

sc> **console s***n*

*n* には、ログインするサーバーブレードが取り付けられているスロット番号を指定し ます。

4. サーバーブレードの /etc/hosts ファイルを編集して、管理インタフェース用の IP アドレスを追加します。

たとえば、次のように入力します。

```
#
# Internet host table
#
127.0.0.1 localhost
192.168.1.150 medusa-s1 loghost
192.168.1.166 medusa-s1-1
192.168.1.100 medusa-s1-test0
192.168.1.116 medusa-s1-test1
192.168.2.150 medusa-s1-mgt
192.168.2.166 medusa-s1-1-mgt
192.168.2.100 medusa-s1-mgt-test0
192.168.2.116 medusa-s1-mgt-test1
```
5. /etc/hostname.*interface* ファイルを削除します。*interface* には、beg0 または bge1 を指定します。

# **rm /etc/hostname.bge0** # **rm /etc/hostname.bge1**

6. サーバーブレードの /etc/netmasks ファイルに、管理ネットワークとデータネッ トワーク用のネットマスクを設定します。

たとえば、次のように入力します。

192.168.1.0 255.255.255.0 192.168.2.0 255.255.255.0 7. サーバーブレードはルーティングの実行には使用しないため、ルーティングを使用不 可にします。

次のように入力します。

# **touch /etc/notrouter** # **ndd -set /dev/ip ip\_forwarding 0**

8. ブレードの /etc ディレクトリに、次のファイルを作成します。

hostname.bge2000、hostname.bge2001、 hostname.bge3000、hostname.bge3001

**コード例 12-1** hostname.bge2000 ファイルの例

medusa-s1-mgt netmask + broadcast + group medusa\_grp0-mgt up \ addif medusa-s1-mgt-test0 netmask + broadcast + -failover deprecated up

**コード例 12-2** hostname.bge2001 ファイルの例

medusa-s1-1-mgt netmask + broadcast + group medusa  $qrp0$ -mgt up  $\setminus$ addif medusa-s1-mgt-test1 netmask + broadcast + -failover deprecated up

**コード例 12-3 hostname.bge3000 ファイルの例** 

medusa-s1 netmask + broadcast + group medusa\_grp0 up \ addif medusa-s1-test0 netmask + broadcast + -failover deprecated up

**コード例 12-4 hostname.bge3001 ファイルの例** 

medusa-s1-1 netmask + broadcast + group medusa\_grp0 up \ addif medusa-s1-test1 netmask + broadcast + -failover deprecated up 9. 次のように入力して、2 つのネットワークアダプタの設定を確認します。

```
# ifconfig -a
lo0: flags=1000849<UP,LOOPBACK,RUNNING,MULTICAST,IPv4> mtu 8232 index 1
         inet 127.0.0.1 netmask ff000000 
bge2000: flags=201000843<UP,BROADCAST,RUNNING,MULTICAST,IPv4,CoS> mtu 1500 index 2
         inet 192.168.2.150 netmask ffffff00 broadcast 192.168.2.255
         groupname medusa_grp0-mgt
         ether 0:3:ba:29:e6:28 
bge2000:1: flags=209040843<UP,BROADCAST,RUNNING,MULTICAST,DEPRECATED,IPv4,NOFAILOVER,CoS> mtu 1500 index 2
         inet 192.168.2.100 netmask ffffff00 broadcast 192.168.2.255
bge2001: flags=201000843<UP,BROADCAST,RUNNING,MULTICAST,IPv4,CoS> mtu 1500 index 3
         inet 192.168.2.166 netmask ffffff00 broadcast 192.168.2.255
         groupname medusa_grp0-mgt
         ether 0:3:ba:29:e6:29 
bge2001:1: flags=209040843<UP,BROADCAST,RUNNING,MULTICAST,DEPRECATED,IPv4,NOFAILOVER,CoS> mtu 1500 index 3
         inet 192.168.2.116 netmask ffffff00 broadcast 192.168.2.255
bge3000: flags=211000843<UP,BROADCAST,RUNNING,MULTICAST,IPv4,FAILED,CoS> mtu 1500 index 4
         inet 192.168.1.150 netmask ffffff00 broadcast 192.168.1.255
         groupname medusa_grp0
         ether 0:3:ba:29:e6:28 
bge3000:1: flags=219040843<UP,BROADCAST,RUNNING,MULTICAST,DEPRECATED,IPv4,NOFAILOVER,CoS> mtu 1500 index 4
         inet 192.168.1.100 netmask ffffff00 broadcast 192.168.1.255
bge3001: flags=211000843<UP,BROADCAST,RUNNING,MULTICAST,IPv4,FAILED,CoS> mtu 1500 index 5
         inet 192.168.1.166 netmask ffffff00 broadcast 192.168.1.255
         groupname medusa_grp0
         ether 0:3:ba:29:e6:29 
bge3001:1: flags=219040843<UP,BROADCAST,RUNNING,MULTICAST,DEPRECATED,IPv4,NOFAILOVER,CoS> mtu 1500 index 5
         inet 192.168.1.116 netmask ffffff00 broadcast 192.168.1.255
```
この出力例は、8 つのアドレスが定義されていることを示しています。4 つの IPMP テストアドレスには、NOFAILOVER と記されています。これは、障害が発生した場 合に、障害の発生していないインタフェースへの転送が行われないことを意味しま す。

10. シャーシから 1 台の SSC を一時的に取り外して、IPMP をテストします。

この操作によって、コンソール上に次のエラーメッセージが表示されます。

Nov 24 16:43:15 medusa-s1 in.mpathd[108]: The link has gone down on bge3001 Nov 24 16:43:15 medusa-s1 in.mpathd[108]: NIC failure detected on bge3001 of group medusa\_grp0 Nov 24 16:43:15 medusa-s1 in.mpathd[108]: Successfully failed over from NIC bge3001 to NIC bge3000 Nov 24 16:43:15 medusa-s1 in.mpathd[108]: The link has gone down on bge2001 Nov 24 16:43:15 medusa-s1 in.mpathd[108]: NIC failure detected on bge2001 of group medusa\_grp0-mgt Nov 24 16:43:15 medusa-s1 in.mpathd[108]: Successfully failed over from NIC bge2001 to NIC bge2000

> 注 – デフォルトの設定では、IPMP デーモンがネットワーク障害を検出してから回復 するまでに約 10 秒かかります。IPMP デーモンの設定は、/etc/default/mpathd ファイルに定義されています。

# <span id="page-224-0"></span>12.4 B200x ブレードでサポートされるタグ付 き VLAN を使用した IPMP の設定

この節では、4 つの Ethernet インタフェースが 2 つのアクティブな論理インタ フェース (データ VLAN および管理 VLAN に 1 つずつ) を提供するように B200x ブ レードの IPMP を設定する方法について説明します。

以降の手順をわかりやすくするために、ここでは、『Sun Fire B1600 Blade System Chassis Software Setup Guide』の第 6 章に記載されたネットワーク構成の例を使用 します。また、この例では、第 [11](#page-200-0) 章のサーバーブレードの IPMP の設定がすでに完 了していることを前提とします。

注 – この節の手順は、データネットワークと管理ネットワークへの冗長接続が必要 な B200x ブレードごとに実行する必要があります。

- 1. ブレードを DHCP 構成から静的 IP アドレスを使用する構成に移行していない場合 は、これを行います。 この手順の詳細は、11-4 ページの 11.3 節「DHCP から静的 IP [アドレスへの移行」](#page-203-0)を 参照してください。
- 2. 使用するスイッチの設定が完了していない場合は、『Sun Fire B1600 Blade System Chassis Software Setup Guide』の第 6 章の手順に従って、これを行います。
- 3. インタフェースを設定するサーバーブレードのコンソールにログインします。 sc> プロンプトで、次のように入力します。

sc> **console s***n*

*n* には、ログインするサーバーブレードが取り付けられているスロット番号を指定し ます。

### 4. サーバーブレードの /etc/hosts ファイルを編集して、管理インタフェース用の IP アドレスを追加します。

たとえば、次のように入力します。

```
# Internet host table
#
127.0.0.1 localhost
192.168.1.150 medusa-s1 loghost
192.168.1.166 medusa-s1-1
192.168.1.182 medusa-s1-2
192.168.1.198 medusa-s1-3
192.168.1.100 medusa-s1-test0
192.168.1.116 medusa-s1-test1
192.168.1.132 medusa-s1-test2
192.168.1.148 medusa-s1-test3
192.168.2.150 medusa-s1-mgt
192.168.2.166 medusa-s1-1-mgt
192.168.2.182 medusa-s1-2-mgt
192.168.2.198 medusa-s1-3-mgt
192.168.2.100 medusa-s1-mgt-test0
192.168.2.116 medusa-s1-mgt-test1
192.168.2.132 medusa-s1-mgt-test2
192.168.2.148 medusa-s1-mgt-test3
```
5. /etc/hostname.*interface* ファイルを削除します。*interface* には、beg0、bge1、 beg2、または bge3 を指定します。

```
# rm /etc/hostname.bge0
# rm /etc/hostname.bge1
# rm /etc/hostname.bge2
# rm /etc/hostname.bge3
```
6. サーバーブレードの /etc/netmasks ファイルに、管理ネットワークとデータネッ トワーク用のネットマスクを設定します。

たとえば、次のように入力します。

192.168.1.0 255.255.255.0 192.168.2.0 255.255.255.0 7. サーバーブレードはルーティングの実行には使用しないため、ルーティングを使用不 可にします。

次のように入力します。

# **touch /etc/notrouter** # **ndd -set /dev/ip ip\_forwarding 0**

8. ブレードの /etc ディレクトリに、次のファイルを作成します。

hostname.bge2000、hostname.bge2001、 hostname.bge2002、hostname.bge2003、 hostname.bge3000、hostname.bge3001、 hostname.bge3002、hostname.bge3003

**コード例 12-5** hostname.bge2000 ファイルの例

medusa-s0-mgt group medusa\_grp0-mgt netmask + broadcast + failover up addif medusa-s0-test0-mgt netmask + broadcast + -failover deprecated up

#### **コード例 12-6 hostname.bge2001 ファイルの例**

medusa-s0-1-mgt group medusa\_grp0-mgt netmask + broadcast + failover up addif medusa-s0-test1-mgt netmask + broadcast + -failover deprecated up

#### **コード例 12-7** hostname.bge2002 ファイルの例

medusa-s0-2-mgt group medusa\_grp0-mgt netmask + broadcast + failover up addif medusa-s0-test2-mgt netmask + broadcast + -failover deprecated up

**コード例 12-8** hostname.bge2003 ファイルの例

medusa-s0-3-mgt group medusa\_grp0-mgt netmask + broadcast + failover up addif medusa-s0-test3-mgt netmask + broadcast + -failover deprecated up

#### **コード例 12-9 hostname.bge3000 ファイルの例**

medusa-s0 group medusa\_grp0 netmask + broadcast + failover up addif medusa-s0-test0 netmask + broadcast + -failover deprecated up

#### **コード例 12-10** hostname.bge3001 ファイルの例

medusa-s0-1 group medusa\_grp0 netmask + broadcast + failover up addif medusa-s0-test1 netmask + broadcast + -failover deprecated up

#### **コード例 12-11** hostname.bge3002 ファイルの例

medusa-s0-2 group medusa\_grp0 netmask + broadcast + failover up addif medusa-s0-test2 netmask + broadcast + -failover deprecated up

#### **コード例 12-12** hostname.bge3003 ファイルの例

medusa-s0-3 group medusa\_grp0 netmask + broadcast + failover up addif medusa-s0-test3 netmask + broadcast + -failover deprecated up

9. 次のように入力して、2 つのネットワークアダプタの設定を確認します。

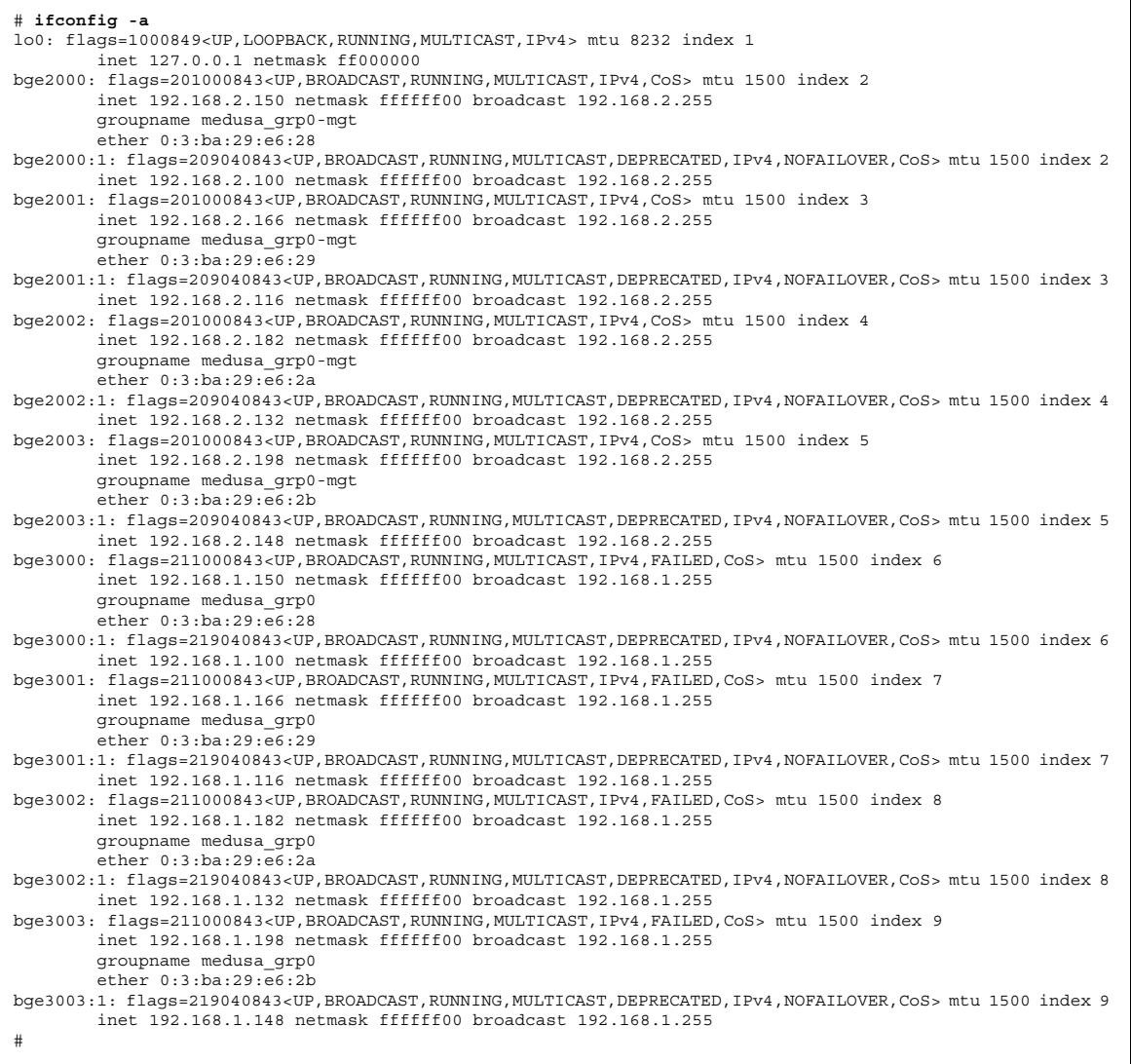

この出力例は、16 のアドレスが定義されていることを示しています。8 つの IPMP テ ストアドレスには、NOFAILOVER と記されています。これは、障害が発生した場合 に、障害の発生していないインタフェースへの転送が行われないことを意味します。

10. シャーシから 1 台の SSC を一時的に取り外して、IPMP をテストします。

この操作によって、コンソール上に次のエラーメッセージが表示されます。

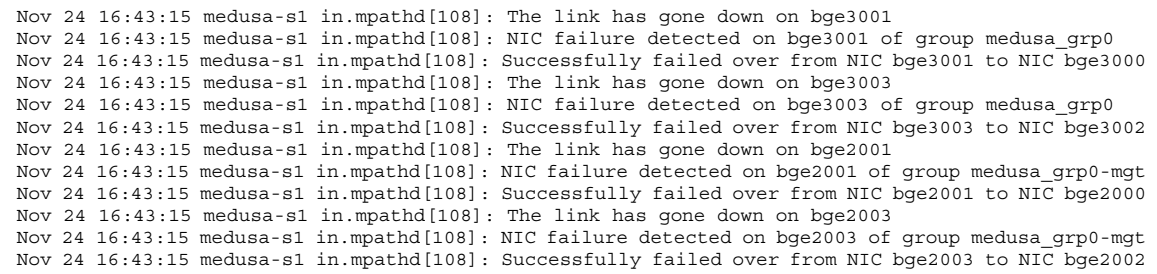

デフォルトの設定では、IPMP デーモンがネットワーク障害を検出してから回復する までに約 10 秒かかります。IPMP デーモンの設定は、/etc/default/mpathd ファ イルに定義されています。

### 第 13 章

# Solaris x86 ブレードのメモリー (DIMM) のテスト

この章では、B100x または B200x ブレードでのメモリー診断テストの実行方法につい て説明します。

この章は、次の節で構成されています。

- 13-2 ページの 13.1 [節「メモリー診断ユーティリティーの実行」](#page-231-0)
- 13-8 ページの 13.2 [節「メモリーテストの継続時間」](#page-237-0)
- 13-8 ページの 13.3 [節「エラーレポートおよび診断」](#page-237-1)
- 13-10 ページの 13.4 [節「ブレードの](#page-239-0) DHCP 構成の復元」
- 13-11 ページの 13.5 [節「詳細情報」](#page-240-0)

# <span id="page-231-0"></span>13.1 メモリー診断ユーティリティーの実行

この章では、ブレードでのメモリー診断テストの実行方法について説明します。ブ レードのメモリーをテストするためのユーティリティーは、Sun Fire B1600 Blade Platform Documentation, Drivers, and Installation CD および次の Web サイトから入 手できます。

http://www.sun.com/servers/entry/b100x/

この一連のテストでメモリーエラーが検出された場合は、『Sun Fire B1600 Blade System Chassis Administration Guide』に記載された手順に従って、問題のある DIMM を交換してください。

- 1. ネットワークに接続されたワークステーションで、次のいずれかの処理を実行しま す。
	- Sun Fire B1600 Blade Platform Documentation, Drivers, and Installation CD をマ ウントします。

# **cd /cdrom/cdrom0/solaris\_x86**

- または、http://www.sun.com/servers/entry/b100x/ にアクセスして、メ モリー診断ユーティリティー (memdiag-02.tar) をネットワーク上の所定の場所 にダウンロードします。ファイル名の -02 は、バージョン番号を表します。最新 のバージョン番号はこれとは異なる場合があります。
- 2. ネットワークの DHCP サーバーとして使用しているシステムの /tftpboot ディレ クトリに、memdiag-02.tar を FTP で転送します。
- 3. DHCP サーバーでスーパーユーザーになり、memdiag-02.tar ファイルの内容を解 凍します。

注意 – /tftpboot ディレクトリに pxelinux.bin ファイルまたは pxeconf.cfg ディレクトリが存在し、これらを保持しておく場合は、ファイルまたはディレクトリ の名前を変更してから memdiag.tar アーカイブを解凍してください。名前を変更し ておかないと、tar xvf コマンドによってファイルまたはディレクトリが上書きされ ます。

memdiag-02.tar ファイルの内容を解凍するには、次のように入力します。

```
# cd /tftpboot
# tar xvf memdiag-02.tar
x ., 0 bytes, 0 tape blocks
x ./pxelinux.bin, 10820 bytes, 22 tape blocks
x ./pxelinux.cfg, 0 bytes, 0 tape blocks
x ./pxelinux.cfg/memtestz, 48234 bytes, 95 tape blocks
x ./pxelinux.cfg/default, 503 bytes, 1 tape blocks
x ./pxelinux.cfg/bootinfo.txt, 28 bytes, 1 tape blocks
x ./pxelinux.cfg/README, 1739 bytes, 4 tape blocks
x ./pxelinux.cfg/THIRDPARTYLICENSEREADME, 17926 bytes, 36 tape 
blocks
```
4. 次のように入力して、DHCP Manager の GUI を起動します。

```
# DISPLAY=mydisplay:0.0
```

```
# export DISPLAY
```
# **/usr/sadm/admin/bin/dhcpmgr &**

*mydisplay* には、DHCP Manager の GUI (グラフィカルユーザーインタフェース) を 表示するために使用するシステム (たとえば、デスクトップワークステーションなど) の名前を指定します。

- <span id="page-232-0"></span>5. DHCP Manager を使用して、Solaris ネットワークインストールイメージからブレー ドが起動されないように、一時的に設定を変更します。
	- a. DHCP Manager のメインウィンドウで「Macros」タブをクリックし、ブレードの クライアント ID に対応するエントリを選択することで、ブレードの構成マクロを 選択します。
	- b. 「Edit」メニューの「Properties」を選択します。
	- c. メモリー DIMM のテストが完了してから復元できるように、マクロ名を書き留め ておきます。
	- d. 「Macro Properties」ウィンドウの「Name」フィールドの内容を変更して、マク ロの名前を変更します (図 [13-1](#page-233-0) を参照)。

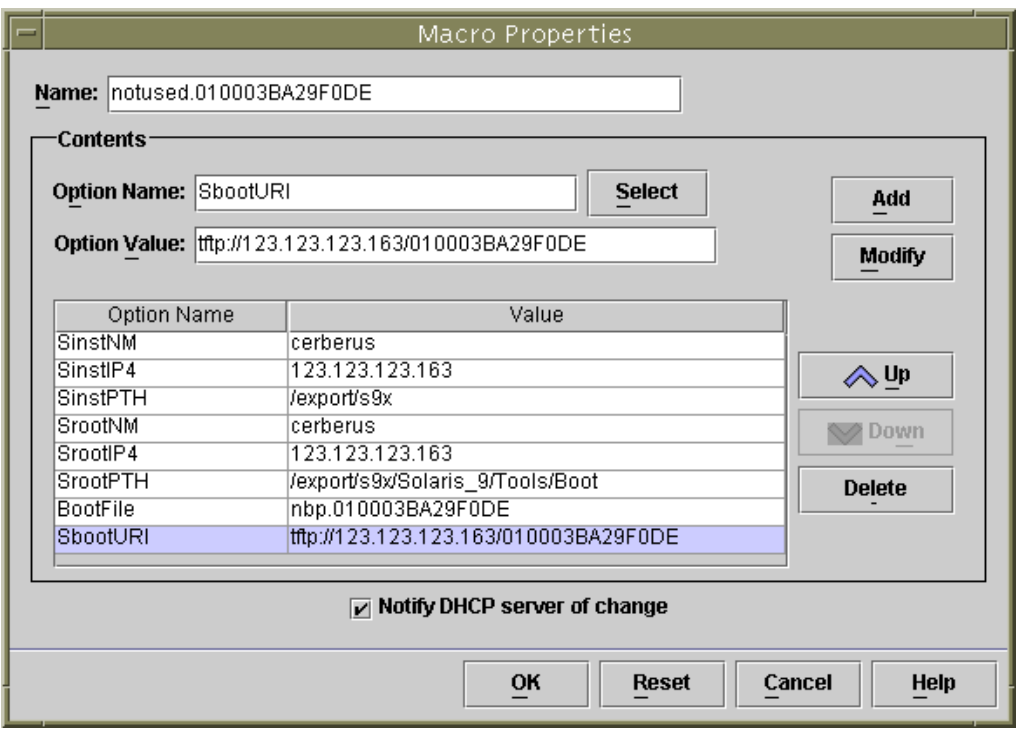

<span id="page-233-0"></span>図 13-1 Solaris x86 が起動しないようにするためのブレードのマクロ名の変更

6. BootFile というオプションに pxelinux.bin を指定して、新しいマクロ memdiag を作成します (図 [13-2](#page-234-0) を参照)。

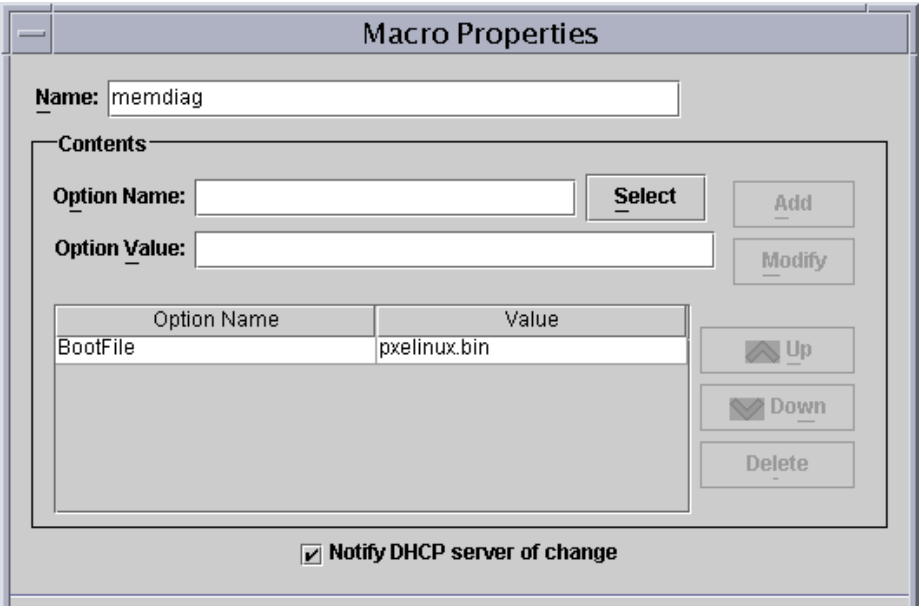

図 13-2 memdiag マクロを表示した「Macro Properties」ウィンドウ

- <span id="page-234-0"></span>7. DHCP Manager のウィンドウで「Addresses」タブをクリックし、テストするブ レードに対応するエントリを選択します。
- 8. 「Configuration Macro」ドロップダウンメニューから memdiag マクロを選択しま す。

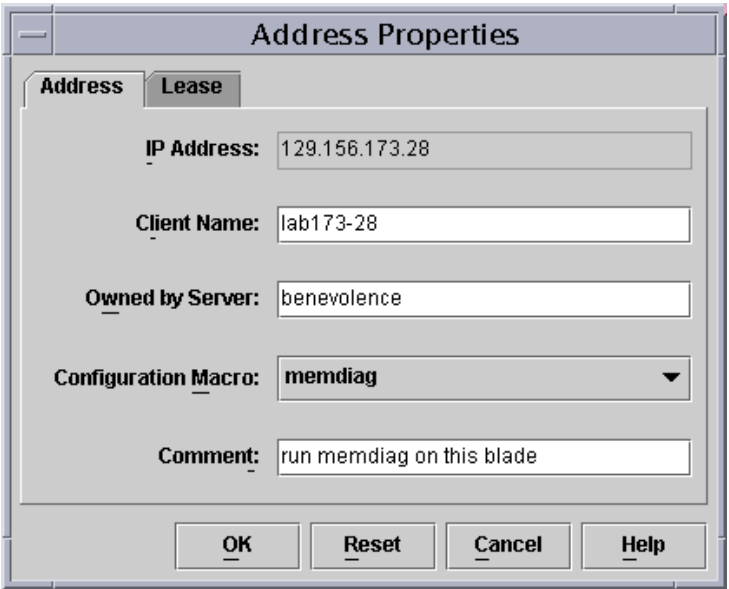

図 13-3 memdiag マクロの選択

9. 出荷時のデフォルトの状態の新しいシャーシにログインする場合は、『Sun Fire B1600 Blade System Chassis Software Setup Guide』の第 2 章の手順を実行して、 アクティブシステムコントローラにログインします。

これ以外の場合は、システム管理者によって割り当てられたユーザー名およびパス ワードを使用してログインします。

10. ブレードのコンソールに接続し、ブレードのオペレーティングシステムを停止しま す。

a. 次のように入力します。

sc> **console -f S***n*

*n* には、ブレードのスロット番号を指定します。

b. ブレードのオペレーティングシステムのプロンプトで、次のように入力します。

# **shutdown -i5 -g0**

11. システムコントローラの sc> プロンプトで次のコマンドを入力し、ブレードをネッ トワークから起動します。

```
sc> bootmode bootscript="boot net" sn
sc> reset -y Sn
```
*n* には、テストするブレードが挿入されているスロットの番号を指定します。

12. テストの出力を監視するために、テストしているブレードのコンソールにアクセスし ます。

sc> **console -f S***n*

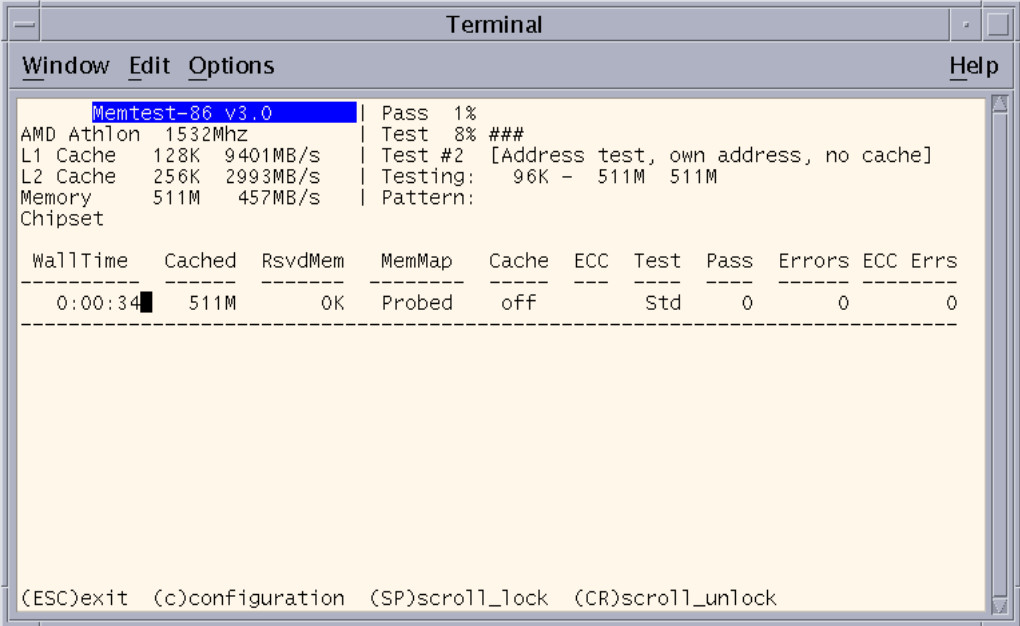

図 13-4 メモリーテストユーティリティーの出力例

- <span id="page-236-0"></span>13. メモリーのテストを中断する場合は、Escape キーを押すか、ブレードをリセットし ます。
- 14. メモリーのテストが完了したら、13-10 ページの 13.4 [節「ブレードの](#page-239-0) DHCP 構成の [復元」の](#page-239-0)手順に従って、ブレードの DHCP 構成を復元します。

### <span id="page-237-0"></span>13.2 メモリーテストの継続時間

メモリーテストの実行に要する時間は、ブレードのハードウェアの特性によって異な ります。特に、プロセッサの速度、メモリーサイズ、メモリーコントローラ、および メモリーの速度によって決まります。

一連のテストで検出されたエラーの数は「Errors」列に表示されます (図 [13-4](#page-236-0) を参 照)。1回のテストサイクルが完了するたびに「Pass」カウンタが増加します。

表 13-1 1 回のテストサイクルの標準的な所要時間

| ブレード  | 1 回のテストサイクルの標準的な所要時間    | RAM の G バイト単位での所要時間 |
|-------|-------------------------|---------------------|
| B100x | 512M バイトのブレードの場合、約 31 分 | 約 62 分/Gバイト         |
| B200x | 2G バイトのブレードの場合、約 40 分   | 約 20 分/G バイト        |

Escape キーを押すか、ブレードをリセットすることによってメモリーテストを中断 するまで、メモリーテストの実行は継続します。

通常、障害の可能性のある DIMM の問題を検出するには、テストサイクルを 2 回実 行すれば十分です。ただし、テストを長時間にわたって (たとえば、夜通し) 実行す る必要がある場合もあります。

## <span id="page-237-1"></span>13.3 エラーレポートおよび診断

memtest86 ユーティリティーは、ブレードのメモリーが破壊されていないかどうか を検出します。図 [13-5](#page-238-0) の出力例では、アドレス 0x14100000 (321M バイト) でエ ラーが発生していることがわかります。図 [13-5](#page-238-0) の画面出力では、図 [13-4](#page-236-0) の出力とは 異なり、エラーが報告されています。表示される情報は、次のとおりです。

Tst : エラーを検出したテストの番号 Pass : エラーが検出されたテストサイクルの番号 Failing Address : エラーが発生した物理アドレス Good : テストされたメモリー位置の期待される内容 Bad : テストされたメモリー位置の実際の内容 Err-Bits : テストされたダブルワード内のエラーのビット位置 Count : テスト全体で、このエラーが検出された回数

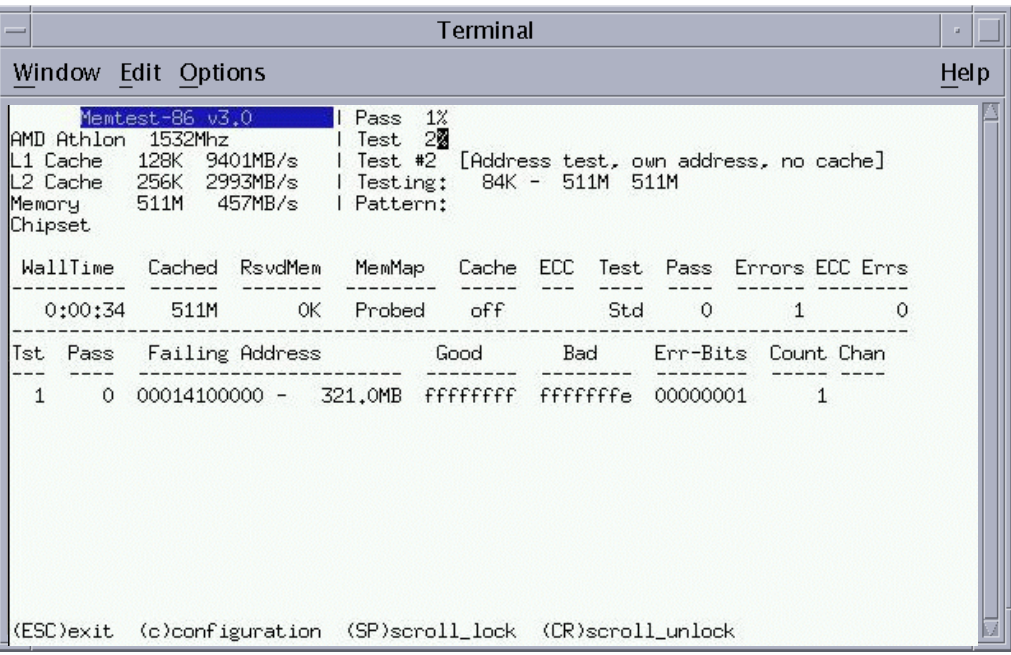

<span id="page-238-0"></span>図 13-5 メモリーエラーを検出した場合の memtest86 の出力例

エラーが検出された物理アドレスから、交換が必要な DIMM の番号を判断できま す。

B100x ブレードの場合、メモリーコントローラはもっとも小さいアドレスの範囲を もっとも小さい番号の DIMM に割り当て、次のアドレス範囲を次の番号の DIMM に 順次割り当てていきます (表 [13-2](#page-238-1) を参照)。

表 13-2 B100x ブレードでの DIMM とアドレス範囲の対応付け

<span id="page-238-1"></span>

| RAM の合計  | バンク            | DIMM 0                | DIMM <sub>1</sub>        | DIMM <sub>2</sub>        | DIMM <sub>3</sub>        |
|----------|----------------|-----------------------|--------------------------|--------------------------|--------------------------|
| 512M バイト | $\overline{1}$ | $0 \sim 511M$<br>バイト  |                          |                          |                          |
| 1G バイト   | 2              | $0 \sim 511M$<br>バイト  | $512 \sim 1023M$<br>バイト  |                          |                          |
| 3G バイト   | 2              | $0 \sim 1023M$<br>バイト | $1024 \sim 2047M$<br>バイト | $2048 \sim 3071M$<br>バイト |                          |
| 4G バイト   | 4              | $0 \sim 1023M$<br>バイト | $1024 \sim 2047M$<br>バイト | $2048 \sim 3071M$<br>バイト | $3072 \sim 4095M$<br>バイト |

B200x ブレードの場合、メモリーコントローラはもっとも小さいアドレスの範囲を もっとも小さい番号の DIMM の組に割り当てます。B200x ブレードでは、メモリー エラーは、DIMM の組単位でしか特定できません。

RAM の合計 バンク DIMM 0 または 1 DIMM 2 または 3 1G バイト 2 0 ~ 1023M バイト  $2G \times 7 + 4 = 0 \sim 1023M \times 7 + 1 = 16 \sim 2047M \times 7 + 1 = 16$ 2G バイト 2 0 ~ 2047M バイト 4G バイト 4 0 ~ 2047M バイト 2048 ~ 4095M バイト

表 13-3 B200x ブレードでの DIMM とアドレス範囲の対応付け

注 – メモリーエラーには、いくつかの原因があります。メモリーエラーは常に DIMM の障害によるものとはかぎらず、ノイズ、クロストーク、または信号の整合 性に関する問題が原因である可能性があります。影響する DIMM または DIMM の組 を交換しても、特定の物理アドレスでのメモリーエラーが繰り返し検出される場合、 このエラーは DIMM の障害によるものではないと考えられます。メモリーエラーの もう 1 つの原因として、キャッシュの障害があります。キャッシュの障害が原因と考 えられる場合は、設定メニューでキャッシュモードを「Always on」に設定して memtest86 テストを実行してください。

# <span id="page-239-0"></span>13.4 ブレードの DHCP 構成の復元

メモリーテストユーティリティーの実行が完了したら、ブレードがふたたび Solaris x86 ネットワークインストールイメージを使用して起動できるように、ブレードの DHCP 設定を復元できます。オペレーティングシステムがブレードのハードディス クにすでにインストールされている場合は、復元する必要はありません。しかし、ブ レードをふたたびネットワークから起動し、Solaris x86 を再インストールする場合 は、次の処理を実行します。

1. DHCP Manager のウィンドウで「Macros」タブをクリックし、ブレードの構成マク ロを選択します。

これは、13-2 ページの 13.1 [節「メモリー診断ユーティリティーの実行」](#page-231-0)の[手順](#page-232-0) 5 で 名前を変更したマクロです。

2. 「Edit」メニューの「Properties」を選択します。

3. マクロ名をブレードのクライアント ID に戻します。

元のマクロ名は、13-2 ページの 13.1 [節「メモリー診断ユーティリティーの実行」の](#page-231-0) [手順](#page-232-0) 5 で書き留めたものです。

マクロ名を元に戻すと、ブレードは Solaris x86 ネットワークインストールイメージ から起動できるようになります。

- 4. DHCP Manager のメインウィンドウで「Addresses」タブをクリックし、ブレード のエントリを選択します。
- 5. 「Configuration」ドロップダウンメニューから、ブレードのクライアント ID を選択 します。

ブレードをネットワークから起動するための準備が整いました。

### <span id="page-240-0"></span>13.5 詳細情報

このユーティリティーは、B100x および B200x ブレードでの使用を目的としてサンが 構成した memtest86 ツールの 1 つのバージョンです。

実行できるテストの範囲やメモリー診断テスト群が使用するその他のアルゴリズムに ついては、ご購入先にお問い合わせください。

**13-12** Sun Fire B100x および B200x サーバーブレード設置および設定マニュアル • 2004 年 4 月

### 第 14 章

# Solaris x86 の PXE ブートインス トールの障害追跡

この章では、Solaris x86 オペレーティングシステムの PXE ブートインストールの実 行中または実行後に発生する可能性のある問題について説明します。ここで説明する 問題は、次のとおりです。

- 14-2 ページの「概要:「[prom\\_panic: Could not mount filesystem](#page-243-0)」が表 [示される」](#page-243-0)
- 14-3 ページの「概要 : ブレード用の SUNW.i86pc [ファイルを読み取れない」](#page-244-0)
- 14-5 ページの「概要 : [一次ブートストラップが読み込まれる前の](#page-246-0) PXE アクセス違 [反」](#page-246-0)
- 14-8 ページの「概要:[二次ブートストラップを読み取れない」](#page-249-0)
- 14-9ページの「概要: [一次ブートストラップが読み込まれたあとで、ブレードが](#page-250-0) [ハングアップする」](#page-250-0)
- 14-10 ページの「概要 : [二次ブートプログラムが](#page-251-0) > プロンプトで終了する」
- 14-11 [ページの「概要](#page-252-0) : 不正な bootpath」
- 14-12 ページの「概要 : 「[Solaris Device Configuration Assistant](#page-253-0)」画 [面で、インストールが停止する」](#page-253-0)
- 14-14 ページの「概要:[対話型ネットワークインストールの実行後、ブレードを再](#page-255-0) 起動するたびに [Device Configuration Assistant](#page-255-0) が起動される」

### <span id="page-243-0"></span>概要: 「prom\_panic: Could not mount filesystem」が表示される

ブレードが PXE ブートを実行しようとすると、起動時に次のエラーが発生する場合 があります。

Broadcom UNDI PXE-2.1 (build 082) v6.2.11 Copyright (C) 2000-2003 Broadcom Corporation Copyright (C) 1997-2000 Intel Corporation All rights reserved. CLIENT MAC ADDR: 00 03 BA 29 F0 DE GUID: 00000000 0000 0000 0000 000000000000 CLIENT IP: 123.123.123.172 MASK: 255.255.255.0 DHCP IP: 123.123.123.163 SunOS Secondary Boot version 3.00 prom panic: Could not mount filesystem. Entering boot debugger:. [136039]:

### 原因

二次ブートストラッププログラムが、Solaris x86 インストールイメージ用のファイル システムをマウントできませんでした。

### 解決方法

SrootPTH マクロに、add\_install\_client の出力で表示される内容が正確に入力 されているかどうかを確認してください。詳細は、10-10 [ページの](#page-155-0) 10.4 節「Solaris x86 [を各ブレードにインストールするためのインストールサーバーおよび](#page-155-0) DHCP [サーバーの設定」の](#page-155-0)図 [10-7](#page-157-0) を参照してください。

### <span id="page-244-0"></span>概要 : ブレード用の SUNW.i86pc ファイルを読み取れない

ブレードが PXE ブートおよび Jumpstart インストールを実行しようとすると、起動 時に次のエラーが発生する場合があります。

Broadcom UNDI PXE-2.1 (build 082) v6.2.11 Copyright (C) 2000-2003 Broadcom Corporation Copyright (C) 1997-2000 Intel Corporation All rights reserved.

CLIENT MAC ADDR: 00 03 BA 29 F0 DE GUID: 00000000 0000 0000 0000 000000000000 CLIENT IP: 123.123.123.172 MASK: 255.255.255.0 DHCP IP: 123.123.123.163 GATEWAY IP: 123.123.123.8

Solaris network boot ...

Cannot read file 123.123.123.163:/tftpboot/SUNW.i86pc. Type <ENTER> to retry network boot or <control-C> to try next boot device

> この例で、123.123.123.163 は、ブレードの Solaris x86 イメージが格納されたネッ トワークインストールサーバーの IP アドレスです。

### 原因

DHCP オプション文字列を転送するために DHCP が使用するデータ構造の文字列長 は、現在、255 文字に制限されています。この制限を超えると、いずれかのオプショ ン文字列が切り捨てられます。Bootfile オプションの値が切り捨てられると、PXE ブートプロトコルは SUNW.i86pc を読み取って、クライアント固有でない PXE ブー トを実行しようとします。このファイルは、B100x および B200x ブレードの起動には 適していません。また、ネットワークインストールサーバーの /tftpboot ディレク トリには、通常、このファイルは存在しません。

### 解決方法

DHCP オプション文字列を設定するときは (10-10 ページの 10.4 節「[Solaris x86](#page-155-0) を各 [ブレードにインストールするためのインストールサーバーおよび](#page-155-0) DHCP サーバーの [設定」を](#page-155-0)参照)、インストールサーバーのパス名とルートサーバーのパス名が長い と、オプション文字列に使用できる 255 文字をすぐに超えてしまうことに注意してく ださい。オプション文字列のパスを指定する DHCP Manager の GUI ウィンドウの スクリーンショットについては、図 [10-8](#page-160-0) を参照してください。

この問題が発生した場合は、SrootPTH および SinstPTH オプション文字列の長さ を短くしてください。ネットワークインストールサーバーのファイルシステムにある フルパスに対してリンクを作成すると、パスを短くできます。たとえば、SrootPTH および SinstPTH のパスが次のように指定されていると仮定します。

SrootPTH=/export/install/media/b100xb200x/solaris9install/Solaris\_9/Tools/Boot SinstPTH=/export/install/media/b100xb200x/solaris9-install

> ネットワークインストールサーバーの solaris9-install イメージへのリンクを作 成すると、指定されたパスの長さを減らすことができます。次の手順を実行します。

### 1. スーパーユーザーでネットワークインストールサーバーにログインして、次のコマン ドを入力します。

# **ln -s /export/install/media/b100xb200x/solaris9-install /export/s9-install**

2. DHCP サーバーのマクロを次のように調整します。

SrootPTH=/export/s9-install/Solaris\_9/Tools/Boot SinstPTH=/export/s9-install

この例では、2 つのオプション文字列で、合わせて 62 文字を減らすことができまし た。

### <span id="page-246-0"></span>概要 : 一次ブートストラップが読み込まれる前の PXE アクセス違反

ブレードが PXE ブートを実行しようとすると、起動時に次のエラーが発生する場合 があります。

Broadcom UNDI PXE-2.1 (build 082) v6.2.11 Copyright (C) 2000-2003 Broadcom Corporation Copyright (C) 1997-2000 Intel Corporation All rights reserved. CLIENT MAC ADDR: 00 03 BA 29 F0 DE GUID: 00000000 0000 0000 0000 000000000000 CLIENT IP: 123.123.123.172 MASK: 255.255.255.0 DHCP IP: 123.123.123.163 GATEWAY IP: 123.123.123.8 TFTP. PXE-T02: Access violation PXE-E3C: TFTP Error - Access Violation PXE-M0F: Exiting Broadcom PXE ROM.

### 原因

このエラーメッセージは、PXE ブート処理中に、ブレードがインストールサーバー の /tftpboot 領域から一次ブートストラッププログラムをダウンロードできなかっ たことを示します。この原因と考えられるものは、次のように多数あります。

- add install client コマンドを実行していなかった。
- クライアント固有の起動をサポートする Solaris x86 インストールイメージに対し て、add\_install\_client コマンドを実行していなかった。
- 誤ったネットワークインストールサーバーに対して add\_install\_client を実 行した。
- add\_install\_client を正しく実行したが、DHCP マクロに誤ったネットワー クインストールサーバーが指定されていた。
- 一次ブートストラッププログラムが、ネットワークインストールサーバーの /tftpboot ディレクトリから削除されていた。

### 解決方法

add install client コマンドを実行していないと考えられる場合は、すぐにこれ を実行します (10-10 ページの 10.4 節「Solaris x86 [を各ブレードにインストールする](#page-155-0) [ためのインストールサーバーおよび](#page-155-0) DHCP サーバーの設定」を参照)。このコマンド の実行が完了している場合は、一次ブートストラップ、二次ブートストラップ、およ びクライアント固有の起動設定用のファイルがネットワークインストールサーバーの /tftpboot 領域に存在することを確認してください。

これらのいずれかのファイルが存在しないか、またはファイルに読み取り権が設定さ れていないと、PXE ブート処理中にアクセス違反エラーが発生します。

適切なクライアント固有のファイルが /tftpboot 領域に存在することを確認するに は、次の手順を実行します。

#### 1. ファイル名にブレードの MAC アドレスが含まれるファイルをすべて検索します。

ブレードの MAC アドレスが 00:03:BA:29:F0:DE の場合は、次のようにコマンドを実 行します (MAC アドレスの先頭に 01 を付加し、コロンを削除したものがファイル名 に含まれていることに注意してください)。

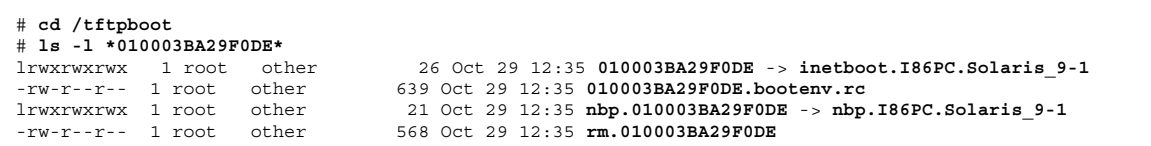

このコマンドの出力から、次のファイルがわかります。

- 一次ブートストラップファイル この例では、クライアント固有の一次ブートストラップファイルは nbp.010003BA29F0DE です。このファイルは、ブレードに対して使用する Solaris x86 イメージに属する、一次ブートストラッププログラムの /tftpboot 領域にあるコピーへのシンボリックリンクです。この例では、インストールイ メージの一次ブートストラップファイルのコピーは、nbp.I86PC.Solaris\_9-1 です。
- 二次ブートストラップファイル この例では、クライアント固有の二次ブートストラップファイルは、 010003BA29F0DE です。このファイルは、ブレードに対して使用する Solaris x86 イメージに属する、二次ブートストラッププログラムの /tftpboot 領域にあるコ ピーへのシンボリックリンクです。この例では、インストールイメージの二次 ブートストラップファイルのコピーは、inetboot.I86PC.Solaris\_9-1 です。
- クライアント固有の起動設定ファイル この例では、010003BA29F0DE.bootenv.rc です。

前述の出力例で、後ろに矢印が (->) が表示されているファイルはリンクです。矢印 のあとのファイル名はリンク先のファイルです。

2. ls コマンドを実行して、インストールイメージの元のブートストラップファイルに 必要なコピーが /tftpboot 領域に実際に存在することを確認します。

```
# ls -l nbp.I86PC.Solaris_9-1
-rwxr-xr-x 1 root other 14596 Oct 29 12:35 nbp.I86PC.Solaris_9-1
#
# ls -l inetboot.I86PC.Solaris_9-1
-rwxr-xr-x 1 root other 401408 Oct 29 12:35 inetboot.I86PC.Solaris_9-1
```
/tftpboot 内のインストールイメージのブートストラップファイルのコピーは、 10-10 ページの 10.4 節「Solaris x86 [を各ブレードにインストールするためのインス](#page-155-0) [トールサーバーおよび](#page-155-0) DHCP サーバーの設定」で実行した、 add install client ユーティリティーで作成されます。

/tftpbootに必要なコピーが存在しない場合は、add\_install\_client ユーティ リティーを実行していないか、クライアント固有の PXE ブートをサポートしていな いネットワークインストールイメージに対してこのユーティリティーを実行した可能 性があります。

いずれの場合も、10-10 ページの 10.4 節「Solaris x86 [を各ブレードにインストールす](#page-155-0) [るためのインストールサーバーおよび](#page-155-0) DHCP サーバーの設定」の手順に従って、適 切なインストールイメージに対して add\_install\_client ユーティリティーを実 行してください。

3. リンク先のブートストラップファイルが /tftpboot に存在する場合 (つまり、[手](#page-247-0) [順](#page-247-0) 2 で実行した ls コマンドでブートストラップファイルが表示された場合)、その ファイルのサイズが、ブレードに対して使用する Solaris x86 インストールイメージ に属する元のブートストラッププログラムと同じであることを確認します。

使用するインストールイメージに属する元のブートストラップファイルに対して ls コマンドを実行し、表示されるファイルサイズを[手順](#page-247-0) 2 で報告された /tftpboot に あるクライアント固有のファイルのサイズと比較します。

第 [10](#page-146-0) 章のコマンド例では、Solaris x86 インストールイメージはネットワークインス トールサーバーの /export/s9x ディレクトリに存在しています。次のコマンド例で も同じパスを想定しています。

```
# cd /export/s9x/Solaris_9/Tools/Boot
# ls -l usr/platform/i86pc/lib/fs/nfs/inetboot
                            401408 Oct 7 23:55 usr/platform/i86pc/lib/fs/nfs/inetboot
# ls -l boot/solaris/nbp
-rw-r--r-- 1 root sys 14596 Sep 23 15:45 boot/solaris/nbp
```
4. 必要なファイルがネットワークインストールサーバーの /tftpboot ディレクトリに 存在しない場合、またはそれらのファイルがブレードに対して使用するインストール イメージに属するブートストラップファイルと同一でない場合は、適切なイメージに 対してふたたび add\_install\_client ユーティリティーを実行します [\(10-10](#page-155-0) ペー ジの 10.4 節「Solaris x86 [を各ブレードにインストールするためのインストールサー](#page-155-0) バーおよび DHCP [サーバーの設定」を](#page-155-0)参照)。

適切なファイルが存在すると思われる場合は、sum(1) コマンドを使用して元のファ イルとの検査合計を比較することによって、最終的な確認を行います。クライアント 固有のコピーの検査合計が、インストールイメージに属する元のファイルの検査合計 と一致する場合、これらのファイルは同一です。一致しない場合は、適切な Solaris x86 インストールイメージに対して実行していることを確認した上で、 add install client ユーティリティーを再実行します。

### <span id="page-249-0"></span>概要 : 二次ブートストラップを読み取れない

ブレードが PXE ブートを実行しようとすると、起動時に次のエラーが発生する場合 があります。

Broadcom UNDI PXE-2.1 (build 082) v6.2.11 Copyright (C) 2000-2003 Broadcom Corporation Copyright (C) 1997-2000 Intel Corporation All rights reserved. CLIENT MAC ADDR: 00 03 BA 29 F0 DE GUID: 00000000 0000 0000 0000 000000000000 CLIENT IP: 123.123.123.172 MASK: 255.255.255.0 DHCP IP: 123.123.123.163 GATEWAY IP: 123.123.123.8 Solaris network boot ... Cannot read file 123.123.123.163:/tftpboot/010003BA29F0DE. Type <ENTER> to retry network boot or <control-C> to try next boot device ...

### 原因

■ 一次ブートストラップを読み込みましたが、何らかの理由で、二次ブートスト ラップを読み込むことができませんでした。

### 解決方法

14-5 ページの「概要 : [一次ブートストラップが読み込まれる前の](#page-246-0) PXE アクセス違 [反」](#page-246-0)の問題に対する解決方法として記載された確認方法を、同じように実行してくだ さい。

### <span id="page-250-0"></span>概要 : 一次ブートストラップが読み込まれたあとで、ブレードがハングアッ プする

ブレードが PXE ブートを実行しようとすると、起動時に次のエラーが発生する場合 があります。

Broadcom UNDI PXE-2.1 (build 082) v6.2.11 Copyright (C) 2000-2003 Broadcom Corporation Copyright (C) 1997-2000 Intel Corporation All rights reserved.

CLIENT MAC ADDR: 00 03 BA 29 F0 DE GUID: 00000000 0000 0000 0000 000000000000 CLIENT IP: 123.123.123.172 MASK: 255.255.255.0 DHCP IP: 123.123.123.163 GATEWAY IP: 123.123.123.8

Solaris network boot ...

### 原因

次のような原因が考えられます。

- クライアント固有の起動設定ファイルが、破損しているか見つからない。
- add install client コマンドを実行したとき、-b "input-device=ttya" および -b "output-device=ttya" パラメタを指定しなかった。
- -b引数に不適切なデータを指定して、add\_install\_client コマンドを実行し た。たとえば、-b "input-device=ttyb" または -b "output-device=tty" を指定した。
- ブレードが、クライアント固有でない PXE ブートイメージを使用して起動した。

### 解決方法

まず、10-10 ページの 10.4 節「Solaris x86 [を各ブレードにインストールするためのイ](#page-155-0) [ンストールサーバーおよび](#page-155-0) DHCP サーバーの設定」を参照して、

add install client コマンドを正しく実行したかどうかを確認します。コマンド を正しく実行したかどうかが不明な場合は、このコマンドを再実行できます。そのあ と、14-5 ページの「概要 : [一次ブートストラップが読み込まれる前の](#page-246-0) PXE アクセス [違反」の](#page-246-0)問題に対する解決方法として記載された確認方法を、同じように実行してく ださい。

### <span id="page-251-0"></span>概要 : 二次ブートプログラムが > プロンプトで終了する

ブレードが PXE ブートを実行しようとすると、起動時に次のエラーが発生する場合 があります。

Broadcom UNDI PXE-2.1 (build 082) v6.2.11 Copyright (C) 2000-2003 Broadcom Corporation Copyright (C) 1997-2000 Intel Corporation All rights reserved. CLIENT MAC ADDR: 00 03 BA 29 F0 DE GUID: 00000000 0000 0000 0000 000000000000 SunOS Secondary Boot version 3.00 255.255.255.0 DHCP IP: 123.123.123.163 GATEWAY IP: 123.123.123.8 /dev/diskette0: device not installed, unknown device type 0 Solaris Intel Platform Edition Booting System

原因

>

次のような原因が考えられます。

- クライアント固有の起動設定ファイルが破損しており、二次ブートプログラムが その内容を解釈できなかった。
- -b 引数に不適切なデータを指定して、add\_install\_client コマンドを実行し た。たとえば、boot-args プロパティーを設定するときに引用符を付け忘れてい ます。詳細は、10-41 ページの 10.10 節「Jumpstart [インストールの設定」を](#page-186-0)参照 してください。

### 解決方法

まず、10-10 ページの 10.4 節「Solaris x86 [を各ブレードにインストールするためのイ](#page-155-0) [ンストールサーバーおよび](#page-155-0) DHCP サーバーの設定」を参照して、

add\_install\_client コマンドを正しく実行したかどうかを確認します。コマンド を正しく実行したかどうかが不明な場合は、このコマンドを再実行できます。そのあ と、14-5 ページの「概要 : [一次ブートストラップが読み込まれる前の](#page-246-0) PXE アクセス [違反」の](#page-246-0)問題に対する解決方法として記載された確認方法を、同じように実行してく ださい。
### 概要 : 不正な bootpath

ブレードが PXE ブートを実行しようとすると、起動時に次のエラーが発生する場合 があります。

 Error: Malformed bootpath Property The bootpath property: /pci@0,0/pci78887,7 is badly formed, and will be ignored. Press Enter to Continue.

Enter Continue

### 原因

次のような原因が考えられます。

- クライアント固有の起動設定ファイルが破損しており、Device Configuration Assistant がその内容を解釈できなかった。
- bootpath に不適切な値を指定して、add\_install\_client コマンドを実行し た。

### 解決方法

まず、10-10 ページの 10.4 節「Solaris x86 [を各ブレードにインストールするためのイ](#page-155-0) [ンストールサーバーおよび](#page-155-0) DHCP サーバーの設定」を参照して、 add install client コマンドを正しく実行したかどうかを確認します。コマンド を正しく実行したかどうかが不明な場合は、このコマンドを再実行できます。そのあ と、14-5 ページの「概要 : [一次ブートストラップが読み込まれる前の](#page-246-0) PXE アクセス [違反」の](#page-246-0)問題に対する解決方法として記載された確認方法を、同じように実行してく ださい。

#### 概要 : 「Solaris Device Configuration Assistant」画面で、インス トールが停止する

ブレードが PXE ブートを実行しようとすると、起動時に次の画面が表示される場合 があります。

 Solaris Device Configuration Assistant The Solaris(TM) (Intel Platform Edition) Device Configuration Assistant scans to identify system hardware, lists identified devices, and can boot the Solaris software from a specified device. This program must be used to install the Solaris operating environment, add a driver, or change the hardware on the system. > To perform a full scan to identify all system hardware, choose Continue. > To diagnose possible full scan failures, choose Specific Scan. > To add new or updated device drivers, choose Add Driver. About navigation... - The mouse cannot be used. - If the keyboard does not have function keys or they do not respond, press ESC. The legend at the bottom of the screen will change to show the ESC keys to use for navigation. - The F2 key performs the default action. F2 Continue F3 Specific Scan F4 Add Driver F6 Help

### 原因

次のような原因が考えられます。

- クライアント固有の起動設定ファイルが破損しており、Device Configuration Assistant がその内容を解釈できなかった。
- bootpath の値を指定せずに、add\_install\_client コマンドを実行した。
- Jumpstart 構成を設定した構成ファイル内に無効なキーワードが指定されている か、キーワードが不足している。次に例を示します。
	- x86-class ファイルに、有効な install type キーワードおよび値が指定さ れていない。
- sysidcfg ファイルに、有効な system\_locale キーワードおよび値が指定さ れていない。
- sysidcfg ファイルに、使用するサイトに対する有効な NIS パラメタが指定さ れていない。
- 不適切な bootpath を指定して、add\_install\_client コマンドを実行した。 たとえば、ブレードが B200x である場合に、B100x 用の bootpath を指定すると、 この問題が発生します。ブレードおよびブレードのさまざまなインタフェースに 対する適切な bootpath の値については、10-49 [ページの](#page-194-0) 10.12 節「2 つ目、3 つ目 または 4 [つ目のネットワークインタフェースを使用したブレードに対する](#page-194-0) Solaris x86 [のインストール」](#page-194-0)を参照してください。

### 解決方法

要件に合わせて適切な Jumpstart を設定する方法については、『Solaris 9 Installation Guide』、10-36 ページの 10.9 節「ブレード用の Jumpstart [インストールを設定する](#page-181-0) [ための準備手順」、](#page-181-0)および 10-41 ページの 10.10 節「Jumpstart [インストールの設](#page-186-0) [定」](#page-186-0)を参照してください。

### 概要 : 対話型ネットワークインストールの実行後、ブレードを再起動するた びに Device Configuration Assistant が起動される

以前 Solaris x86 または Linux が動作しており、ディスクパーティションテーブルに 起動パーティションと Solaris パーティションが個別に構成されていないブレードに 対して、Solaris x86 の対話型ネットワークインストールを実行すると、次の画面が表 示される場合があります。

Solaris Device Configuration Assistant

 The Solaris(TM) (Intel Platform Edition) Device Configuration Assistant scans to identify system hardware, lists identified devices, and can boot the Solaris software from a specified device. This program must be used to install the Solaris operating environment, add a driver, or change the hardware on the system.

> To perform a full scan to identify all system hardware, choose Continue.

> To diagnose possible full scan failures, choose Specific Scan.

> To add new or updated device drivers, choose Add Driver.

About navigation...

- The mouse cannot be used.
- If the keyboard does not have function keys or they do not respond, press ESC. The legend at the bottom of the screen will change to show the ESC keys to use for navigation.
- The F2 key performs the default action.

F2 Continue F3 Specific Scan F4 Add Driver F6 Help

#### 原因

ブレードのハードディスクパーティションテーブルに、個別の起動パーティションと Solaris パーティションが定義されていません。このため、bootpath プロパティーが /a/boot/solaris/bootenv.rc ファイルのインストール処理の最後に設定されま せんでした。

### 解決方法

1 つの Solaris ディスクパーティションを使用してブレードをインストールする場合 は、第 [10](#page-146-0) 章の手順に従って、Jumpstart インストールを実行します。特に、 10-36 ページの 10.9 節「ブレード用の Jumpstart [インストールを設定するための準備](#page-181-0) [手順」に](#page-181-0)記載された x86-finish スクリプトを必ず使用してください。これによっ て、ブレードが再起動される前に、bootpath プロパティーが /a/boot/solaris/bootenv.rc ファイルに適切に設定されるようになります。

また、F2 および ENTER を押して DCA 画面を進めて、起動デバイスにハードディス クを選択することもできます。Solaris が起動したら、エディタを使用して、適切な bootpath プロパティーを /a/boot/solaris/bootenv.rc ファイルに追加しま す。

■ B100x の場合は、次のエントリを使用します。

**setprop bootpath /pci@0,0/pci-ide@11,1/ide@0/cmdk@0,0:a**

■ B200x の場合は、次のエントリを使用します。

#### **setprop bootpath /pci@0,0/pci-ide@1f,1/ide@0/cmdk@0,0:a**

対話型ネットワークインストールの実行後、再起動するたびにこの問題が発生するこ とを防ぐには、第 [10](#page-146-0) 章で説明する手順でインストールを実行し、10-30 [ページの](#page-175-0) 10.8.6 節「Solaris [インストールプログラムを再起動する前のディスクパーティション](#page-175-0) [テーブル全体の削除」の](#page-175-0)手順を実行してください。

**14-16** Sun Fire B100x および B200x サーバーブレード設置および設定マニュアル • 2004 年 4 月

## **PART IV 付録**

付録 A

# ファームウェアのアップグレード

この章では、システムコントローラのファームウェアおよびブレードサポートチップ のファームウェアのアップグレードについて説明します。この章は、次の節で構成さ れています。

- A-2 ページの A.1 [節「概要」](#page-261-0)
- A-3 ページの A.2 節「TFTP [サーバーへのファームウェアイメージのインストー](#page-262-0) [ル」](#page-262-0)
- A-4 ページの A.3 [節「システムコントローラのファームウェアのアップグレー](#page-263-0) [ド」](#page-263-0)
- A-8 ページの A.4 [節「ブレードのブレードサポートチップファームウェアのアッ](#page-267-0) [プグレード」](#page-267-0)

<span id="page-261-0"></span>A.1 概要

注 – この章のアップグレード手順を実行するには、NETMGT ポートが管理ネット ワークに接続されている必要があります。これは、新しいファームウェアをネット ワーク上から転送する必要があるためです。

この章では、次のファームウェアをアップグレードする方法について説明します。

- システムコントローラ
- 1 つ以上のブレードサポートチップ (サーバーブレードはそれぞれ 1 つのブレード サポートチップ (BSC) を搭載)

<span id="page-261-2"></span>各サーバーブレードに搭載された BSC は、システムコントローラの管理エージェン トです。BSC は、それが常駐するサーバーブレードに関する情報をシステムコント ローラに伝達します。また、システムコントローラのコマンド行インタフェースで入 力されたコマンドを受信し処理します。

ご購入先のサポート技術者から、システムコントローラまたはサーバーブレード、統 合スイッチに新しいファームウェアをダウンロードするように指示された場合は、こ の章の手順に従います。

システムコントローラおよびサーバーブレードの新しいファームウェアは、パッチと して SunSolve から入手できます。これらのパッチはオペレーティングシステムの パッチではないため、Solaris 標準の patchadd(1m) ユーティリティーを使用してイ ンストールするものではありません。このパッチを展開すると、表 [A-1](#page-261-1) に示すファ イル名のファームウェアイメージが提供されます。

<span id="page-261-1"></span>表 A-1 ファームウェアのファイル名

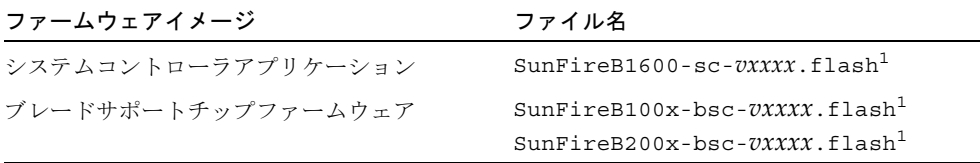

1. *vxxxx* はファームウェアのバージョン番号を表します。

この章の手順に加えて、パッチの README ファイルに記載された特別な手順も実行 してください。

## <span id="page-262-0"></span>A.2 TFTP サーバーへのファームウェアイ メージのインストール

<span id="page-262-2"></span><span id="page-262-1"></span>最新のファームウェアのパッチは、次の Web サイトから入手できます。

wwws.sun.com/software/download/network.html

Sun Fire B1600 ファームウェアのパッチをダウンロードしてファームウェアイメージ を展開したあとで、これらのファームウェアイメージを TFTP サーバーにインストー ルする必要があります。これによって、システムコントローラの flashupdate コマ ンドでこれらのファームウェアイメージを使用できるようになります。

PXE ブートインストールの実行に備えて作成した Linux TFTP サーバーに、ファーム ウェアイメージをインストールすることができます (詳細は、4-9 [ページの](#page-54-0) 4.2.2.2 節 「TFTP [サーバーの設定」を](#page-54-0)参照してください)。また、Solaris TFTP サーバーを使用 する場合は、『Sun Fire B1600 Blade System Chassis Administration Guide』の ファームウェアのアップデートに関する章を参照してください。

● TFTP サーバーにファームウェアをインストールするには、システムの # プロンプト で次のように入力します。

```
# cd /tftp-root-dir
# mkdir firmware
# cp SunFireB1600-sc-vxxxx.flash /tftp-root-dir/firmware
# chmod 444 /tftp-root-dir/firmware/SunFireB1600-sc-vxxxx.flash
# cd bsc-firmware-patch-dir
# cp SunFireB100x-bsc-vxxxx.flash /tftp-root-dir/firmware
# chmod 444 /tftp-root-dir/SunFireB100x-bsc-vxxxx.flash
```
ここで指定する値の意味は、次のとおりです。

- vxxxx は、ファームウェアのバージョン番号です。
- *tftp-root-dir* は、TFTP サーバーの TFTP ルートディレクトリです。Linux システム の場合、このディレクトリは /tftp です。また、Solaris システムの場合は /tftpboot です。
- sc-firmware-patch-dir は、システムコントローラのファームウェアパッケージの内 容を展開したディレクトリです。
- *switch-firmware-patch-dir* は、スイッチのファームウェアパッケージの内容を展開 したディレクトリです。

■ *bsc-firmware-patch-dir* は、BSC のファームウェアパッケージの内容を展開したディ レクトリです。この例では、B100x サーバーブレード用の BSC ファームウェアの 場所を示しています。

### <span id="page-263-0"></span>A.3 システムコントローラのファームウェア のアップグレード

<span id="page-263-2"></span>注 – システムコントローラのファームウェアをアップグレードするには、a レベルの ユーザー権限が必要です。使用可能なユーザー権限のレベルについては、『Sun Fire B1600 Blade System Chassis Administration Guide』を参照してください。

注 – スタンバイシステムコントローラのファームウェアをアップグレードするため に、スタンバイシステムコントローラをアクティブシステムコントローラに切り替え るには、setfailover コマンドを使用します。詳細は、[手順](#page-265-0) 7 を参照してくださ い。

アップグレードを行うには、次の手順を実行します。

<span id="page-263-1"></span>1. システムコントローラのファームウェアの現在のバージョンを確認します。

次のように入力します

### sc>**showsc** Sun Advanced Lights Out Manager for Blade Servers 1.1 Copyright 2003 Sun Microsystems, Inc. All Rights Reserved. ALOM-B 1.1 Release: 1.1.8 Parameter **Running Value** Stored Value ---------------------------------------------------------------- Bootable Image : 1.0.97 (Jan 06 03) Current Running Image : 1.0.97 (Jan 06 03) ...

システムコントローラのファームウェアの現在のバージョンは、「Current Running Image」というラベルが付いた行に表示されます。

2. システムコントローラのファームウェアイメージに添付されたパッチの README ファイルを参照して、ファームウェアのバージョンを確認します。

また、特別な手順や注意についても確認してください。

3. アップグレードを行う必要があるかどうかを判断します。

システムコントローラのファームウェアの現在のバージョンが、パッチの README ファイルに記述されたバージョン番号と一致する場合は、このシステムコントローラ ではアップグレードを行う必要はありません。

システムコントローラのファームウェアの現在のバージョンが、パッチの README ファイルに記述された最新のファームウェアのバージョンよりも古い場合は、[手順](#page-264-0) 4 に進みます。

<span id="page-264-0"></span>4. sc> プロンプトで、次のように入力します。

sc> **flashupdate -s** *ipaddress* **-f** *path/filename* **[-v] [-y] ssc***n/***sc** 

指定する値は次のとおりです。

*path* には、ダウンロードする新しいファームウェアのパスを指定します。

*filename* には、ダウンロードする新しいファームウェアのファイル名を指定します。 *ipaddress* には、新しいファームウェアを格納するコンピュータ (つまり、TFTP サー バー) の IP アドレスを指定します。

*n* には、新しいファームウェアを SSC0 と SSC1 のどちらにダウンロードするかに よって、0 または 1 を指定します。

-v (verbose) オプションを使用すると、詳細な出力画面が表示され、ファームウェア アップグレードの進行状況を監視できます。-y オプションを使用すると、アップグ レードコマンドの実行時に、処理続行の確認を求めるプロンプトが表示されません。 たとえば、次のように入力します。

<span id="page-264-1"></span>sc> **flashupdate -s 129.156.237.102 -f /firmware/SunFireB1600 sc-***vxxxx***.flash -v -y ssc***n/***sc** 

5. アップグレード処理が完了したら、新しいファームウェアを動作させるために、シス テムコントローラをリセットします。 次のように入力します。

sc> **resetsc -y**

-y オプションを使用すると、システムコントローラのリセット時に、処理続行の確 認を求めるプロンプトが表示されません。

<span id="page-265-1"></span>6. システムコントローラで新しいファームウェアが動作していることを確認します。 次のように入力します。

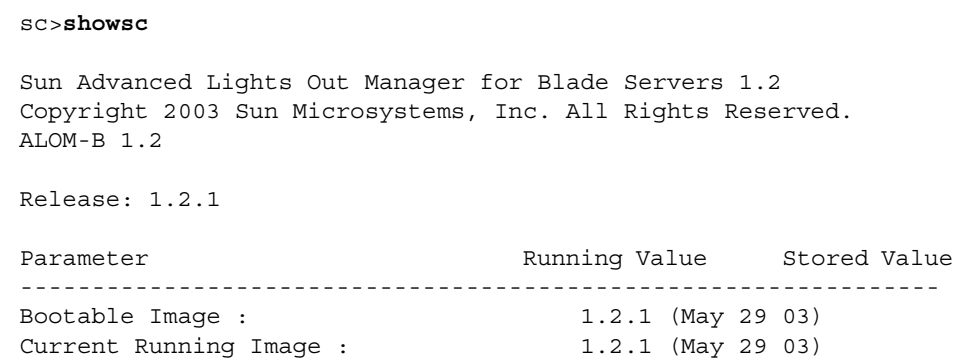

- <span id="page-265-0"></span>7. スタンバイシステムコントローラのファームウェアをアップグレードするために、ま ず、スタンバイシステムコントローラをアクティブシステムコントローラに切り替え ます。
	- sc> プロンプトで、次のように入力します。

sc> **setfailover** SSC0 is in Active Mode SSC1 is in Standby Mode. Are you sure you want to failover to SSC1? All connections and user sessions will now be lost on SSC0  $(y/n)$ ? **y** 

System Controller in SSC0 is now in Standby mode

■ どのシステムコントローラがアクティブであるかを確認するには、次のように入 力します。

sc> **setfailover** SSC0 is in Standby Mode SSC1 is in Active Mode. Are you sure you want to failover to SSC1? All connections and user sessions will now be lost on SSC0  $(y/n)$ ? **n** sc>

8. 前述の[手順](#page-263-1) 1 ~[手順](#page-265-1) 6 を実行します。

A.3.1 システムコントローラのファームウェアをアップ グレードする例

> ■ IP アドレス 129.156.237.102 の TFTP サーバーから SSC0 のシステムコントローラ に新しいイメージ (SunFireB1600-sc-v1.1.8.flash) をダウンロードするに は、SC のコマンド行で次のように入力する必要があります。

```
sc> flashupdate -s 129.156.237.102 -f /firmware/SunFireB1600-sc-
v1.1.8.flash ssc0/sc
Warning: Are you sure you want to update the flash image (y/n)? y
Erasing segment 2f Programming address ffaeffef 
Update of SSC0/SC complete.
The system must be reset (using resetsc) for the new image to be 
loaded
sc> resetsc -y
```
<span id="page-267-1"></span>

# <span id="page-267-0"></span>A.4 ブレードのブレードサポートチップ ファームウェアのアップグレード

#### <span id="page-267-3"></span>1. ブレードの BSC ファームウェアの現在のバージョンを確認します。

<span id="page-267-2"></span>各ブレードで動作しているファームウェアの現在のバージョンは、showsc -v コマ ンドの出力の最後に表示されます。次のように入力します。

#### sc>**showsc -v**

Sun Advanced Lights Out Manager for Blade Servers 1.2 Copyright 2003 Sun Microsystems, Inc. All Rights Reserved. ALOM-B 1.2 Release: 1.2.1 : : FRU Software Version Software Release Date -------------------------------------------------------- S0 v5.1.0-SUNW,Sun-Fire-B100x Jun 5 2003 10:27:31 S1 v5.1.0-SUNW,Sun-Fire-B100x Jun 5 2003 10:27:31 S2 v5.1.0-SUNW,Sun-Fire-B200x Jun 5 2003 10:27:31 S4 v5.1.0-SUNW,Sun-Fire-B200x Jun 5 2003 10:27:31 S6 v4.1.1-SUNW,Sun-Fire-B200x May 27 2003 10:36:23 S8 v4.1.1-SUNW,Sun-Fire-B200x May 27 2003 10:36:23 : : S15 v5.1.0-SUNW,Sun-Fire-B100x Jun 5 2003 10:27:31

「:」記号は、データが省略されていることを示しています。

### 2. BSC ファームウェアイメージに添付されたパッチの README ファイルを参照し て、ファームウェアのバージョンを確認します。

また、特別な手順や注意についても確認してください。

3. アップグレードを行う必要があるかどうかを判断します。

ブレードの BSC ファームウェアの現在のバージョンが、パッチの README ファイ ルに記述されたバージョン番号と一致する場合は、このブレードではアップグレード を行う必要はありません。

BSC ファームウェアの現在のバージョンが、パッチの README ファイルに記述され た最新のファームウェアのバージョンよりも古い場合は[、手順](#page-268-0) 4 に進みます。

<span id="page-268-0"></span>4. sc> プロンプトで、次のように入力します。

<span id="page-268-1"></span>sc> **flashupdate [-v] [-y] -s** *ipaddress* **-f** *path* **s***n* **[s***n***...]**

指定する値は次のとおりです。

-v (verbose) オプションを使用すると、詳細な出力画面が表示され、ファームウェア のアップグレードの進行状況を監視できます。-y オプションを使用すると、アップ グレードコマンドの実行時に、処理続行の確認を求めるプロンプトが表示されませ  $h<sub>o</sub>$ 

*ipaddress* には、新しいファームウェアを格納するコンピュータ (つまり、TFTP サー バー) の IP アドレスを指定します。

*path* には、ダウンロードする新しいファームウェアのパスおよびファイル名を指定 します。

*n* には、ファームウェアをアップグレードするブレードを指定します。

 **[s***n***...]** には、オプションで、アップグレードするブレードのリストを空白文字で区 切って指定します。

#### 5. ブレードで新しいファームウェアが動作していることを確認します。

[手順](#page-267-1) 1 をもう一度実行して、ブレードのファームウェアがアップグレードされている ことを確認します。

### A.4.1 1 台のブレードのファームウェアをアップグレー ドする例

■ IP アドレス 129.156.237.102 の TFTP サーバーのファームウェアディレクトリから スロット 3 のブレードに新しいイメージ (SunFireB100x-bsc-v5.0.0.flash) を ダウンロードするには、次のように入力します。

```
sc> flashupdate -s 129.156.237.102 -f /firmware/SunFireB100x-bsc-
v5.0.0.flash s3
Warning: Are you sure you want to update S3 bsc image;
all console connections to the fru will be reset (y/n)? y
131072 bytes of 131072 completed on S3
Update of S3 complete
sc>
```
### A.4.2 複数のブレードのファームウェアをアップグレー ドする例

■ IP アドレス 129.156.237.102 の TFTP サーバーからスロット 5 および 10、13 のブ レードに新しいイメージ (SunFireB100x-bsc-v5.0.0.flash) をダウンロードす るには、次のように入力します。

```
sc> flashupdate -s 129.156.237.102 -f /firmware/SunFireB1600x-bsc-
v5.0.0.flash s5 s10 s13
Warning: Are you sure you want to update s5 bsc image;
all console connections to s5 will be reset (y/n)? y
131072 bytes of 131072 completed on s5 
Update of s5 complete
Warning: Are you sure you want to update s10 bsc image;
all console connections to s10 will be reset. (y/n)? y
131072 bytes of 131072 completed on s10 
Update of s10 complete
Warning: Are you sure you want to update s13 bsc image;
all console connections to s13 will be reset (y/n)? y
131072 bytes of 131072 completed on s13 
Update of s13 complete
sc>
```
### 付録 B

# コンポーネントの監視

この章は、次の節で構成されています。

- B-2 ページの B.1 [節「概要」](#page-271-0)
- B-3 ページの B.2 [節「システムコントローラの詳細の表示」](#page-272-0)
- B-4 ページの B.3 [節「日付および時刻の確認」](#page-273-0)
- B-5 ページの B.4 [節「ハードウェアコンポーネントの状態の確認」](#page-274-0)
- B-7 ページの B.5 [節「ブレード内のオペレーティング環境の確認」](#page-276-0)
- B-10 ページの B.6 [節「ブレードに格納されているブレードに関する情報の確認」](#page-279-0)

## <span id="page-271-0"></span>B.1 概要

システムコントローラのコマンド行インタフェースには、シャーシおよびそのコン ポーネントに関する全体的な情報を提供するためのコマンド (showsc および showplatform、showenvironment、showfru) があります。

- <span id="page-271-5"></span>■ showsc を使用すると、システムコントローラの設定可能なパラメタの現在の状態 が示されます。
- <span id="page-271-1"></span>■ showdate を使用すると、システムコントローラの日付および時刻の設定が示さ れます。
- <span id="page-271-4"></span>■ showplatform を使用すると、各コンポーネントの状態 (OK、Faulty、Not Present) および MAC アドレスが示されます。
- <span id="page-271-2"></span>■ showenvironment を使用すると、シャーシ内のコンポーネントの動作状態に関 する情報 (内部温度、ファンの速度、電源供給経路の電流レベルなど) が示されま す。
- <span id="page-271-3"></span>■ showfruを使用すると、各コンポーネントに格納されているそのコンポーネント に関する情報が示されます。この情報には、静的なデータ (ハードウェアのバー ジョン情報など) および動的なデータ (コンポーネントで生成された最近のイベン トなど) が含まれています。

この章では、これらのコマンドを使用して、シャーシのブレードを監視する方法につ いて説明します。シャーシのコンポーネントを監視する方法の詳細は、『Sun Fire B1600 Blade System Chassis Administration Guide』を参照してください。

# <span id="page-272-0"></span>B.2 システムコントローラの詳細の表示

<span id="page-272-2"></span>

<span id="page-272-1"></span>showsc コマンドを実行すると、システムコントローラの設定可能なすべてのプロパ ティーが次のように表示されます。次に例を示します。

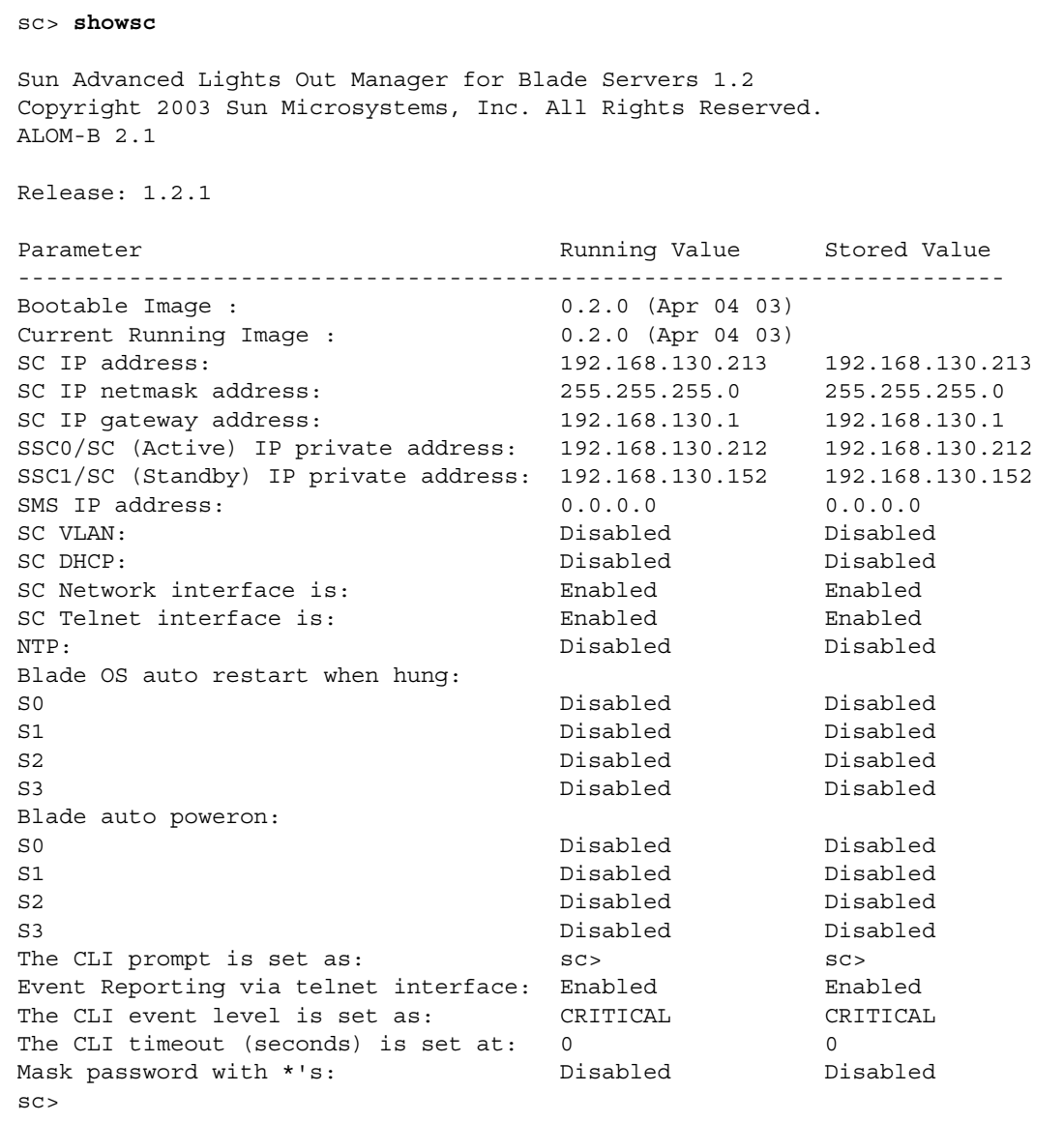

● 前述のすべての詳細とサーバーブレードに現在インストールされているファームウェ アのバージョン番号を表示するには、次のように -v オプションを使用します。

```
sc> showsc -v
:
FRU Software Version Software Release Date
--------------------------------------------------------
S0 v5.1.0-SUNW,Sun-Fire-B100x Jun 5 2003 10:27:31
S1 Not Present 
S2 v5.0.2-SUNW,Serverblade1 Jan 17 2003 11:03:37
S3 Not Present 
S4 v5.0.2-SUNW,Serverblade1 Jan 17 2003 11:03:37
S5 v5.0.2-SUNW,Serverblade1 Jan 17 2003 11:03:37
S6 v5.0.2-SUNW,Serverblade1 Jan 17 2003 11:03:37
S7 Not Present 
S8 v5.1.0-SUNW,Sun-Fire-B200x Jun 5 2003 10:27:31
S10 v5.1.0-SUNW,Sun-Fire-B200x Jun 5 2003 10:27:31
S12 Not Present 
S13 v5.0.2-SUNW,Serverblade1 Jan 17 2003 11:03:37
S14 v5.1.0-SUNW,Sun-Fire-B100x Jun 5 2003 10:27:31
S15 Not Present 
S16 Not Present 
sc>
```
「:」記号は、データが省略されていることを示しています。

<span id="page-273-2"></span><span id="page-273-1"></span>注 – B200x ブレードは、2 つのスロットを使用して取り付けます。2 つ目のスロット は、この出力には表示されません。

### <span id="page-273-0"></span>B.3 日付および時刻の確認

<span id="page-273-3"></span>注 – システムコントローラの 4 つのレベルのいずれかのユーザー権限を持つユー ザーは、showdate コマンドを使用して、システムコントローラの日付および時刻を 確認できます。使用可能な権限のレベルについては、『Sun Fire B1600 Blade System Chassis Administration Guide』を参照してください。

サーバーブレードは、システムコントローラから日付および時刻の設定を受信しま す。システムコントローラは、(NTP を使用して) 時刻サーバーから時刻の設定を受 信できます。また、setdate コマンドを実行して設定することもできます。

sc> setdate [*mmdd*]*HHMM*[.*SS*] | *mmddHHMM*[*cc*]*yy*[.*SS*]

*mm* には月 (2 桁)、*dd* には日 (2 桁)、*HH* には時 (2 桁)、*MM* には分 (2 桁)、*SS* には 秒 (2 桁)、*cc* には世紀 (20)、*yy* には年 (2 桁) を指定します。

<span id="page-274-3"></span>注 – 日付および時刻を設定するときは、協定世界時 (UTC) を使用する必要がありま す。サーバーブレードは、システムコントローラの UTC からのオフセットを使用し て、その地域のタイムゾーンのローカル時刻を算出します。サーバーブレードは、こ の時刻をシステムコントローラから受信します。

● SC の日付および時刻を確認するには、次のように入力します。

```
sc> showdate
Wed Mar 27 11:42:40 UTC 2002
```
<span id="page-274-4"></span>日付および時刻の設定方法については、『Sun Fire B1600 Blade System Chassis Software Setup Guide』を参照してください。

### <span id="page-274-0"></span>B.4 ハードウェアコンポーネントの状態の確 認

注 – システムコントローラの 4 つのレベルのいずれかのユーザー権限を持つユー ザーは、showplatform コマンドを使用して、ハードウェアの動作状態を確認でき ます。使用可能な権限のレベルについては、『Sun Fire B1600 Blade System Chassis Administration Guide』を参照してください。

スイッチ/システムコントローラおよびサーバーブレード、電源装置の動作状態を確 認するには、次のように入力します。

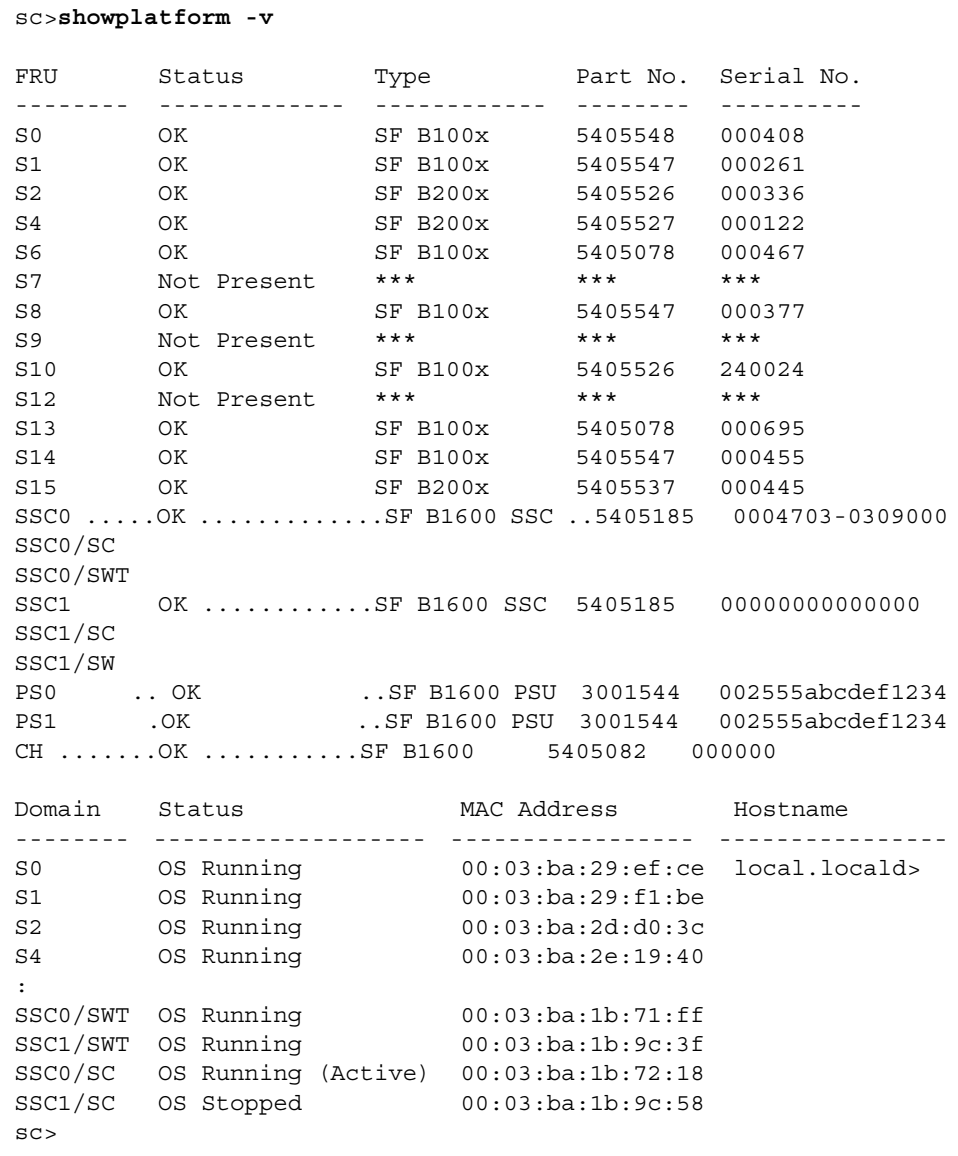

「:」記号は、データが省略されていることを示しています。

注 – B200x ブレードは、2 つのスロットを使用して取り付けます。2 つ目のスロット は、この出力には表示されません。

<span id="page-276-3"></span>注 – このコマンドのコマンド行に -v を指定しない場合は、各ハードウェアの動作状 態だけが表示され、MAC アドレスは表示されません。

## <span id="page-276-0"></span>B.5 ブレード内のオペレーティング環境の確 認

<span id="page-276-2"></span><span id="page-276-1"></span>showenvironment コマンドを使用して、シャーシ内の各ブレードおよびスイッ チ、電源装置、SSC の動作温度およびファン、電源供給経路を確認できます。このコ マンドを実行すると、警告しきい値およびシャットダウンしきい値も表示されます。

注 – システムコントローラの 4 つのレベルのいずれかのユーザー権限を持つユー ザーは、showenvironment コマンドを使用して、プラットフォームおよびそのコ ンポーネントの健全性を確認できます。使用可能な権限のレベルについては、『Sun Fire B1600 Blade System Chassis Administration Guide』を参照してください。

### B.5.1 サーバーブレードの確認

● 1 台のサーバーブレードを確認するには、次のように入力します。

<span id="page-277-0"></span>sc> **showenvironment s***n*

*n* には、ブレードが取り付けられているスロット番号を指定します。たとえば、次の ように入力します。

```
sc> showenvironment s0
============ Environmental Status ============
System Temperatures (Celsius) Current Status 
----------------------------------------------------------------
S0 /temp/enclosure 26 OK 
S0 /temp/CPU die 48 OK 
System Voltages (Volts) Current Status 
----------------------------------------------------------------
S0 /VSensor/5V
S0 /VSensor/3V3 100% OK 
S0 /VSensor/2V5 99% OK 
S0 /VSensor/Vcore 100% OK 
System Fans (RPM) Current Status
----------------------------------------------------------------
S0 /fan/cpu fan 100% OK
sc>
```
● 複数のサーバーブレードを確認するには、対象となるサーバーブレードを空白文字で 区切って指定します。たとえば、次のように入力します。

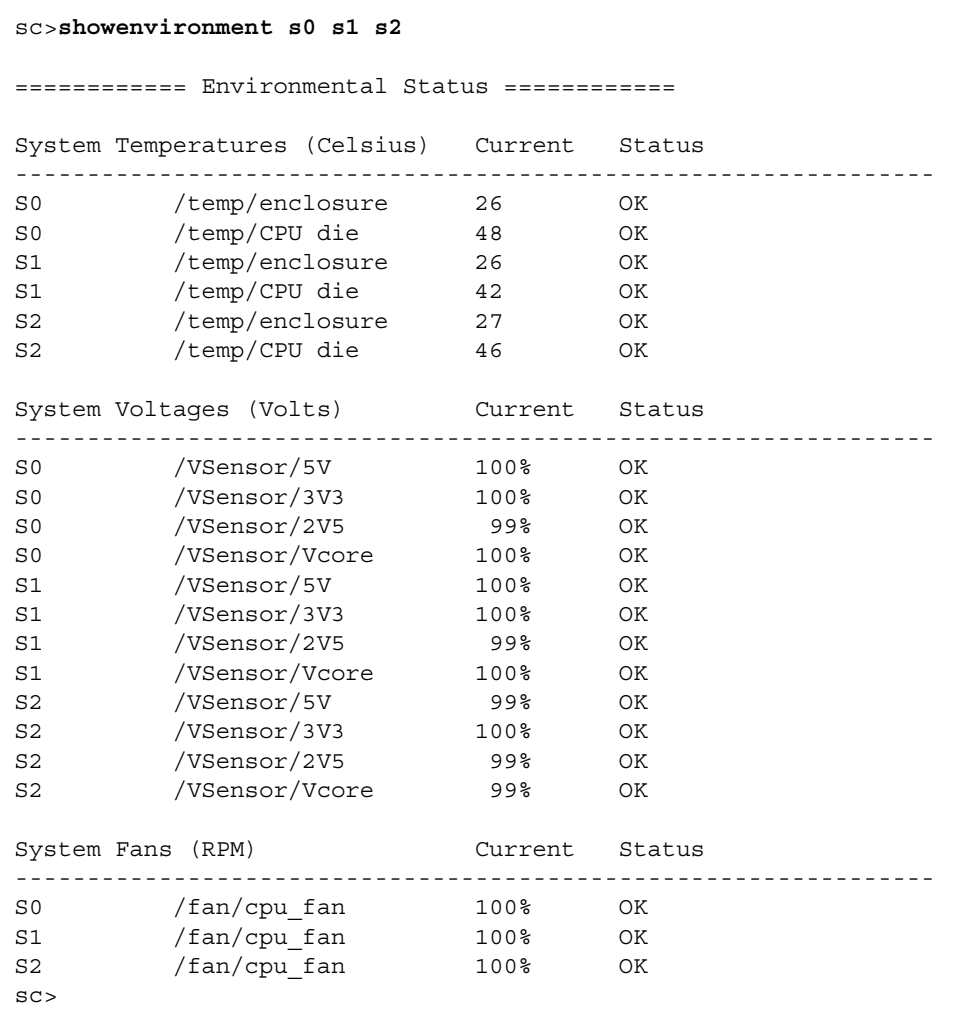

### <span id="page-279-0"></span>B.6 ブレードに格納されているブレードに関 する情報の確認

<span id="page-279-2"></span>showfru コマンドを使用して、各コンポーネントに格納されているそのコンポーネ ントに関する情報のデータベースを表示できます。

注 - showfru コマンドを使用するには、c レベルのユーザー権限が必要です。権限 のレベルについては、『Sun Fire B1600 Blade System Chassis Administration Guide』を参照してください。

#### ● コンポーネントに格納されているそのコンポーネントに関する情報を表示するには、 次を実行します。

<span id="page-279-1"></span>sc> **showfru** *FRU list*

*FRU list* には、1 台の FRU または空白文字で区切った FRU のリストを指定します。 FRU には、ssc0 または ssc1、ps0、ps1、s*n* を指定できます。*n* には、ブレードが取 り付けられているスロット番号を指定します。

たとえば、SSC0 およびスロット s0 のブレードに関する FRUID 情報を表示するに は、次のように入力します。

```
sc> showfru ssc0 s0
----------------------------------------------------------------
FRUID Records for FRU SSC0
----------------------------------------------------------------
/FRUID/ManR/UNIX_Timestamp32: Mon Oct 14 22:49:04 UTC 2002
/FRUID/ManR/Fru_Description: SUNW,Sun Fire B1600 SSC, 8x1GB NET, 
1x10MB 
NET MGT, 1 Serial MGT
/FRUID/ManR/Manufacture_Loc: Hsinchu, Taiwan
/FRUID/ManR/Sun_Part_No: 5405185
/FRUID/ManR/Sun_Serial_No:
:
----------------------------------------------------------------
FRUID Records for FRU S0
----------------------------------------------------------------
/FRUID/ManR/UNIX_Timestamp32: Sat Dec 21 06:24:58 UTC 2002
/FRUID/ManR/Fru_Description: SUNW,Sun Fire B100x, 1 CPU, 512MB, 
30GB HDD
/FRUID/ManR/Manufacture_Loc: Hsinchu,Taiwan
/FRUID/ManR/Sun_Part_No: 5405547
/FRUID/ManR/Sun_Serial_No: 000075
:
sc>
```
「:」記号の行は、データが省略されていることを示しています。

**B-12** Sun Fire B100x および B200x サーバーブレード設置および設定マニュアル • 2004 年 4 月

### 索引

#### D

DHCP DHCP サーバーの設定[, 4-6,](#page-51-0) [4-23](#page-68-0) PXE ブートが使用するプロトコル[, 4-3](#page-48-0) システムシャーシのネットワーク環境の準備 [, 7-3](#page-92-0)

### F

failarp[, 7-21,](#page-110-0) [7-23](#page-112-0) failctl[, 7-21,](#page-110-1) [7-22](#page-111-0) flashupdate  $\exists \forall \forall$   $\forall$   $\forall$   $A$ -5, [A-9,](#page-268-1) [A-10](#page-269-0)

### I

ifenslav[e, 7-13](#page-102-0) IP アドレス IPMP (IP ネットワークマルチパス[\), 12-2](#page-219-0) ネットワークの準備[, 7-3](#page-92-1)

### L

LACP[, 7-12](#page-101-0) Linux PXE ブートインストールからのインストール [, 4-1,](#page-46-0) [10-1](#page-146-1) Linux カーネル、手動によるインストール[, 6-2](#page-85-0) Linux カーネルのアップグレード[, 6-2](#page-85-1)

Linux カーネルの最適化[, 9-1,](#page-134-0) [14-1](#page-242-0)

### N

NFS NFS サーバーの設定[, 4-11,](#page-56-0) [4-25](#page-70-0) PXE ブートが使用するプロトコル[, 4-3](#page-48-1)

#### P

PXE ブートインストール Linux サーバー[, 4-4](#page-49-0) Solaris  $\uparrow -\uparrow$  4-20 概要[, 4-2,](#page-47-0) [4-22,](#page-67-0) [10-2](#page-147-0) 関連ファイル[, 4-4,](#page-49-1) [4-20](#page-65-1) サーバーの設定[, 4-6,](#page-51-1) [4-23](#page-68-1) 手順[, 4-27](#page-72-0) プロトコル[, 4-3](#page-48-2)

### R

Red Hat[, 4-14,](#page-59-0) [4-28](#page-73-0)

### S

showdate  $\exists \forall \forall \forall$ [, B-2,](#page-271-1) [B-5](#page-274-1) showenvironment  $\exists \forall \forall$  F[, B-2,](#page-271-2) [B-7](#page-276-1) showfru コマンド[, B-2,](#page-271-3) [B-10](#page-279-1)

showplatform  $\exists \forall \forall y \in B$ -2 showsc  $\exists \forall \forall$  F[, 1-8,](#page-25-0) [B-2,](#page-271-5) [B-3](#page-272-1) Solaris x86 のインストール[, 10-1](#page-146-2) **SSC** 日付および時刻[, B-5](#page-274-2) Sun Fire B1600 ブレードシステムシャーシ 環境要件[, 2-2](#page-27-0) 通気要件[, 2-5](#page-30-0) 放熱量の算出[, 2-5](#page-30-1) sunvconfi[g, 7-16,](#page-105-0) [7-17](#page-106-0)

### T

TFTP PXE ブートが使用するプロトコル[, 4-3](#page-48-3) TFTP サーバーの設定[, 4-9,](#page-54-0) [4-26](#page-71-0) TFTP サーバーへのファームウェアイメージのイ ンストール[, A-3](#page-262-1)

### $\cup$

UT[C, B-5](#page-274-3)

### $\vee$

VLAN[, 7-25](#page-114-0) VLAN インタフェース 設定[, 7-16](#page-105-1) 例[, 7-8,](#page-97-0) [7-9](#page-98-0) VLAN タグ サーバーブレード[, 12-3,](#page-220-0) [12-7](#page-224-0)

### か

確認 オペレーティング環境[, B-7](#page-276-2) ハードウェアの状態[, B-5](#page-274-4) 日付および時刻[, B-4](#page-273-1) ブレードに関する情報[, B-10](#page-279-2) 環境仕様[, 2-2](#page-27-1) 環境要件[, 2-2](#page-27-2)

管理ネットワーク[, 7-1,](#page-90-0) [7-5,](#page-94-0) [12-2](#page-219-1)

### き

起動 VLA[N, 7-25](#page-114-1) 起動、サーバーブレード[, 5-3](#page-82-0) 吸気および排気[, 2-5](#page-30-2) 協定世界時 (UTC[\), B-5](#page-274-3)

### け

結合インタフェース B200x ブレードの設定[, 7-13](#page-102-1) 設定[, 7-12](#page-101-1) 例[, 7-8](#page-97-1)

### さ

サーバーブレード BSC ファームウェアのアップグレード[, A-8](#page-267-2) 新しいブレードの取り付け[, 3-1](#page-34-0) オペレーティング環境の確認[, B-7](#page-276-3) 管理 VLAN への追加[, 7-18](#page-107-0) 起動[, 5-3](#page-82-0) 起動 VLAN[, 7-25](#page-114-0) ソフトウェアの設定の概要[, 1-2](#page-19-0) 電源投入[, 5-3](#page-82-0) 取り付け[, 3-7](#page-40-0) 取り外し[, 3-3](#page-36-0) 取り外すための安全な停止[, 3-3](#page-36-1) ネットワーク起動の設定[, 5-2](#page-81-0) ハードウェアの状態の確認[, B-5](#page-274-4) ハードウェアの設定の概要[, 1-2](#page-19-1) 引き出し用のくぼみ[, 3-4](#page-37-0) 日付および時刻の確認[, B-4](#page-273-2) ブレードに関する情報の確認[, B-10](#page-279-2)

### し

時刻の設定、SSC[, B-5](#page-274-5) システムコントローラ

時刻の設定[, B-4](#page-273-3) 詳細の表示[, B-3](#page-272-2) 冗長性[, 7-2](#page-91-0) 設定[, 7-6](#page-95-0) ファームウェアのアップグレード[, A-3,](#page-262-2) [A-4](#page-263-2) システムコントローラのファームウェアのアップ グレード[, 1-8](#page-25-1) 障害追跡[, 9-1,](#page-134-0) [14-1](#page-242-0) 冗長ネットワーク接続[, 7-2](#page-91-1)

### す

スイッチ 2 つのスイッチの利用[, 11-2](#page-201-0) 常にアクティブな 2 つのスイッチ[, 11-2](#page-201-0)

### つ

通気 方向[, 2-5](#page-30-3) 要件[, 2-5](#page-30-0)

て ディスクパーティション[, 10-25](#page-170-0) データネットワーク[, 7-1](#page-90-0) 電源装置 健全性の確認[, B-8](#page-277-0) 電源投入、サーバーブレード[, 5-3](#page-82-0) 電力 個々のコンポーネントの消費電力[, 2-6](#page-31-0) 消費電力の算出[, 2-6](#page-31-1) 電力の制限および範囲[, 2-6](#page-31-2)

### と

ドアパネルの選択[, 2-5](#page-30-4) 取り外し、サーバーブレード[, 3-3](#page-36-0)

#### ね

ネットワークインタフェース 構成の例[, 7-25](#page-114-2) 設定[, 7-6](#page-95-1) 設定の例[, 7-7](#page-96-0) ネットワーク環境の準備[, 7-3](#page-92-1) ネットワーク構成の例[, 7-5,](#page-94-0) [7-26](#page-115-0) ネットワークトポロジ[, 7-2](#page-91-2)

### は

パスワード[, 4-17,](#page-62-0) [4-31](#page-76-0)

### ふ

ファームウェア アップグレード[, A-2,](#page-261-2) [A-3](#page-262-1) フィラーパネル 取り付け[, 3-7](#page-40-1) 引き出し用のくぼみ[, 3-4](#page-37-0) フェイルオーバー Linux ブレードの VLAN インタフェースの設定 [, 7-20](#page-109-0) フェイルオーバーインタフェース 設定[, 7-20](#page-109-1) 例[, 7-7,](#page-96-1) [7-8,](#page-97-1) [7-9](#page-98-0) ブレードサポートチップ ファームウェアのアップグレード[, A-3,](#page-262-1) [A-8](#page-267-3)

#### ほ

放熱量の計算式[, 2-5](#page-30-5)

### り

リンク集約[, 7-12](#page-101-1) B200x ブレードの設定[, 7-13](#page-102-1) スイッチの設定[, 7-14](#page-103-0)

索引- **4** Sun Fire B100x および B200x サーバーブレード設置および設定マニュアル • 2004 年 4 月